# **OTECAN.**

**Instructions for Use for**

# **magellan**

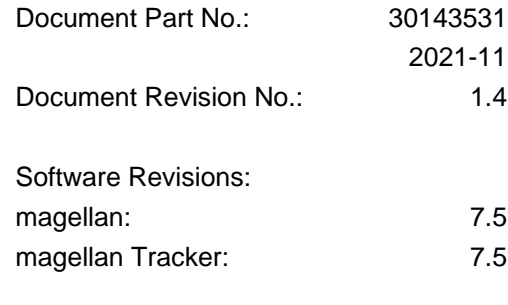

 $C \in$ 

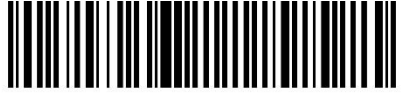

30143531 04

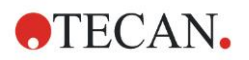

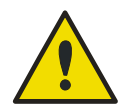

#### **WARNING**

#### **CAREFULLY READ AND FOLLOW THE INSTRUCTIONS PROVIDED IN THIS MANUAL BEFORE OPERATING THE INSTRUMENT.**

#### *Notice*

Every effort has been made to avoid errors in text and diagrams; however, Tecan Austria GmbH assumes no responsibility for any errors which may appear in this publication.

It is the policy of Tecan Austria GmbH to improve products as new techniques and components become available. Tecan Austria GmbH therefore reserves the right to change specifications at any time with verification, validation, and appropriate approvals.

We would appreciate any comments on this publication.

#### *Manufacturer*

Tecan Austria GmbH Untersbergstr. 1A A-5082 Grödig, Austria T: +43 6246 89330 F: +43 6246 72 770 [www.tecan.com](http://www.tecan.com/) E-mail: office.austria@tecan.com

#### *Copyright Information*

The contents of this manual are the property of Tecan Austria GmbH and are not to be copied, reproduced or transferred to another person or persons without our prior written permission.

Copyright © Tecan Austria GmbH All rights reserved. Printed in Austria.

#### *Declaration for EC Certificate*

Provided upon request.

#### *magellan Intended Use*

See [1.2](#page-9-0) [Intended Use/Purpose](#page-9-0) of magellan.

#### *About this Manual*

magellan is a universal data reduction package used to analyze data generated from microplate assays. It is designed for professional use only.

This manual instructs how to:

- Install the software
- Operate the software

#### *Remark on Screenshots*

The version number displayed in screenshots may not always be the one of the currently released version. Screenshots are replaced only if content related to application has changed.

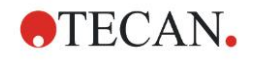

# **Warnings, Cautions and Notes**

The following types of notices are used in this publication; they highlight important information or warn the user of a potentially dangerous situation:

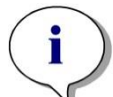

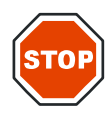

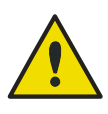

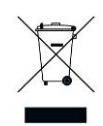

*Note Gives helpful information.*

**CAUTION**

**INDICATES A POSSIBILITY OF INSTRUMENT DAMAGE OR DATA LOSS IF INSTRUCTIONS ARE NOT FOLLOWED.**

#### **WARNING**

**INDICATES THE POSSIBILITY OF SEVERE PERSONAL INJURY, LOSS OF LIFE OR EQUIPMENT DAMAGE IF THE INSTRUCTIONS ARE NOT FOLLOWED.**

#### **ATTENTION**

**DIRECTIVE 2012/19/EU ON WASTE ELECTRICAL AND ELECTRONIC EQUIPMENT (WEEE)**

**NEGATIVE ENVIRONMENTAL IMPACTS ASSOCIATED WITH THE TREATMENT OF WASTE.**

- **DO NOT TREAT ELECTRICAL AND ELECTRONIC EQUIPMENT AS UNSORTED MUNICIPAL WASTE.**
- **COLLECT WASTE FROM ELECTRICAL AND ELECTRONIC EQUIPMENT SEPARATELY.**

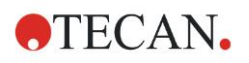

# **Symbols**

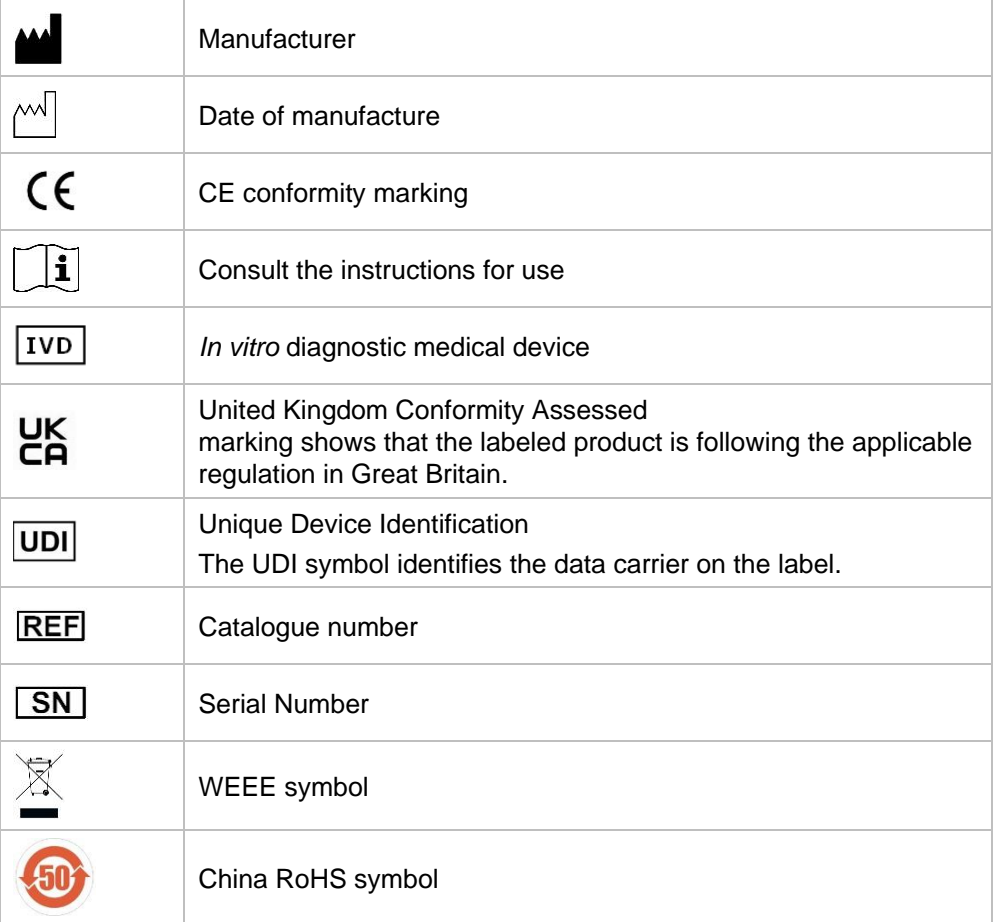

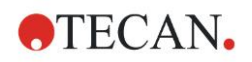

# **Table of Contents**

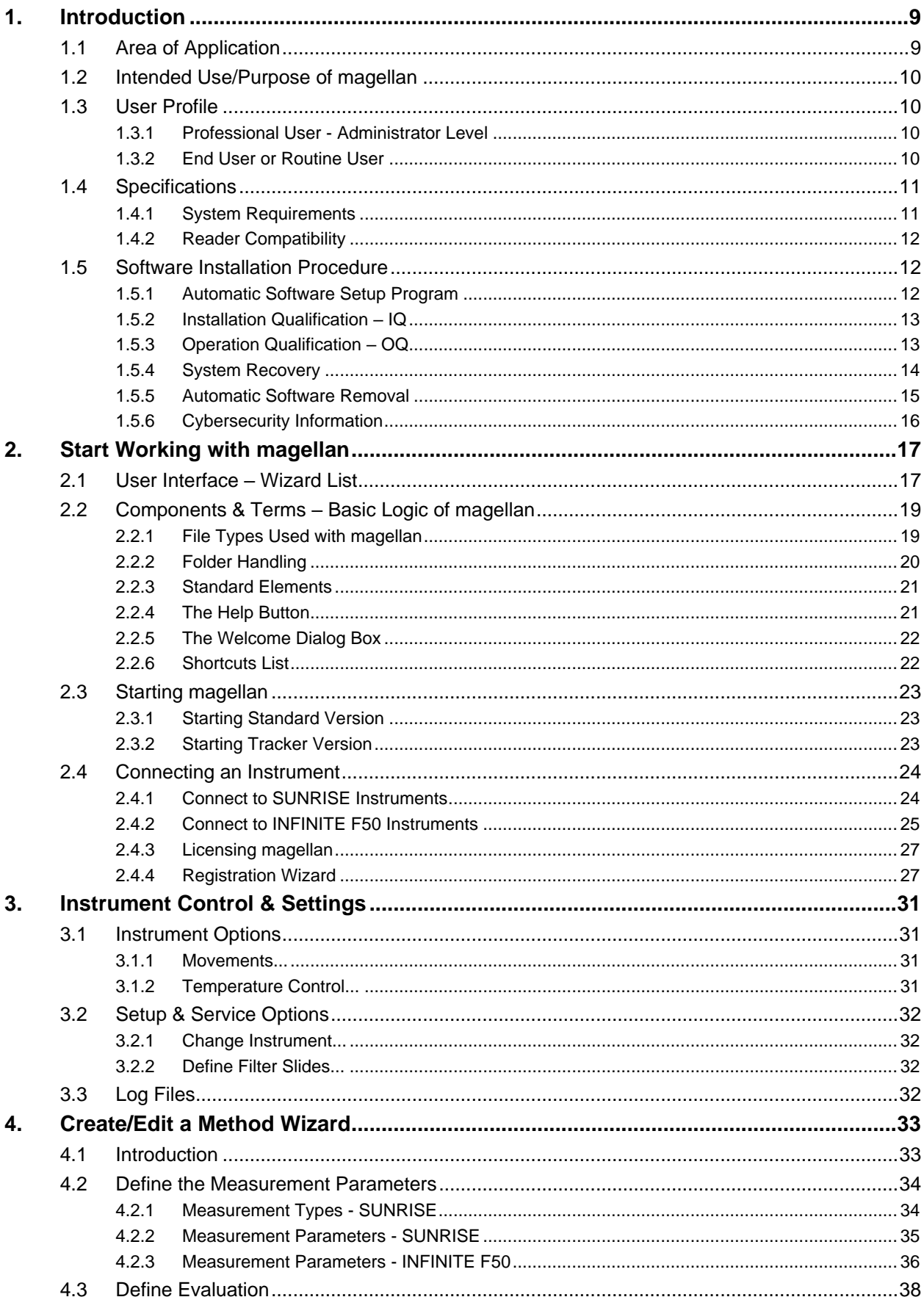

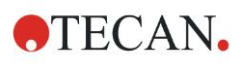

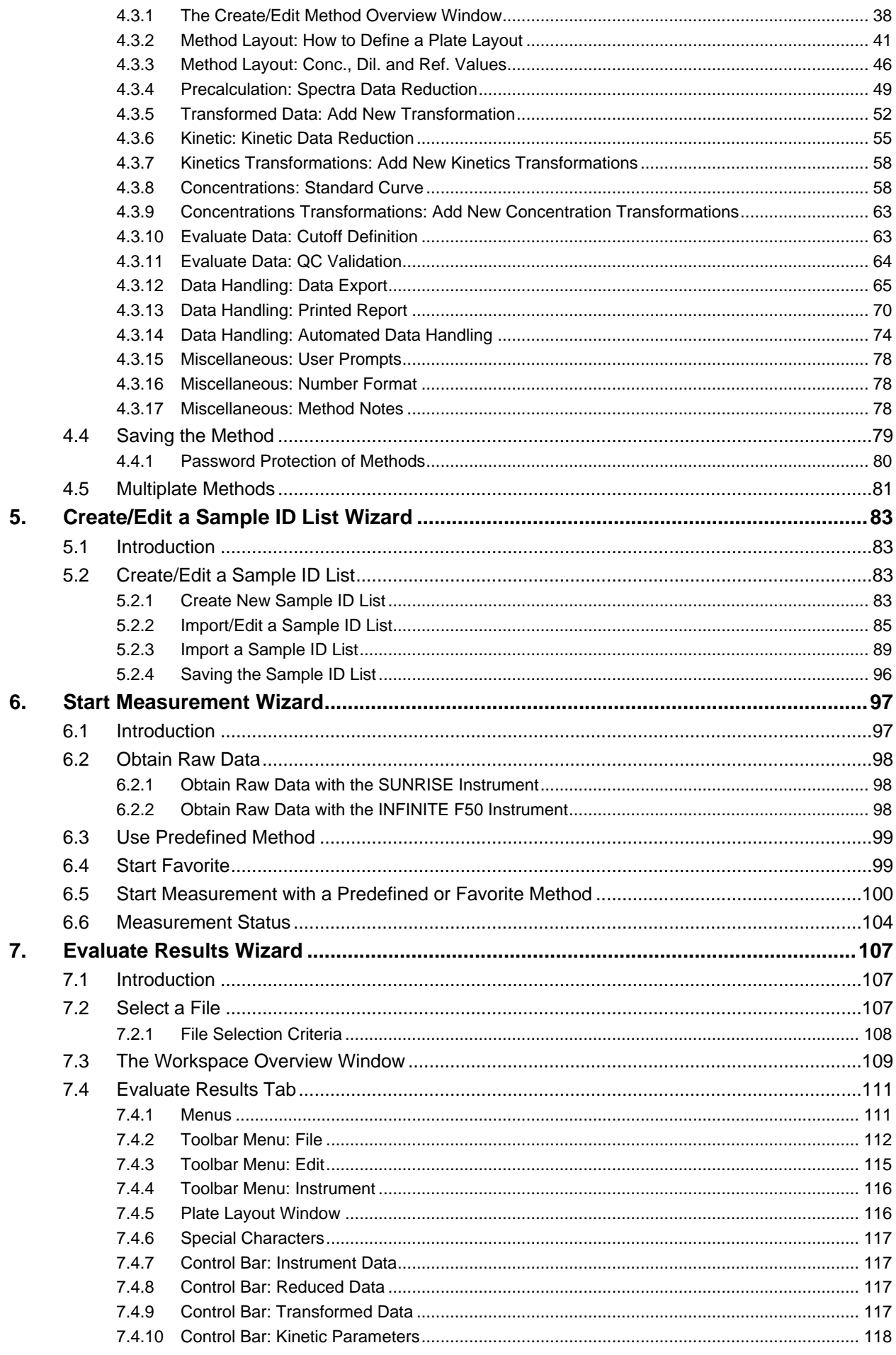

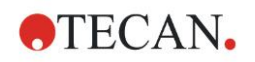

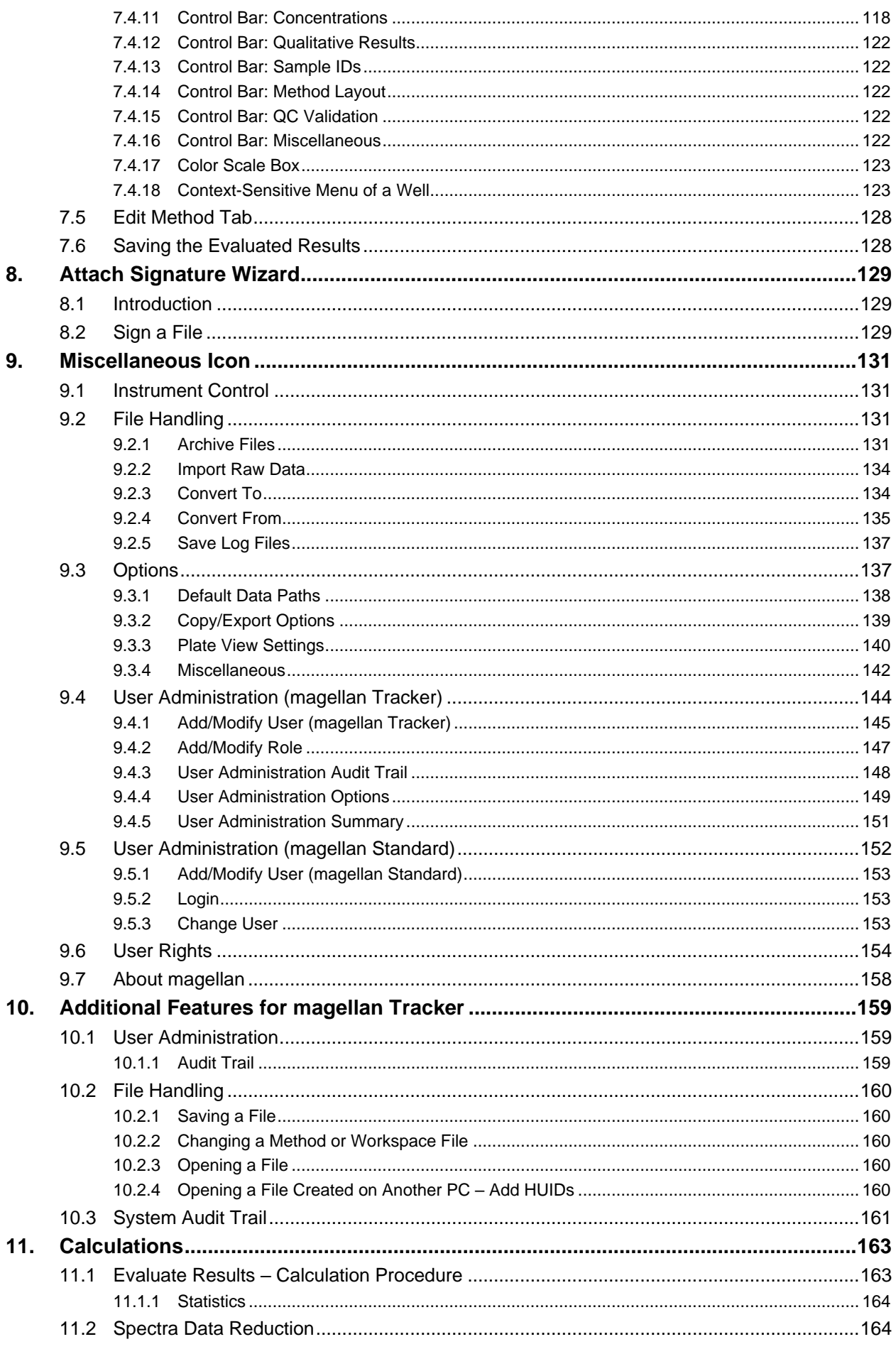

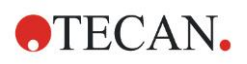

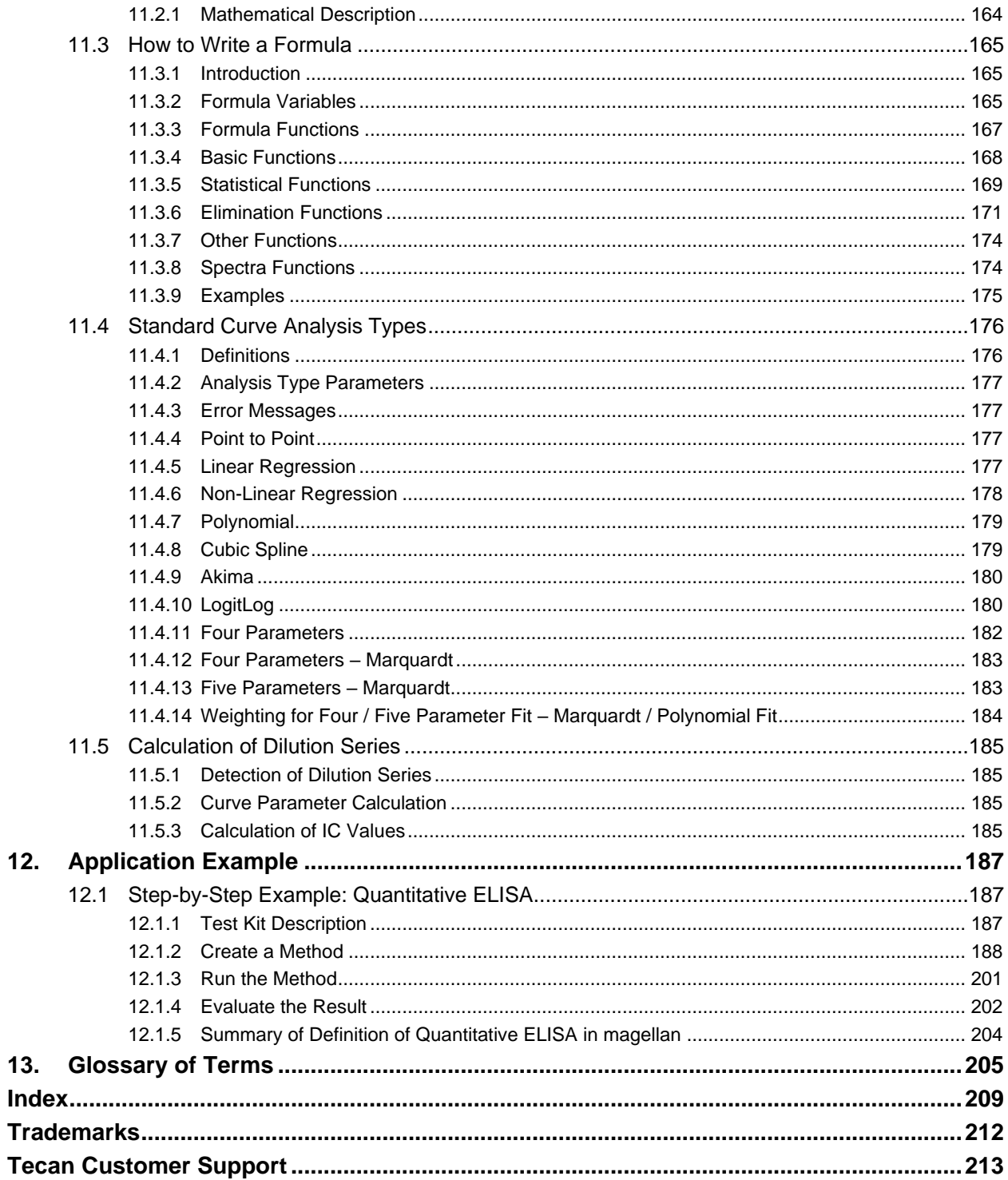

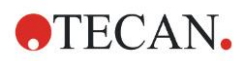

# <span id="page-8-0"></span>**1. Introduction**

# <span id="page-8-1"></span>**1.1 Area of Application**

**magellan** software is a reader control and data analysis software for analyzing data generated by measurements with a Tecan single-mode absorbance microplate reader (e.g. SUNRISE and INFINITE F50) for in vitro diagnostic use.

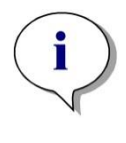

*Note It is important to note that the proper installation of the instrument and the magellan software alone will not ensure compliance with laws and requirements. Corresponding policies concerning processes and standard operating procedures, including validation and quality control, must also be established.*

**magellan** is designed for use with the operating systems and Microsoft Office versions specified in chapter [1.4.1](#page-10-1) [System Requirements.](#page-10-1) If additional programs are installed, functionality in accordance with IVD for Europe and FDA Regulations cannot be guaranteed.

*Note To prevent the misuse of user rights and falsification of data it is recommended that the User Administrator does not have magellan rights. Ideally the User Administrator should belong to the IT department.*

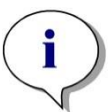

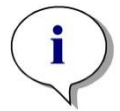

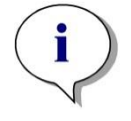

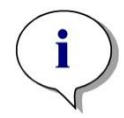

*Note*

*The customers' system administrator is responsible for any changes made to the computers operating system. The customer has to make sure that the appropriate user rights are set to avoid manipulation or deletion of data outside magellan software.*

*Note*

*magellan is designed to be used with one computer; it is not intended to be integrated into a network.*

#### *Note*

*Any serious incident that has occurred in relation to the device and software shall be reported to the manufacturer and the competent authority of the member state in which the user and/or the patient is established.*

# <span id="page-9-0"></span>**1.2** Intended Use/Purpose of magellan

**magellan** software is a reader control and data analysis software for analyzing data generated by measurements with a Tecan single-mode absorbance microplate reader (e.g. SUNRISE and INFINITE F50) for in vitro diagnostic use.

**magellan** software is intended to be used primarily for absorbance measurements and evaluation of qualitative, semi-quantitative, and quantitative IVD assays. **magellan** software is user programmable; the software needs to be configured by the user according to the assay instructions.

The product is intended for professional laboratory use by trained personnel. The product is not for home or lay person use.

**magellan** is available in two versions:

- **magellan**
- **magellan Tracker**

**magellan** Tracker offers all necessary functionality to become compliant with the FDA Regulation 21 CFR part 11 in addition to the functionality of **magellan**.

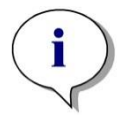

*Note magellan is available in two versions:* **magellan** *and* **magellan Tracker***. For ease of reference in this operating manual, the* **magellan** *version is* 

*marked as* **magellan Standard.**

# <span id="page-9-1"></span>**1.3 User Profile**

# <span id="page-9-2"></span>*1.3.1 Professional User - Administrator Level*

The administrator is a person who has suitable technical training and corresponding skills and experiences. If the product is used as intended, the person can recognize and avoid dangers.

The administrator has extensive skills and can instruct the end user or the routine user in assay protocols in connection with a Tecan product within the bounds of the intended use.

Computer application skills and good English skills are required.

# <span id="page-9-3"></span>*1.3.2 End User or Routine User*

The end user or routine user is a person who has suitable technical training and corresponding skills and experiences. If the product is used as intended, the person can recognize and avoid dangers.

Computer application skills and good language skills for the respective national language at the installation site and English are required.

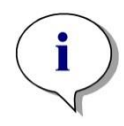

*Note Training dates, their duration and frequency are available at your customer support.*

*Address and telephone number can be found in these Instructions for Use and in the web:* **<http://www.tecan.com/customersupport>**

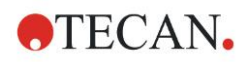

# <span id="page-10-0"></span>**1.4 Specifications**

# <span id="page-10-1"></span>*1.4.1 System Requirements*

The following requirements have to be met for using **magellan**:

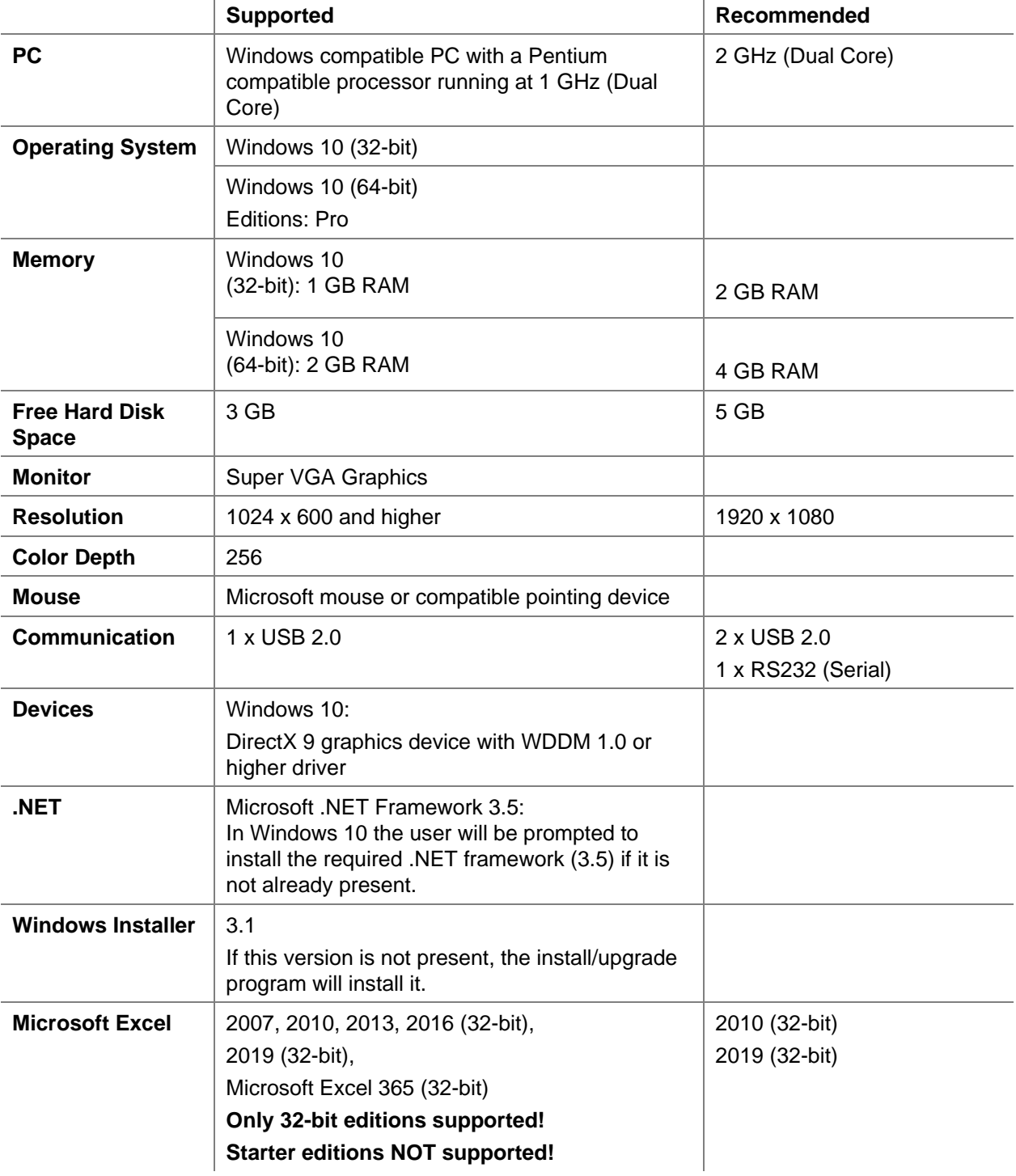

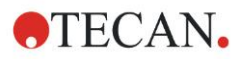

# <span id="page-11-0"></span>*1.4.2 Reader Compatibility*

The following Tecan readers can be used with **magellan**:

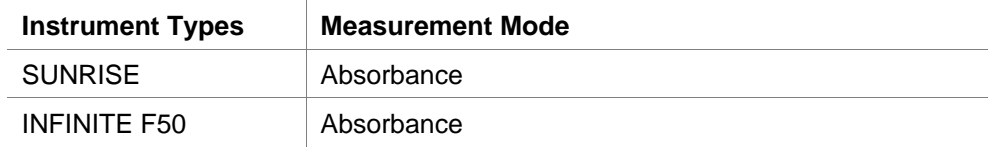

# <span id="page-11-1"></span>**1.5 Software Installation Procedure**

# <span id="page-11-2"></span>*1.5.1 Automatic Software Setup Program*

magellan is installed by an automatic software setup program. All necessary components are installed automatically.

Start Magellan Setup.exe to begin the installation procedure.

- In the first InstallShield Wizard window the components, which are required prior to installing magellan are shown. Click **Install** to continue. **Windows 10:** If the required .NET Framework (3.5) is not present, the user is prompted to start the installation. Select **Install this feature** (an internet connection is required). If the installation is skipped by the user, the magellan installation will not be successful.
- A **Welcome Window** appears with information about the software and the installation process. Click **Next** to continue.
- The next window displays the **License Agreement**. Read the **License Agreement** and click **I agree** to accept it and continue.
- The **Customer Information** window appears next. If you have already purchased the software, enter now your serial number, and click **Next**. If you do not yet have a serial number, click **Next** as well to continue the setup. You can register later (see chapter [2.4.3](#page-26-0) [Licensing magellan\)](#page-26-0).
- The **Destination Folder** window appears next. The default installation path is displayed. Click **Browse** to change the default destination path, if desired. Click **Next** to continue.
- The **Language Selection** window appears next. Choose your preferred language.
- In the **Use For Regulated Environments** window, select magellan **Standard** or magellan **Tracker**, depending on which version you have ordered, to install the software. Click **Next** to continue.
- The setup program is now ready for installation. Click **Next** to start installation.
- Click **Finish** to end installation and to close the setup program.

The software can be started via the Windows **Start** menu by selecting magellan.

The setup program automatically detects a previous installation of **magellan**. The old version has to be de-installed before being able to install a new Magellan version. The de-installation can be performed automatically by using the installation wizard (see also chapter [1.5.5](#page-14-0) [Automatic Software Removal\)](#page-14-0).

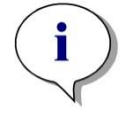

#### *Note It is very important that the person who installs the software has administrator rights on the computer.*

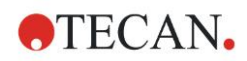

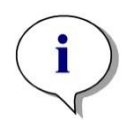

*Note If an older version of magellan is to be installed, the currently installed version has to be completely de-installed before the older version can be installed from scratch.*

# <span id="page-12-0"></span>*1.5.2 Installation Qualification – IQ*

It is recommended to use the automatic installation qualification program to check that the installation of **magellan** was successful.

Start Magellan IQ.exe from the Windows Start menu: **Start > Programs > Tecan > Magellan IQ** or directly from the file system in the default installation path specified in the setup program (typically, **C:\Program Files\Tecan\Magellan**).

The installation qualification program automatically detects the installed version of **magellan**. Click **Check** to start the installation qualification.

The IQ tool shows the state of all installed components. There are three possible states: **Successful, Warning and Failed (=Error)**. If any errors are reported please contact your local helpdesk for support.

After the check is finished, it is possible to generate a report containing the information displayed by the IQ tool. In addition to the information of the IQ tool, the report contains a signature field, so that the report can be saved and printed for auditing purposes. Click the **Report** button in: **File > Report** to generate a report. The report can be saved as a PDF file as well as other file types.

Click **Cancel** or **Exit** to close the Installation Qualification program.

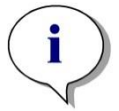

*Note*

*The installation qualification should be repeated each time magellan is installed, updated to a newer version, or the underlying system is updated or modified.*

# <span id="page-12-1"></span>*1.5.3 Operation Qualification – OQ*

In addition to the installation qualification check, Tecan also recommends that the calculation abilities of **magellan** are tested. For this purpose, the installation medium of **magellan** contains a workspace and report file.

Open the OQ workspace file for the installed **magellan** version and print the report. The newly printed report has to be identical to the corresponding OQ pdf report (except, of course, for the time and date information).

If the two reports differ, please contact your local dealer for support.

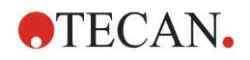

### <span id="page-13-0"></span>*1.5.4 System Recovery*

In order to repair a damaged **magellan** installation after a hardware failure, it is important to start the data backup ahead of time.

#### **System Recovery with Data Backup Software**

The data backup is usually performed with data backup software. This makes it possible to save the entire system, including all data, so it can be restored whenever needed.

A detailed description and precise user instructions can be found in Windows Help (for Windows backup software packages) or in the provided documentation.

The **magellan** license is tied to the computer's hardware, which means it can become invalid after a hardware change. You should therefore check to make sure your license is still valid after a system restoration. This can be done in the **About Magellan** dialog box by starting the registration wizard and checking whether the registered serial number and license number are still valid. In case of an error message, please contact Tecan's customer support to get a new license number.

#### **Manual System Recovery**

In those cases where a complete system restoration is not possible with the backup software (e.g. because the hardware changes are too extensive, or because a different version of the Windows operating system was installed on the new computer), **magellan** has to be re-installed and several files have to be copied from a backup archive.

In that case, the system restoration process consists of these steps:

- 1. Install magellan
- 2. Start magellan and define the magellan Administrator
- 3. Re-enter the user and user rights.
- 4. Copy magellan.ini file from the backup archive.
- 5. Copy magellan methods from the backup archive.
- 6. Copy sample ID lists from the backup archive.
- 7. Copy workspaces from the backup archive.
- 8. Copy exported data from the backup archive.

After the hardware changes and a relicensing of magellan Tracker have been completed, the user, when opening method and workspace files generated under the old license, is informed that the files originate from a different computer. To solve this problem, please follow the detailed description in chapter [10.2.4](#page-159-4) Opening a File [Created on Another](#page-159-4) PC – Add HUIDs.

#### **Data Security**

To make sure that the steps of the system restoration process listed above can be completed quickly, a backup archive should be set up in time. The backup archive should include **magellan** methods, workspaces, sample ID lists, exported data, audit trail files, system audit trail files, UserManagement.xml file, files of Pdfx Directory and the magellan.ini file. The contents of the backup archive should always be up to date. Tecan recommends using the **Auto Archiving** option for the backup of the methods, workspaces, and sample ID lists. You can find details about Auto Archiving in chapter [9.2.1](#page-130-3) [Archive Files](#page-130-3) / [Automatic Archiving.](#page-132-0)

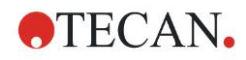

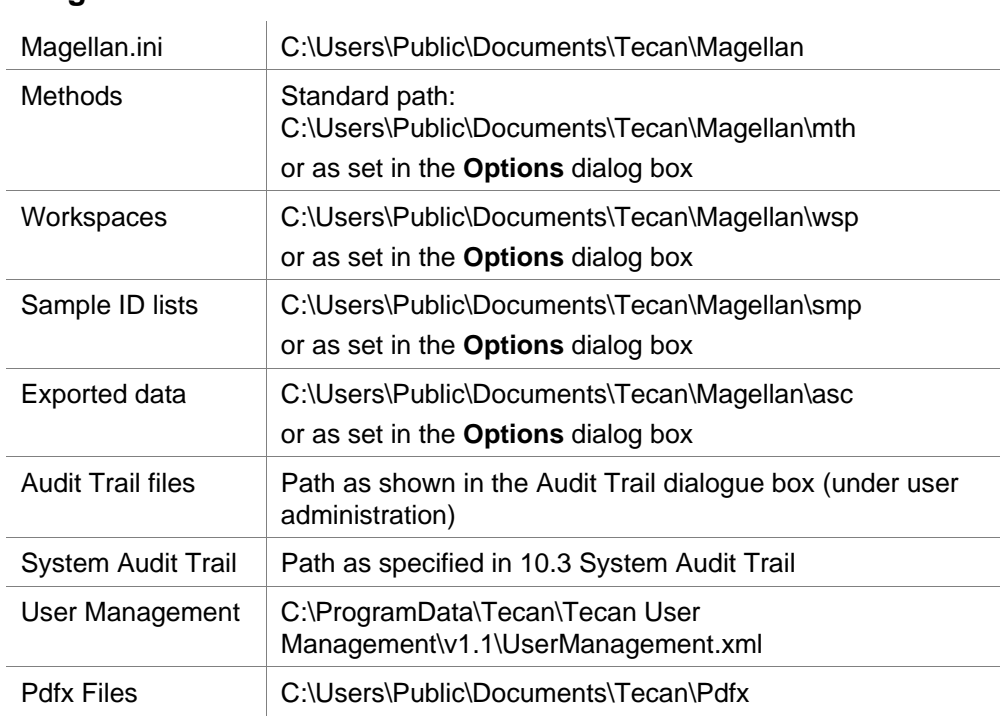

#### **magellan Paths – Windows 10**

# <span id="page-14-0"></span>*1.5.5 Automatic Software Removal*

The **magellan** software can be removed using the standard Windows uninstall routine:

- Close **magellan**
- Select **Add/Remove Programs** from the **Settings - Control Panel** in the **Windows Start menu**.
- Select the **magellan** icon and click **Remove**.

In the removal procedure you will be asked whether or not shared components should be removed. If **Yes** is selected, **magellan** will be completely uninstalled and other Tecan programs will no longer work. Leaving these components installed will not harm your system. If you are not sure what to do, we suggest to not remove the shared components. After clicking **Yes** or **No**, the **magellan** software is uninstalled.

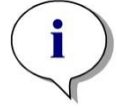

*Note When removing all shared components, the user administration data is also removed. Some Tecan programs, for example EVOware, will not* 

*work anymore and must be re-installed.*

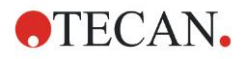

# <span id="page-15-0"></span>*1.5.6 Cybersecurity Information*

#### **CAUTION**

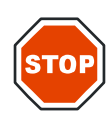

**IT IS THE USER'S RESPONSIBILITY TO TAKE THE NECESSARY PRECAUTIONS TO PROTECT THE SYSTEM FROM CYBERSECURITY THREATS.** 

**WHEN INSTALLING VIRUS PROTECTION SOFTWARE OR SECURITY-RELATED UPDATES OF THE OPERATING SYSTEM PLEASE FOLLOW THE RECOMMENDATIONS OF THE LOCAL IT DEPARTMENT. BACK UP MAGELLAN FILES BEFORE STARTING UPDATES. RUN INSTALLATION QUALIFICATION (IQ), OPERATION QUALIFICATION (OQ) AND PERFORMANCE QUALIFICATION (PQ) OF MAGELLAN AFTER EVERY SYSTEM MODIFICATION.**

#### **Back up your data**

The importance of backing up files to be able to recover in case of a ransomware attack cannot be overstated. Be sure to create destruction-resistant backups of your critical systems and data. There are many tools and services available for file backup, restoration (of previous file versions) and recovery. Also, be sure to regularly test that the backups are working.

Use magellan archive functionality or your product of choice to backup magellan data files. For a detailed description, refer to chapter [9.2.1](#page-130-3) [Archive Files.](#page-130-3)

#### **Manage and control privileged access to data**

To minimize risk of credential compromise and abuse, implement unique local administrator passwords on all systems, separate and protect privileged accounts and reduce broad permissions on file repositories.

Use standard windows operators (not administrators) to operate magellan.

Use magellan Tracker functionality to control access and further secure the application.

#### **Operation Qualification**

In addition to the installation qualification check, Tecan also recommends that the calculation abilities of magellan are tested. For a detailed description, refer to chapter [1.5.3](#page-12-1) Operation [Qualification –](#page-12-1) OQ.

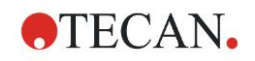

# <span id="page-16-0"></span>**2. Start Working with magellan**

Standard **magellan** wizards represent workflow modules, which are step-by-step guides for performing complex procedures.

Occasionally, menus are available in the heading bar. The **Menu** offers a conventional way of using the software: the relevant menu item is selected from the main menus. All subsequent actions are started instantly, or a dialog box is displayed where further selections or entries can be made.

# <span id="page-16-1"></span>**2.1 User Interface – Wizard List**

The main type of the user interface in **magellan** is the wizard.

After launching **magellan**, the **Wizard List** appears:

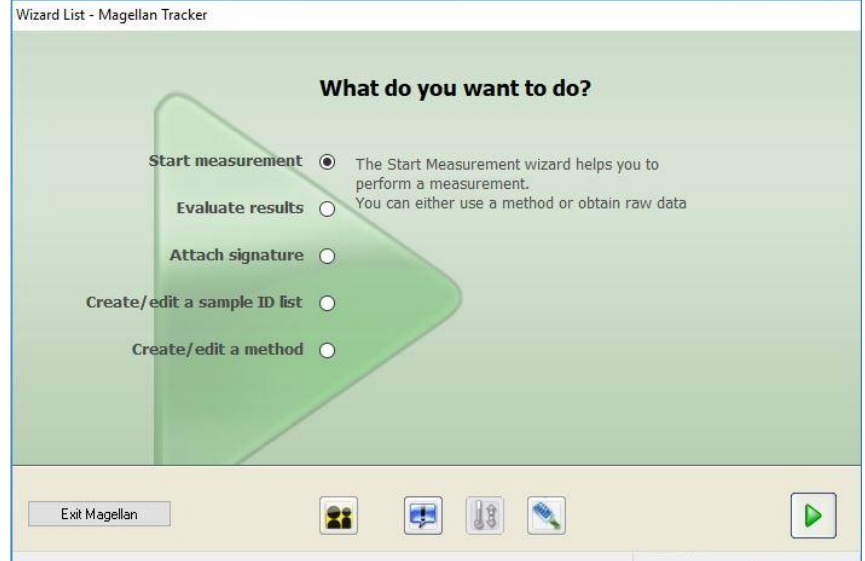

Each wizard can be started either by double-clicking or by selecting it and clicking the **Next D** button.

#### **Start Measurement Wizard**

The **Start Measurement wizard** includes the following options:

- **Obtain Raw Data** is used to generate raw data quickly and easily by setting the required measurement parameters and starting a measurement.
- **Use Predefined Method** is used to perform measurements based on previously defined methods.
- **Start Favorite** is used to select one of the most frequently used methods from the list of numbered icons.

For a detailed description, refer to chapter [6](#page-96-0) [Start Measurement Wizard.](#page-96-0) After the measurement is finished a workspace file is created.

#### **Evaluate Results Wizard**

The **Evaluate Results wizard** is used to view the raw data and to evaluate the results. The evaluation parameters can be viewed and data can be re-evaluated. For a detailed description, refer to chapter [7](#page-106-0) [Evaluate Results Wizard.](#page-106-0)

#### **Attach Signature Wizard**

The **Attach Signature wizard** is used to sign method and workspace files. This feature is only available with **magellan** Tracker.

For a detailed description, refer to chapter [8](#page-128-0) [Attach Signature Wizard.](#page-128-0)

#### **Create/Edit a Sample ID List Wizard**

The **Create/Edit a Sample ID list wizard** is used to create new and to edit existing sample ID lists.

For a detailed description, refer to chapter [5](#page-82-0) [Create/Edit a Sample ID List Wizard.](#page-82-0)

#### **Create/Edit a Method Wizard**

The **Create/edit a method wizard** is used to define or edit methods. For detailed description, refer to chapter [4](#page-32-0) [Create/Edit a Method Wizard.](#page-32-0)

#### **Icons**

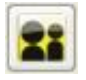

# **Icon: Change Current User**

If the user administration is active (refer to chapter [9.4](#page-143-0) [User Administration](#page-143-0)  [\(magellan Tracker\)](#page-143-0) and to chapter [9.5](#page-151-0) [User Administration \(magellan Standard\)\)](#page-151-0) click this icon to log out the current user and to login a new user.

With **magellan** Standard, user administration is optional. With **magellan** Tracker user administration is obligatory.

### **Icon: Miscellaneous**

Click on the **Miscellaneous** icon to select the following options:

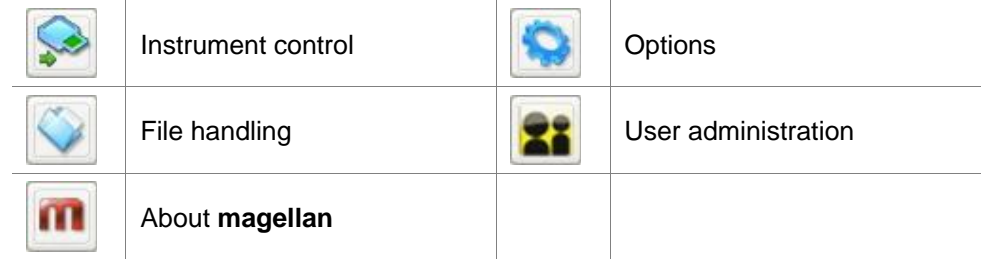

- **Instrument control** provides quick access to several instrument functions, to service and setup options. See chapter [3](#page-30-0) [Instrument Control & Settings.](#page-30-0)
- **File handling** is used to move files to an archive location, to convert files from or to another **magellan** version and to import raw data from an ASCII-file. See chapter [9.2](#page-130-2) [File Handling.](#page-130-2)
- **Options** is used to customize certain default settings as path of generated files, clipboard and Excel copy options, the plate view and miscellaneous wizard, startup, language and password settings. See chapter [9.3](#page-136-1) [Options.](#page-136-1)
- **User administration** is used to add or disable users and to set or modify user rights. See chapter [9.4](#page-143-0) [User Administration \(magellan Tracker\),](#page-143-0) respectively chapter [9.5](#page-151-0) [User Administration \(magellan Standard\).](#page-151-0)
- **About magellan** provides license information and details on the currently installed version and components. Registration can be requested starting the **Register wizard** (see chapter [2.4.3](#page-26-0) [Licensing](#page-26-0) [magellan](#page-26-0)).

**Close** the Miscellaneous window to go back to the **wizard list**.

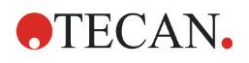

#### 18 **Icon: Temperature control**

Use this icon to set the target temperature for the connected instrument. For a detailed description, refer to chapter [3.1.2](#page-30-3) [Temperature Control...](#page-30-3).

### **Icon: Move plate**

Use this icon to move the plate carrier in or out of the instrument.

# <span id="page-18-0"></span>**2.2 Components & Terms – Basic Logic of magellan**

# <span id="page-18-1"></span>*2.2.1 File Types Used with magellan*

The following file types are used with **magellan**.

**By default**, all file types associated with **magellan** are stored in subdirectories in the appropriate directory:

...\All Users\Documents\Tecan\

The subdirectories are displayed in the table below:

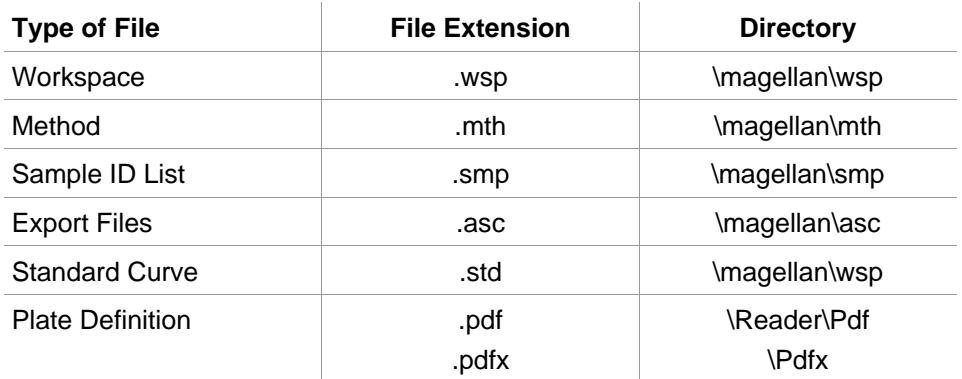

For a detailed description on methods, sample ID lists, workspaces and standard curves, refer to the chapters [4](#page-32-0) [Create/Edit a Method Wizard,](#page-32-0) [5.2.3](#page-88-0) [Import a](#page-88-0)  [Sample ID List](#page-88-0) and [7](#page-106-0) [Evaluate Results Wizard.](#page-106-0)

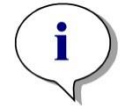

*Note INFINITE F50 instruments use the .pdfx file format, whereas SUNRISE instruments use .pdf files.*

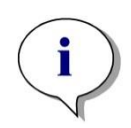

*Note The menus and toolbars available vary depending on the type of file currently opened.*

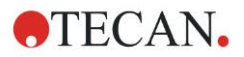

# <span id="page-19-0"></span>*2.2.2 Folder Handling*

In **magellan**, it is possible to create a user-specific folder structure for saving files (methods, workspaces, standard curves and sample ID lists) in any folder of the Windows Explorer. New folders can be created by right-clicking and selecting **New folder** from the context sensitive menu. Files and folders can be moved/cut/copied in the same manner as in Windows Explorer.

#### **File Type Symbols**

**magellan** uses the following symbols for methods, workspaces, standard curves and sample ID lists in the file view window:

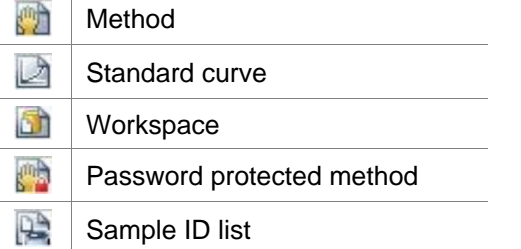

#### **magellan Standard**

Default paths for saving newly created files can be set via: **Wizard list** main page → **Miscellaneous** button → **Options** button → **Paths** tab.

Users can create new folders in any folder of the Windows Explorer during the saving process.

In the **Save** window, the folder, specified by the default path of the file, is opened automatically, whenever a new file is created. If an already existing file is modified, the path to the current location of the file will be opened. However, it is possible to save files in any folder of the Windows Explorer or in a newly created folder.

#### **magellan Tracker**

**magellan** users with administration rights can set the default paths for saving newly created files via: **Wizard list** main page → **Miscellaneous** button → **Options** button → **Paths**. These default paths are valid for all users.

Users can create new subfolders only with Windows administrator rights and only in the folder specified by the default path during the saving process.

In the **Save** window, the folder, specified by the default path of the file, is opened automatically, whenever a new file is created. If an already existing file is modified, the path to the current location of the file will be opened. However, it is only possible to save files in the default folder, or in an existing or newly created subfolder within this folder.

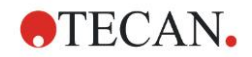

# <span id="page-20-0"></span>*2.2.3 Standard Elements*

Each wizard displays sequentially a number of windows, in which all necessary information, settings and data entry possibilities are provided.

#### **Standard Elements of a magellan Wizard**

For navigation from one window to another there are several buttons at the bottom of the wizard page:

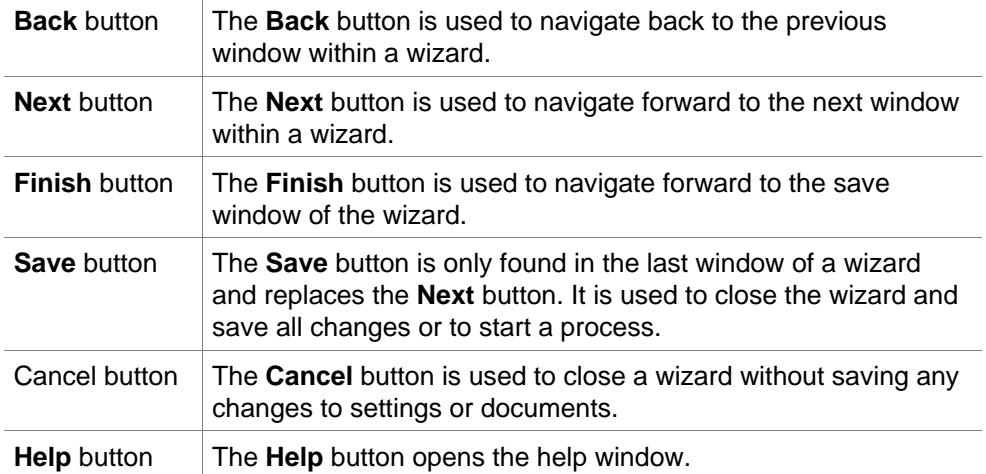

#### **Standard Elements of Microsoft Windows**

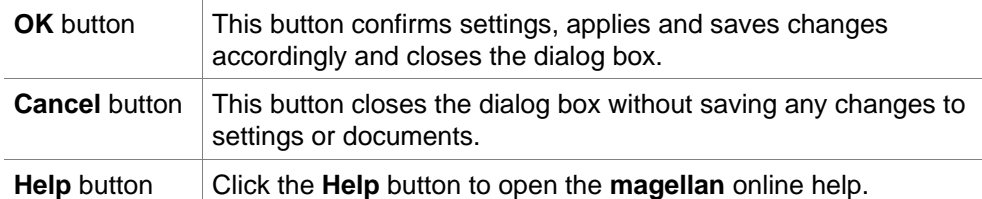

#### **Status Bar Information**

The status bar displays the following information:

- Current command info
- User name of the currently logged in user.
- Name of connected instrument. For example: Sunrise
- Method: measurement mode and unit. For example: Absorbance [OD]
- Workspace: date and time of measurement. For example: 27.11.2002 14:13:03

Number of selected wells. For example: 3 well(s) selected

- Keyboard status information: activity of the keyboard toggles: CAP (caps lock), NUM (Numeric block lock), SCRL (Scroll lock)
- Instrument connection state icon

### <span id="page-20-1"></span>*2.2.4 The Help Button*

Click the **Help** button or press 'F1' to open the **magellan** online help.

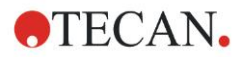

# <span id="page-21-0"></span>*2.2.5 The Welcome Dialog Box*

Each wizard starts with a **Welcome** dialog box, which gives a short introductory description of the procedure to be performed.

Clear the **Show welcome page** check box to suppress welcome pages when starting wizards in the future.

# <span id="page-21-1"></span>*2.2.6 Shortcuts List*

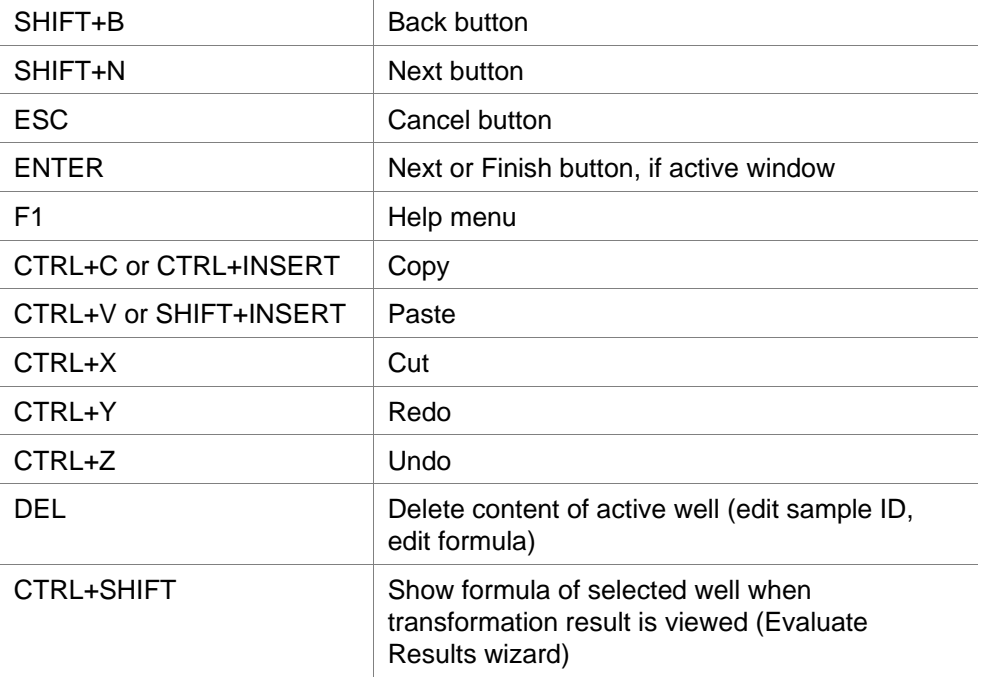

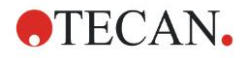

# <span id="page-22-0"></span>**2.3 Starting magellan**

# <span id="page-22-1"></span>*2.3.1 Starting Standard Version*

Perform the following steps to start **magellan**:

- 1. Make sure that an instrument is connected or select a simulated instrument.
- 2. In the Windows **Start** menu, select the **Tecan** program group and click the **magellan** icon.
- 3. **magellan** starts.

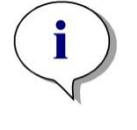

*Note magellan can be run with an instrument connected or in a demo mode, simulating an instrument. If you want to connect to an instrument (see chapter [2.4](#page-23-0) [Connecting an Instrument\)](#page-23-0), switch the instrument on before starting magellan.*

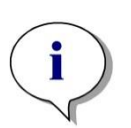

*Note Before starting to work with magellan, we suggest reading the* **Release Notes** *for magellan for any malfunctions in the application.*

# <span id="page-22-2"></span>*2.3.2 Starting Tracker Version*

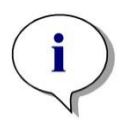

*Note When using magellan Tracker, the user administration system must be customized by a designated administrator, who is responsible for the setup of user accounts and for the assignment of user rights. The Administrator must always be trained by Tecan or a Tecan authorized organization.* 

### **Logging in for the First Time with magellan Tracker**

When **magellan Tracker** is started for the first time, a dialog box appears, informing the user that a **User Administrator** must be created first. Click **OK** and the **Create Administrator** dialog box appears.

Complete the text fields and click **OK** to save the settings. At least one user administrator must be created.

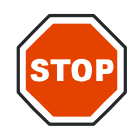

#### **CAUTION**

#### **IF THE USER ADMINISTRATOR PASSWORD IS FORGOTTEN, USER ADMINISTRATION SETTINGS CANNOT BE CHANGED AND MAGELLAN MUST BE COMPLETELY REINSTALLED.**

**WE RECOMMEND TO CREATE AT LEAST TWO USER ADMINISTRATORS.**

For all further user definitions of the user administration (e. g. user rights), refer to chapter [9.4](#page-143-0) [User Administration \(magellan Tracker\)](#page-143-0) and chapter [9.5](#page-151-0) [User](#page-151-0)  [Administration \(magellan Standard\).](#page-151-0)

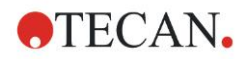

#### **Password**

#### **Initial Password (magellan Tracker only)**

When a user logs in for the first time, the password assigned by the administrator has to be changed.

After entering the **User name** and **Password** and clicking **OK**, the message "Your initial password is only valid once. You have to change the password!" appears. Click **OK**; the **Change Password** window forces the user to enter a new password.

#### **Password Expiration (magellan Tracker only)**

When the password expires, the user will be prompted to enter a new password. See chapte[r 9.4.4](#page-148-0) [User Administration Options.](#page-148-0)

#### **Login**

Once user administration has been activated, the **Login** dialog box will appear each time **magellan** starts.

The **Login** dialog box contains the following elements:

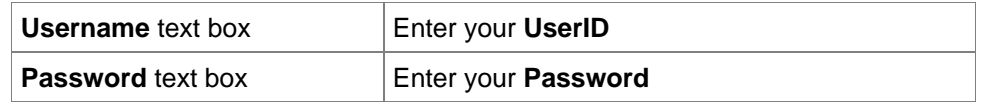

Click the **GO** button to enter or the **Cancel** button to terminate **magellan**.

#### **Application Locked**

If the application has not been in use for the specified maximum of time (user defined only in **magellan** Tracker) it will be locked. The password must be entered to unlock the application.

# <span id="page-23-0"></span>**2.4 Connecting an Instrument**

### <span id="page-23-1"></span>*2.4.1 Connect to SUNRISE Instruments*

Connect the instrument to your computer as described in the instructions for use for the instrument and switch on the instrument before starting **magellan**.

#### **First Start of magellan**

The first time **magellan** is started, the **Setup Port** dialog box appears:

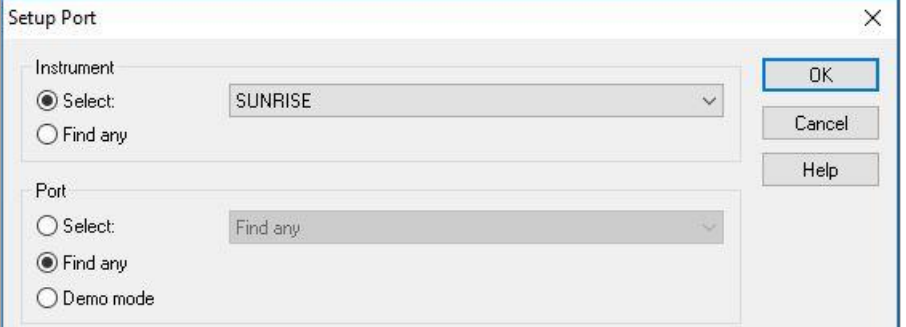

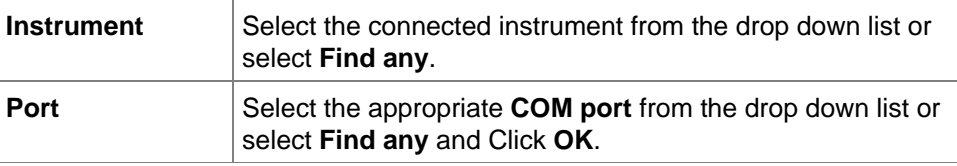

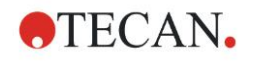

#### **Change Instrument**

Click the **miscellaneous** icon in the wizard list and **instrument control** in Click the **miscellaneous** icon the miscellaneous list. Select **Change instrument** from **Setup & Service** to connect an instrument or to change the currently connected instrument.

#### **Demo Mode**

If **no instrument** is connected, select the instrument to be simulated from the drop-down list in the **Instrument** group box and select **Demo mode** in the **Port** group box. Click **OK**. **magellan** is now in demo mode.

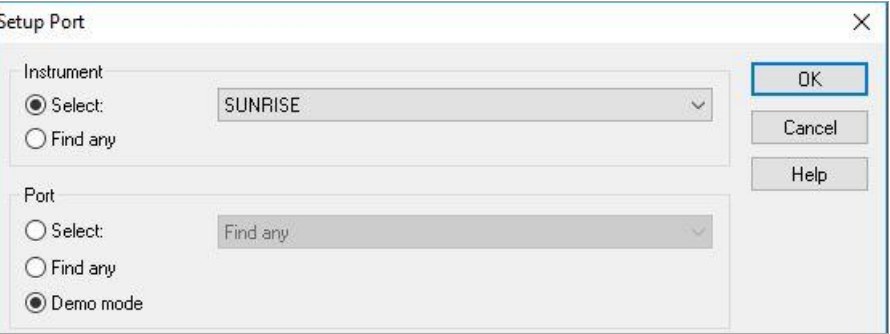

**Demo mode allowed** (in the **Options** dialog) is selected by default.

In demo mode it is possible to perform all functions except running actual measurements.

## <span id="page-24-0"></span>*2.4.2 Connect to INFINITE F50 Instruments*

#### **First Start of magellan**

The first time **magellan** is started, the **Setup Port** dialog box appears:

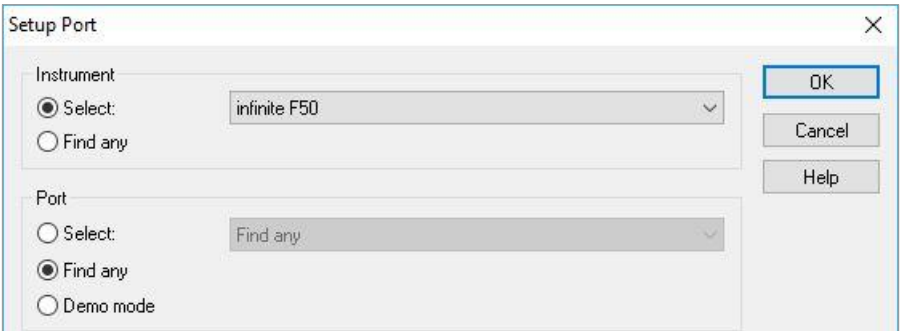

Select **INFINITE F50** in the **Instrument** group box in the **Setup Port** dialog box. Click **OK** to display the **Connect to Instrument** dialog box.

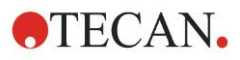

#### **2. Start Working with magellan**

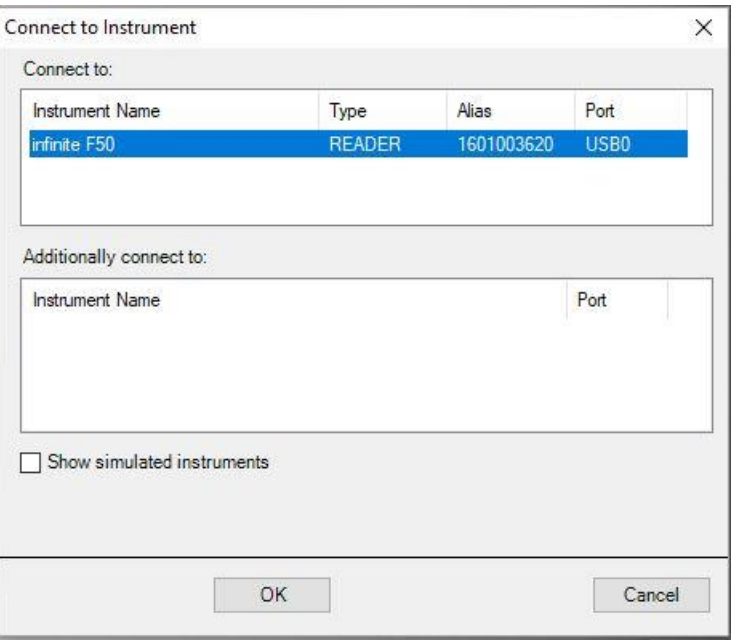

Select the instrument and click **OK**.

#### **Demo Mode**

If **no instrument** is connected, select the instrument to be simulated from the drop down list in the **Instrument** group box of the **Setup Port** dialog.

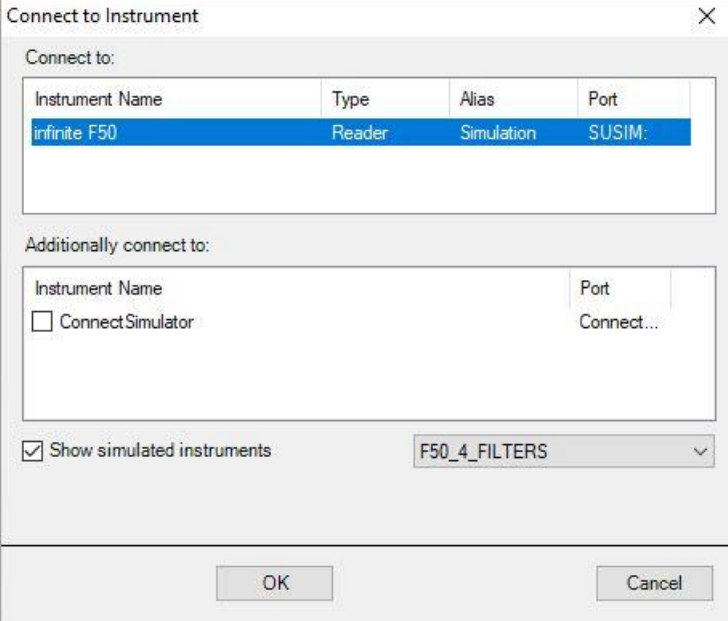

For demo mode select the **Show simulated instruments** checkbox and the preferred instrument from the drop-down list, click the instrument name and click **OK**.

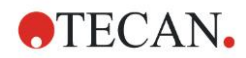

# <span id="page-26-0"></span>*2.4.3 Licensing magellan*

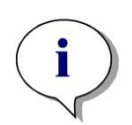

*Note*

*magellan can be used unregistered for 30 single days of work. If magellan is not registered after this period, the save and print options will be disabled.*

The licensing of **magellan** is performed with the **Register magellan** wizard. If **magellan** has not been registered, this wizard will launch automatically each time the program is started.

The **Register magellan** wizard can also be opened via the **miscellaneous** icon in the wizard list starting page. (**miscellaneous** → **About magellan** → **Register**).

In order to register **magellan**, a Magellan serial number, the hardware (PC) unit identification number (HUID) and a license number are required.

For licensing **magellan** there are two possibilities:

1. The software has been purchased. Together with the software the serial number is delivered.

After the serial number has been entered in the register **magellan** dialog box, fill out the registration form to start the license number request. The completed registration form is sent together with the individual HUID to Tecan Austria. The HUID number is generated by the software and is inserted into the registration form automatically. It is related to Windows given system drive number.

After receiving the license number, you have to start the registration wizard again and enter it. The **Register magellan** wizard confirms the license number and summarizes the user information. Click the **Finish** button to complete the registration procedure**. magellan**'s functions will then remain fully available to the user.

2. The software was delivered as a demo version together with the instrument. A registration is possible afterwards (No serial number is delivered).

To purchase **magellan** and to receive a serial number, select the option **Order magellan to obtain a valid license** and proceed with the registration procedure as described above.

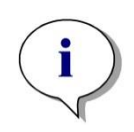

#### *Note*

*It is very important that the person who registers the software also has administrator rights for the operating system on the computer.* 

# <span id="page-26-1"></span>*2.4.4 Registration Wizard*

The registration wizard starts with the **Welcome** dialog box, which contains a short description of the wizard. Click **Next** and the **Serial Number** dialog box appears.

#### **Serial and License Number**

#### **Order a Serial Number for magellan**

To purchase **magellan** and to receive a serial number, select the option **Order magellan to obtain a valid license**. The **Registration Form** window will then appear (see chapter [Registration Form](#page-28-0) below).

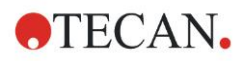

#### **2. Start Working with magellan**

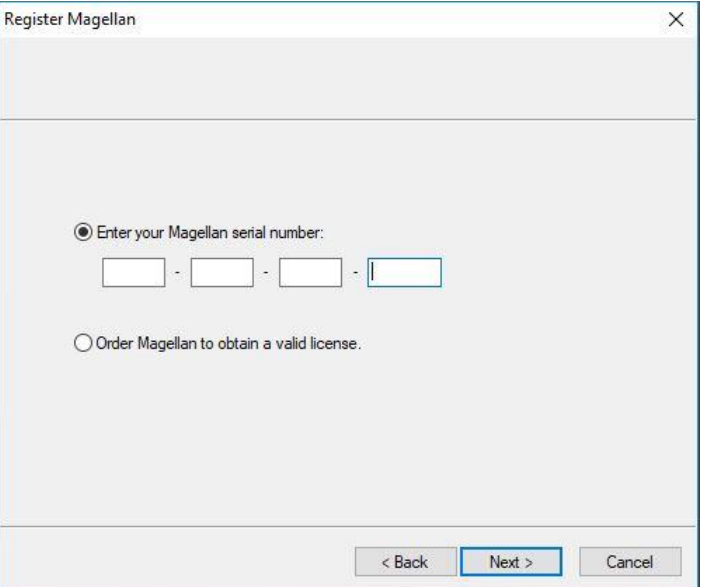

**magellan has already been purchased**

Select **Enter your magellan serial number**. Enter the serial number, which is found in the **magellan** package.

After having entered the serial number, click **Next** and the **License Number**  dialog box appears.

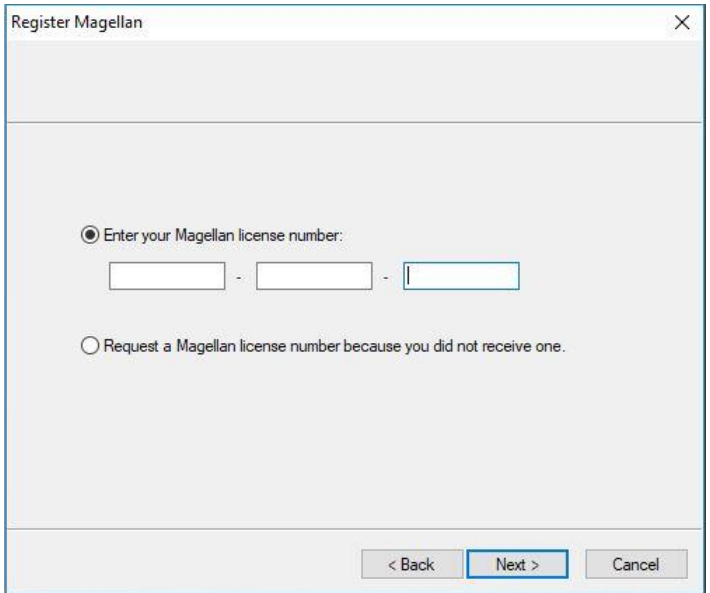

Users installing the software for the first time will not yet have a license number and must select **Request a magellan license number because you did not receive one**. Click **Next** and the **Registration Form** window appears.

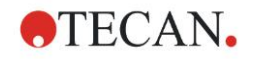

#### <span id="page-28-0"></span>**Registration Form**

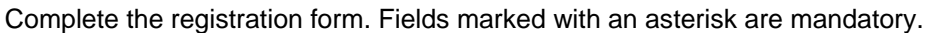

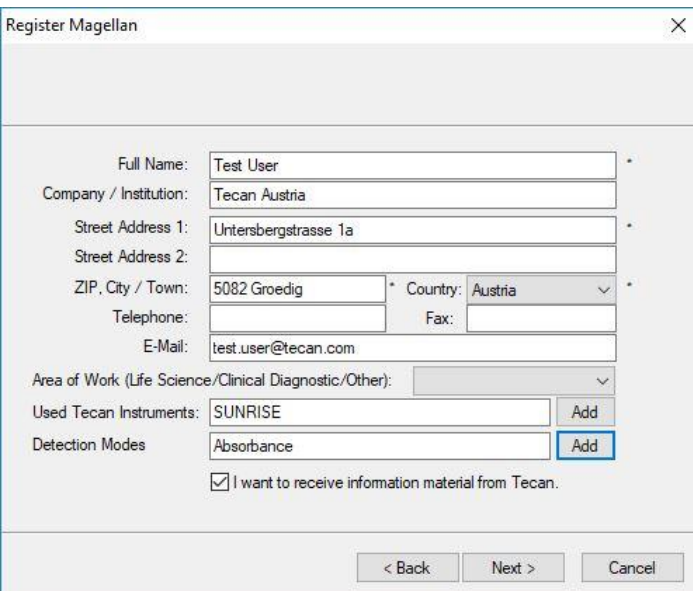

Click **Next** and the license agreement window appears. Read it carefully and click the **I agree** button.

Click **Next** and the registration information is displayed.

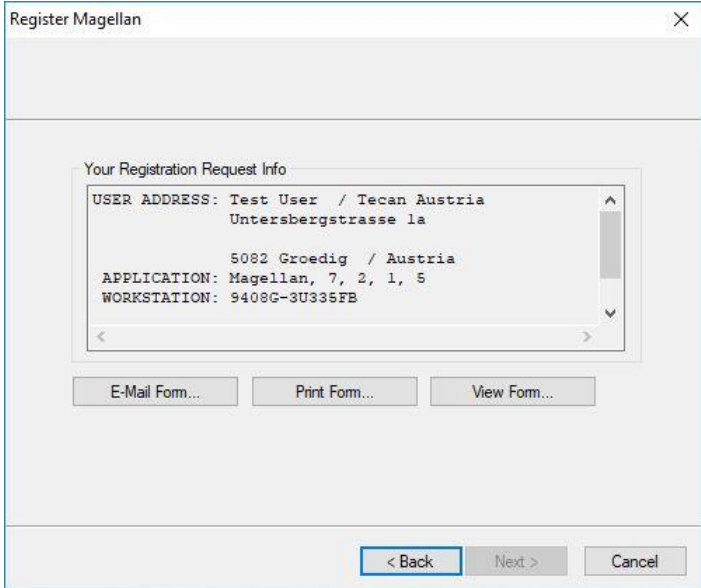

Click **E-Mail Form…** to send the information using the default e-mail program on your computer or click **Print Form…** to print out the registration form for faxing or mailing it to Tecan. Click **View Form…** to view the registration form using WordPad or Notepad. Within 24 hours you will receive the license number.

#### **Finishing Licensing magellan**

After having received the license number of Tecan, repeat the steps above and insert the license number. Click **Next**. The registration wizard then confirms the license number and summarizes the user information.

Click **Finish**; the **Register magellan** wizard will close and **magellan**'s functions will remain fully available to the user.

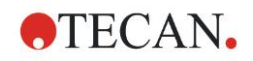

# <span id="page-30-0"></span>**3. Instrument Control & Settings**

Click the **Instrument Control** button in the **Wizard List** dialog box and the **Instrument Control** dialog box appears.

Depending on the instrument connected, different instrument and setup & service options are enabled or disabled.

# <span id="page-30-1"></span>**3.1 Instrument Options**

#### <span id="page-30-2"></span>*3.1.1 Movements...*

This opens the **Movements** dialog box, in which it is possible to control the movements of the plate carrier and filter slide.

## <span id="page-30-3"></span>*3.1.2 Temperature Control...*

Only available for instruments equipped with temperature control.

This option allows the user to establish the temperature inside the reader.

This dialog is also accessible via the Start Measurement dialog box before starting a measurement. (See chapter [6.5](#page-99-0) [Start Measurement](#page-99-0) with a Predefined [or Favorite Method\)](#page-99-0).

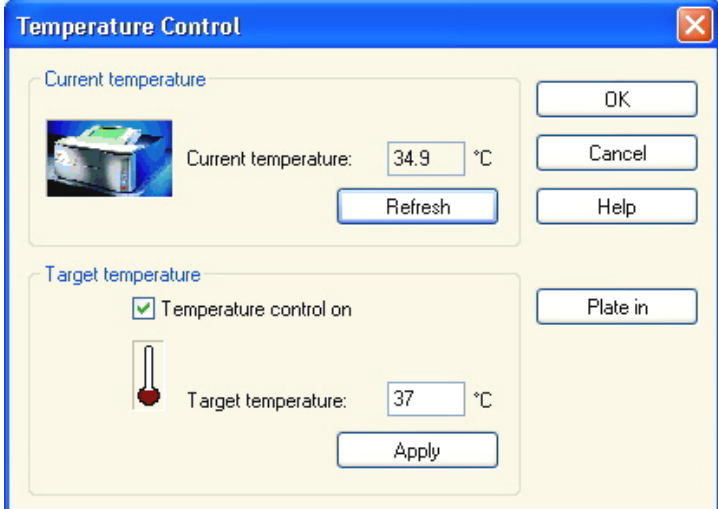

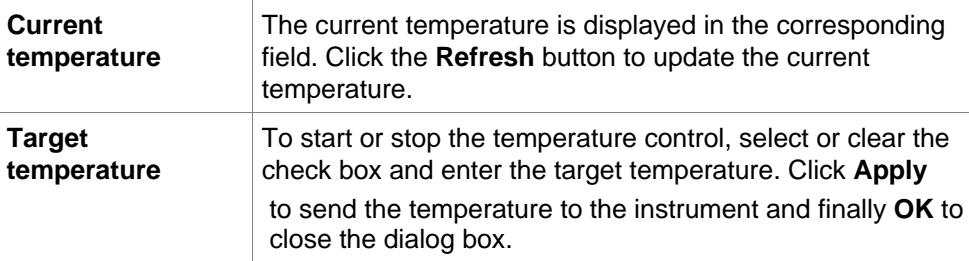

# <span id="page-31-0"></span>**3.2 Setup & Service Options**

# <span id="page-31-1"></span>*3.2.1 Change Instrument...*

In the **Setup & Service** box, click **Change instrument…** to open the **Setup Port** dialog box.

This option allows connecting **magellan** to an instrument. See chapter [2.4](#page-23-0) [Connecting an Instrument](#page-23-0) for further details.

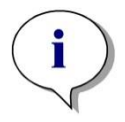

*Note*

*If you connect another instrument to your computer or if you modify the interface parameters, you must always select this menu option. The settings will be automatically used the next time the software is launched.*

# <span id="page-31-2"></span>*3.2.2 Define Filter Slides...*

Standard and custom filter slides can be defined. See the corresponding chapters in the instrument Instructions for Use.

# <span id="page-31-3"></span>**3.3 Log Files**

During working with magellan log files are created. The communication between the software and the instrument and the communication between components of the software are stored in these log files.

They can be found in the following paths:

• **magellan** Log files (communication between single components of **magellan**): Windows 10:

C:\Users\Public\Documents\Tecan\LogFiles\

- Collection of necessary log files Log files can be saved as zip archive by selecting the **Save Logfiles…** button in the **File handling** dialog (**Miscellaneous** → **File Handling**). The zip archive can now be named and saved in a defined directory. In case of any **magellan** measurement or status error(s), this archive contains all well data, status (e.g. overflow, lamp low) or calculation error(s) and can be easily sent to your local helpdesk for support request. For further information please refer to chapter [9.2](#page-130-2) [File Handling](#page-130-2) – Save Log Files.
- INFINITE F50 log files (communication between **magellan** and INFINITE F50 instrument): Windows 10:

C:\Users\Public\Documents\Tecan\LogFiles\Magellan\V x.y\Instrument Serial Number

• SUNRISE Log files (RdrOle.log; communication between **magellan** and SUNRISE Instrument): Windows 10: C:\Users\CurrentUser\AppData\Local\Temp

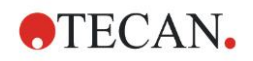

# <span id="page-32-0"></span>**4. Create/Edit a Method Wizard**

# <span id="page-32-1"></span>**4.1 Introduction**

The **Create/Edit a Method** wizard is used to

- Create or edit methods
- Set measurement and evaluation parameters,
- Define the plate layout,
- Select the format of the printed report and
- Set the automated data handling parameters.

#### **Workflow Summary**

Click **Continue** on the welcome page of the **Create/Edit a Method** wizard. In the next window, select

- **Create new** if you want to define a new method or
- **Edit** if you want to modify an existing method.

In the **Define Measurement Parameters** window, measurement parameters can be set. Click **Define Evaluation** to define the plate layout, evaluation parameters, print out and automated data handling parameters. At the end of the wizard the new or modified method is saved as .mth file.

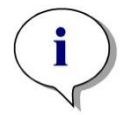

*Note For a step-by-step description of how to create a method, refer to [12](#page-186-0) [Application Example.](#page-186-0)*

#### **File Selection Page**

In the wizard list, click **Create/Edit a method** button. Click **Next** on the welcome page of the **Create/Edit a method** wizard and the **File Selection** page with the following elements appears:

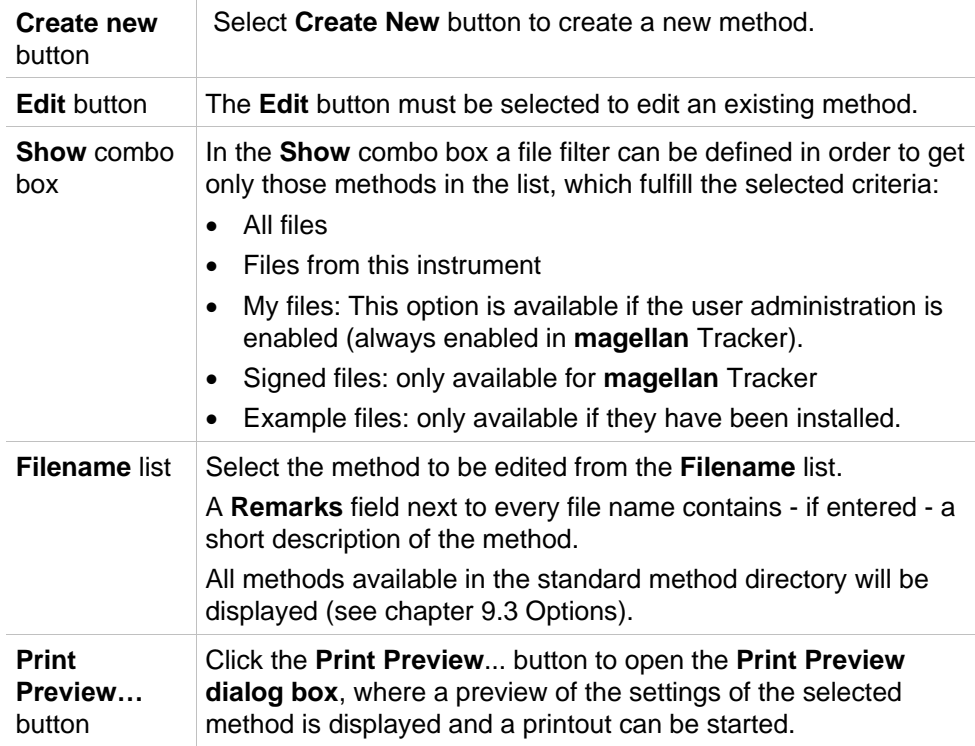

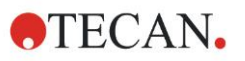

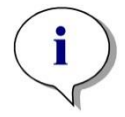

*Note*

*If a SUNRISE instrument is connected, but an INFINITE F50 method is selected, the Instrument Mismatch dialog appears:*

*• Connect to the proper instrument.*

# <span id="page-33-0"></span>**4.2 Define the Measurement Parameters**

In the **Measurement Parameters** window it is possible to set all required parameters for the measurement, including measurement mode, wavelengths, read mode, temperature, etc. depending on the type of instrument connected. When connected to an INFINITE F50 instrument, refer to the Instructions for Use for i-control for further details on defining measurement parameters.

# <span id="page-33-1"></span>*4.2.1 Measurement Types - SUNRISE*

Click **Make your selection** and the **Measurement type** dialog box appears:

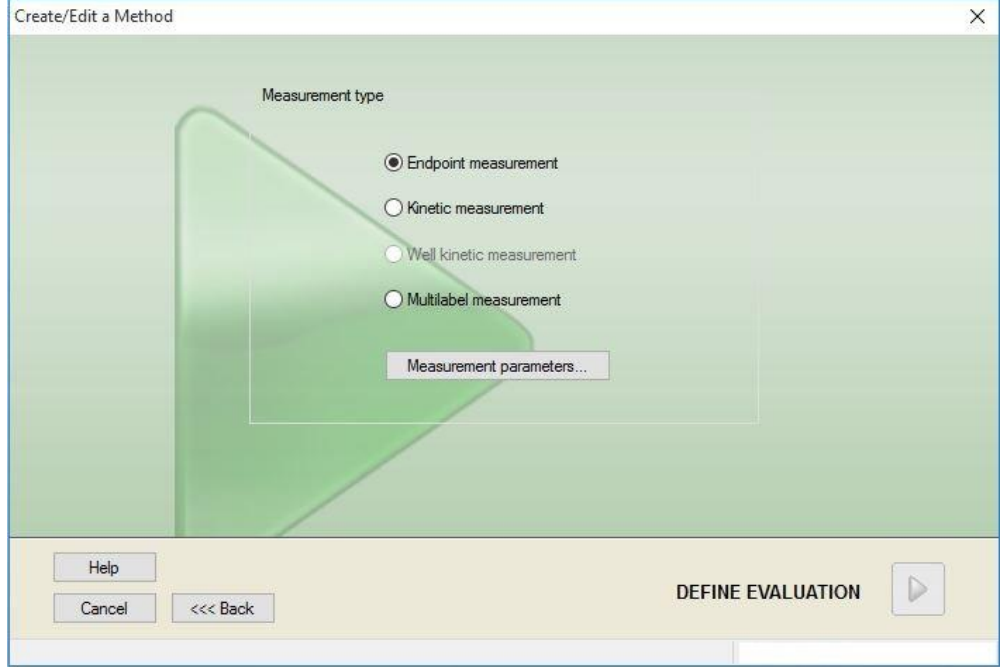

The measurement type is to be selected from an option button list.

The **Measurement type** window contains the following elements (depending on the instrument connected):

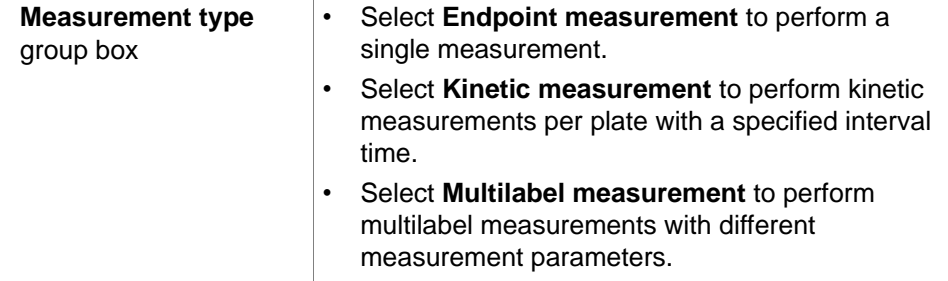

Click **Measurement parameters...** to open the **Measurement Parameter** dialog box.

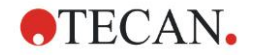

### <span id="page-34-0"></span>*4.2.2 Measurement Parameters - SUNRISE*

Select the required **Measurement type** and click **Measurement parameters...** . to open the Measurement Parameter dialog box for adjustment of

- Barcode,
- Wavelengths,
- Measurement parameters (read mode),
- **Kinetics**
- Temperature and
- Shaking.

Click the **OK** button to save the changes and the **Cancel** button to reject them. Depending on the instrument connected and on the measurement type selected, the **Measurement Parameters** dialog box and the respective tabs available vary. When connected to an Infinite instrument refer to the Instructions for Use for i-control.

#### **Multilabel Measurement**

If the measurement type multilabel measurement was selected, the **Multilabel Measurement** dialog box is displayed.

To create a list of parameter windows the **New** button must be clicked. The **Measurement Parameters** dialog box will appear where a new set of measurement parameters can be defined. At least two sets of measurement parameters must be created in the multilabel dialog box.

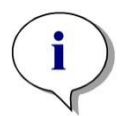

#### *Note*

*If Move plate out after measurement is selected when running the method, magellan displays a message box where liquids in the plate can be modified and the measurement continued. Otherwise the measurement is performed without a break.*

The measurement parameter **Comments** can be used to label the set of measurement parameters in the list.

The **Multilabel** dialog box contains the following elements:

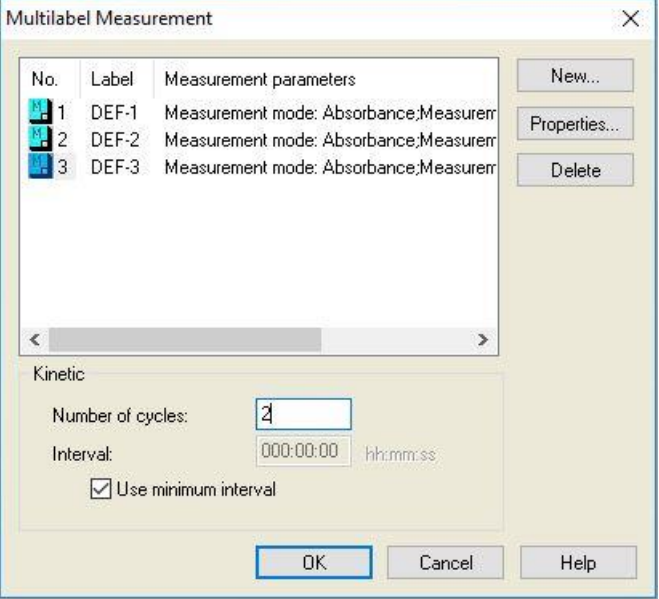

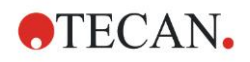

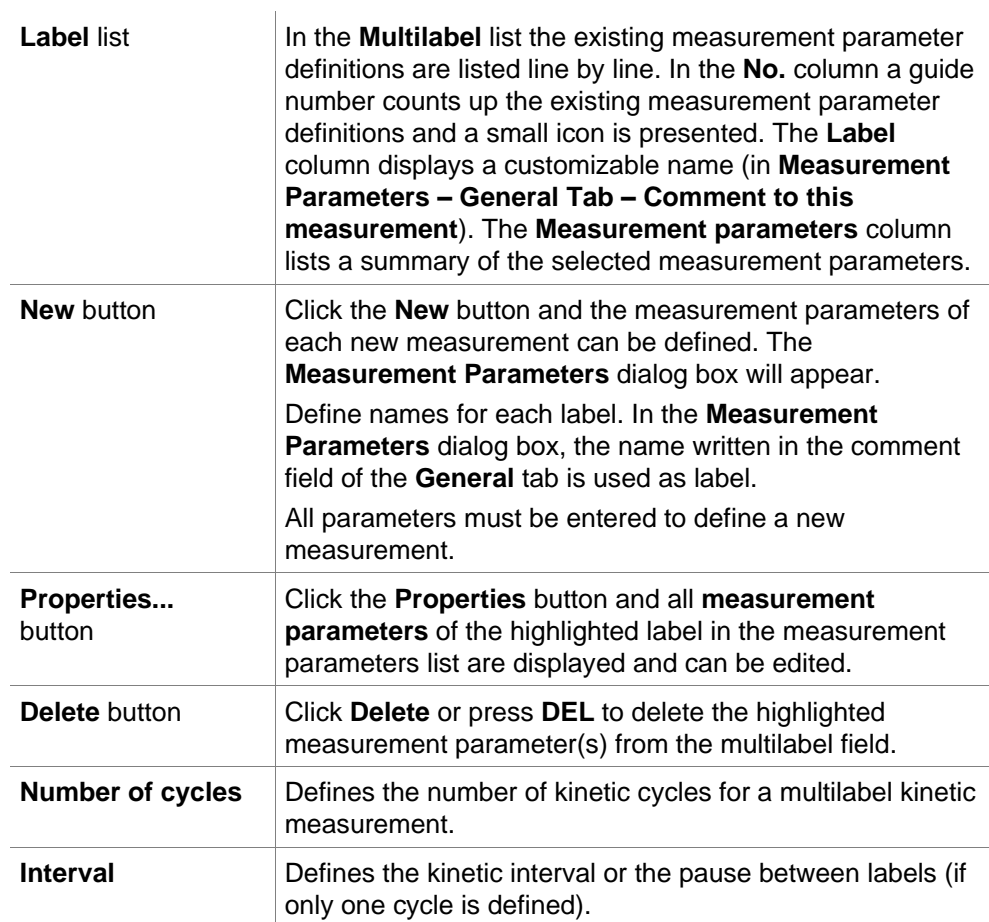

# <span id="page-35-0"></span>*4.2.3 Measurement Parameters - INFINITE F50*

#### **Defining Endpoint Measurements**

The following example describes an **Absorbance Endpoint Measurement** in all wells of a 96-well microplate.

- 1. Select a 96-well microplate from the **Plate definition** drop-down list.
- 2. By default, all wells of the 96-well microplate are chosen for measurement.
- 3. Enter the desired measurement and reference wavelengths.

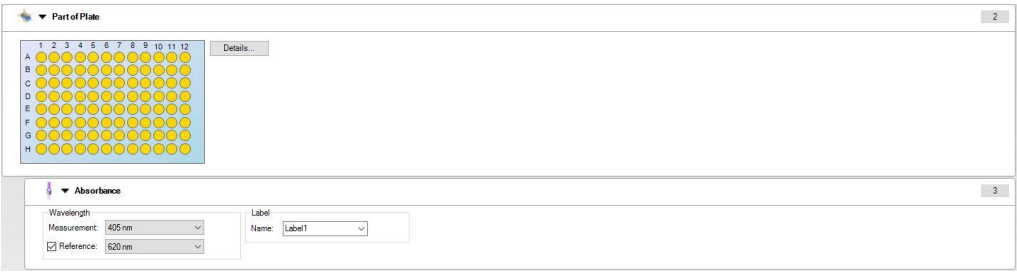
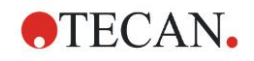

### **Defining Multilabel Measurements**

The following example describes an **Absorbance Multilabel Measurement** in all wells of a 96-well microplate. Three absorbance labels shall be measured.

- 1. Select a 96-well microplate from the **Plate definition** drop-down list.
- 2. By default, all wells of the 96-well microplate are chosen for measurement.
- 3. Enter the desired measurement wavelength.
- 4. Insert 2 more **Absorbance** elements and enter the measurement wavelengths.

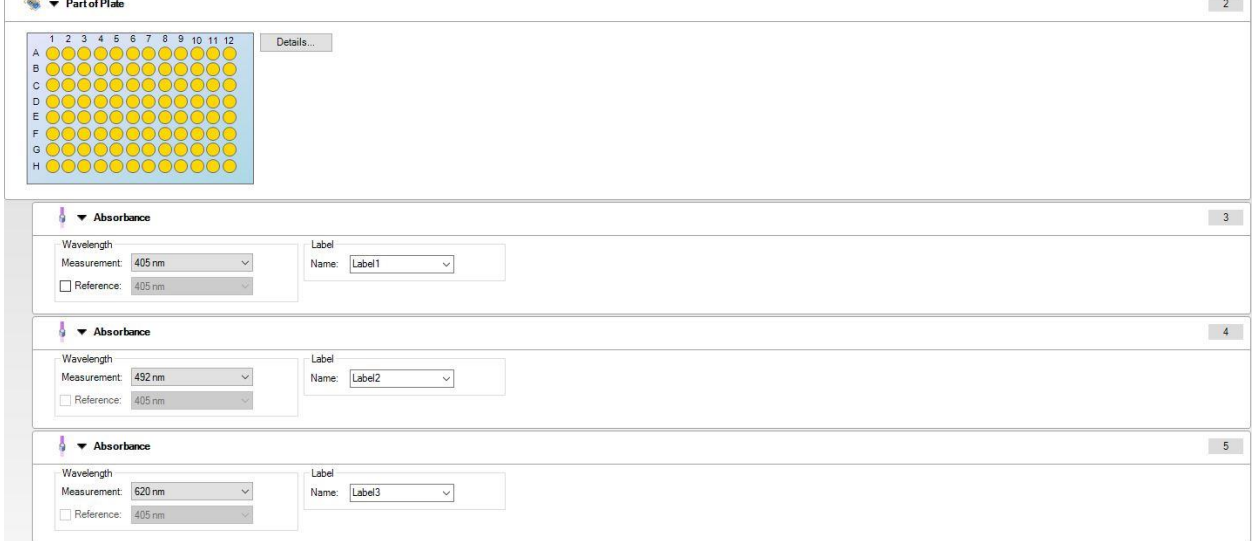

#### **Defining Kinetic Measurements**

The following example describes a kinetic measurement of a 96-well microplate.

- 1. Select a 96-well microplate from the **Plate definition** drop-down list.
- 2. Insert a **Kinetic Cycle** program element between the part of plate and the absorbance element.
- 3. Cycles/Number of cycles: 50
- 4. Kinetic interval (interval between measurements): select **Use kinetic interval** and enter: 2 minutes 30 seconds.
- 5. Define the **Absorbance** element by entering the desired measurement wavelength.

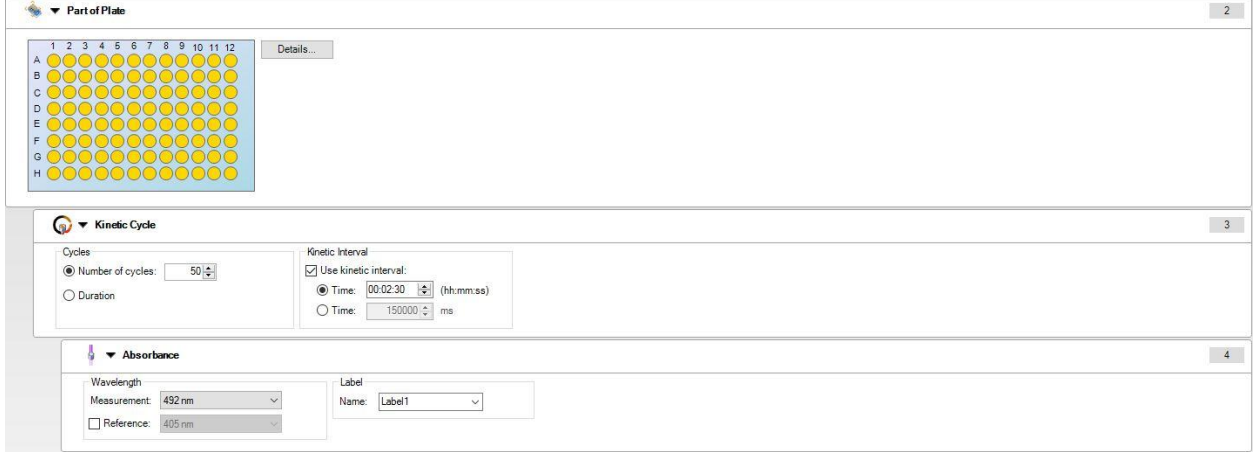

# **4.3 Define Evaluation**

## *4.3.1 The Create/Edit Method Overview Window*

In the **Define Evaluation** window the user defines the plate layout, transformations and calculations, selects the format of the printed report and sets the automated date handling parameters.

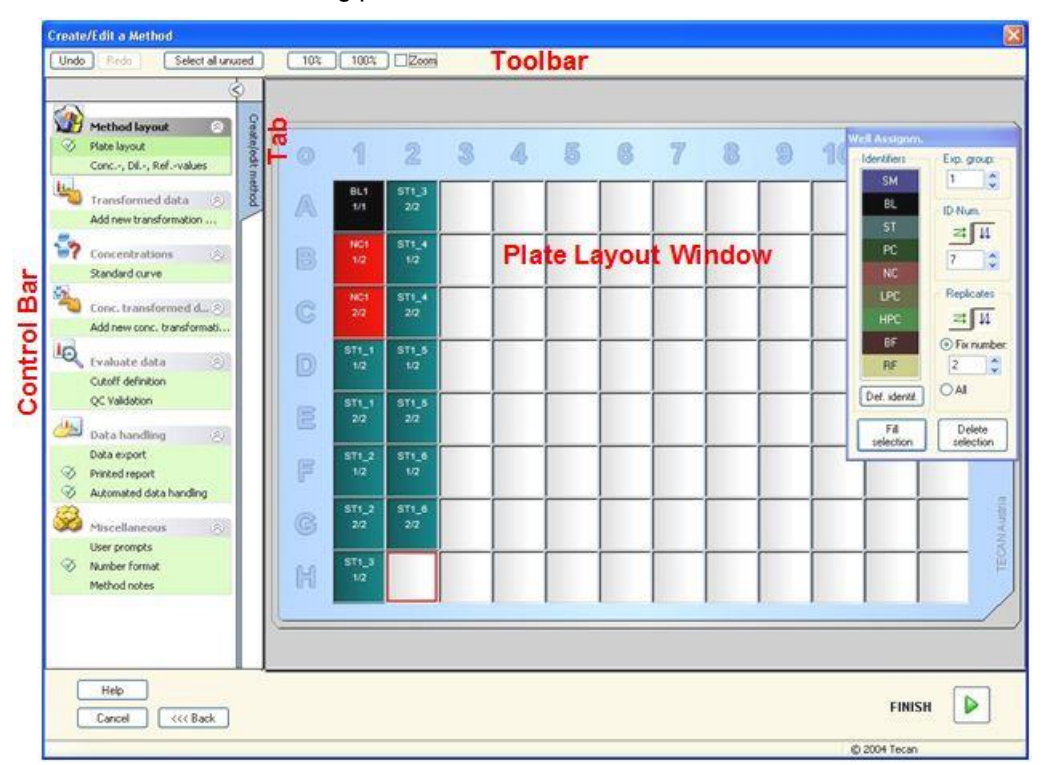

### **Toolbar**

On top of the window a **Toolbar** is displayed with the most common functions depending on the currently selected options:

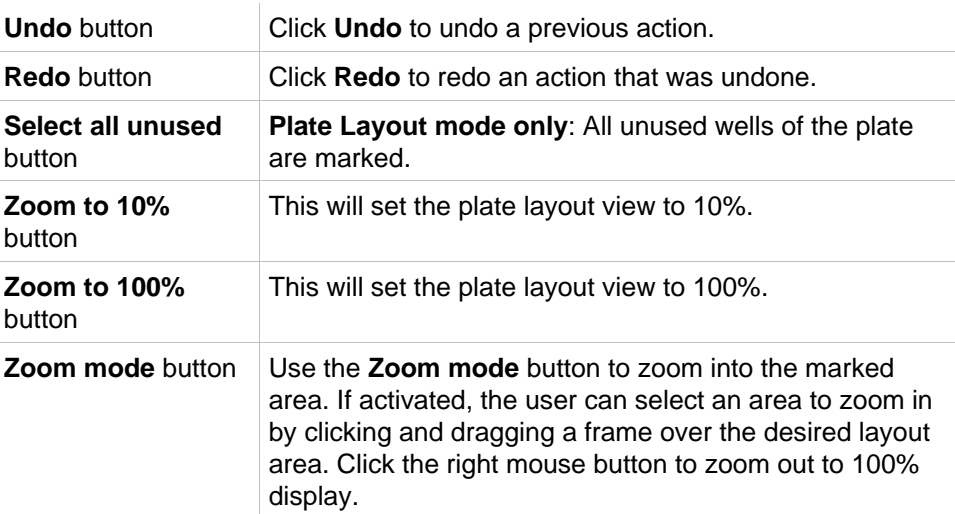

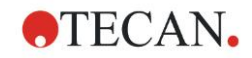

### **Plate Layout Window**

In the central area of the window the **Plate Layout Window** displays a schematically layout of a microplate.

When creating a new method select the wells for the measurement. A mouse click selects an individual well. Unselected wells will remain gray.

For the defined layout, the identifiers, transformations and formulas selected in the **Control Bar** are displayed in the corresponding wells (see **Control Bar of Create/Edit Method** below).

#### **Plate Layout: Context-Sensitive Menu**

By right-clicking on a well on the plate layout, a context-sensitive menu for the marked wells is displayed. The following commands are available:

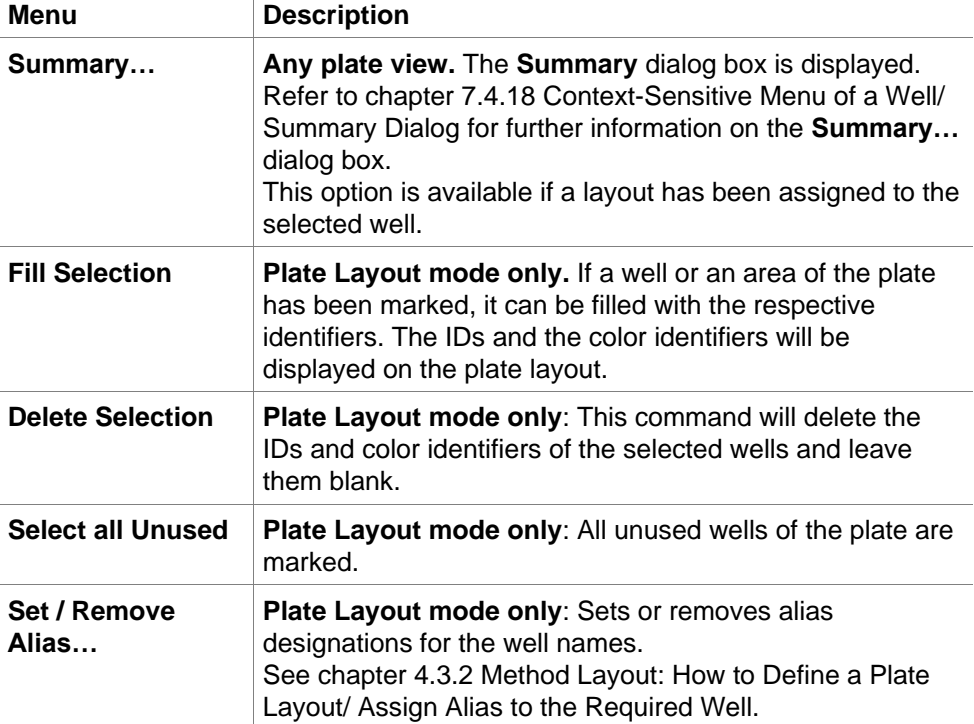

### **Control Bar of Create/Edit Method Tab**

The **Control Bar** on the left of the screen provides a number of options, which should be executed in the suggested sequence. Depending on the kind of measurement and the connected reader type, some of the options may not be available and therefore are hidden.

When selecting an item in the control bar the corresponding dialog or plate view is displayed in the **Plate Layout window** pane on the right side of the screen.

All available options will be marked with a checkmark, once they have been defined. For any kind of transformation the transformation name is displayed.

The **Control bar** - **Create/edit method** tab contains the following elements:

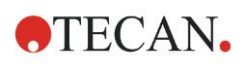

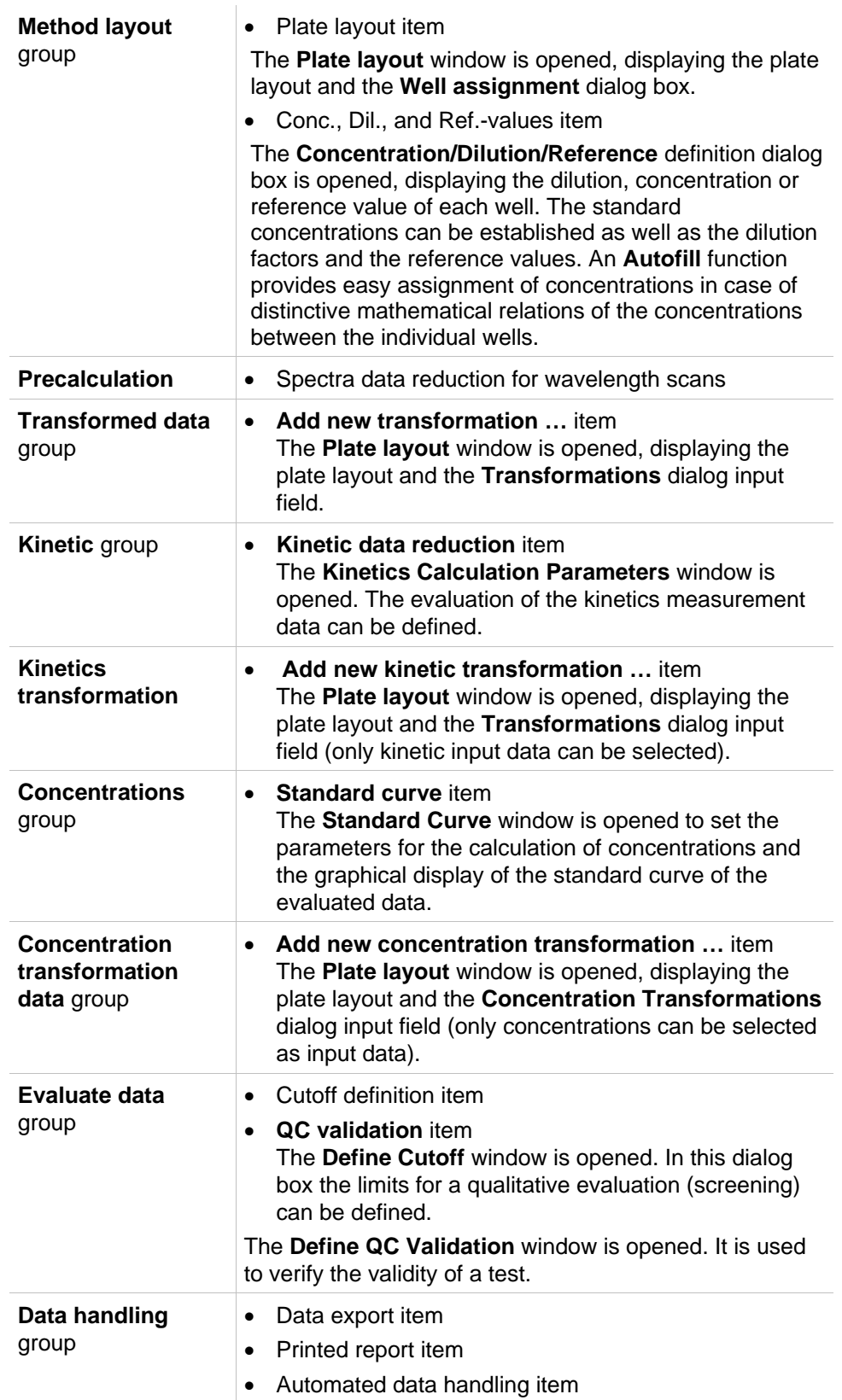

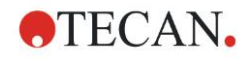

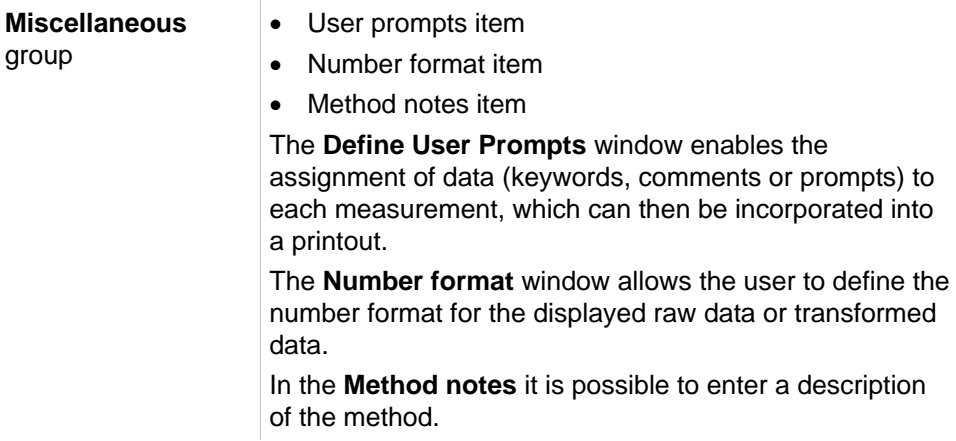

### **Control Bar – Create/Edit Method Tab: Context-Sensitive Menu**

By right-clicking on any transformation, kinetic transformation and concentration transformation on the control bar, a context-sensitive menu for the marked transformation is displayed. The following commands are available:

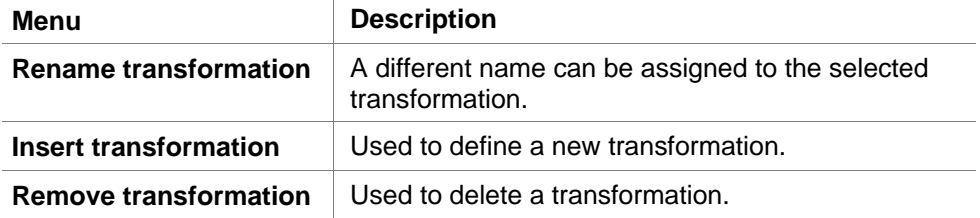

## <span id="page-40-0"></span>*4.3.2 Method Layout: How to Define a Plate Layout*

In the **Control bar** expand **Method layout** and select **Plate layout**. The **Plate view** and the **Well Assignment** dialog box are displayed.

To each well in the analysis plate an identifier can be assigned. On this basis the plate layout should be defined, (i.e. a well that is to be viewed as being a positive control, would be allocated a different identifier from that of a well that is to be viewed as being a negative control).

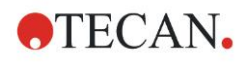

### **4. Create/Edit a Method Wizard**

Standard identifiers are:

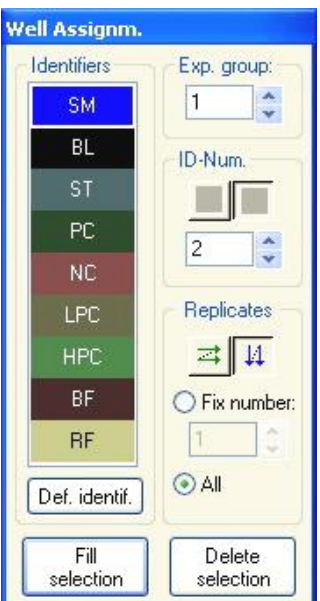

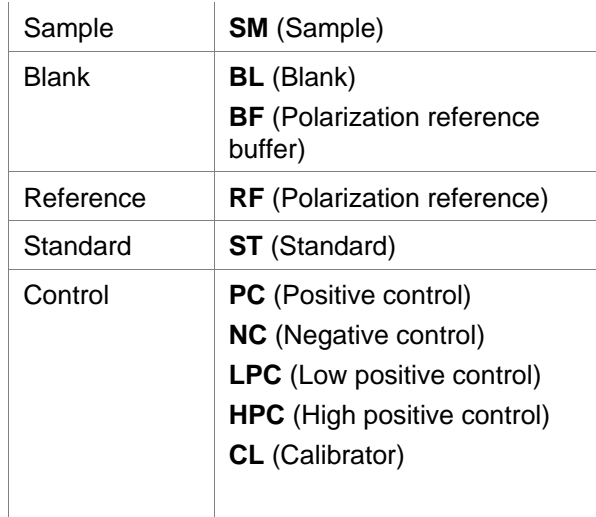

### **Assign an Identifier to the Required Well**

In the **Well Assignment** dialog box, well identification and layout definition can be carried out. This box also provides a number of automated ID assignment capabilities, which is an essential tool for high density plates.

The desired settings must be made in the **Well Assignment** dialog box. Generally, the wells can be selected by clicking the individual well or dragging the mouse over the required wells.

Following ways are possible to assign the selected identifier to the wells:

- Double-click when making the selection of the well
- Select the wells on the microplate and then click the **Fill selection** button (or click the right mouse button and select **Fill selection** in the context-sensitive menu) on the **Well Assignment** dialog box
- Select the wells on the microplate and then double click the identifier in the identifier list box of the well assignment dialog.
- After assigning the definitions the display in the modified wells will change.

#### *Example of a labeled well:*

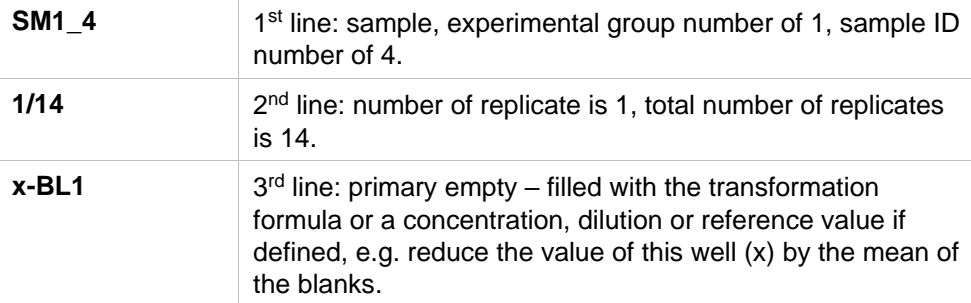

The **Well assignment** dialog box contains the following elements:

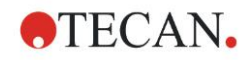

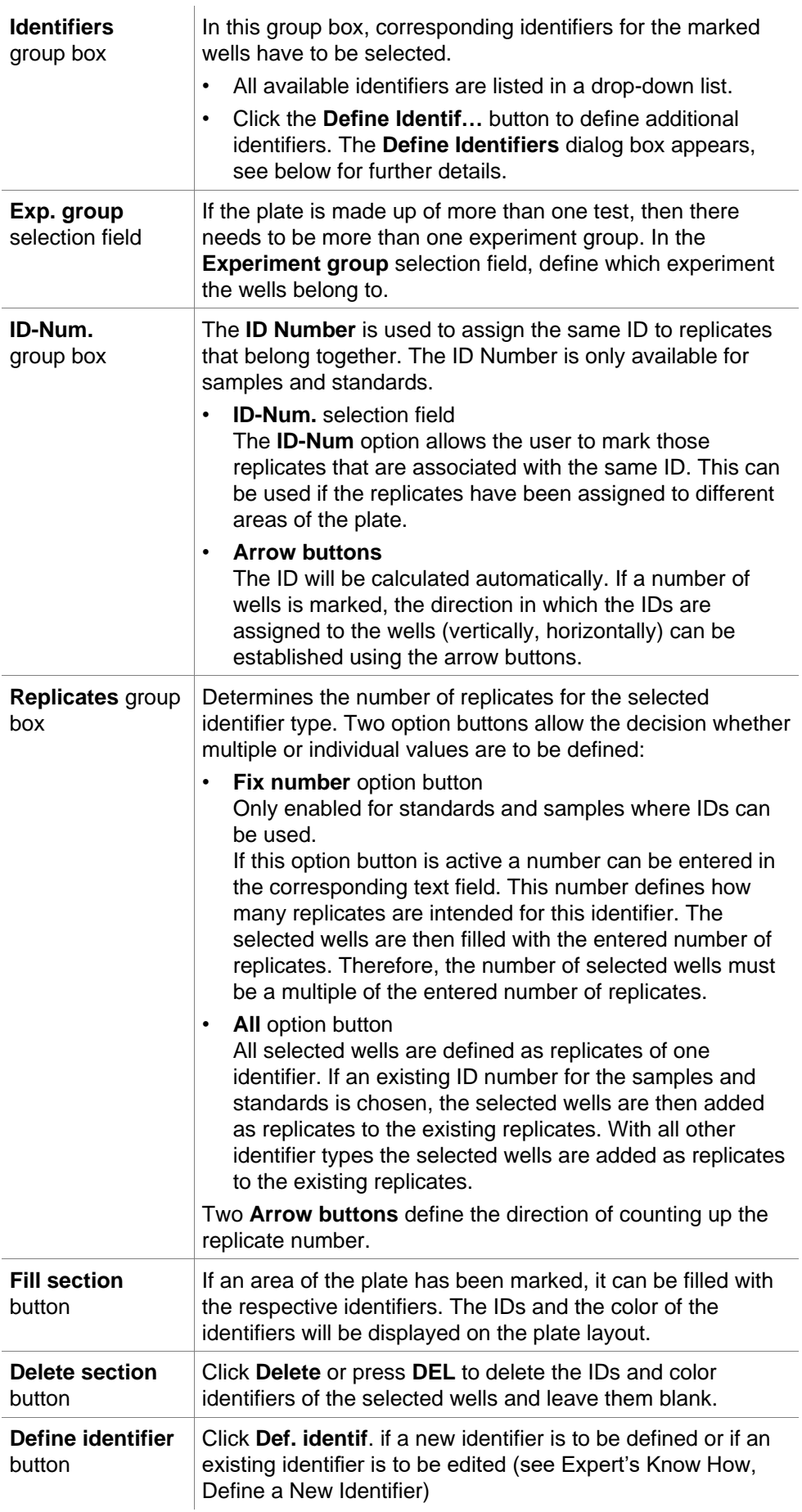

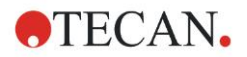

### <span id="page-43-0"></span>**Assign Alias to the Required Well**

To assign alias designations for defined well names, click the right mouse button in the required well, select **Set/Remove Alias...** and choose an alternative identifier name in the drop-down list. The alias is marked with an asterisk \* and has same experimental group, ID number and replicate number as the primarily defined well. This feature is used, if e.g. the 0-Standard is also used as Negative control.

### **Define a New Identifier**

In the **Well Assignment** dialog box, click **Def. Identif. to define** a new identifier or edit an existing one.

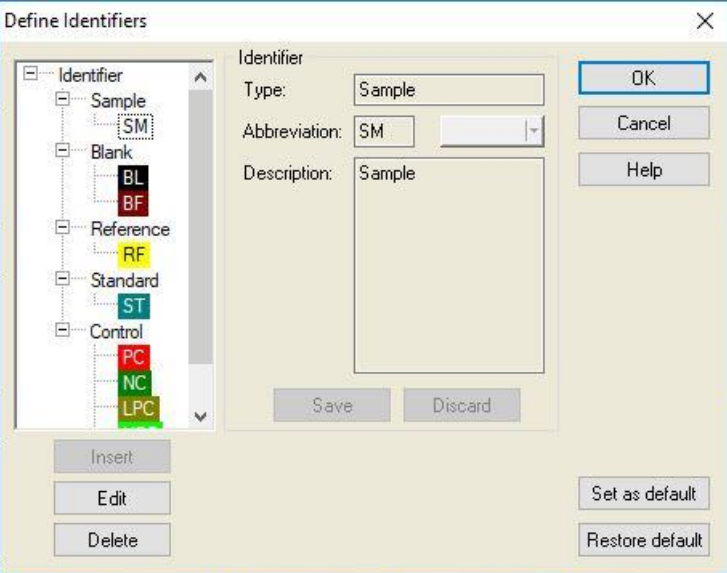

The identifiers are listed in groups (see table below). Highlighting an identifier, its properties are displayed in the right window.

Standard identifiers are:

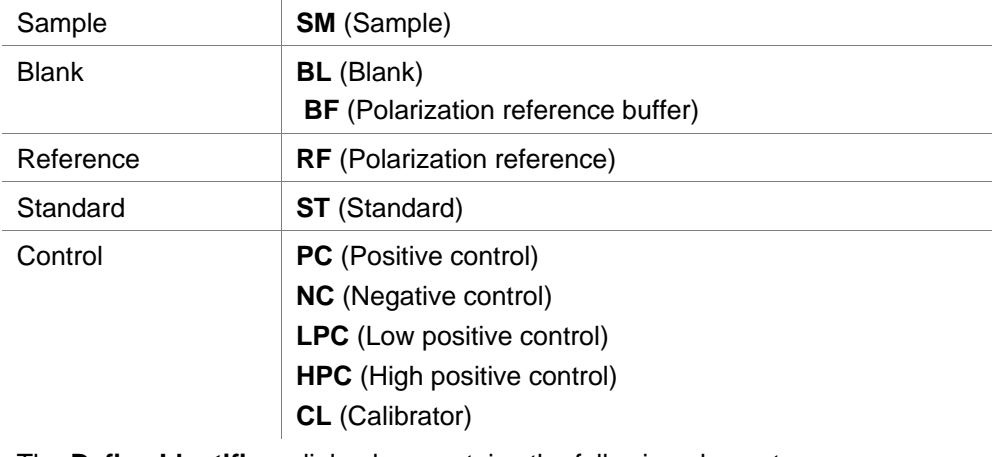

The **Define Identifiers** dialog box contains the following elements:

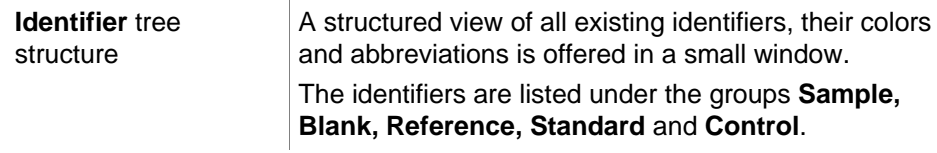

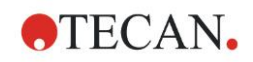

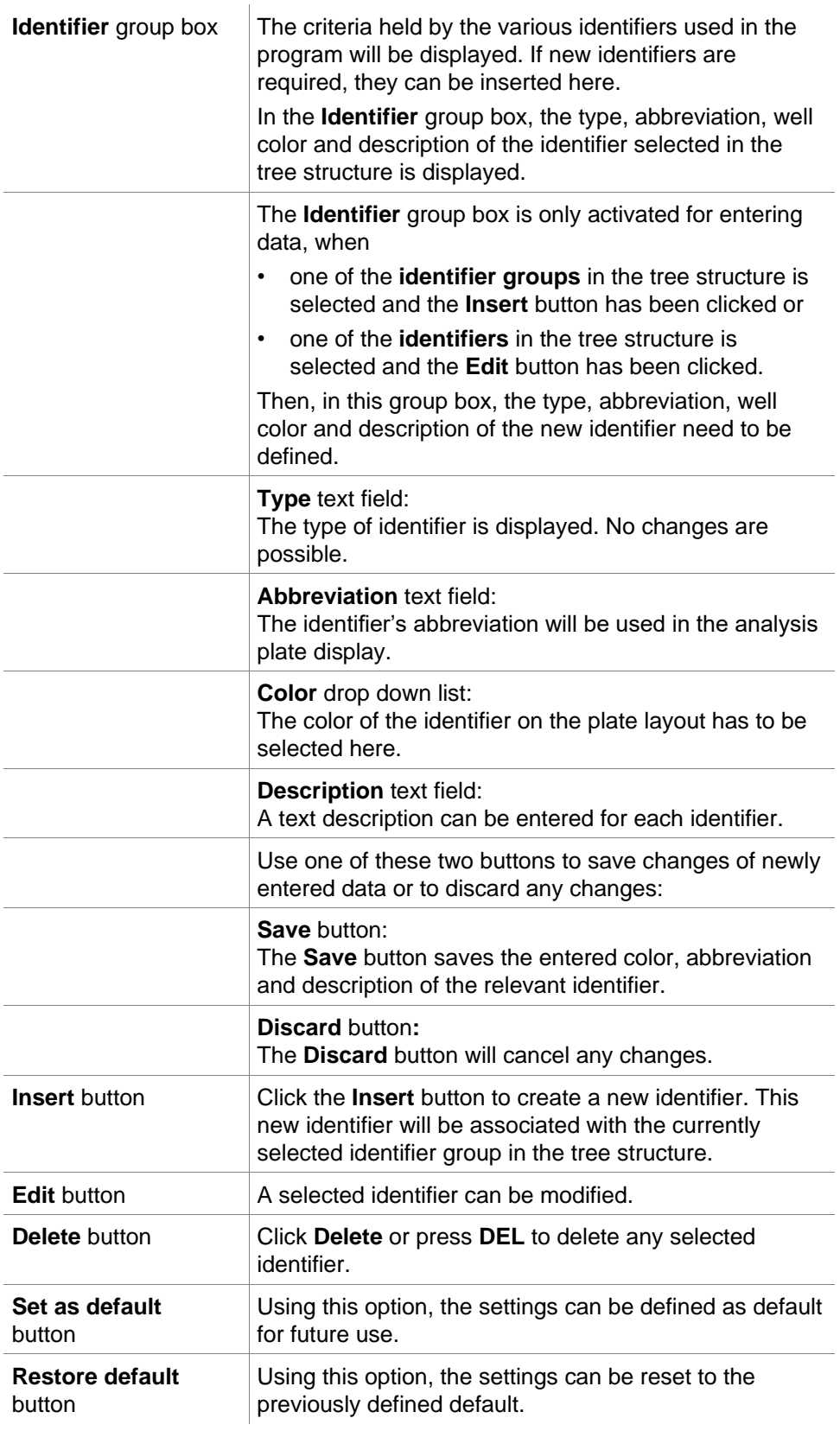

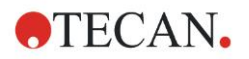

## *4.3.3 Method Layout: Conc., Dil. and Ref. Values*

In the **Control bar** expand **Method layout** and select **Conc./Dil./Ref.-values**. The **Plate View** and the **Select Identifier** dialog box are displayed.

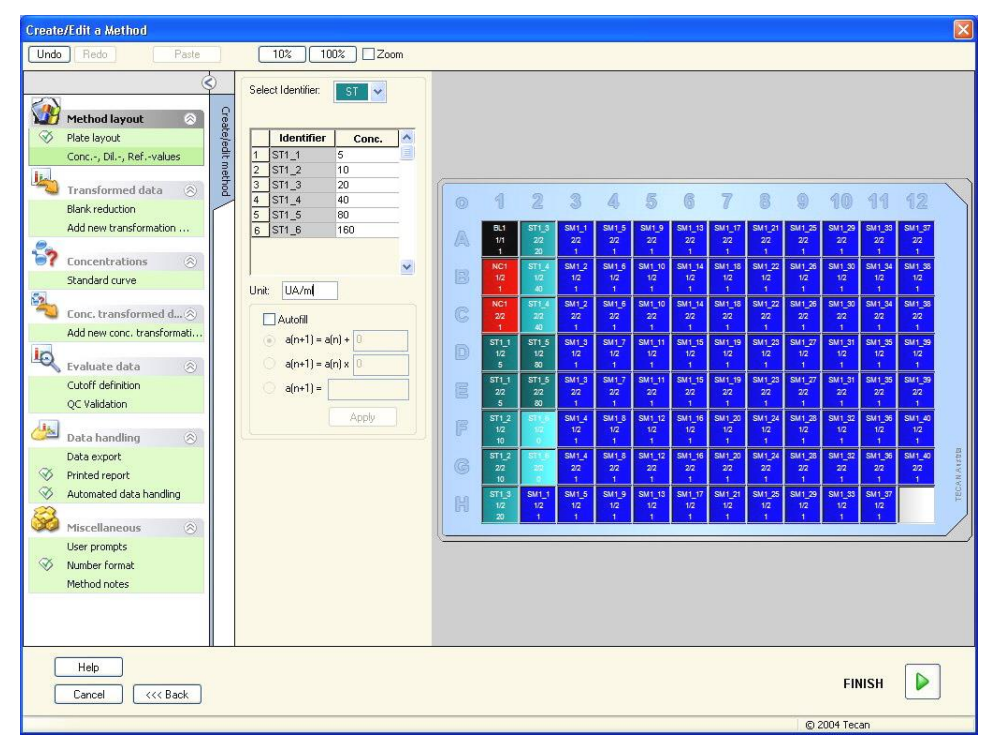

The **Concentration/Dilution/Reference** window contains the following elements:

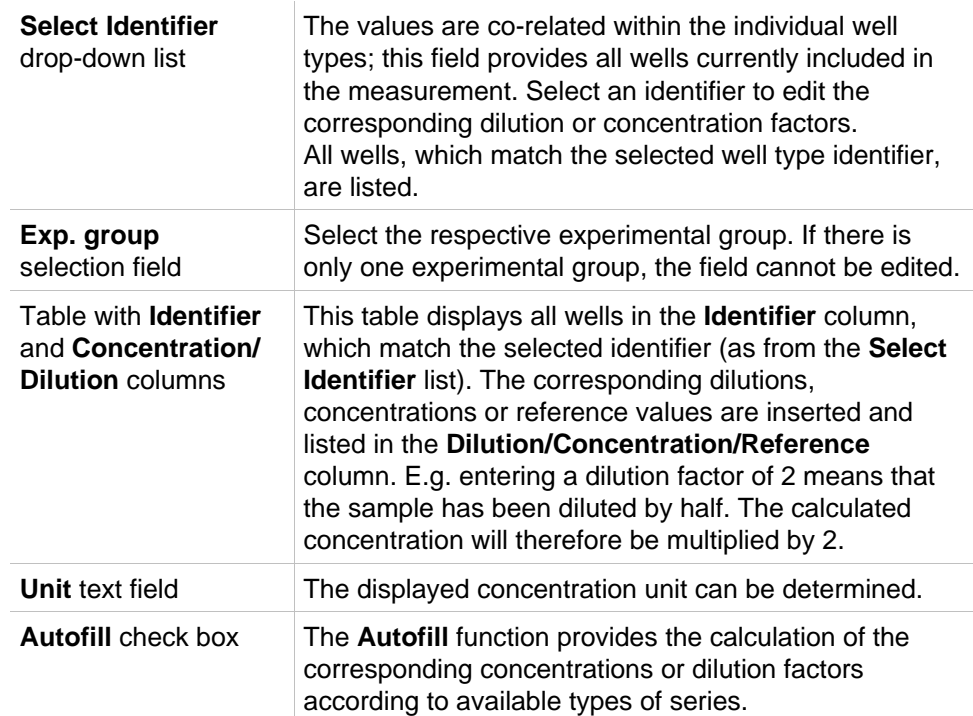

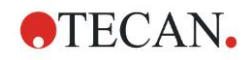

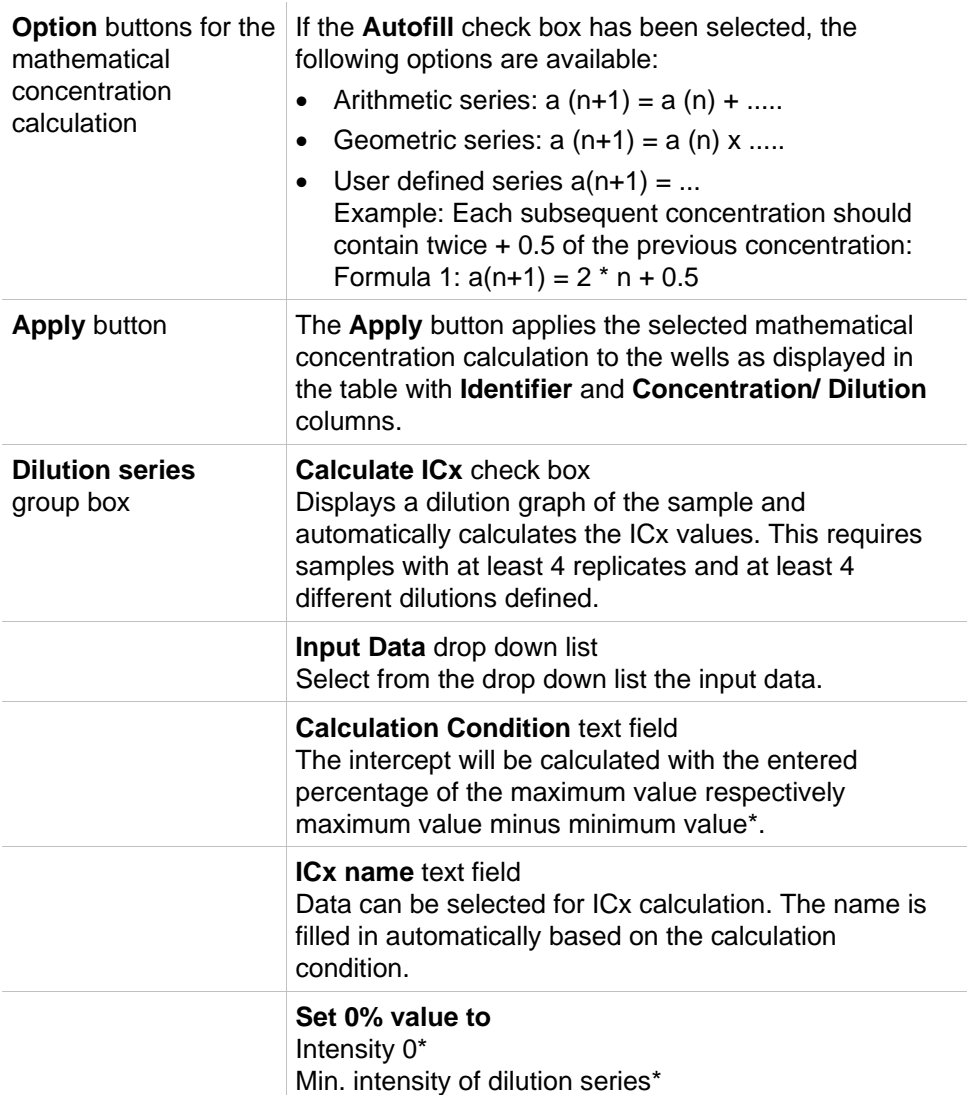

Dilution can be edited directly in the plate layout window by right mouse clicking in one or more selected wells. In this way, it is possible to assign different dilution values to replicates.

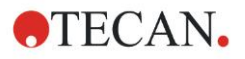

### **ICx Calculation**

The mathematical calculation of the fit for the dilution series is identical to the calculation of the standard curve with the Marquardt 4 parameter algorithm. This requires at least **four replicates** with different dilutions.

In addition, the specified intercept(s), e.g. IC 50 is calculated.

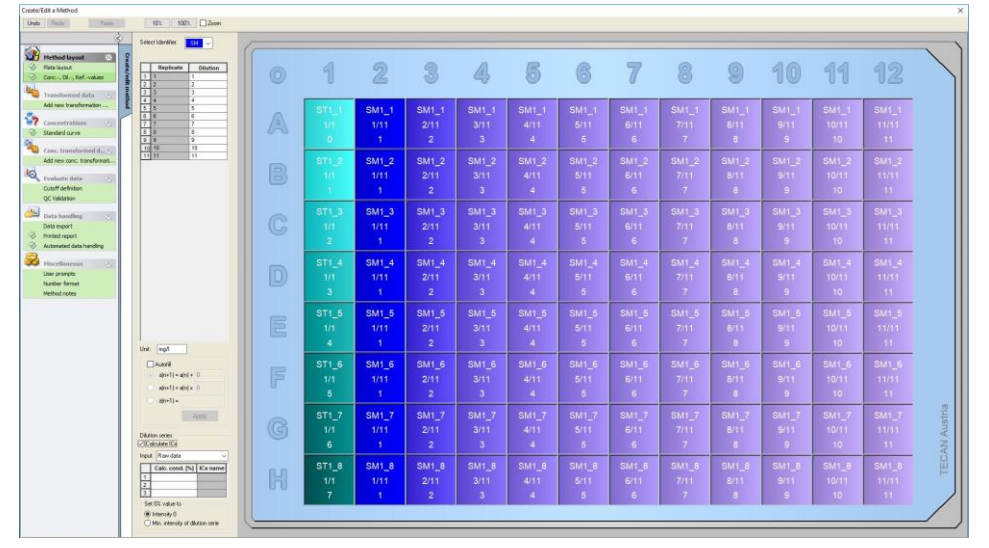

It is possible to define more than one intercept for the dilution series.

It is possible to define the 0% value for the calculation by selecting:

- Intensity 0
	- Using 0 OD

The largest value of the dilution series is considered 100%, the value of 0 is considered 0%. The ICx (e.g. IC 50) is then defined as the dilution where the response reaches x% (e.g. 50%). It is only calculated if the value is within the available data (no extrapolation is used).

#### or

• Minimum intensity of the dilution series Using the minimal intensity of the dilution series

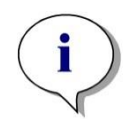

*Note*

*The IC 50 is often calculated with the mean value of dilution=1:1 and dilution=1:infinity. To achieve this, the dilution series must be baseline corrected before ICx calculation.*

The largest value of the dilution series is considered 100%, the minimum intensity of the dilution series is considered 0%.

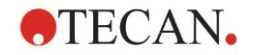

### *4.3.4 Precalculation: Spectra Data Reduction*

This option is only available for measurements containing a two-dimensional scan (absorbance scan).

Expand **Precalculation** in the control bar and select **Spectra Data Reduction**. Spectra data reduction allows to perform a spectra blank reduction and to extract specific data, e.g. intensities, from the scan.

Data reduction Available results: **Blank** reduction Options Data name Smooth Options S Smoothed spectra **S** Normalized spectrum Wavelength pick Options V Peak intensity  $\nabla$  Normalize V Wavelength peak Options V Peak width  $\nabla$  Peak Options V Peak area Custom formulas Options

The **Spectra data reduction** window contains the following elements:

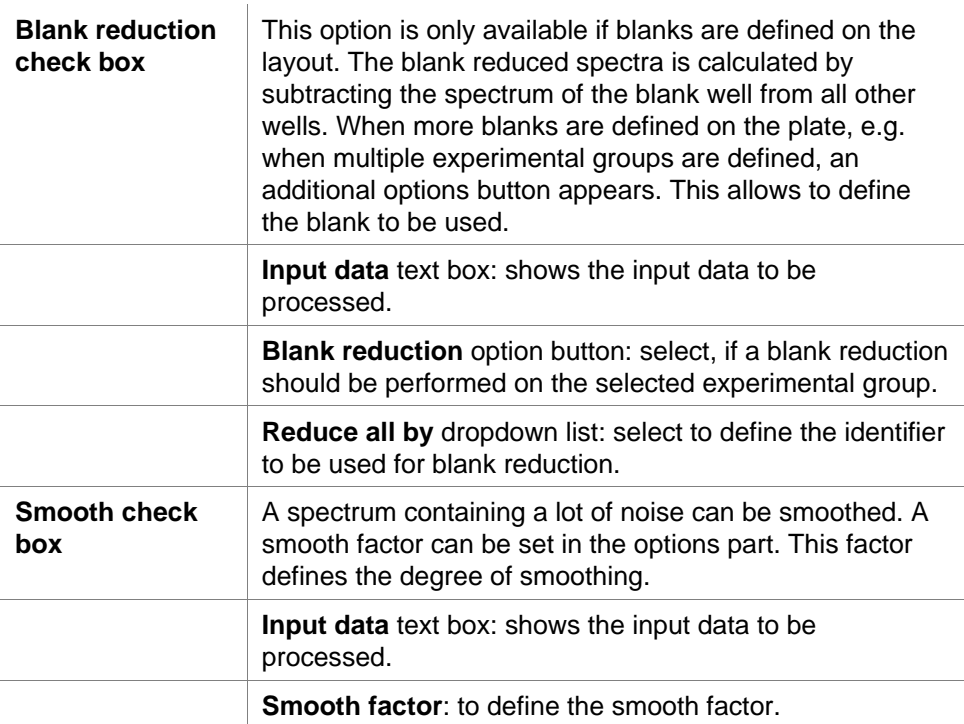

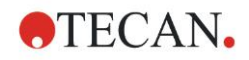

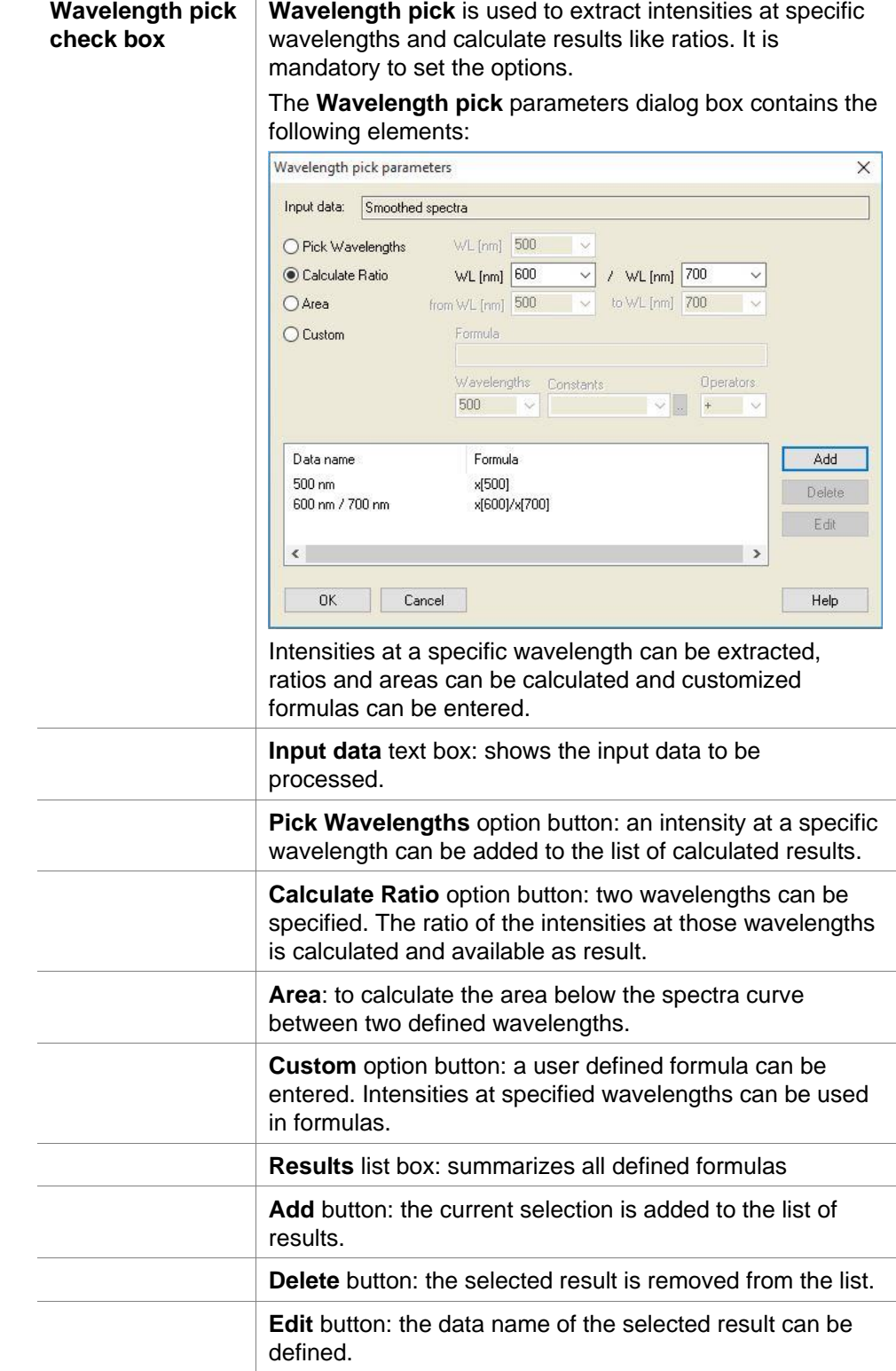

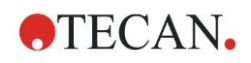

### **4. Create/Edit a Method Wizard**

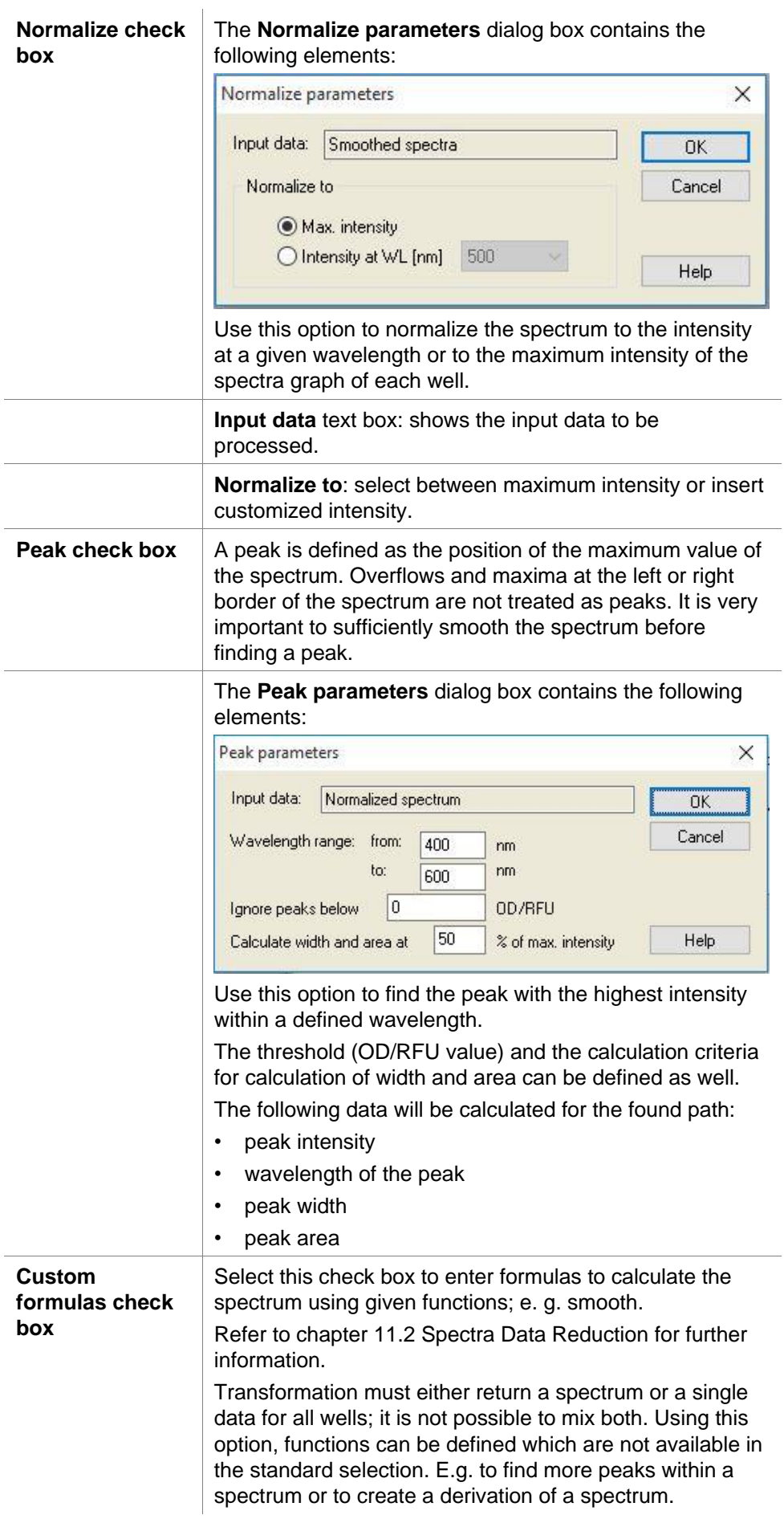

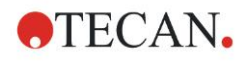

**Available results** Available results of all data are listed. **S** is a spectrum **V** is a value.

## <span id="page-51-0"></span>*4.3.5 Transformed Data: Add New Transformation*

In the control bar expand **Transformed data**. All defined transformations are displayed in the control bar.

To define a new transformation, select the well(s) for which the transformation is to be applied and click **Add new transformation…** .

The default name should be changed immediately in the edit box. The name can be inserted or changed also later, clicking **Rename Transformation** from the context-sensitive menu.

A typical example of a transformation is the reduction of the empty value (blank) from all wells.

*Note The transformation name has to be in Latin characters in order to make the transformation available as additional input data for further transformations with multiple input data.*

#### *Note*

*The name of a transformation is used to represent the result of the calculations and will also be used when the values are displayed in the specific data output menus. Calculated values of the transformations are also available as input data for further evaluations.*

#### *Note*

*If a blank is set in the Plate Layout, the formula to calculate the blank reduction is offered in the combo box: x-BL1.*

*The symbol x refers to the current value within a well. BL1 is the average value of the blank well(s).*

#### *Note*

*If a multilabel measurement with two labels is defined, different formulas to reduce the multilabel data are offered in the combo box.*

> *'Label1'!x/'Label2'!x … predefined ratio calculation 'Label2'!x/'Label1'!x … predefined ratio calculation 'Label1'!x-'Label2'!x … predefined difference calculation 'Label2'!x-'Label1'!x … predefined difference calculation ('Lable1'!x-'Label1'!BL1)/('Label2'!x-'Label2'!BL1) ... predefined ratio caculation with blank reduction ('Lable2'!x-'Label2'!BL1)/('Label1'!x-'Label1'!BL1) ... predefined ratio caculation with blank reduction*

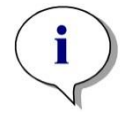

*Note*

*If the read mode is set to absorbance, the formula to calculate the transmission is offered in the combo box: 1/10^x.*

A number of transformation calculations can be defined when setting up the method. A typical example of this is the deduction of the empty value (blank) from all wells. Refer to chapter [11.3](#page-164-0) [How to Write a Formula](#page-164-0) for more details.

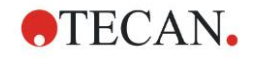

The formula text box above the plate view is used to define these various transformation calculations, using raw data and previous transformations as input data.

On the microplate, the wells for which the transformation is to be applied must be selected.

The transformations edit field contains the following elements:

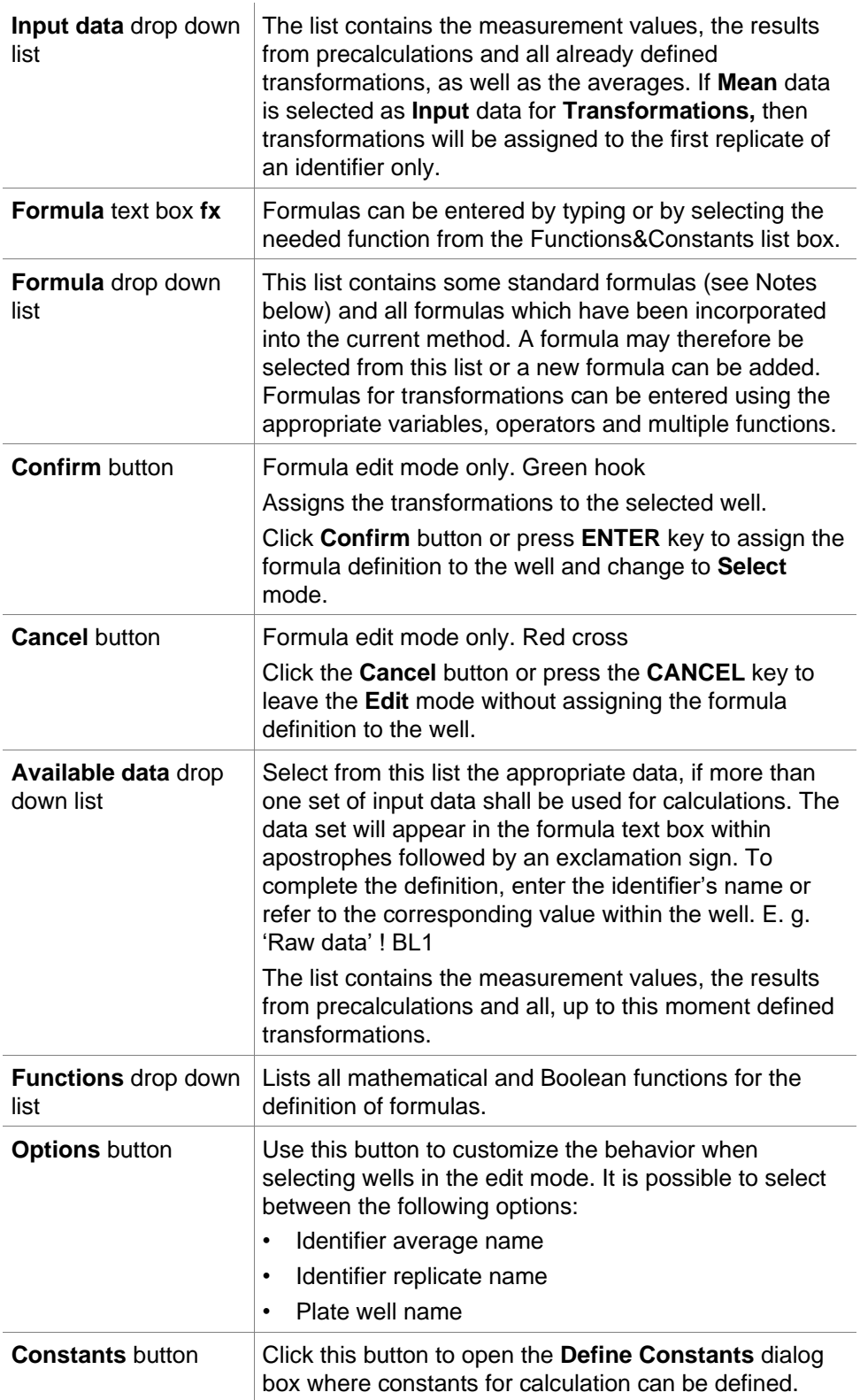

The transformation definition has two modes:

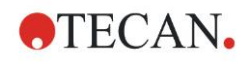

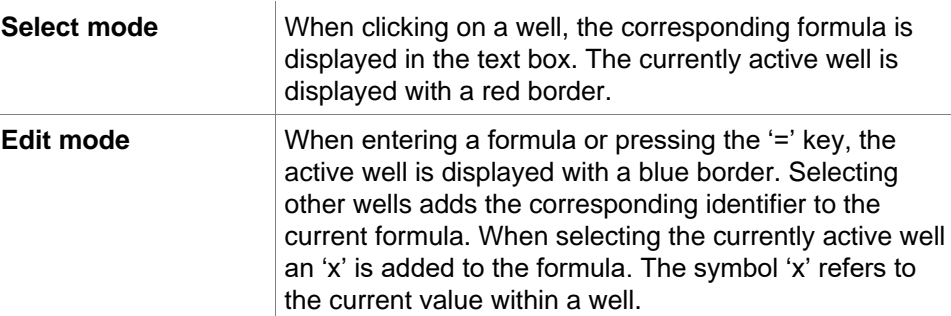

Once the formula is created, it will be assigned to the selected well with pressing enter or clicking the confirm button (green hook). After assigning the formula the select mode is reached. An integrated formula checker verifies the plausibility of the formula. A warning appears in case the created formula is not executable.

Select **CANCEL** to discard the defined formula and to reach the select mode. It is also possible to use the corresponding buttons on the left of the formula text box.

When in **Select** mode click the red square in the right lower edge of the well and drag the red selection frame over those wells for which the formula should be set.

It is also possible to select the desired wells and use the functions **Set Formula** and **Remove Formula(s)** which are available from the context-sensitive menu. These actions have to be performed for all wells, which shall contain

transformations.

### **Define Constants**

Use the **Define Constants** dialog box to define the constant values of a method. These constants can be used wherever a formula can be entered.

Click the **OK** button to save the edited parameters.

The **Define Constants** dialog box contains the following elements:

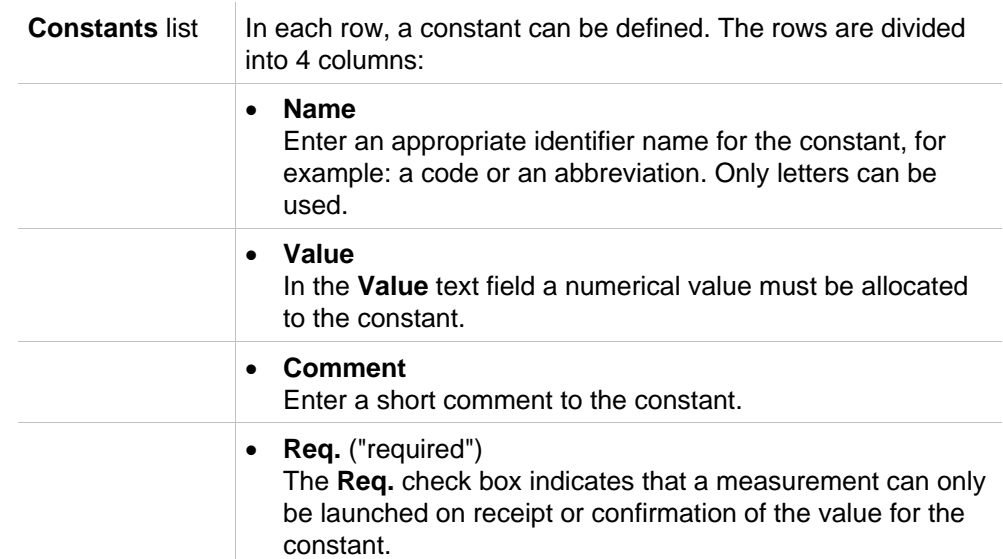

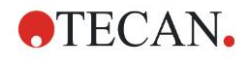

## *4.3.6 Kinetic: Kinetic Data Reduction*

In the control bar expand **Kinetic** and select **Kinetic data reduction**.

The dialog box is structured in tabs: **Slopes**, **Onsets**, **Min./Max./Area**, **Available output data, Enzyme kinetics**. The unit of the values is displayed according to the selected measurement mode (for example: OD for absorbance).

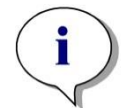

*Note Unusable data (e.g. overflow values) are ignored for kinetic data calculation.*

### **Slopes Tab**

This tab allows the user to establish the evaluation of the kinetic curve's slope:

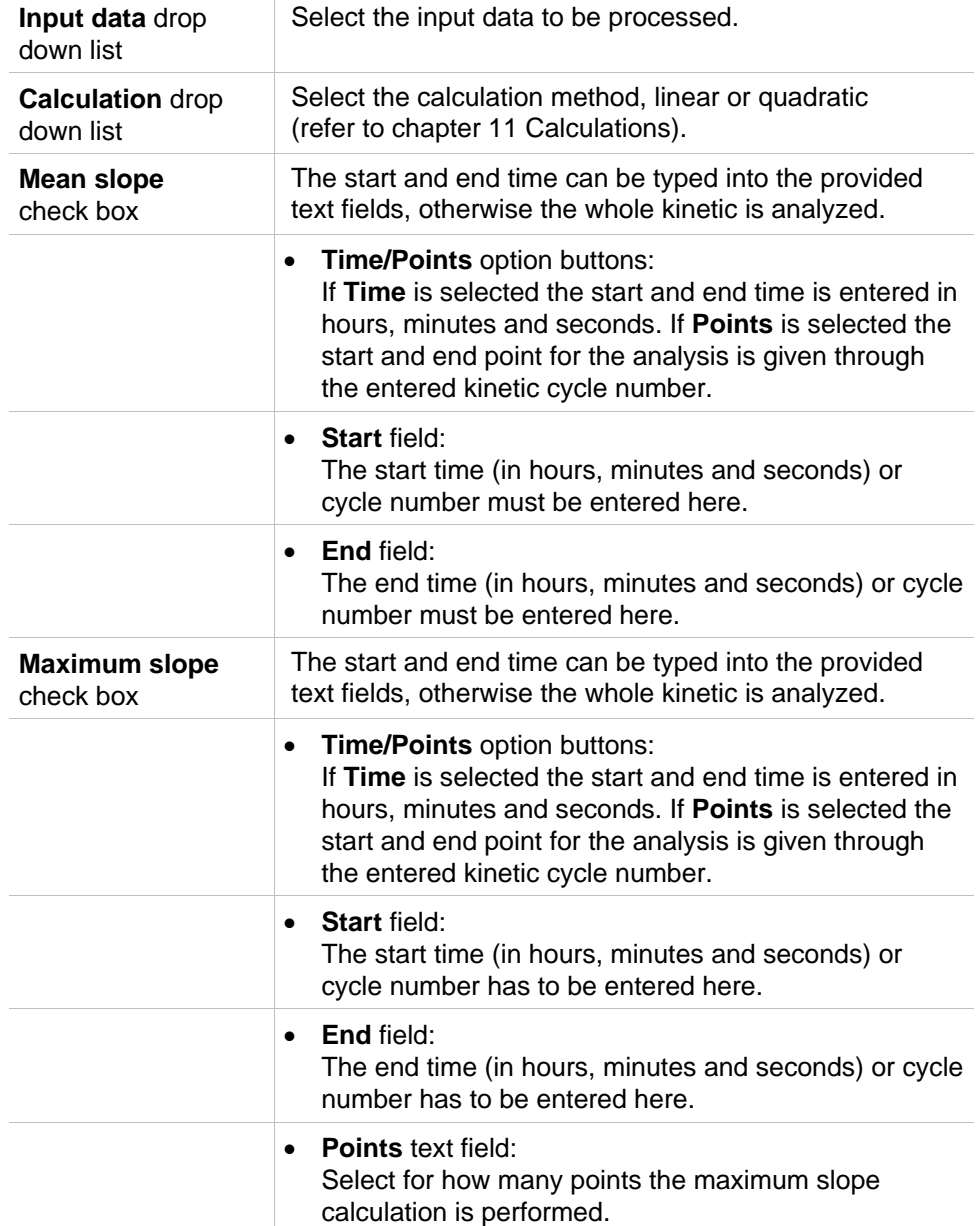

The **mean slope** option determines the mean slope (mean increase/decrease) throughout the defined interval. A start time, end time and a calculation mode (linear or quadratic) must first be entered. All measurement points that fall within the selected interval will be determined. A regression line (linear regression or polynom 2nd degree) will be laid through the selected measurement points and

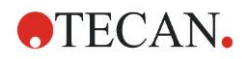

the mean slope will be formed. The mean slope is defined as the arithmetical mean of the slopes that are calculated from the center points of two adjacent measurement points. The kinetics data made available through this method, includes the mean slope per second, per minute and per hour, as well as the correlation coefficient and the goodness of fit.

Using the **maximum slope** option, the maximum slope (maximum increase/decrease) achieved in the selected interval will be determined. Under the **Points** option, the number of combined points has to be entered. At the beginning the slope will be calculated from the center point of the  $1<sup>st</sup>$  and the  $n<sup>th</sup>$ point from the first n points. Then the interval will be moved one point further and the process is repeated. This process will continue over all points within the selected interval. The result will be determined as the largest absolute value of these individual slopes. The kinetics data made available through this method includes the maximum slope per second, per minute and per hour, as well as the time span from the first measurement to the maximum slope in seconds.

#### **Onsets Tab**

**Input data** drop down list Select the input data to be processed. **Time to onset**  check box If the **Time to onset** check box is selected, an absolute value for the onset can be entered in the following text field. • Text field: An **absolute** value for the onset must be entered. • **Basis mean of the first n points** option button and text field: If selected, enter the desired number of points. • **Basis** option button and text field: If selected, an absolute value for the basis must be entered in the adjacent text field. **Time to onset %** check box If the **Time to onset %** check box is selected, a percentage value for the onset can be entered in the following text field. • Text field: A **percentage** value for the onset must be entered. • **Basis mean of the first n points** option button and text field: If selected, the desired number of points can be entered. • **Basis** option button and text field: If selected, an absolute value for the basis must be entered in the adjacent text field.

Use the **Onsets** tab to determine the time to reach a certain data point (OD value):

The result data made available through this method includes the basis value, the time taken to reach the basis value, the time taken to reach the sum of basis and onset value, and the difference of these two time spans (Time Basis to Onset).

With increasing kinetic measurement values the onset value is to be defined as a positive number, with decreasing values the onset value is to be defined as a negative number.

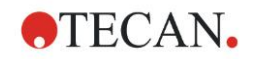

### **Min./Max./Area Tab**

Use this tab to define the evaluation of the minimum and maximum values contained in the curve and to define the calculation of the area under the kinetic curve:

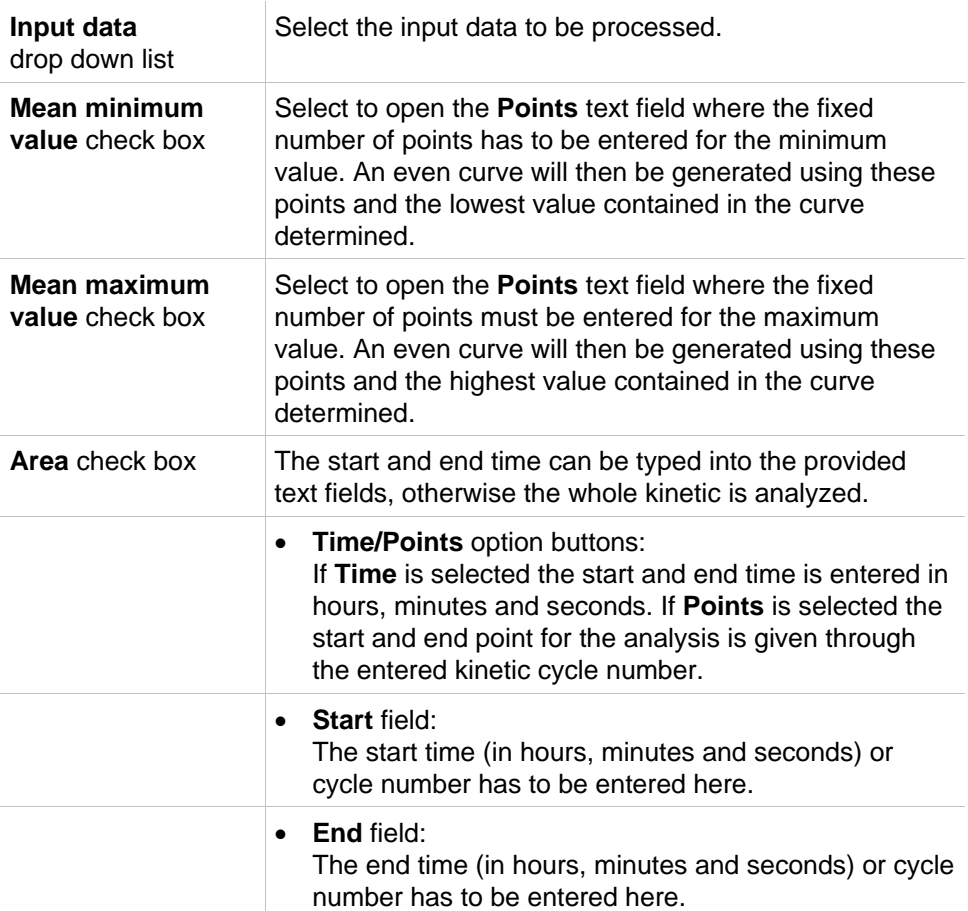

Averages are taken from the number of points starting from the first kinetic measurement value and stepping through one by one until the last kinetic measurement point is included in the average calculation. The minimum/maximum value is determined from these averages.

The result data made available through this method includes minimum/maximum value and the time span from the first measurement to the minimum/maximum value in seconds.

#### **Example:**

With a kinetic of 5 cycles and a fixed number of 3 points, following averages are taken:

average of 1<sup>st</sup>, 2<sup>nd</sup>, and 3<sup>rd</sup> kinetic value

average of 2<sup>nd</sup>, 3<sup>rd</sup>, and 4<sup>th</sup> kinetic value

average of  $3^{\text{rd}}$ ,  $4^{\text{th}}$ , and  $5^{\text{th}}$  kinetic value

The minimum/maximum value is determined from these 3 averages.

The area under the curve is calculated using the formula given below:

$$
A = \sum_{i=1}^{n-1} y_i \cdot (x_{i+1} - x_i) + \frac{(y_{i+1} - y_i) \cdot (x_{i+1} - x_i)}{2}
$$

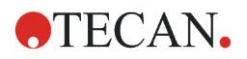

### **Available Data Tab**

A list of the results is displayed in the Available output data tab:

**Data field** The data field lists values as selected in the previous tabs of the Kinetic Calculation Parameters dialog box. This data field is for pure display of the listed output data only and provides no edit functions.

### **Enzyme Kinetics Tab**

Use this tab to establish the evaluation of enzyme kinetics according to the model of Michaelis and Menten:

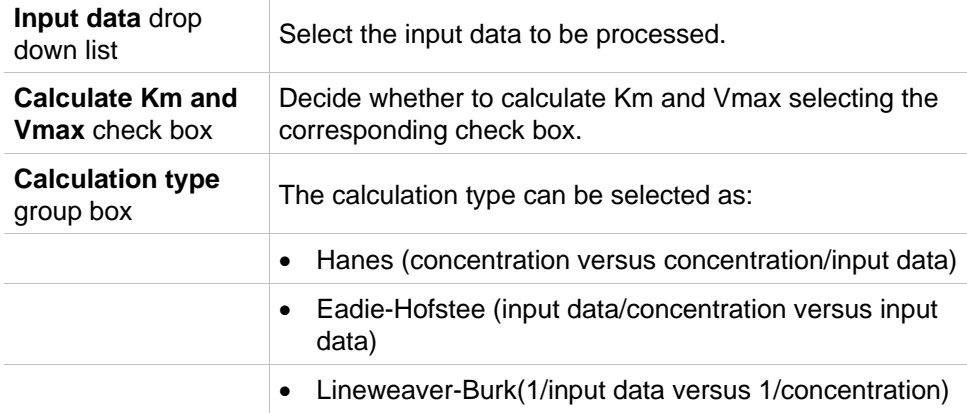

The result data made available through this method includes Km and Vmax for Enzyme kinetic graph of each experimental group.

Unlike the results of the other kinetic calculations, these results are displayed in the Graph: Enzyme Kinetics dialog box.

This tab is only available if standards are on the plate and either transformations or slope calculations are defined.

## *4.3.7 Kinetics Transformations: Add New Kinetics Transformations*

In the Kinetic transformations dialog box a transformation formula can be defined, which is used for transforming kinetic input data individually for every well.

In the Kinetic transformations dialog box further calculations can be performed on kinetic input data.

The window elements are similar to the Transformation input. Refer to chapter [4.3.5](#page-51-0) [Transformed Data: Add New Transformation](#page-51-0) for further information.

### *4.3.8 Concentrations: Standard Curve*

Use this option to set up standard curves for quantitative tests.

The standard curve dialog box contains various settings concerning the analysis type, the axes and the display of the standard curve. The editable fields and elements are grouped in 5 different tabs.

### **Data Tab**

This tab stipulates some basic settings like the input data source.

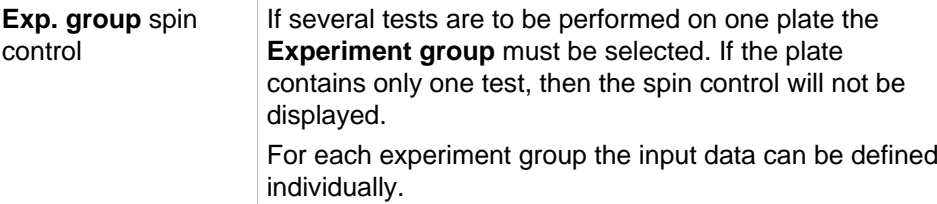

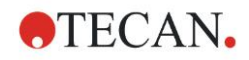

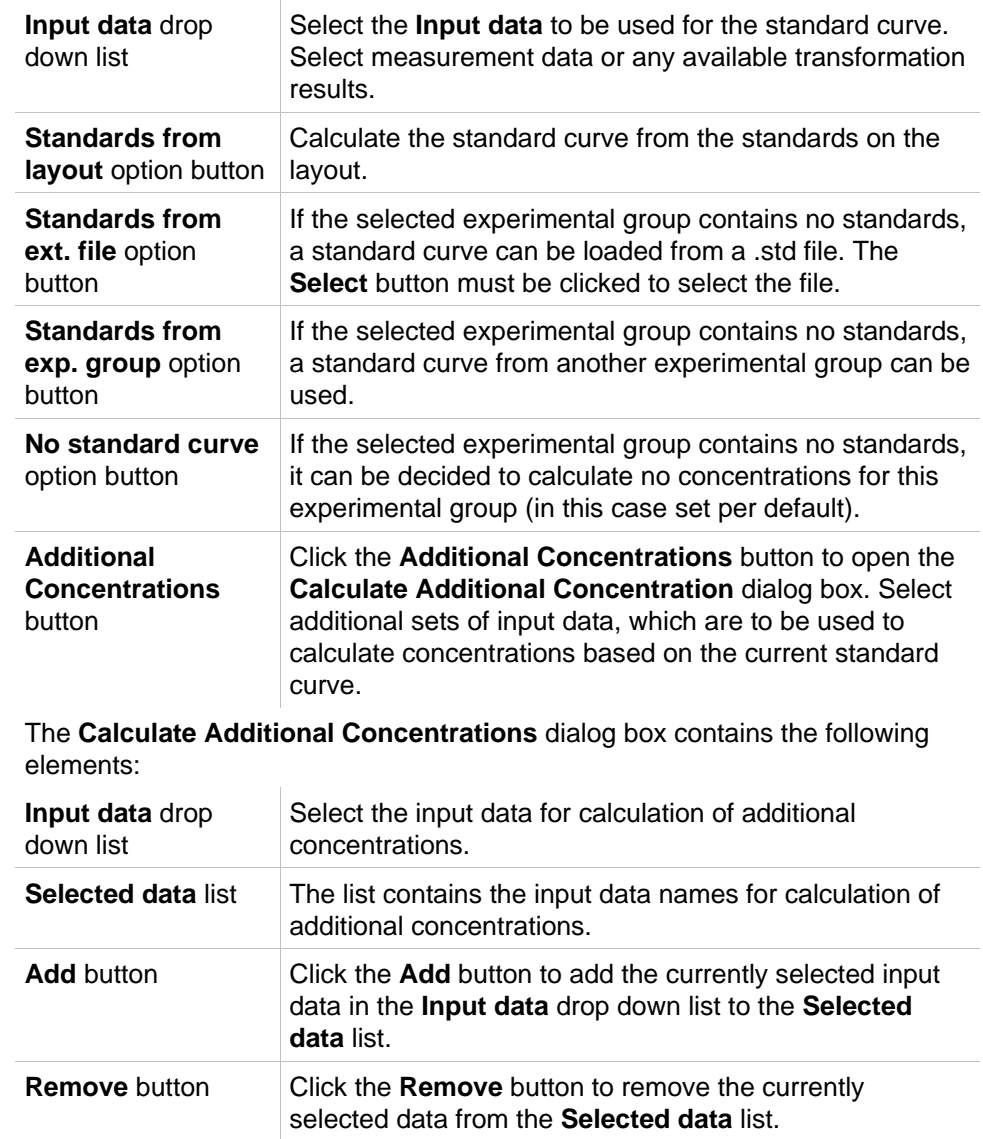

### **Analysis Type Tab**

Use this tab to select the analysis type. Please refer to chapter [11.4](#page-175-0) [Standard](#page-175-0)  [Curve Analysis Types](#page-175-0) for a detailed description of the analysis types.

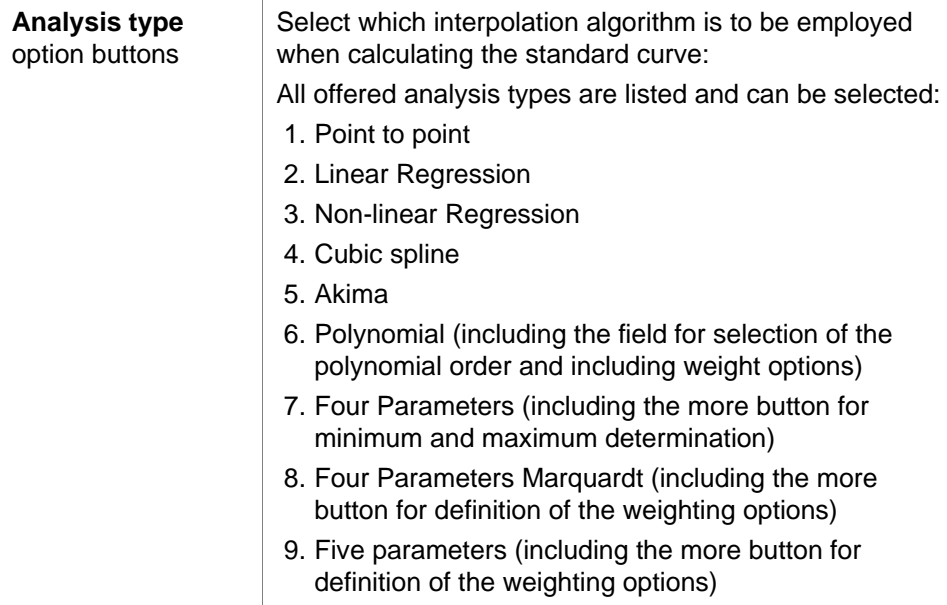

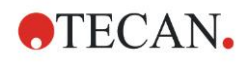

### **4. Create/Edit a Method Wizard**

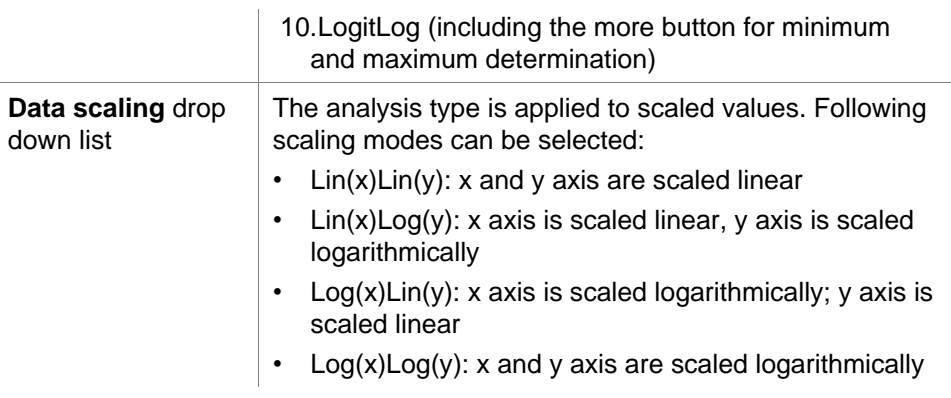

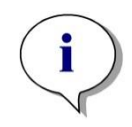

*Note*

*Please note, that, if one selects log-scaling for the x-axis, it is not possible to have a concentration value of 0 since it is mathematically not possible to calculate a logarithm of 0. But it is possible to use a value of for example 0.0000001.*

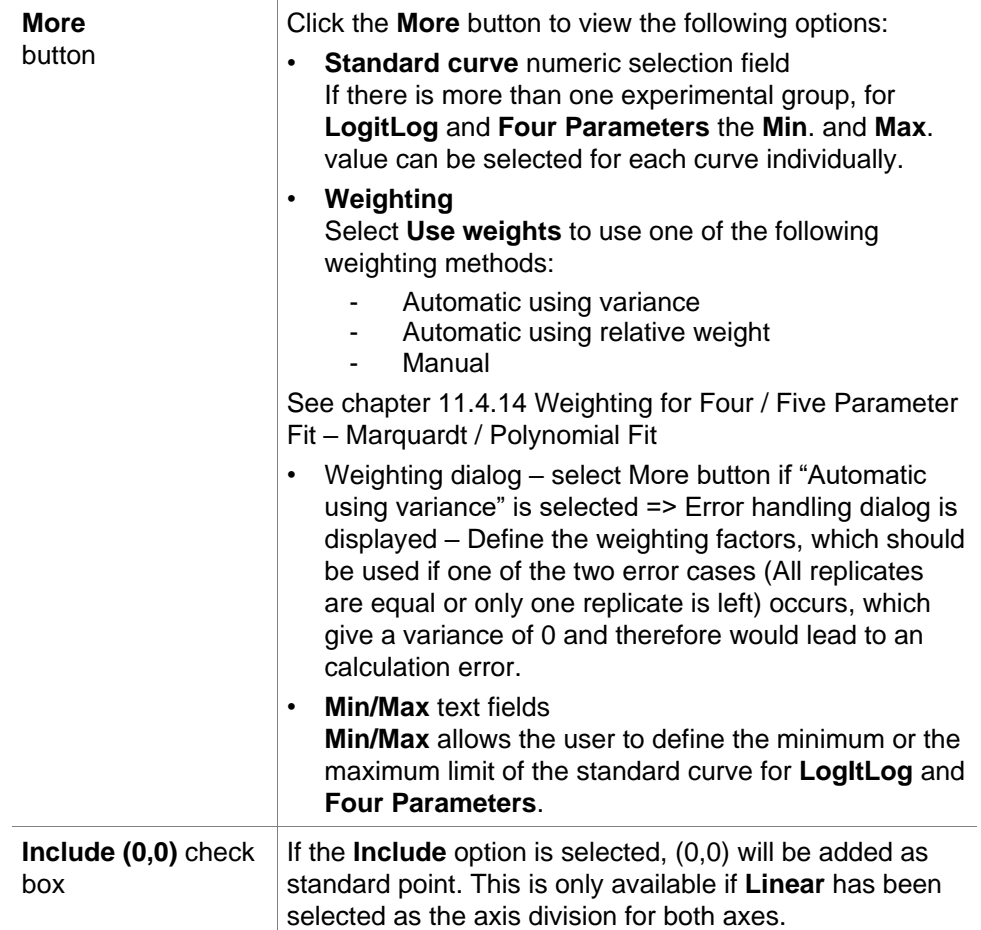

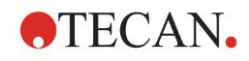

### **4. Create/Edit a Method Wizard**

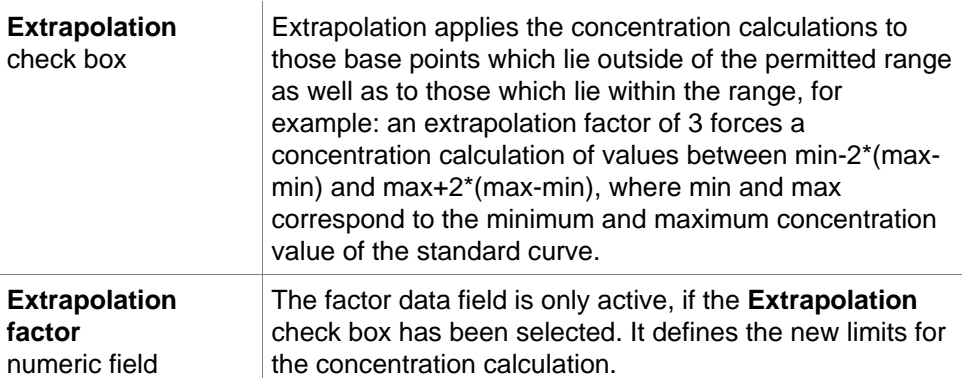

### **Intercepts Tab**

Use this tab to calculate concentrations for selected Y values based on the standard curve.

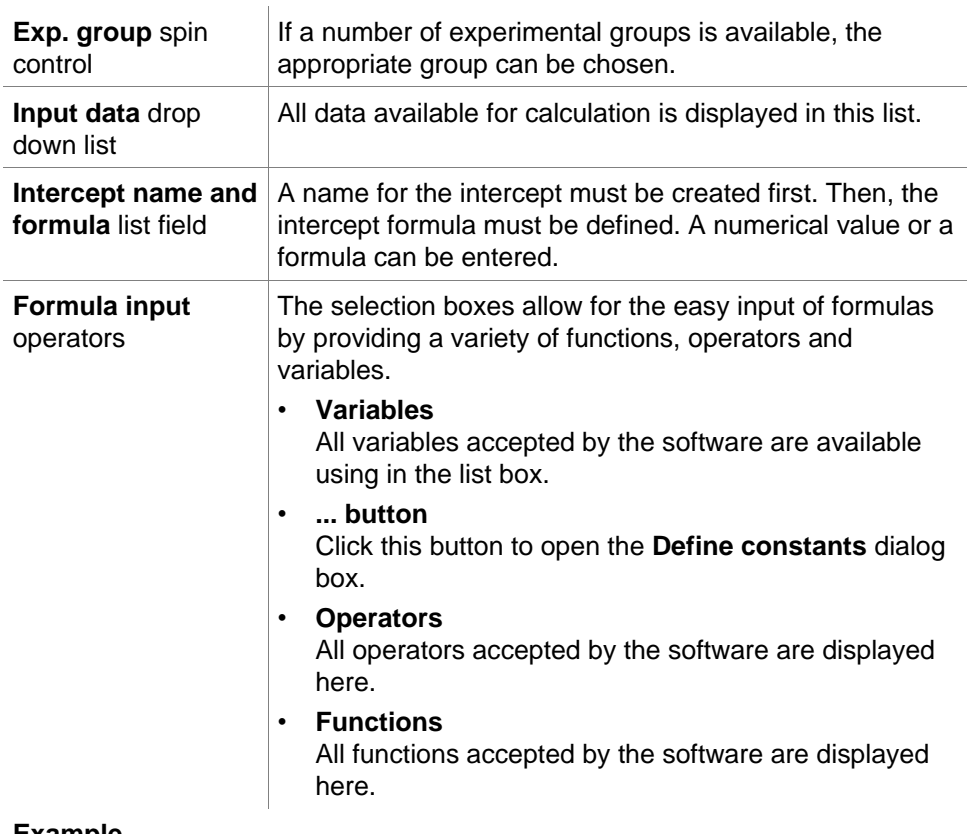

**Example**

#### **IC50 for standard curve:**

Formula: (ST1\_1+ST1\_8)/2

value of the smallest standard plus the value of the highest standard, divided by 2

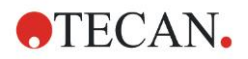

### **Axis Tab**

Use this tab to define the appearance of the axes.

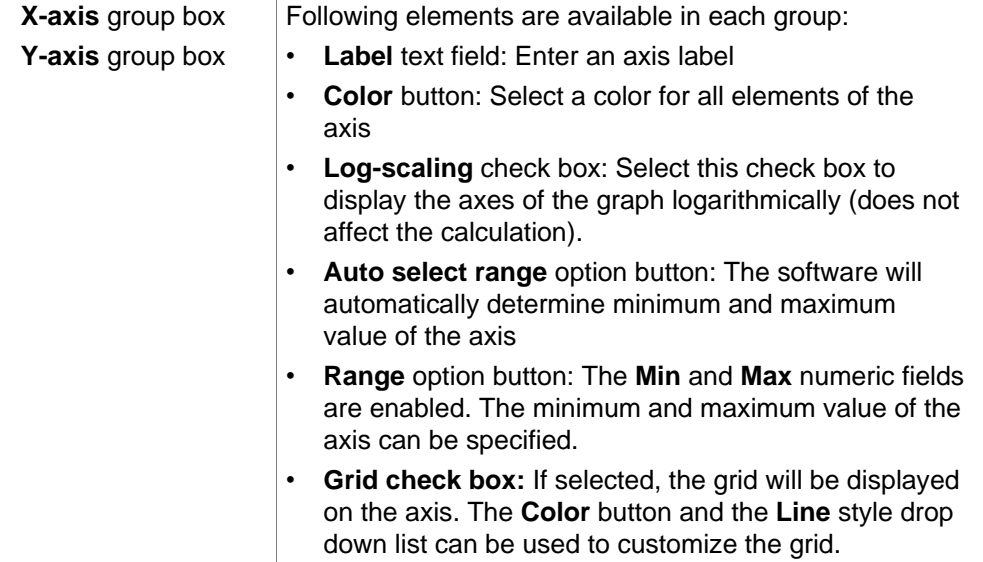

### **Graph Tab**

Use this tab to define the appearance of the graph.

 $\overline{\phantom{a}}$ 

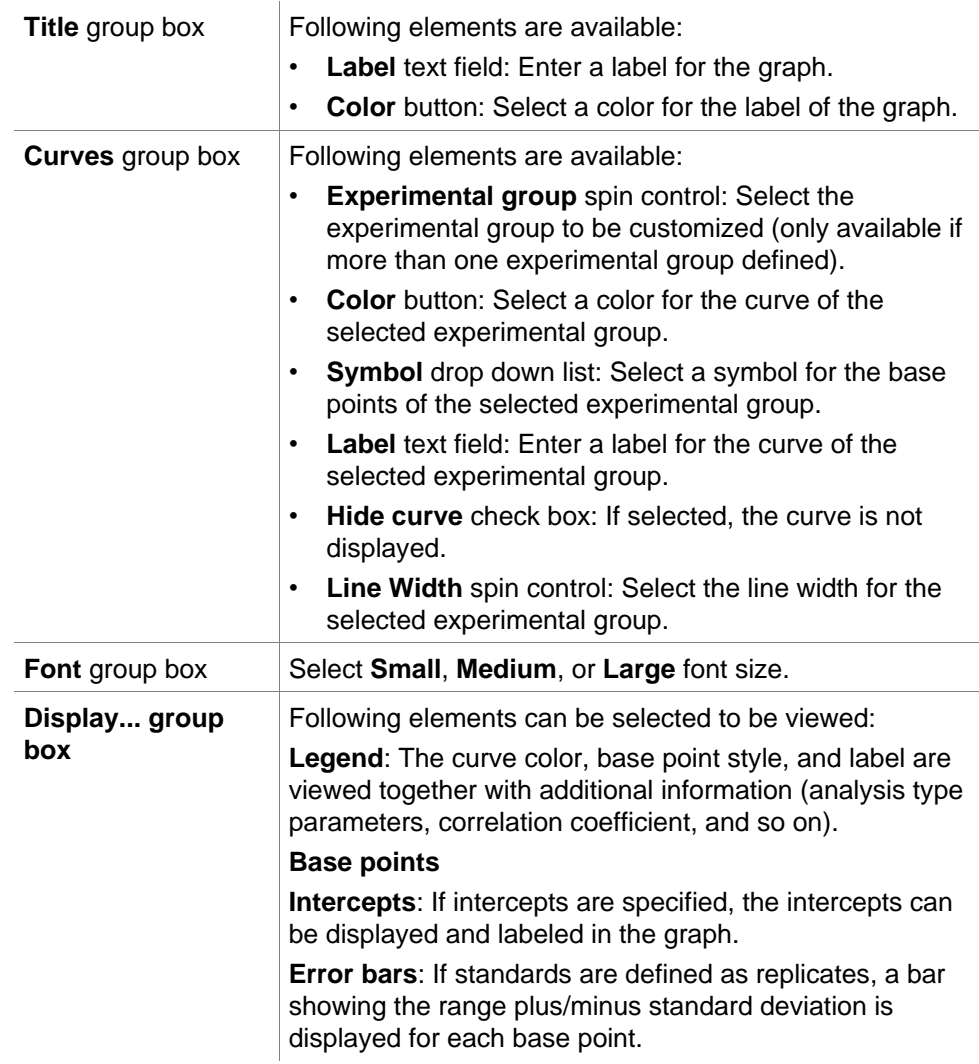

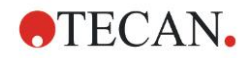

### *4.3.9 Concentrations Transformations: Add New Concentration Transformations*

In the **Concentration transformations** dialog box a concentration formula can be defined, which is used for transforming concentration input data individually for every well.

In the **Concentration transformations** dialog box further calculations can be performed on concentration input data.

The window elements are similar to the **Transformation** input. Refer to chapter [4.3.5](#page-51-0) [Transformed Data: Add New Transformation](#page-51-0) for further information.

## *4.3.10 Evaluate Data: Cutoff Definition*

Use this option to categorize either raw data or calculated data on threshold limits. Threshold limits can be defined as fixed numeric values or formulas.

Use the **Cutoff Definition** window to define the cutoff ranges and to assign colors and names to cutoff results.

The **Cutoff Definition** window contains the following elements:

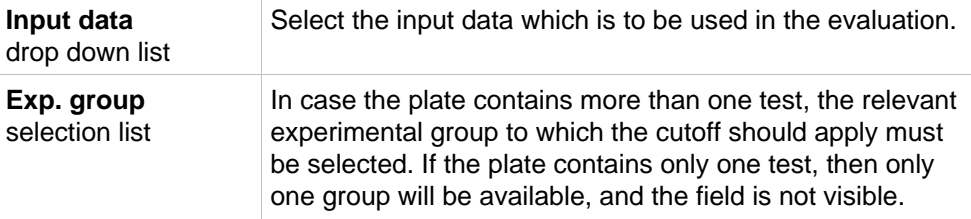

In the **Cutoff** list, up to ten cutoff ranges can be defined. The limits for each range can be entered.

The highest limit value must be entered on top of the list. The next lower will be placed beyond and so on. A displayed Low-High arrow shows the level. The limit values itself belong to the upper ranges (greater and equal condition).

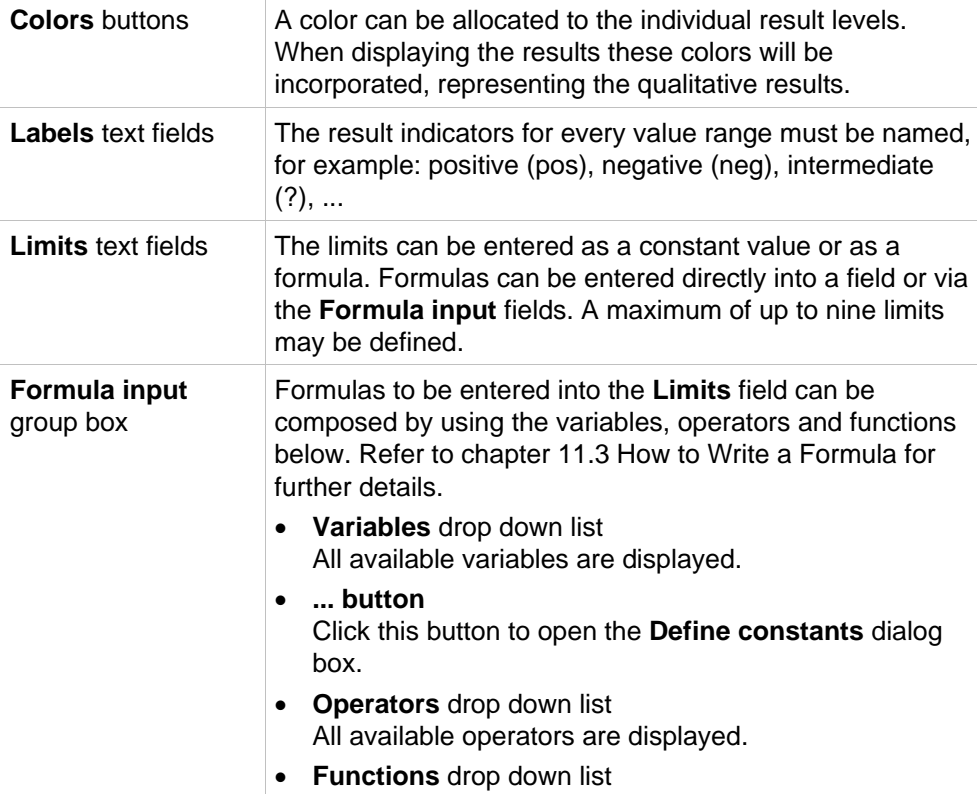

Available functions can be selected.

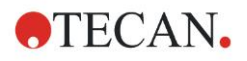

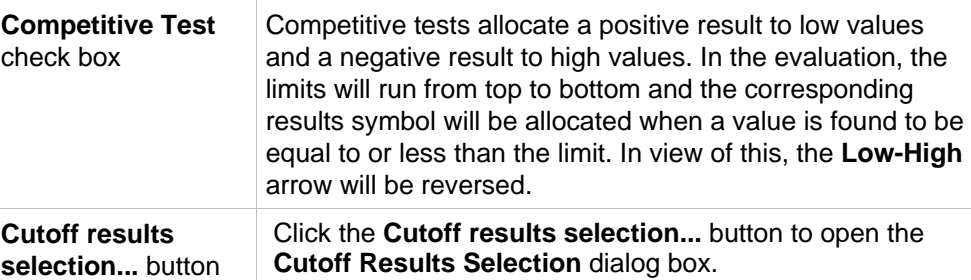

### **Cutoff Results Selection**

Use this window to select whether a qualitative result for a certain identifier type is shown or not.

The **Cutoff Results Selection** contains the following elements:

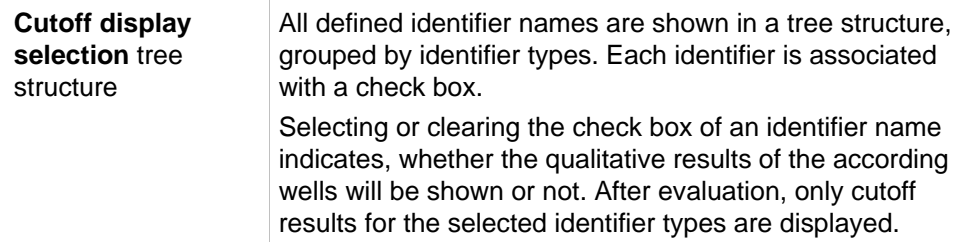

## *4.3.11 Evaluate Data: QC Validation*

Validations are used to check the validity of a test. If the defined criteria are not met, an error message will be displayed after the measurement run and no cutoff results will be displayed. (Except the user has the right to **continue evaluation when error** – see chapter [9.6](#page-153-0) [User Rights.](#page-153-0)

Upon selecting the correct input data, the desired formulas are to be entered in the **Validation Conditions** list field. A formula editor supports the user in the creation of the corresponding mathematical formulas.

#### **Example:**

If the validation criteria are defined as follows:

#### **NC1>0 and NC1<0.1**

the evaluation will check whether the negative control can be found within the given range. If this is not the case an error message will appear.

The **Define QC Validations** dialog box contains the following elements:

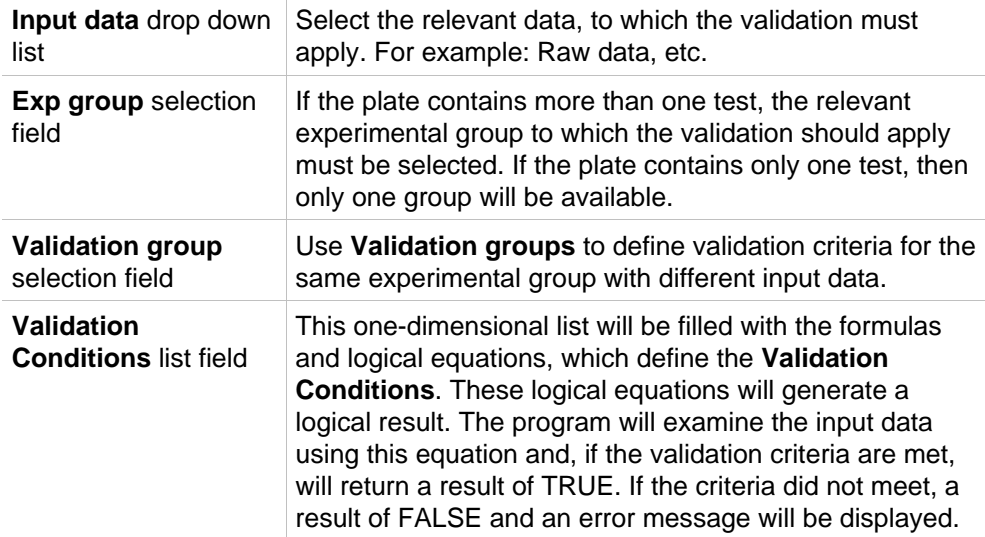

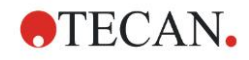

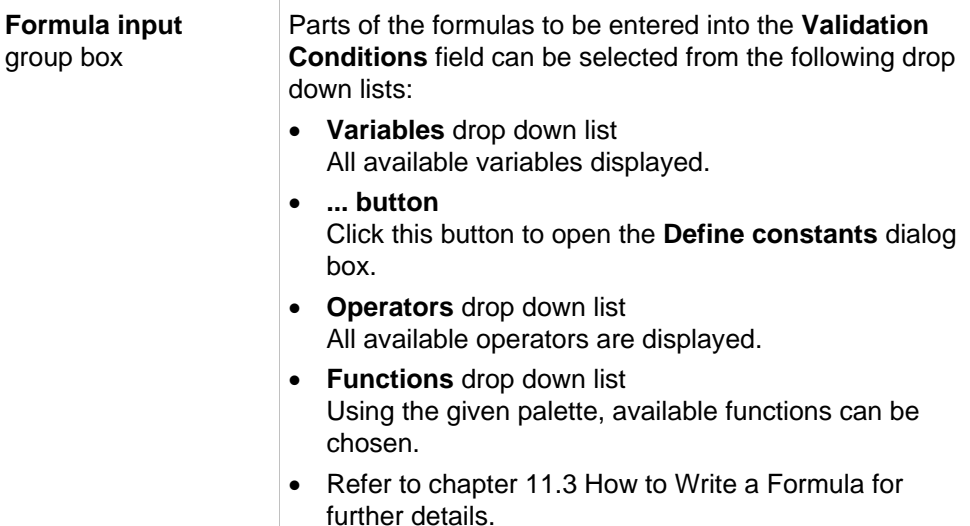

### **Plate to Plate QC**

Use this option to define a long-term QC validation (refer to chapter [7.4.2](#page-111-0) [Toolbar Menu: File/](#page-111-0) [Plate to Plate QC\)](#page-112-0):

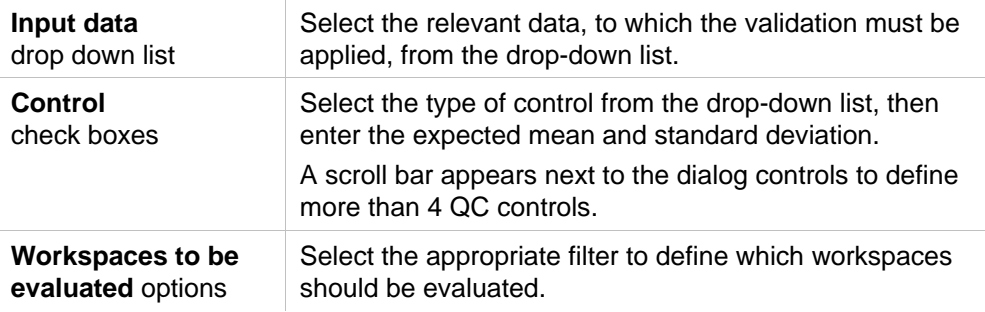

## *4.3.12 Data Handling: Data Export*

Data to be exported into an ASCII or Excel file can be selected using this dialog box:

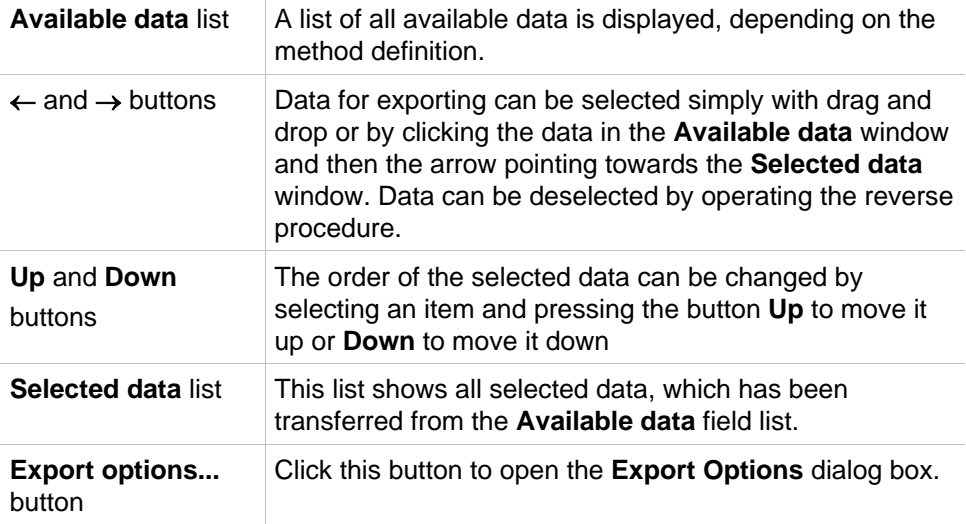

The actual exporting of data only occurs using automated data handling (see [4.3.14](#page-73-0) [Data Handling: Automated Data Handling\)](#page-73-0).

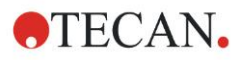

### **Export Options**

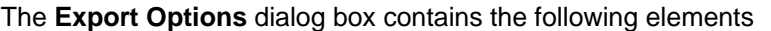

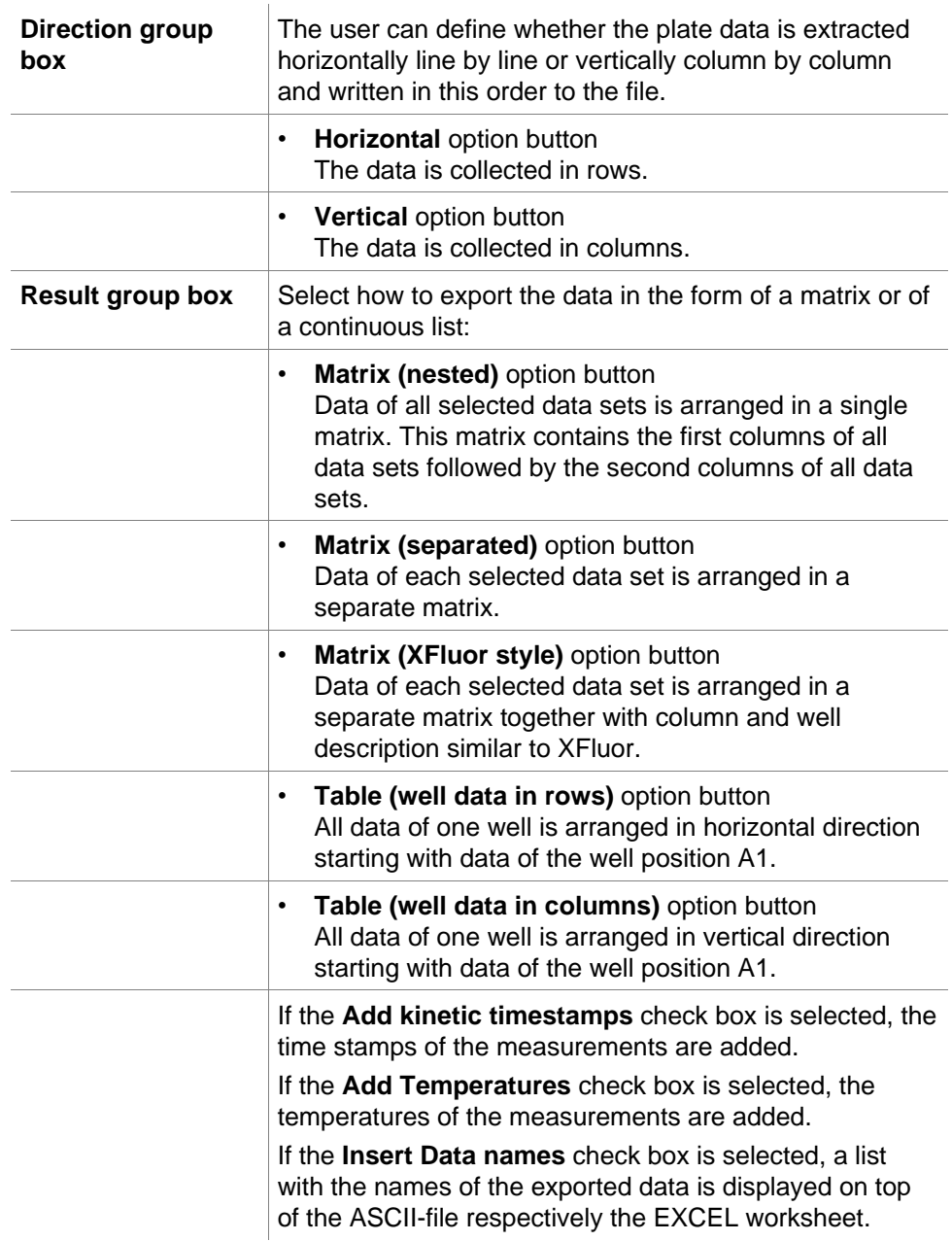

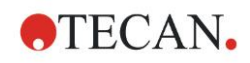

### **4. Create/Edit a Method Wizard**

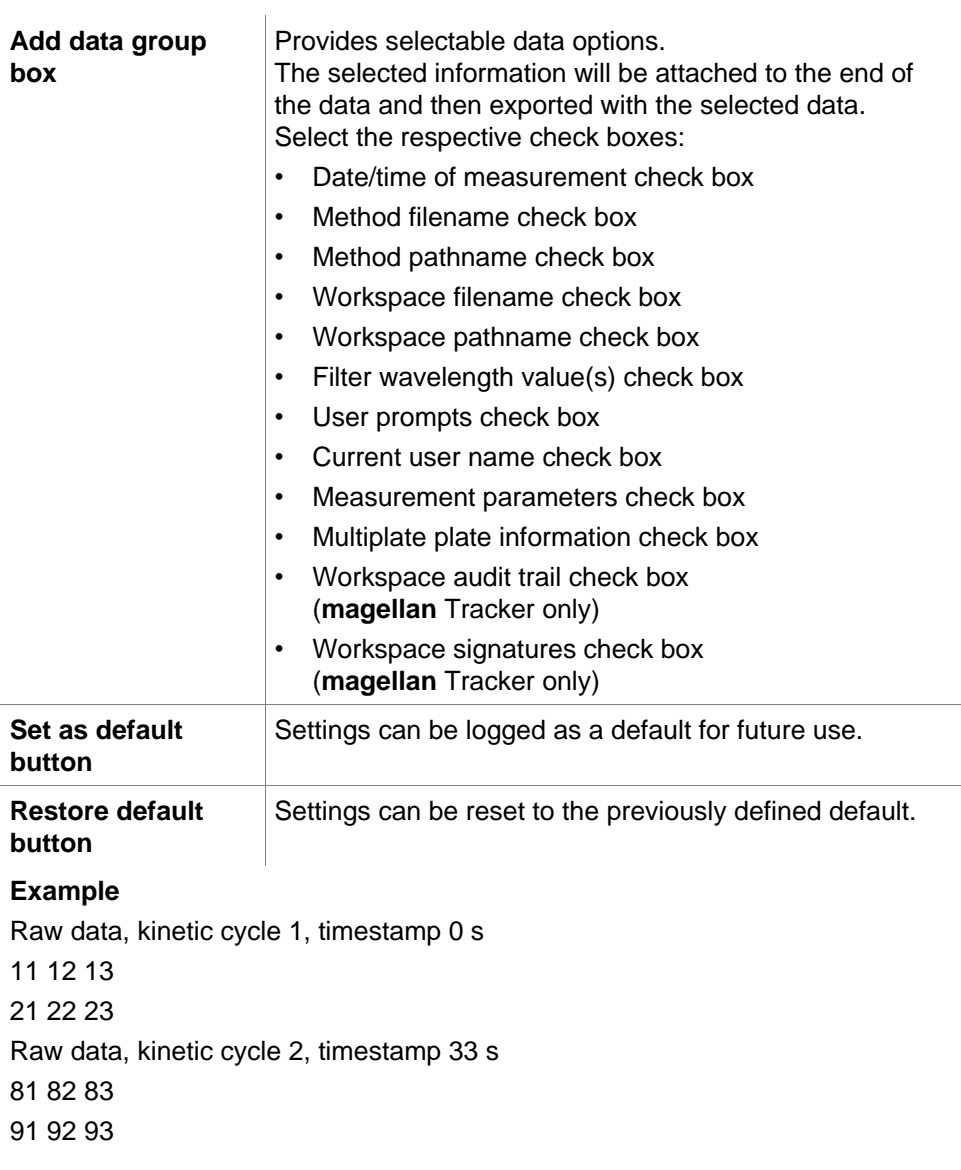

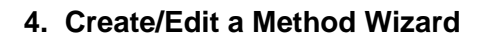

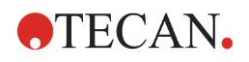

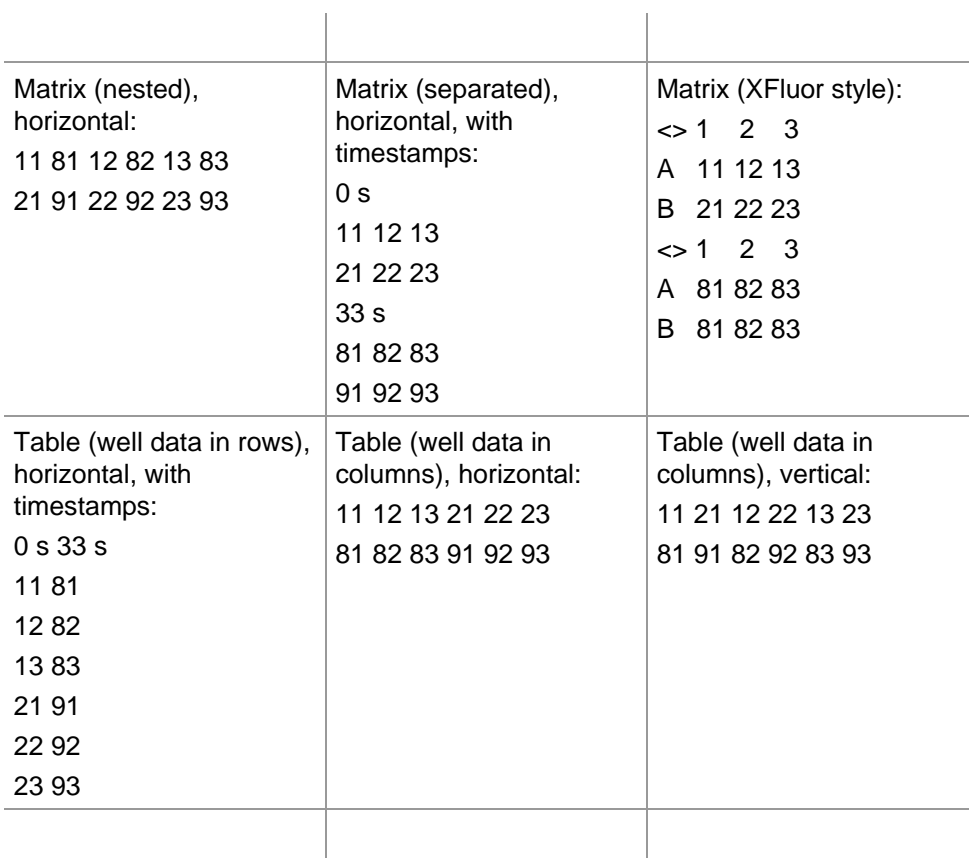

### **Export to ASCII File**

The **Export to ASCII File** dialog box contains the following elements:

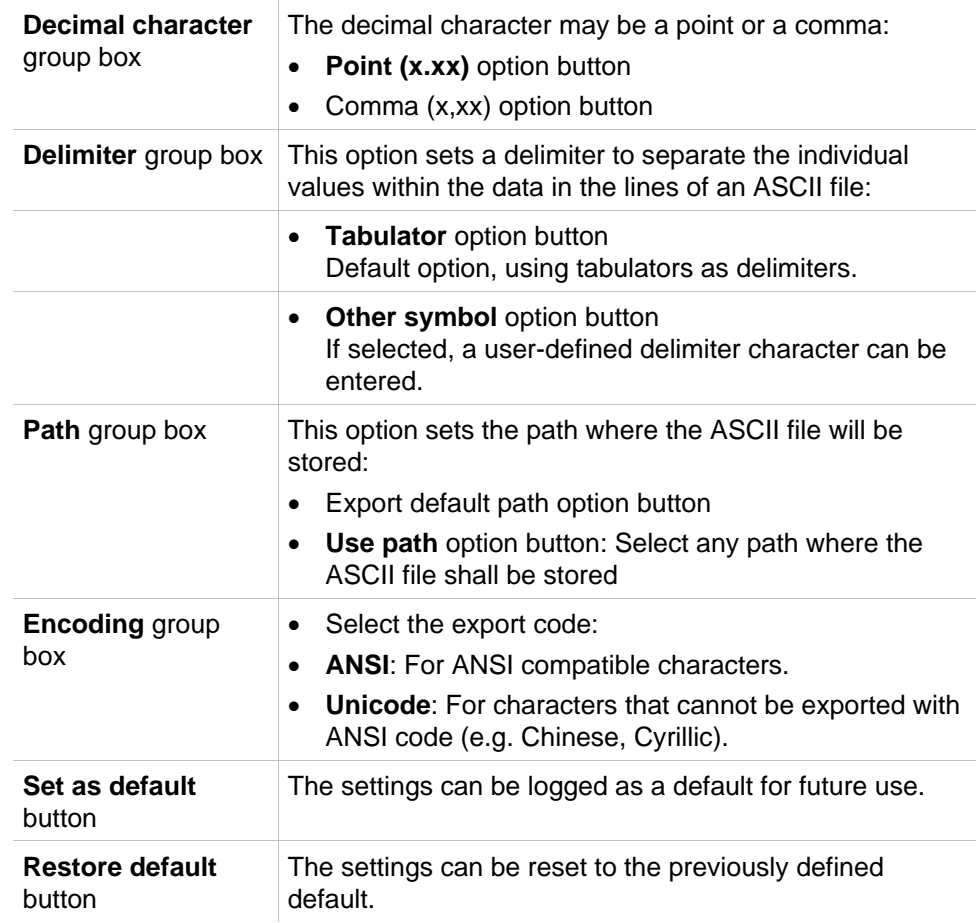

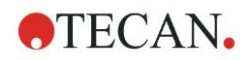

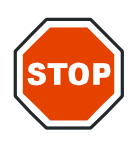

### **CAUTION**

#### **A SUITABLE EXPORT DELIMITER MUST BE SELECTED. THE EXPORT DELIMITER AND DECIMAL CHARACTER SHOULD NOT BE THE SAME. TAB IS SET AS THE DEFAULT DELIMITER, BUT ANOTHER SYMBOL CAN BE SELECTED.**

### **Export to Excel**

The Export to Excel dialog box contains the following elements:

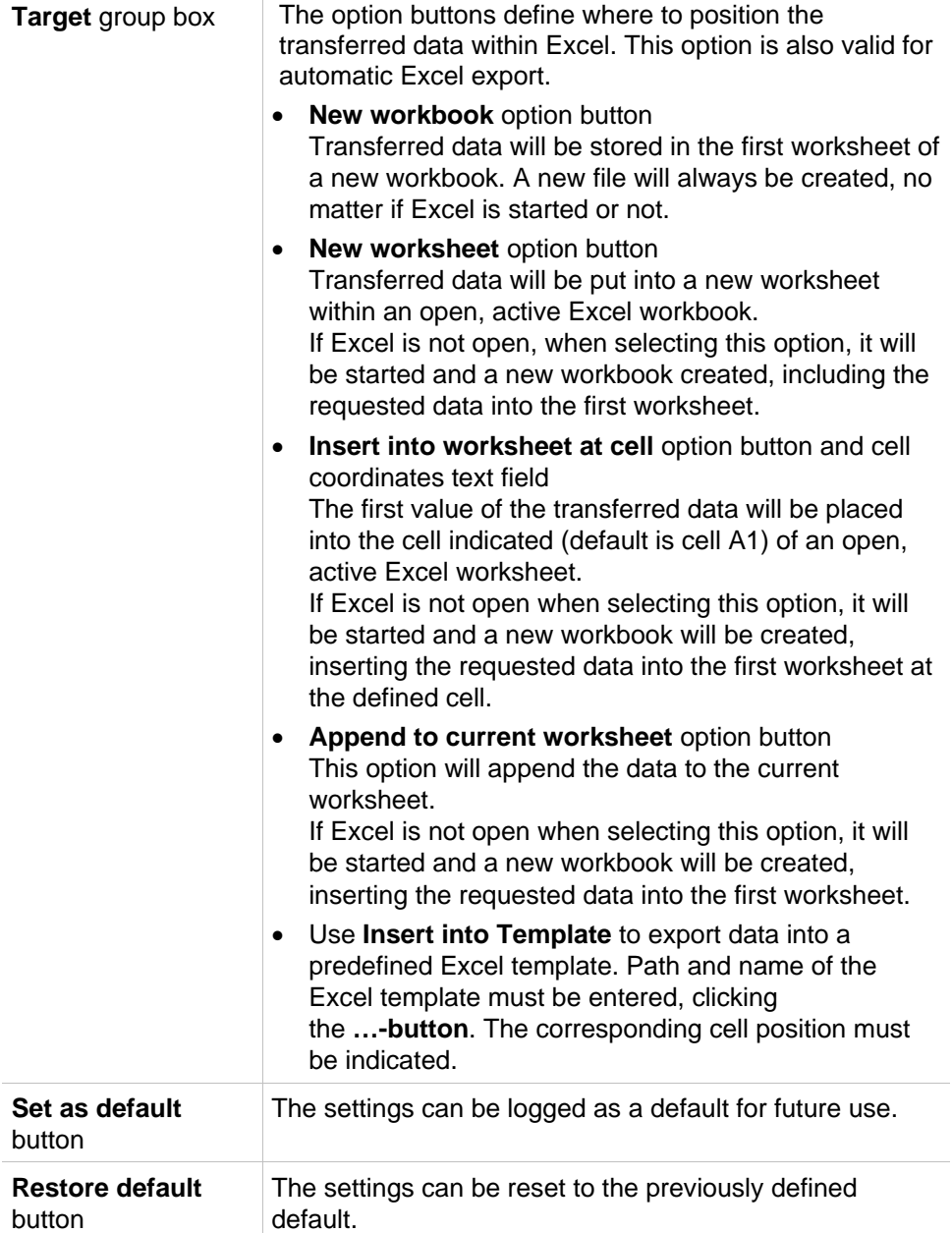

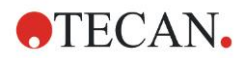

## *4.3.13 Data Handling: Printed Report*

The Printed report dialog box provides formatting features for hardcopy printouts to customize the contents and the appearance of the printout.

The settings for the reports are grouped in four tabs, which represent certain formatting areas:

- Data Selection tab
- Page Setup tab
- Header tab
- Footer tab

### **Data Selection Tab**

The **Data Selection** tab provides a list of data available for printing.

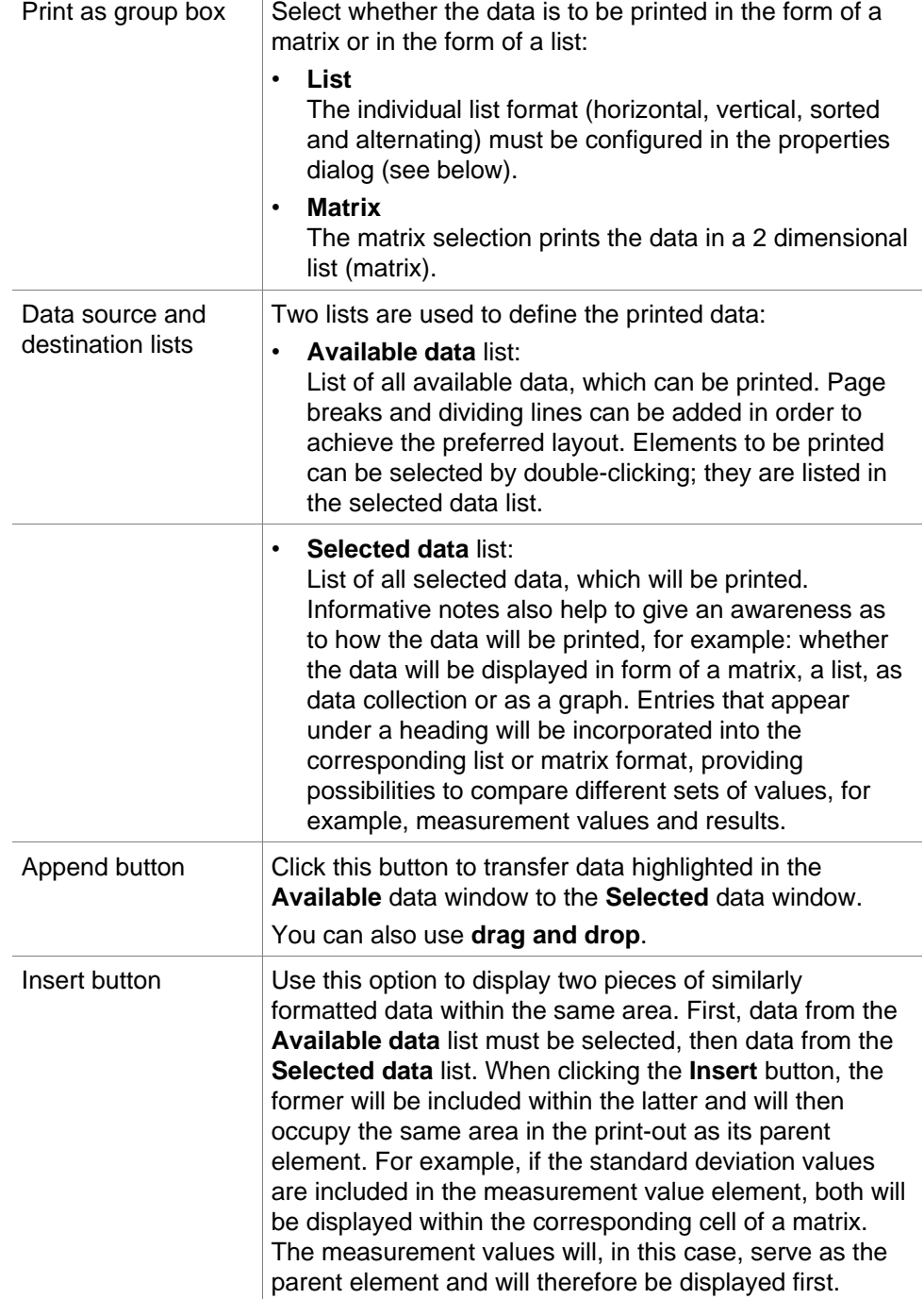

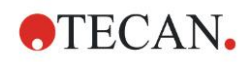

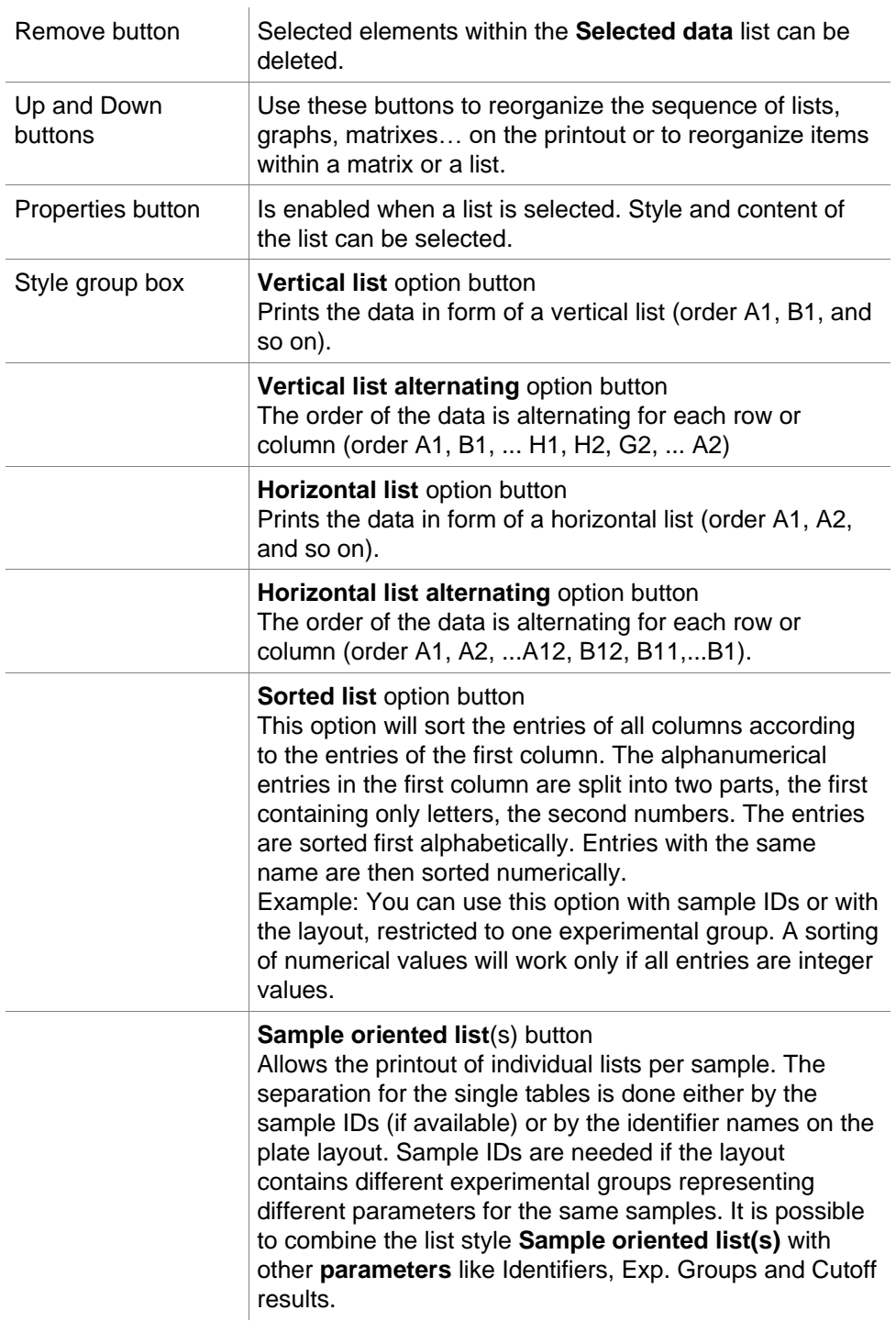

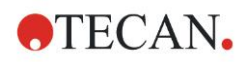

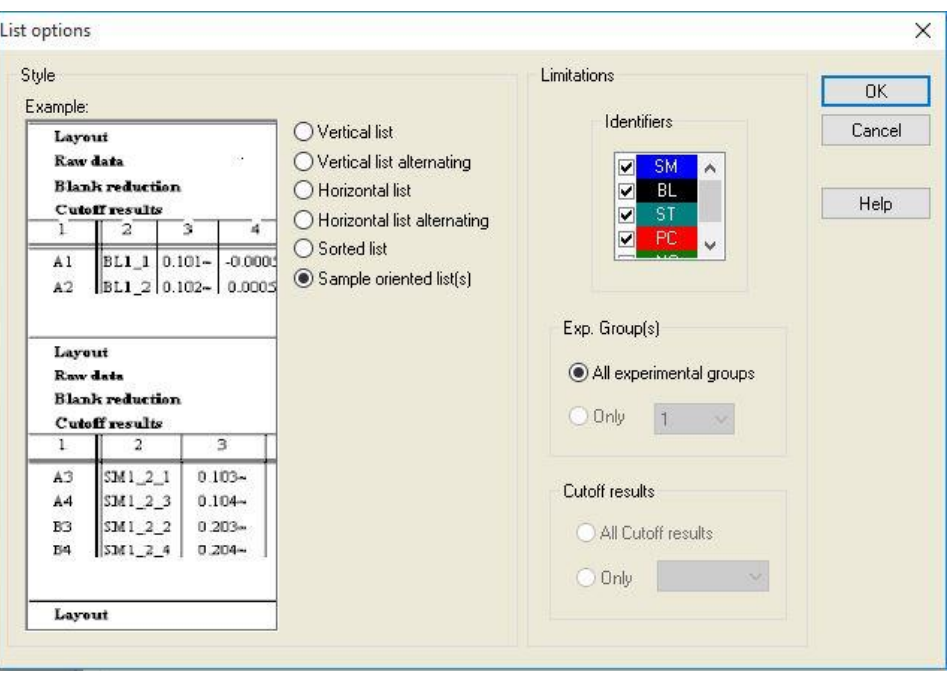

**Limitations** group box

Select between the following options:

**Identifiers**: select or unselect which identifiers should be displayed in the list.

**Exp. Group**: select between all experimental groups or enter the Experimental group number you want to displayed in the list.

**Cutoff results**: select between all cutoff results or select from the list which results should be displayed in the list.

### **Page Setup Tab**

In the **Page Setup** tab, general settings are defined:

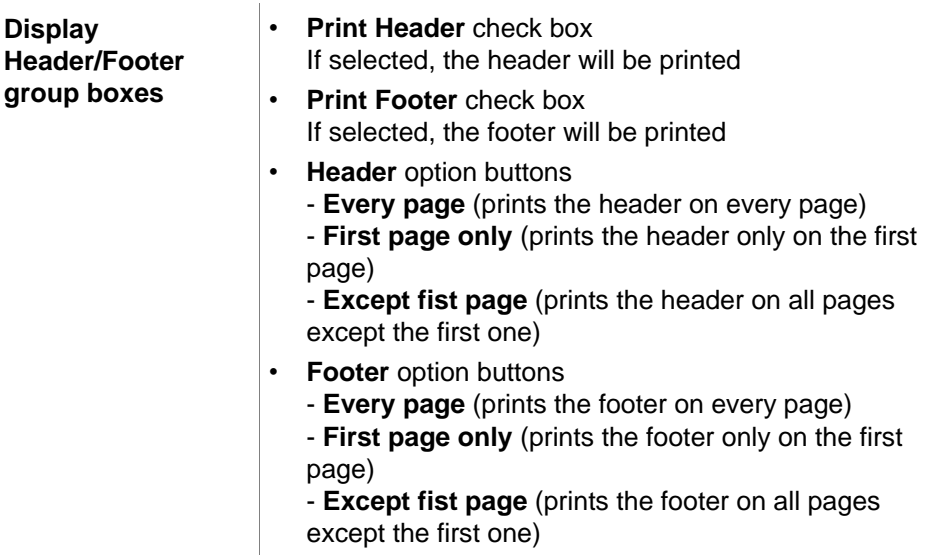
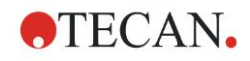

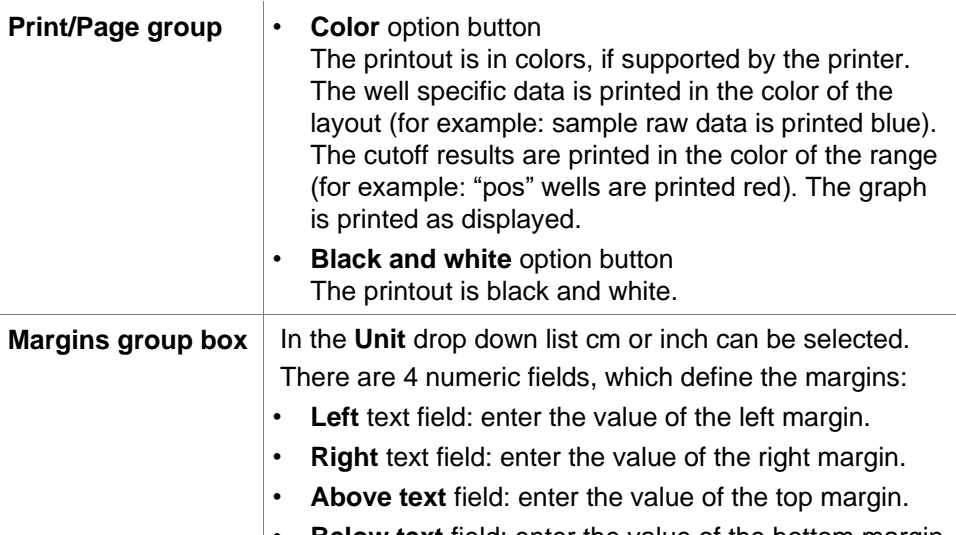

#### • **Below text** field: enter the value of the bottom margin.

#### **Header Tab**

In the **Header** tab, the content of the document header is defined:

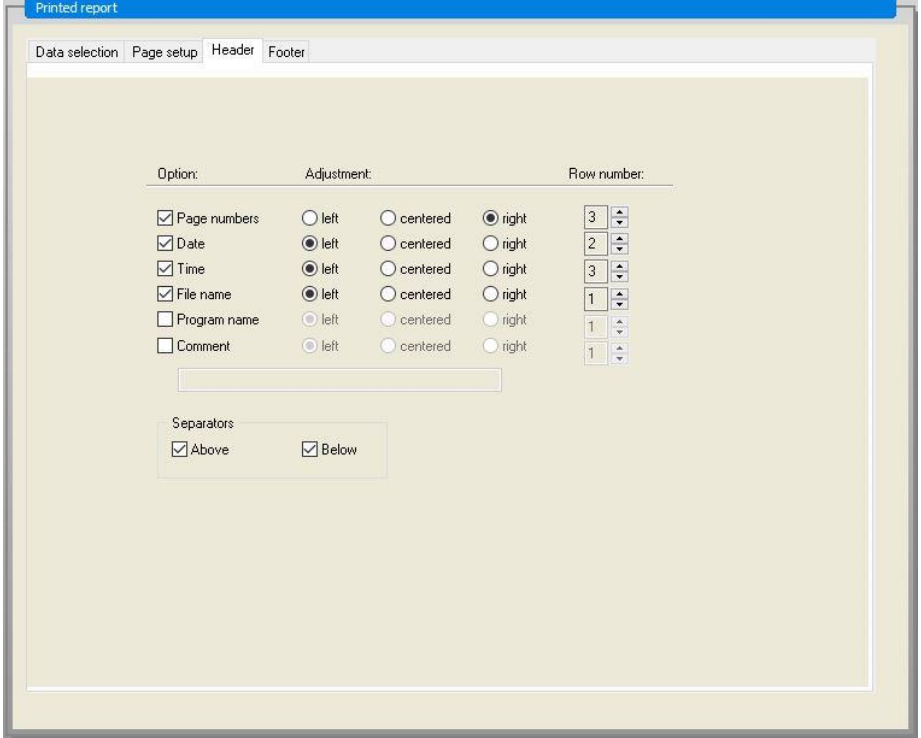

**Option** check boxes Use Option to select any of the following check boxes to be printed in the header:

- Page numbers
- Date (current)
- Time
- File name
- Program name
- **Comment**

The **Comment** text field is active, supposed the Comment check box has been selected.

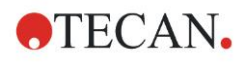

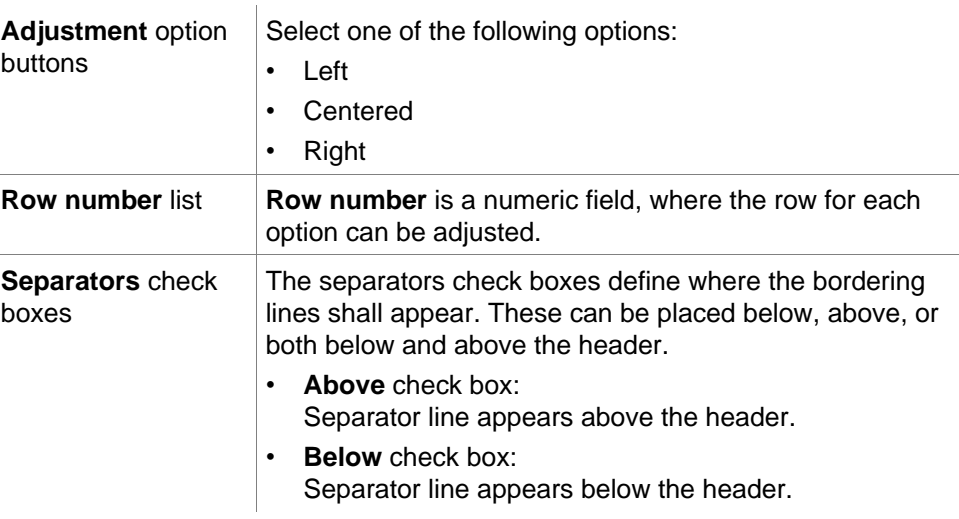

#### **Footer Tab**

In the **Footer** tab, the content of the document footer is defined. The **Footer** tab contains the same elements as the **Header** tab. For a description of the footer tab refer to the header tab.

The footer tab will disappear if **Print Footer** is not selected in the **Page setup** tab.

### *4.3.14 Data Handling: Automated Data Handling*

After a measurement some actions can be started automatically.

Select these actions and they are executed chronologically in the following order:

- If the **load sample ID list** check box is selected, a sample ID list is automatically loaded.
- If the **save workspace** check box is selected (always selected in **magellan** Tracker), the created workspace is automatically saved.
- If the **export to ASCII file** check box is selected, the data selected for export are automatically exported to an ASCII file.
- If the **export to ASTM file** check box is selected, after running the method, the data selected for export is automatically exported in ASTM format and can be further used in compatible Laboratory Information Systems (LIS).
- If the **export to Sample Tracking** check box is selected, after running the method, the data selected for export is automatically exported to the Sample Tracking system. For more information please refer to the corresponding manual for Sample Tracking.
- If the **export to Excel** check box is selected, the data selected for export are automatically exported to Excel.
- If the **print** check box is selected, the data selected for the printed report are automatically printed on the default printer.
- If the **view results after measurement** check box is selected, the measurement data and the calculated data are displayed for reviewing.

#### **More – Load Sample ID List**

The **More** (Load Sample ID List) dialog box contains the following elements:

**Filename** group box Select the filename of the sample ID list to be loaded:

- Same filename as workspace option button
	- **Filename** option button: Enter a filename in the text field.

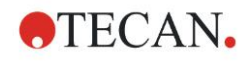

#### **4. Create/Edit a Method Wizard**

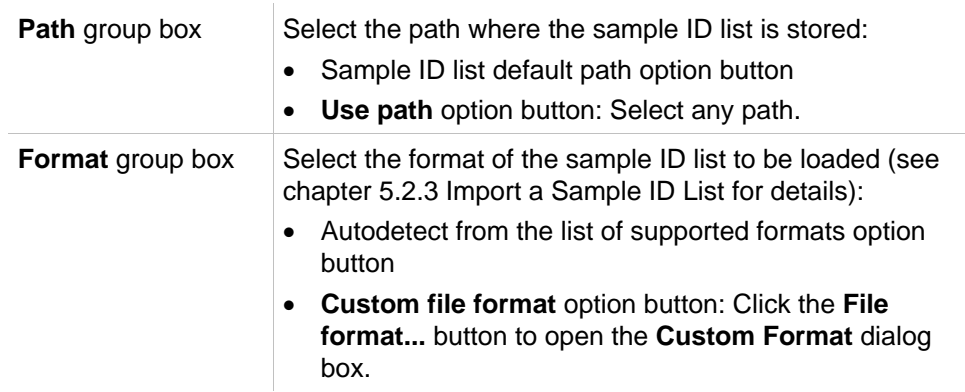

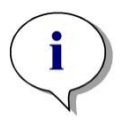

*Note*

*If an only partly filled sample ID list is loaded automatically, all unused samples are automatically deleted from the layout. If a final control (e.g. in well H12) has been defined within the layout, this control is automatically moved to the well after the last used sample well.* 

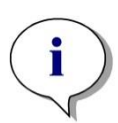

*Note Automatically loaded sample ID lists should contain only IDs for samples and must not contain IDs for non-samples (controls, standards etc.).*

#### **More – Workspace Name**

Selecting **Save workspace – More** the **Workspace Name** dialog box with the following elements appears:

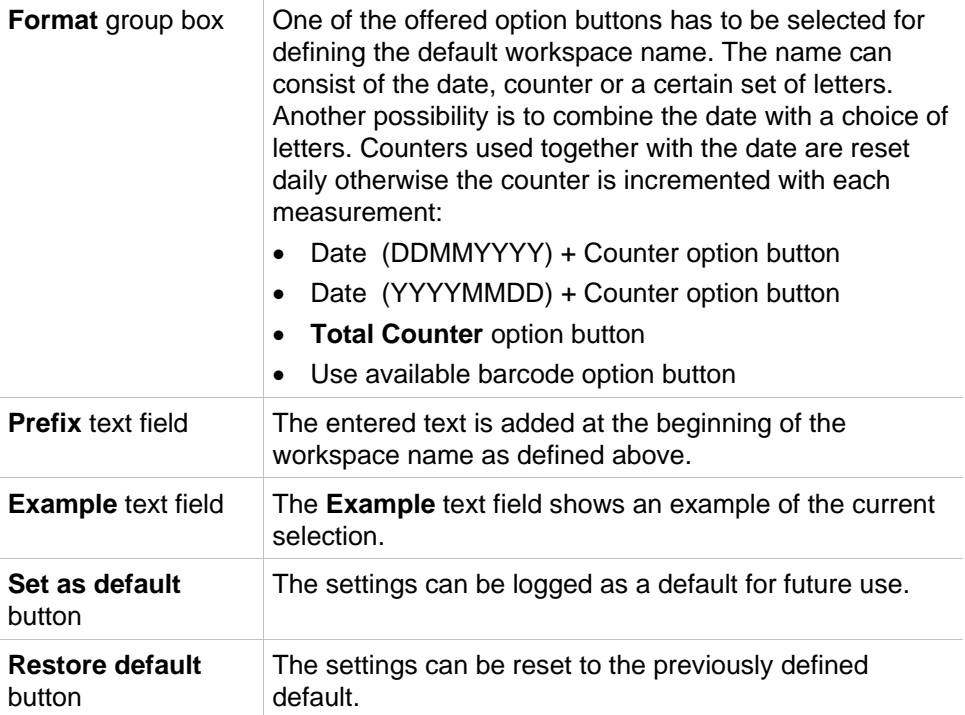

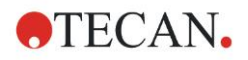

#### **More – Export to LIS**

The More (Export to LIS) dialog box contains the following elements:

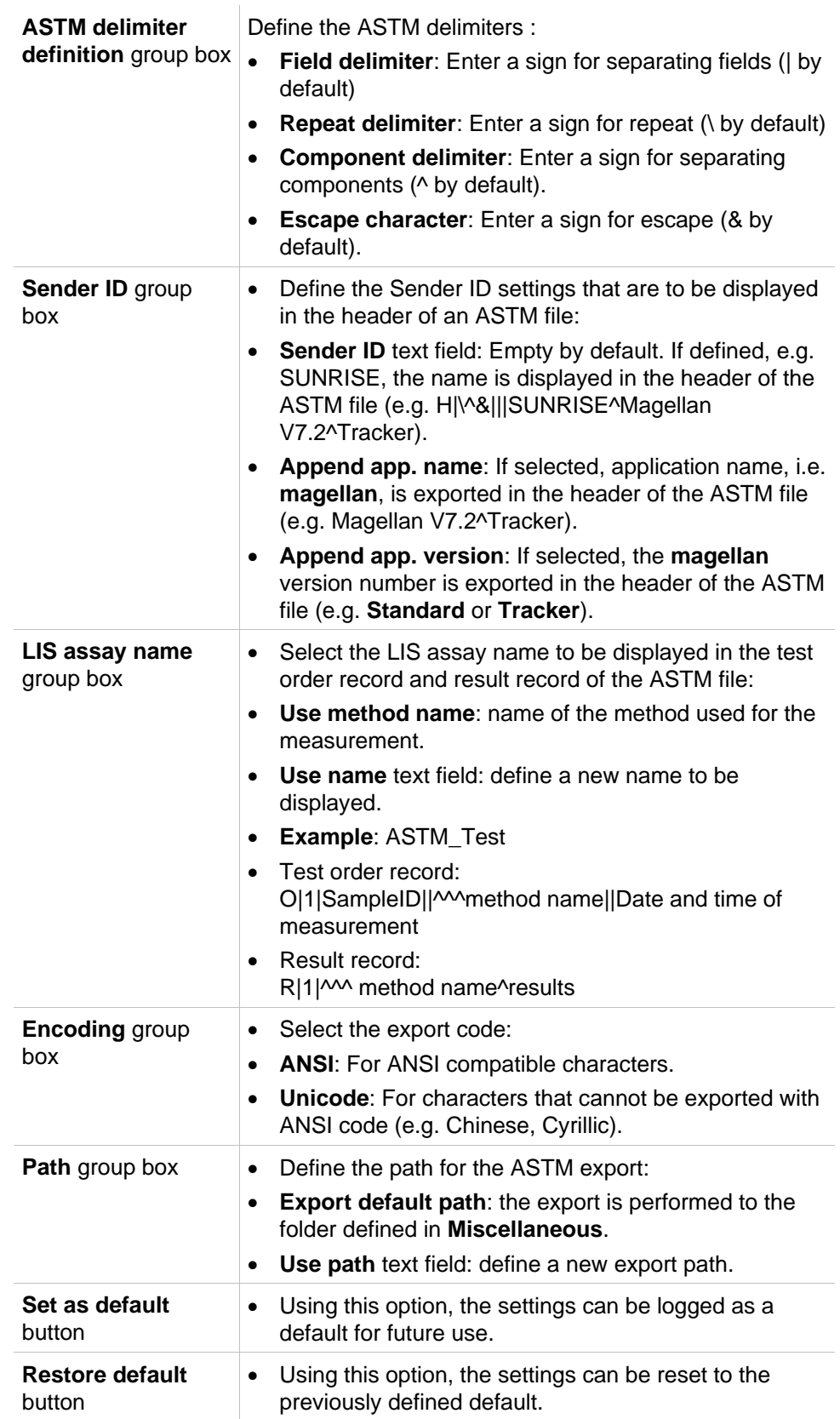

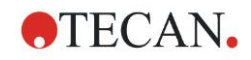

### **ASTM Export – Example File**

Each ASTM export file (.txt) consists out of the following components:

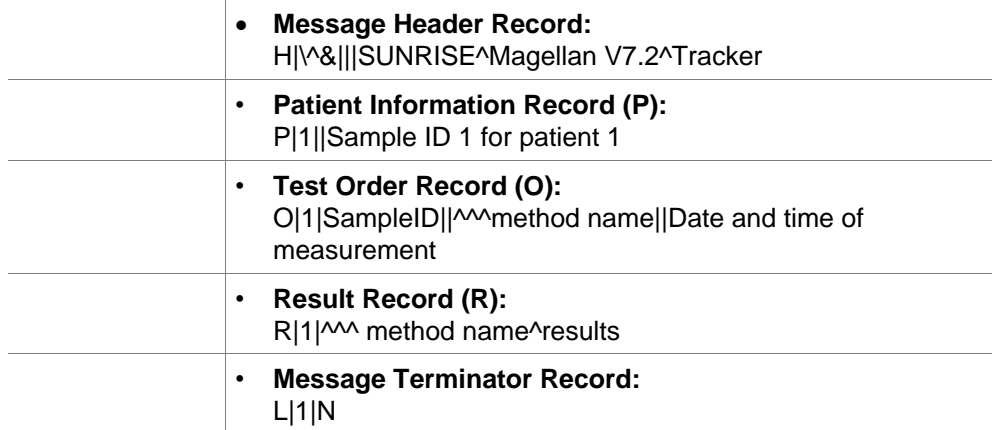

#### **Example:**

ASTM Export Settings:

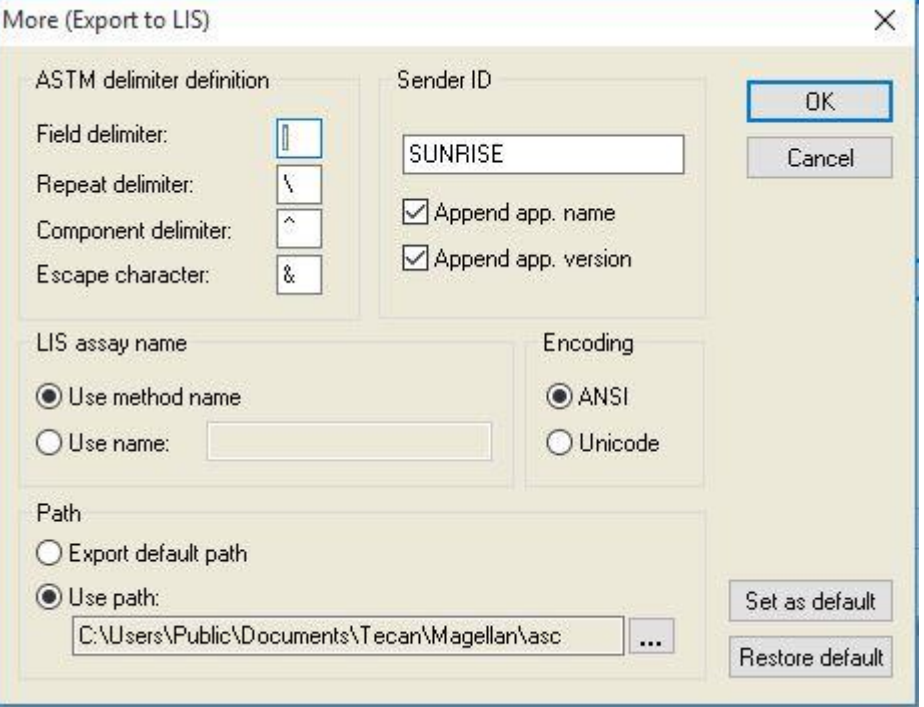

The corresponding ASTM file:

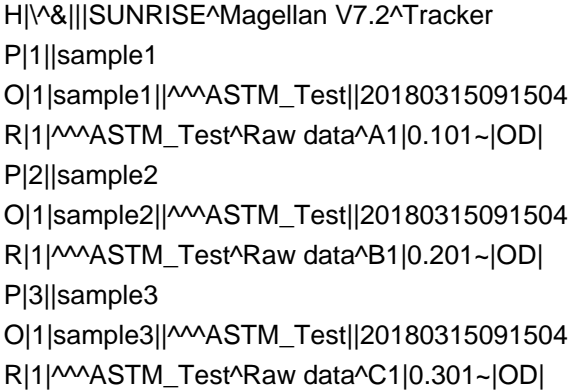

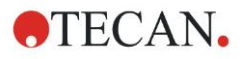

#### **More – View Results**

The More (View Results) dialog box contains the following elements:

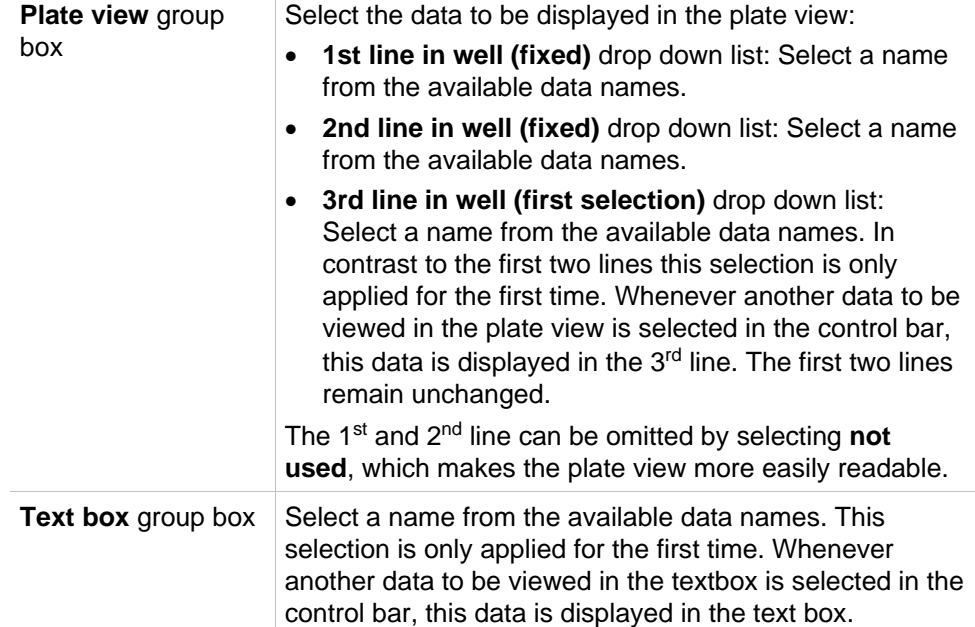

### *4.3.15 Miscellaneous: User Prompts*

In the control bar expand **Miscellaneous** and select **User prompts**.

In every **Prompt** field of the list, a keyword can be entered. This keyword will then be displayed before measuring. Text can be entered, for example: lot number or the analyst's full name.

By selecting **Req.** (required), a measurement can only be launched on receipt of an input (a text information must be added in the **Prompt answer** field).

Prompts will also appear in the list of available data for printing.

#### *4.3.16 Miscellaneous: Number Format*

In the control bar expand **Miscellaneous** and select **Number format**.

The **Number format** dialog box is used to set up the numeric format of the display of values. Additionally, the scientific number format for values out of range ca be selected.

The default setting is 5 significant digits. Selecting **User defined**, a number format of 1 - 10 integer places and 0 - 7 decimal places can be set.

If the user defined number format is selected, the two numeric data fields have to be set.

Additionally, the scientific (with exponent) or the non-scientific description can be used. An example of the format of current selection is displayed.

Click **Set as default** or **Restore default** accordingly to save the entered definition.

### *4.3.17 Miscellaneous: Method Notes*

In the control bar, expand **Miscellaneous** and select **Method notes**.

The **Method notes** field allows the user to add some comments to the file name, which will be displayed on the method printout.

Simple formatting like bold, italic, underlined and colored text is possible. Formatting may be omitted during printout.

### <span id="page-78-0"></span>**4.4 Saving the Method**

Click Finish save the method via the Save as window, which contains the following elements:

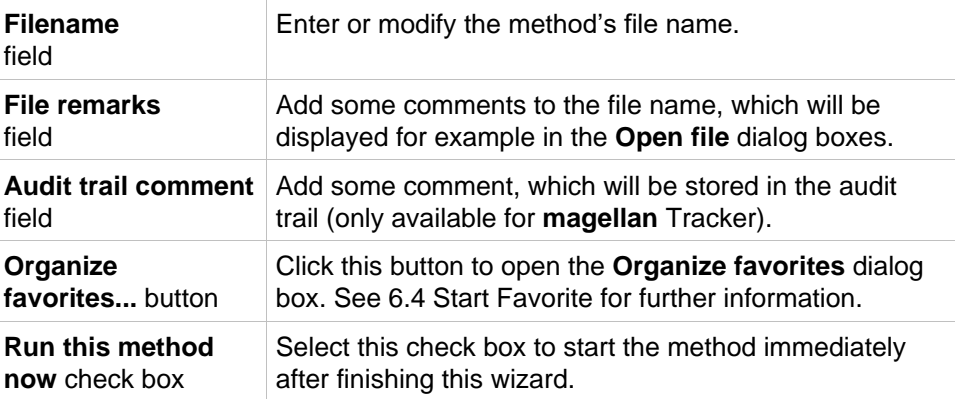

The modified document can be saved under its current file name or under a different name.

Click **Save&Finish** to save the method and close the **Create/Edit a Method**  wizard.

Additional buttons in **magellan** Tracker:

**Audit trail...** button Click this button to open the **Audit trail** dialog box where the user, the date, the executed action and a comment are displayed.

A print preview of the workspace, the method and the sample ID list of the current and all previous versions can be displayed clicking the appropriate buttons.

Additionally it is possible to save a previous version of the method under another name.

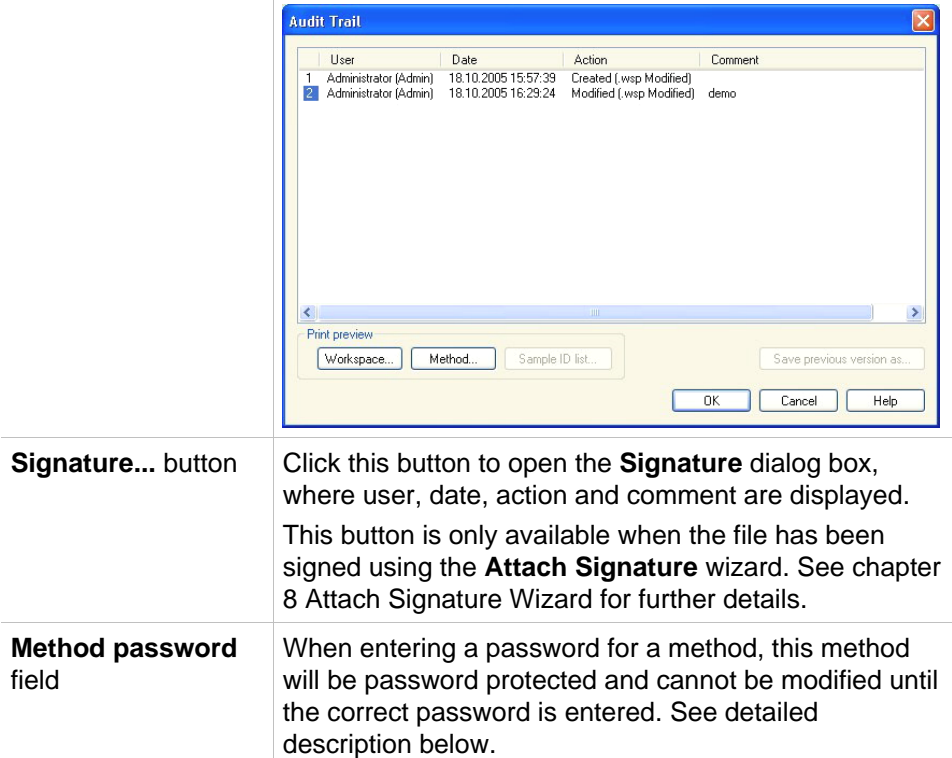

### *4.4.1 Password Protection of Methods*

#### **Protect Method with a Password**

Users who have the right to create and to edit methods can protect methods by assigning them a password.

Per default, **Administrators** and **Application Specialists** possess the required rights.

When a new method is created, the password protection can be set in the **Save as tab** of the **Create/edit a method wizard**. Enter the name of the method, type the password in the **Method password edit field** (right bottom corner of the dialog) and click **Finish**.

Confirm the password in the displayed **Method password dialog box** and click **OK**. The method is saved with the password protection.

Already saved, but not password protected methods can be protected by opening the method and setting the password in the **Save as tab** as described above.

#### **Edit Password Protected Methods**

For opening a password protected method enter the correct method password. The method is opened in **Edit mode**. It is possible to edit and save the method.

If **Read only** is selected, the method is opened in read only mode. It is still possible to edit the method, but it is not possible to save the changes.

#### **Change the Password of a Password Protected Method**

In order to change the password of a password protected method, open the method in **Edit mode** (password entry required) and enter a new password in the **Method password edit field** of the **Save as tab**. Click **Finish**.

Confirm the password in the successive **Method password dialog box** and click **OK**.

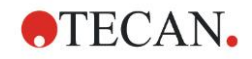

### **4.5 Multiplate Methods**

When connected to an INFINITE F50 instrument multiplate methods can be defined.

The number of plates to be measured can be set in the measurement parameters editor, during method definition.

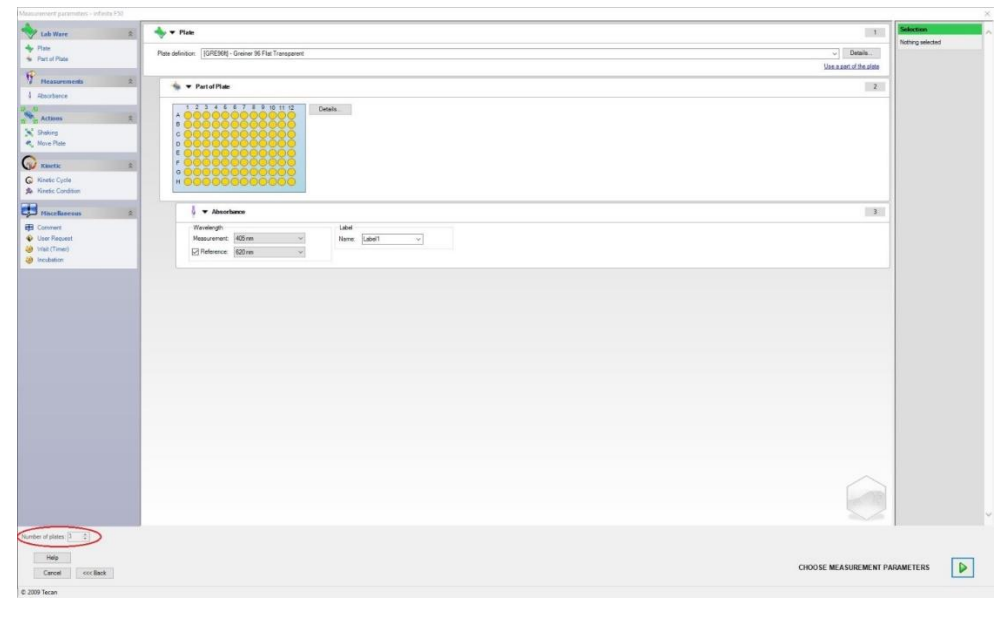

When two or more plates are to be measured, a counter for switching between the plates is available in the **Define Evaluation** window as well.

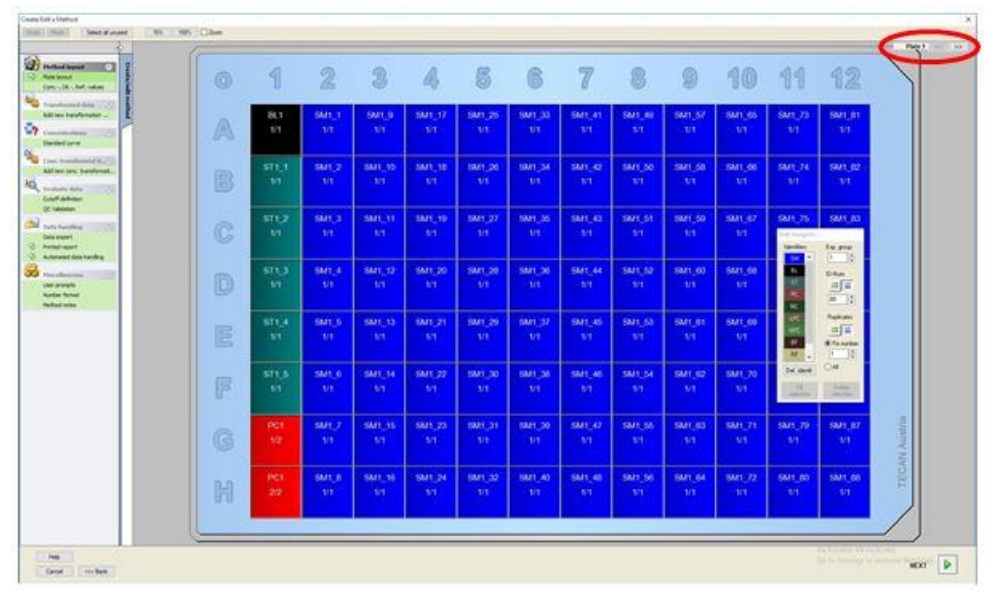

All further parameters can be defined as is done for single plate methods. At starting a multiple plate method, the following dialog box appears:

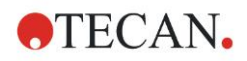

#### **4. Create/Edit a Method Wizard**

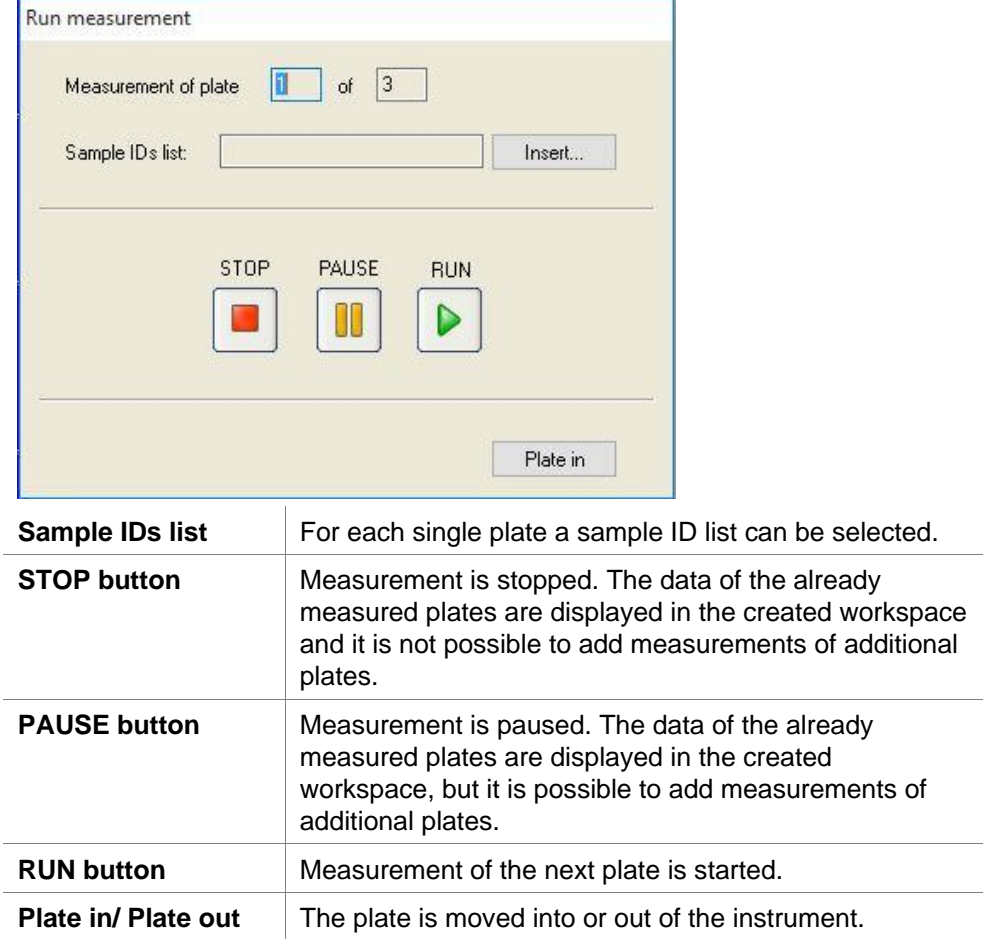

Running a multiplate method allows to pause the measurement between two plates, saving the achieved results, and continuing the measurement for the remaining plates at a later date. If **Automatic save workspace** is selected, the workspace is stored after each single measurement.

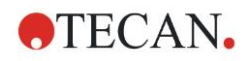

# **5. Create/Edit a Sample ID List Wizard**

### **5.1 Introduction**

The **Create/edit a sample ID list** wizard is used to create new sample lists or to edit existing sample lists.

#### **Workflow Summary**

Start the **Create/edit a sample ID list** wizard. After a welcome page, the **File selection** page appears. Select one of the options: **Create new** sample ID list or **Edit** an existing sample ID list and save the ID list using the **Save as** page.

### **5.2 Create/Edit a Sample ID List**

The **File Selection** window contains the following elements:

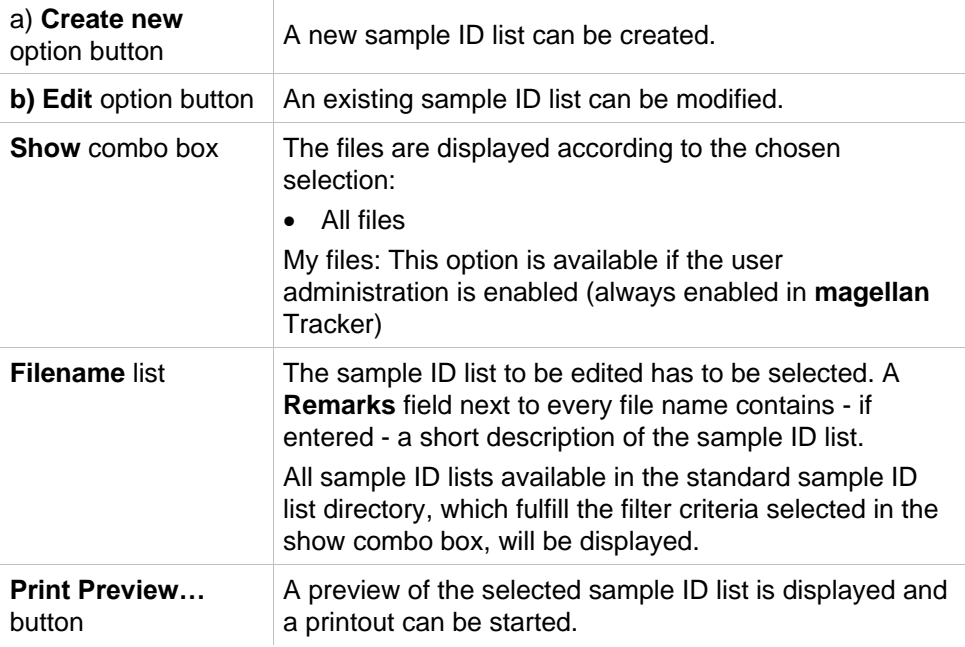

### *5.2.1 Create New Sample ID List*

In the **Select Plate Type** window the number of sample IDs per well and the used plate type can be selected. The **Import from external sample ID list** option allows to browse for different types of sample ID files and to import them into **magellan**.

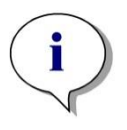

*Note Some sample ID lists may contain additional information such as concentrations and dilutions which may affect evaluation of the measurement data.* 

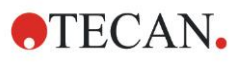

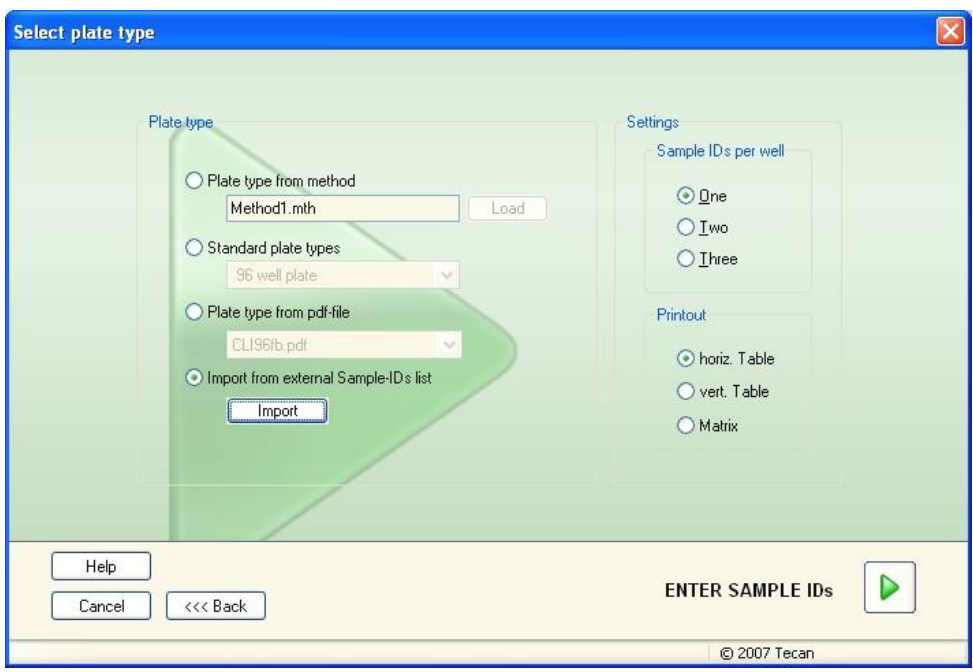

The **Select plate type** dialog box contains the following elements:

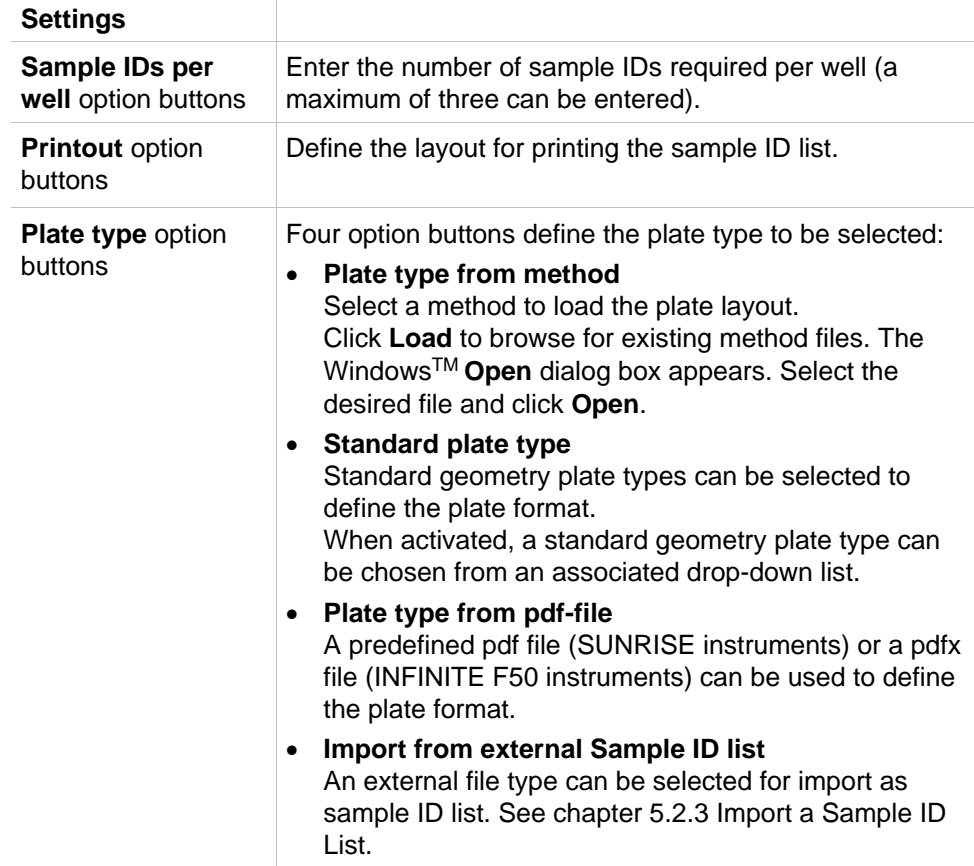

The **Enter sample IDs** button is only enabled if the required settings have been defined (method has been loaded, standard plate type or pdf-file has been selected).

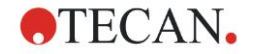

### *5.2.2 Import/Edit a Sample ID List*

After the selection of the plate type, the **Import/edit a sample ID list** plate window is displayed:

- Toolbar with Settings, Edit, Autofill, Delete, Undo/Redo, Print format, Print preview and Zooming buttons
- Plate view with a schematically layout of a microplate.
- Sample ID list (when **Plate type from method** has been selected)
- Dialog to insert sample IDs (when **Standard plate type** has been selected)

If a new sample ID list is to be created no sample IDs are assigned to the wells. A well can be selected by clicking in the well.

All required sample IDs have to be entered either manually or using the buttons in the tool bar or can be read by the handheld barcode scanner for sample IDs. The sample IDs can be defined and edited in the defined microplate type. Up to three sample IDs can be entered in each well. Sample IDs can be moved or copied.

When a method has been selected, on the left side a **List of all Samples from the plate layout** is displayed. Only samples without replicates are shown in the list. The sample IDs can be entered either in the list or on the plate. All changes are shown immediately.

#### **Toolbar Buttons**

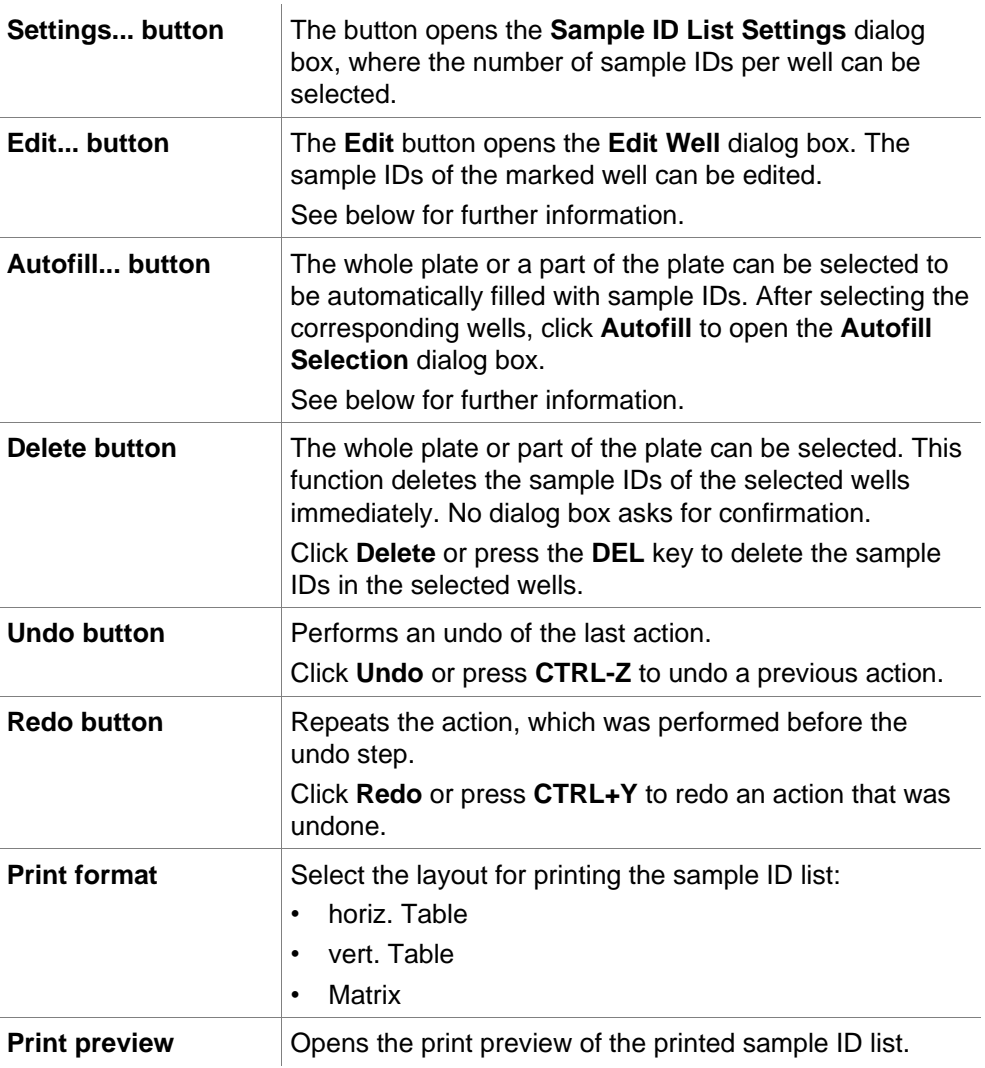

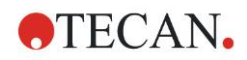

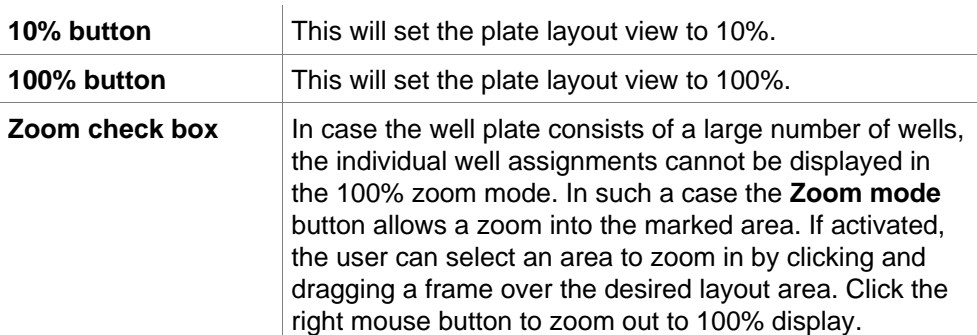

#### **Context-Sensitive Menu of the Plate Layout**

By right-clicking on a well on the plate layout, a context-sensitive menu for the marked wells is displayed. The following commands are available:

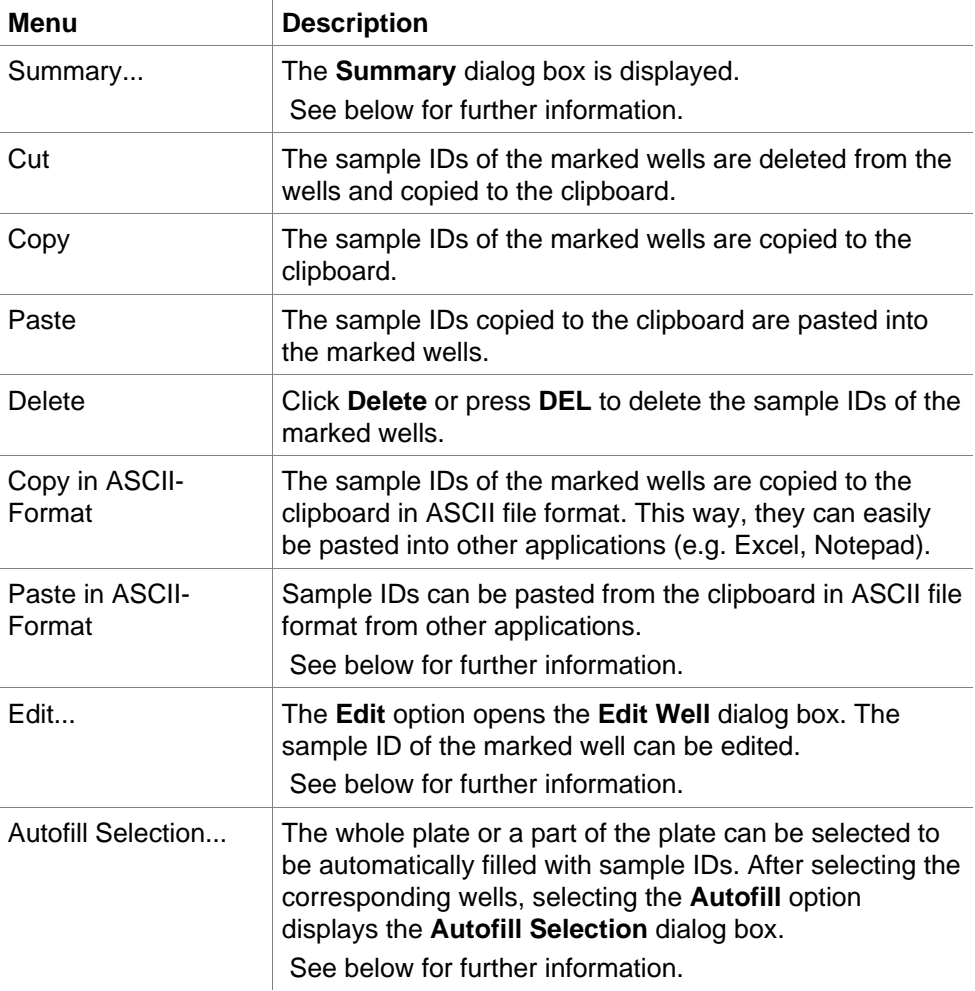

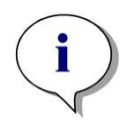

*Note When editing a Sample ID list it is possible to use Drag&Drop. Use the left mouse button to select and drag items.*

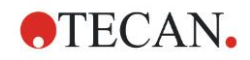

#### **Edit well…**

The **Edit Well** dialog box can be accessed via the context-sensitive menu or the tool bar button.

Sample IDs for all wells on a microplate can be defined. A maximum of three sample IDs per well is possible.

The desired sample IDs for the marked well have to be entered in the **Edit Well** dialog box. This has to be repeated for every well that shall be filled with sample IDs. The navigation functions of the **Edit Well** dialog box can be used for comfortable working. Click **OK** to close the dialog box and the sample IDs for the latest marked well are saved.

The **Edit Well** dialog box contains the following elements:

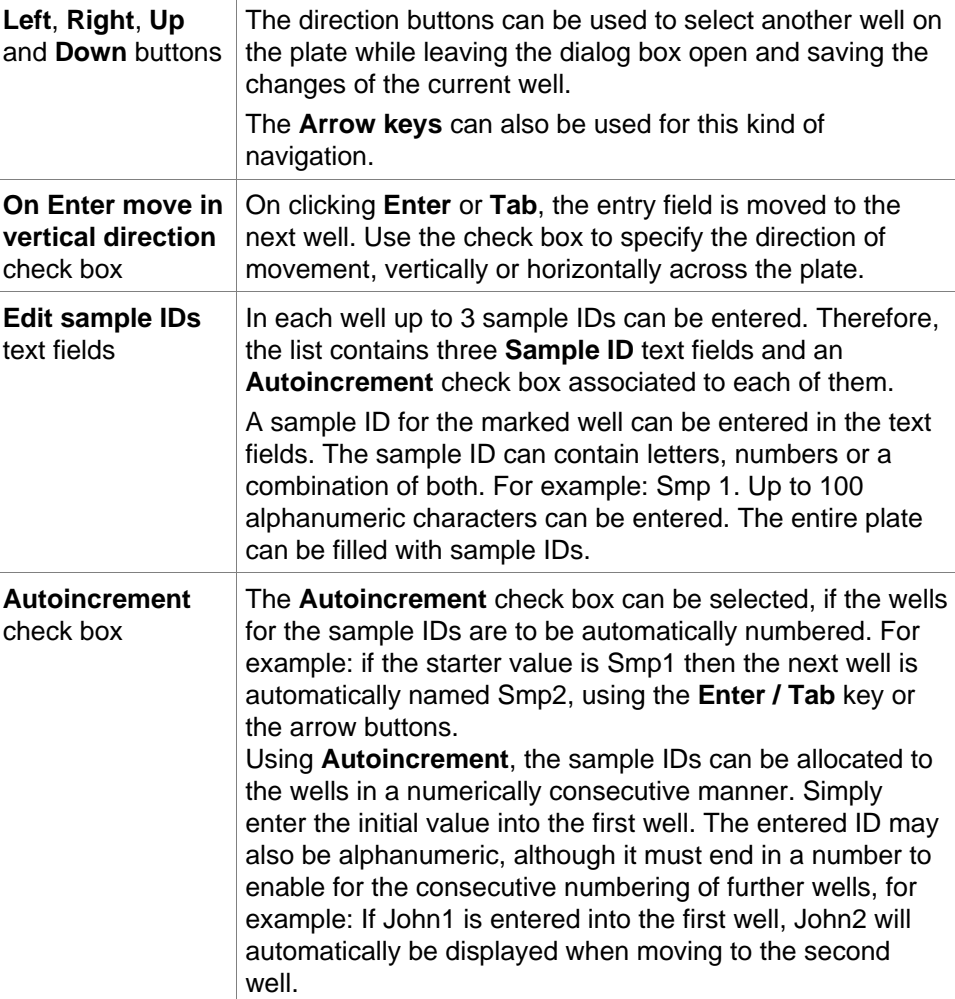

#### **Autofill Selection**

The Autofill Selection dialog box can be accessed via the context-sensitive menu or the tool bar button.

This dialog box allows the user to fill the selected wells with sample IDs automatically.

Select the whole plate or parts of the plate and enter the desired sample IDs and increment settings for the marked wells in the Autofill Selection dialog box. Click OK to close the dialog box and to fill the selected wells with the defined sample IDs. In each well up to 3 sample IDs can be entered. Therefore, the list contains three Sample ID text fields and an Autoincrement check box, a Start index text field and a Vertical check box associated to each of them.

The Autofill Selection dialog box contains the following elements:

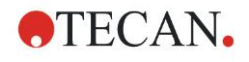

#### **5. Create/Edit a Sample ID List Wizard**

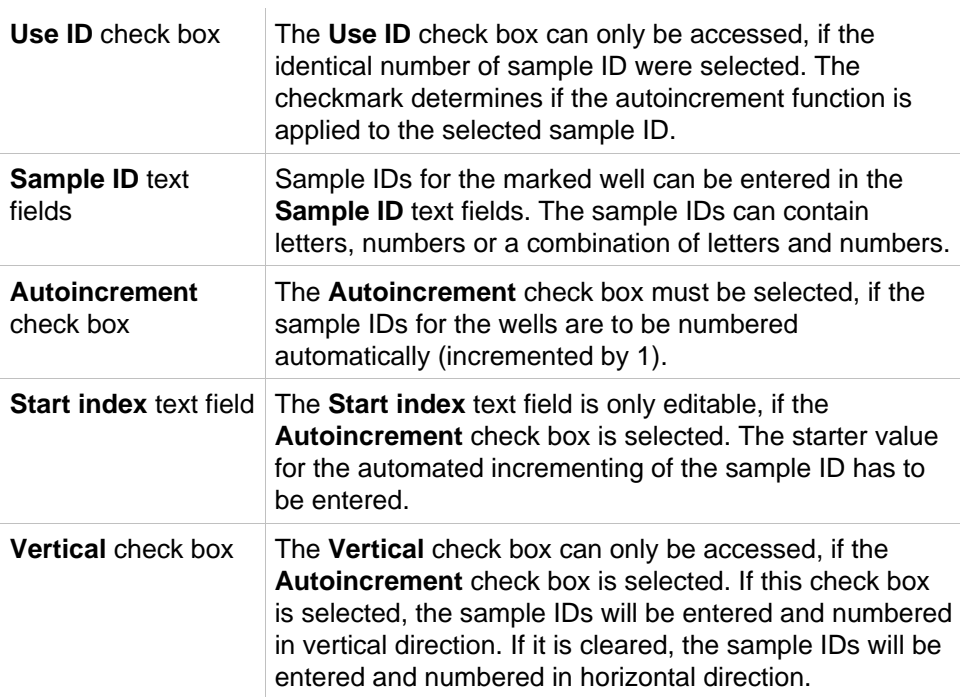

#### **Well Summary**

The **Well Summary** dialog box can be accessed via the context-sensitive menu. This dialog box delivers an overview of all defined Sample IDs and the Sample ID list related settings of a selected well.

The **Summary** dialog box contains the following elements:

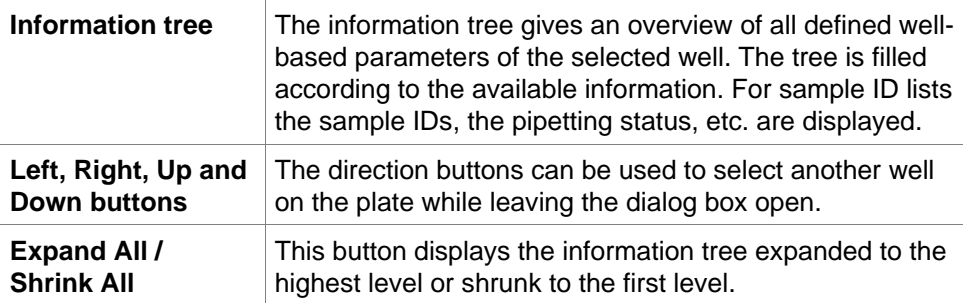

#### **Paste in ASCII-Format**

The **Paste in ASCII-Format** function can be accessed via the context-sensitive menu.

This function pastes the contents of selected data in ASCII format from the clipboard into **magellan**.

The function allows transferring data from other software applications (for example: Excel, Notepad) into the **magellan** plate layout.

First, the relevant data must be selected in the other software application and copied to the clipboard. The rows must be separated by linefeed, the columns by tab stops. This is automatically done in Excel when selecting multiple cells.

The **Paste in ASCII-Format** function pastes the copied data in ASCII format from the clipboard into the wells. Data is always inserted starting at position A1.

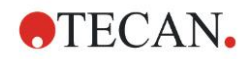

### <span id="page-88-0"></span>*5.2.3 Import a Sample ID List*

Sample ID lists that have been created using other programs, or sample ID lists that have been defined using other forms of analytical equipment have to be imported into **magellan** before being used.

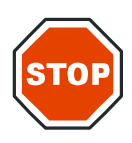

### **CAUTION**

#### **SOME SAMPLE ID LISTS MAY CONTAIN ADDITIONAL INFORMATION SUCH AS CONCENTRATIONS AND DILUTIONS WHICH MAY AFFECT EVALUATION OF THE MEASUREMENT DATA.**

Click **Import** button in the **Sample ID list settings** dialog box to browse for existing external sample ID files. The WindowsTM **Open** dialog box appears. The window offers a list of **File names** that match the selected **File type**. The **File type** can be chosen from an associated drop-down list.

The following external file types are supported:

- Easy-Files .esy
- Tecan-files .tpl
- DD1-Files .dd1
- Hamilton-Files .pro
- APL-Files .apl
- Gemini-Files .csv
- Custom Format Files .txt

Select the requested file to be imported and click the **Open** button. The WindowsTM *Open* dialog box is closed and the file is loaded.

Confirming the *Sample ID List Setting* dialog box with **Next** will open the *Import/Edit a Sample ID List* plate window with the sample IDs displayed.

The **Import** button can also be accessed via the **Insert Sample ID List** dialog box, which is available in the **Start Measurement** window (**Insert** button) and **Evaluate Results** plate view (**Edit** toolbar menu).

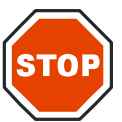

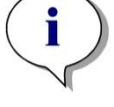

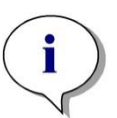

#### **CAUTION**

**MAKE SURE THAT THE CORRECT ID LIST HAS BEEN SELECTED, OTHERWISE THE RESULTS WILL BE ASSIGNED TO ANOTHER LIST.**

#### *Note*

*When importing .tpl, .dd1, or custom format sample ID lists, additional information that modifies the evaluation definitions can be included.*

#### *Note*

*When importing sample ID lists with dilutions, the dilution must not be more than 1:1e+12 (magellan Standard and magellan Tracker).*

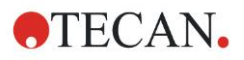

#### **Easy-Files .esy**

**Tecan-files .tpl**

These files consist of lines which contain the sample ID and the well name.

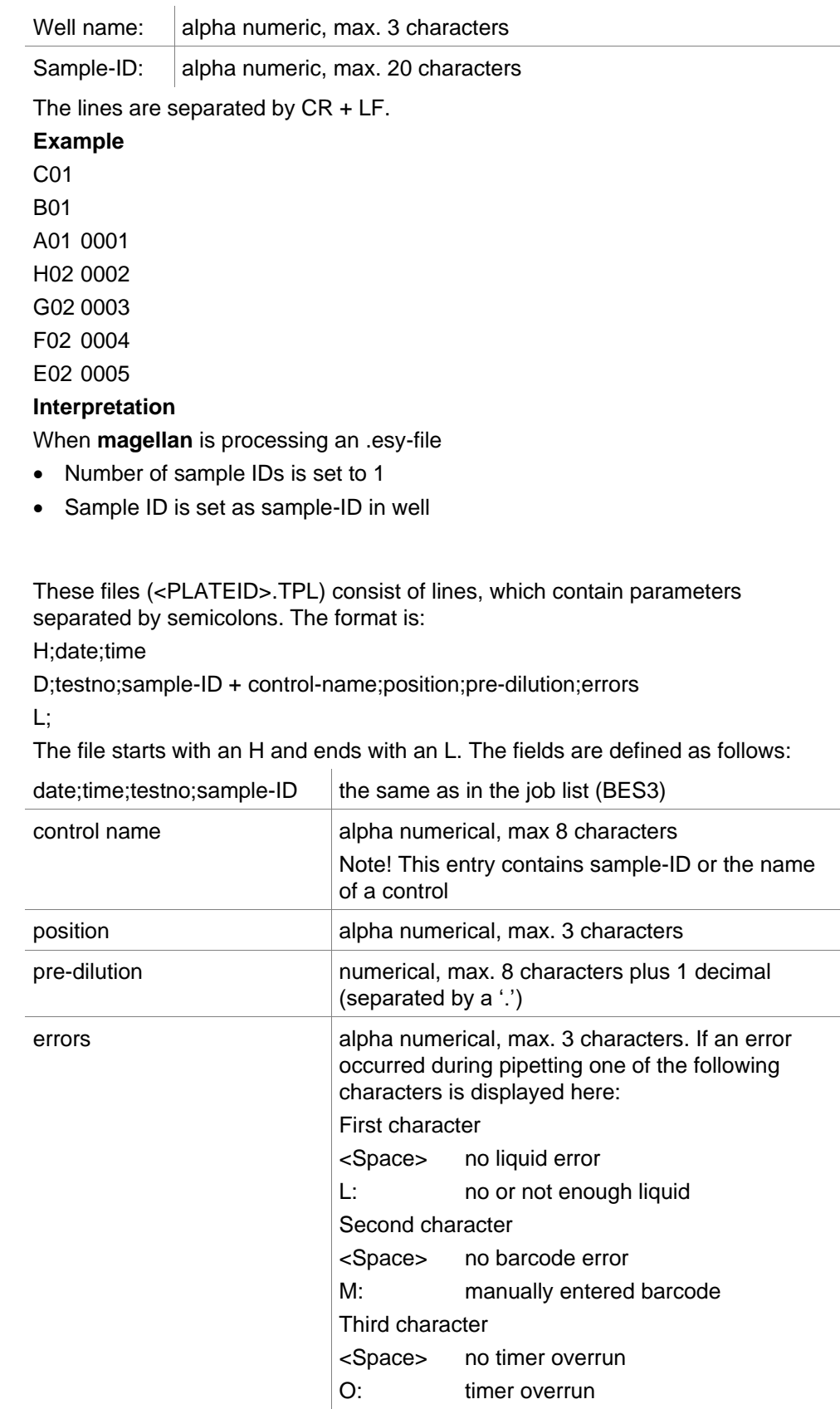

The lines are separated by CR + LF.

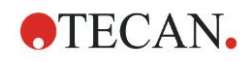

#### **Example**

H;29-02-94;12:47:11 D;1;NEG;A1;1.0; D;1;POS;B1;1.0; D;1;0001;C1;1.0 L;

#### **Interpretation**

When **magellan** is processing a .tpl-file

- Number of sample IDs is set to 1
- Sample ID or control name is set as sample ID in well position
- Error flags are stored for every well
- Pre-dilution is used as the dilution of the well position

#### **DD1-Files .dd1**

These files consist of lines, which contain parameters of a fixed length. The format is:

First line: Date (DD-MM-YY)

Second line: Time (HH:MM:SS)

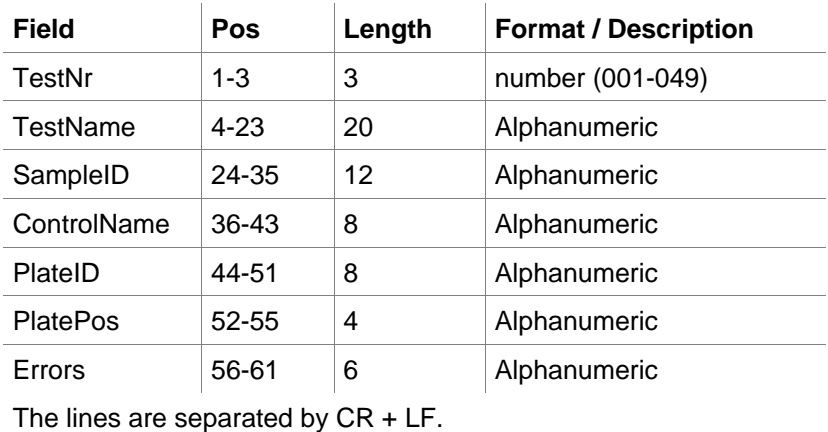

#### **Example**

13-04-1999

11:01:32

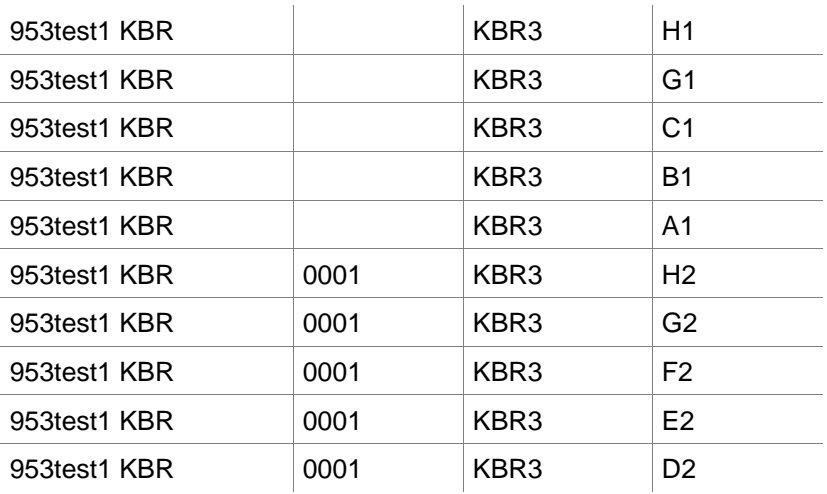

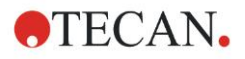

#### **Interpretation**

When **magellan** is processing a .dd1-file

- Number of sample IDs is set to 1
- <Testname> specifies the **magellan** method name at the well
- <PlatePos> specifies the well
- <SampleID> or <ControlName> specifies the **magellan** sample ID
- <Errors> specifies the pipetting flag: L: Liquid error, C: Clot error, E: manually entered

When a .dd1-file is read the current layout will be modified using the layout defined in the different methods where the names are specified in the .dd1-file.

#### **Hamilton-Files .pro**

These files consist of lines that contain the sample-ID and the well name. A header information is available, too.

Well name: alpha numeric, max. 3 characters

Sample-ID: alpha numeric, max. 20 characters

The lines are separated by CR + LF.

#### **Example**

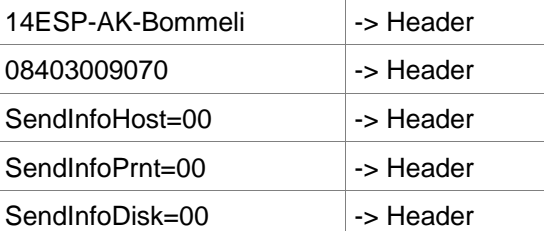

A01091111111110 A02090325228840 A03090325228930 A04090325235730 A05090336975200

#### **Interpretation**

When **magellan** is processing a .pro-file

- Number of sample IDs is set to 1
- Sample ID is set as sample ID in well
- Header information is ignored

#### **APL-Files .apl**

Description of .apl-files created by MiniSwift 1.3 or later or Minilyser 5.30 or later. The file format is defined as follows:

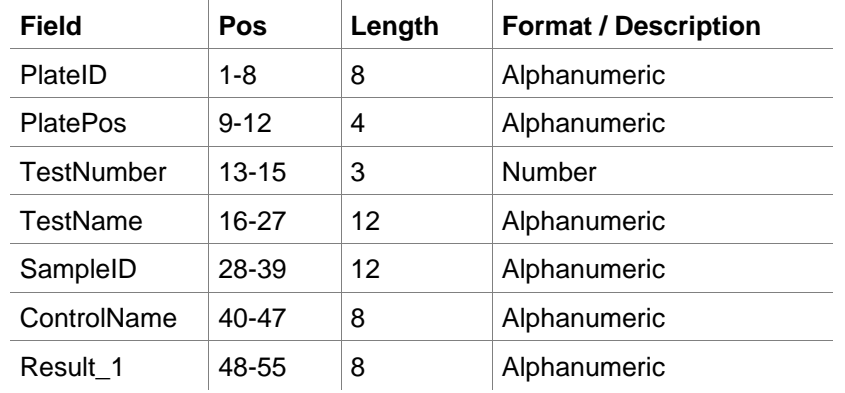

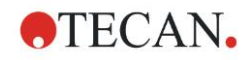

#### **5. Create/Edit a Sample ID List Wizard**

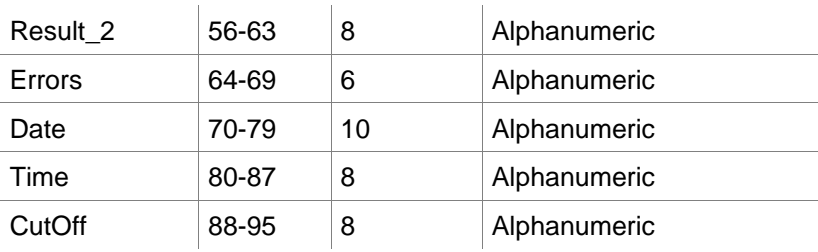

The lines are separated by  $CR + LF$ .

#### **Example**

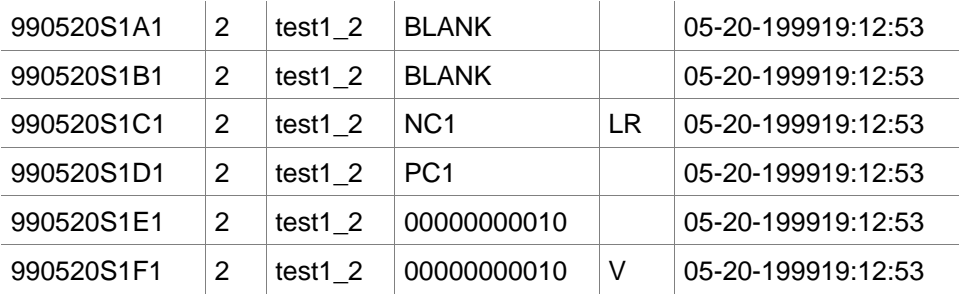

#### **Interpretation**

When **magellan** is processing an .apl-file

- Number of sample IDs is set to 3
- <Testname> specifies the **magellan** method name at the well
- <PlatePos> specifies the well
- <SampleID> specifies the **magellan** Sample ID 1
- <ControlName> specifies the **magellan** Sample ID 2
- <Errors> specifies the **magellan** Sample ID 3
- <Errors> specifies the pipetting flag: pipetting errors L, B, N at position 1 are uncritical for samples but critical for controls, verification read and barcode errors are uncritical, too.

#### **Gemini-Files .csv**

Description of .csv-files created by Gemini 3.40 and 3.60. The following is an example of an output file in Excel format:

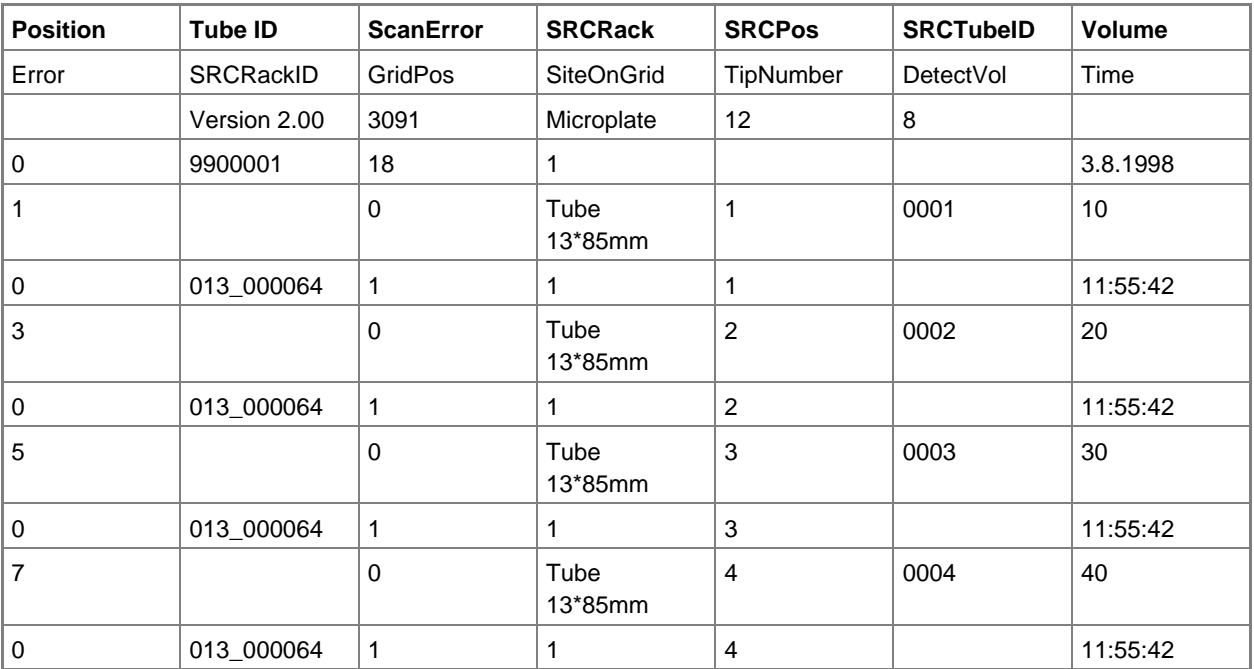

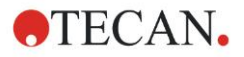

The file format is defined as follows:

The first line contains the column headers, which are the same for all formats, except for some which support only upper-case characters. The second line shows information about the rack / striprack, for which that file was created. Only the column Tube ID, SRCRack, SRCPos, SRCTubeID, Error, SRCRackID, GridPos, SiteOnGrid and Time are valid.

With Gemini 3.60 the SRCPos contains the number of x wells, the SRCTubeID contains the number of y wells and the Volume contains the line to read.

The third and following lines are entries for the used wells of a rack / used tubes of a striprack.

The columns contain the following information (Column\Range\Explanation):

- Position\1 .. number of wells\Position of the well in the rack. The numbering sequence is rear to front and then left to right.  $(1 = A1, 2 = B1, ...)$  If the microplate has been pipetted in portrait mode (e.g. dimensions 8x12, iso. 12x8), the numbering sequence is left to right and then front to rear.  $(1 = H1, 2 = H2, ...)$
- TubeID\Max. 32 characters\This column is only filled for stripracks and when the tube barcodes were scanned with a POSID command. In row 2 this column shows the version of Gemini.
- ScanError\0 .. 4294967295\This column contains possible scanning errors. Please note the table with the error codes below. In row 2 this column shows the serial number of Genesis.
- SRCRack\Max. 32 characters\Here Gemini reports for dispense commands the configuration name of the source rack. In row 2 this column shows the configuration name of the rack, for which the output file was written.
- SRCPos\1 .. number of wells\This column states for dispense commands the position in the source rack, where the liquid came from.
- SRCTubeID\Max. 32 characters\If the source for a dispense command was a striprack, Gemini reports here the barcode of the source tube.
- Volume\-7158278 .. +7158278\This column contains the volume in µl, which was dispensed (positive value) or aspirated (negative value).
- Error\0 .. 4294967295\This column contains possible pipetting errors. Please note the table with the error codes below. In row 2 this column shows the scanning errors.
- SRCRackID\max. 32 characters\For dispense commands this is the source rack barcode. In row 2 this column shows the barcode of the rack, for which the output file was written.
- GridPos\1 .. 67 This is the grid position of the source rack for dispense commands.
- SiteOnGrid\1 .. 128\Here Gemini shows the y-position (site on the carrier) of the source rack for dispense commands.
- TipNumber\1 .. 8\Here Gemini reports the tip number, which was used for pipetting into / from this well.
- DetectVol\0 .. +7158278\If liquid detection was used, the detected volume in the well before the aspirate / dispense command is listed here.
- Time\...\This is the time (format hh:mm:ss) when the well was used.

The lines are separated by CR + LF. The columns are separated by either commas or semicolons. The columns separator is detected from the first header line.

#### **Interpretation**

The number of lines separated by newline is counted. This number reduced by 2 is used to define the plate format, which can be 8x12, 16x24, 24x36, 32x48 (rows x columns).

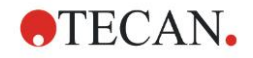

#### **5. Create/Edit a Sample ID List Wizard**

With Gemini 3.60 the format information is extracted from the second line, SRCPos and SRCTubeID. Multiple lines per well are possible. The number in the second line, Volume, defines the line to use. If the indicated line does not exist, the sample ID list cannot be read. If any line contains an error number greater than zero, depending on the error number either a critical or an uncritical error is set.

- Position: Well position (e.g.  $1 = A1$ ,  $2 = B1$ , ...)
- Tube ID: ignored
- Scan error: if the error number is greater than zero a critical error is set
- SRCRack: sample ID 2
- SRCPos: if SRCTubeID is empty, used as sample ID 1 (SRCRackID +  $"$  + SRCPos)
- SRCTubeID: if not empty used as sample ID 1
- Volume: ignored
- Error: sample ID 3, if the error number is greater than zero a critical error is set
- SRCRackID: if SRCTubeID is empty, used as sample ID 1 (SRCRackID + " " + SRCPos)
- GridPos: ignored
- TipNumber: ignored
- DetectVol: ignored
- Time: ignored

#### **Custom Format Files \*.\***

When importing custom format files the **Custom Format** dialog box is displayed. The **Custom Format** dialog box contains the following elements:

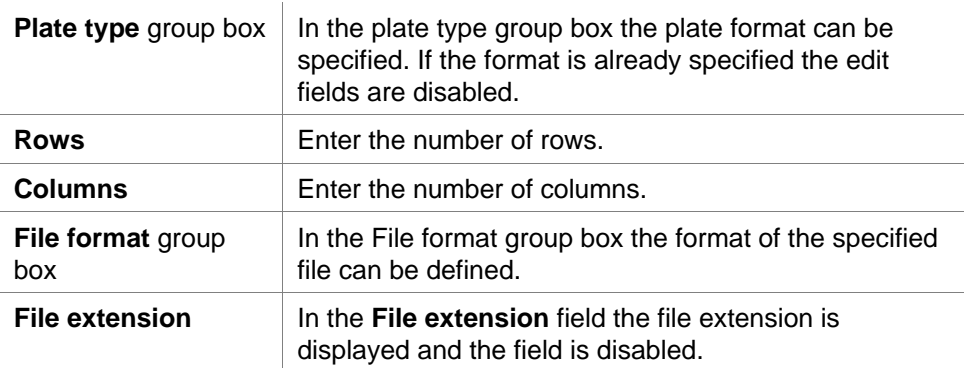

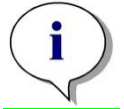

*Note Using this feature in the Create/Edit a method wizard, the file extension field is enabled, and the file extension has to be specified.*

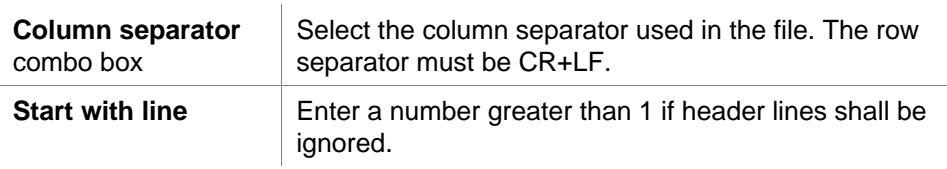

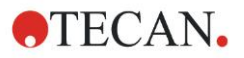

#### **Example**

Assume following settings:

Plate type

- 2 rows
- 3 columns

Format

- column separator = Tabulator
- $\bullet$  start with line = 2
- column  $1 =$  Plate position  $(A1, A2, ...)$
- $\bullet$  column 2 = Sample ID 1
- $\bullet$  column 3 = pipetting status

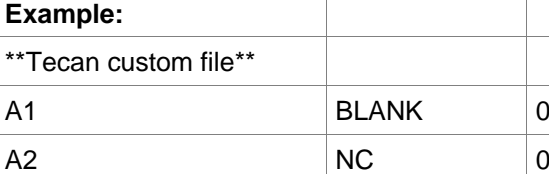

A3 SM001 0 B1 SM002 3 B2 SM003 0 B3 SM004 0

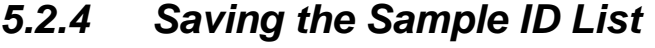

Click **Next** in the **Import/Edit a Sample ID List** window and the **Save as** window appears, in which the created or modified sample ID list can be saved:

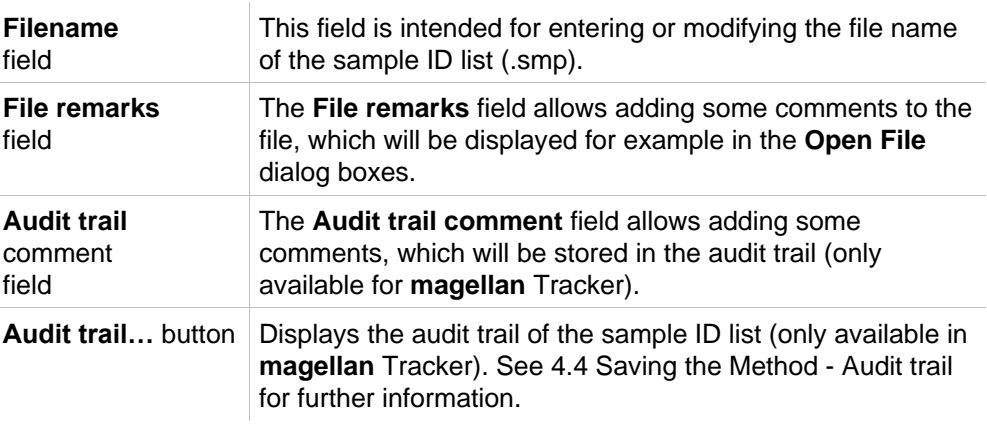

The Save&Finish button is only enabled when a document has been modified. The modified document can be saved under its current file name or under a different name.

Click Save&Finish to save the sample ID list and close the Create/Edit a Sample ID List wizard.

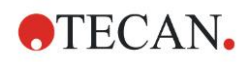

# **6. Start Measurement Wizard**

## **6.1 Introduction**

In the **Wizard List** window, click **Start Measurement** to open the wizard. Click

**Continue**  $\boxed{\triangleright}$  on the welcome page and the **Select a file** dialog box appears:

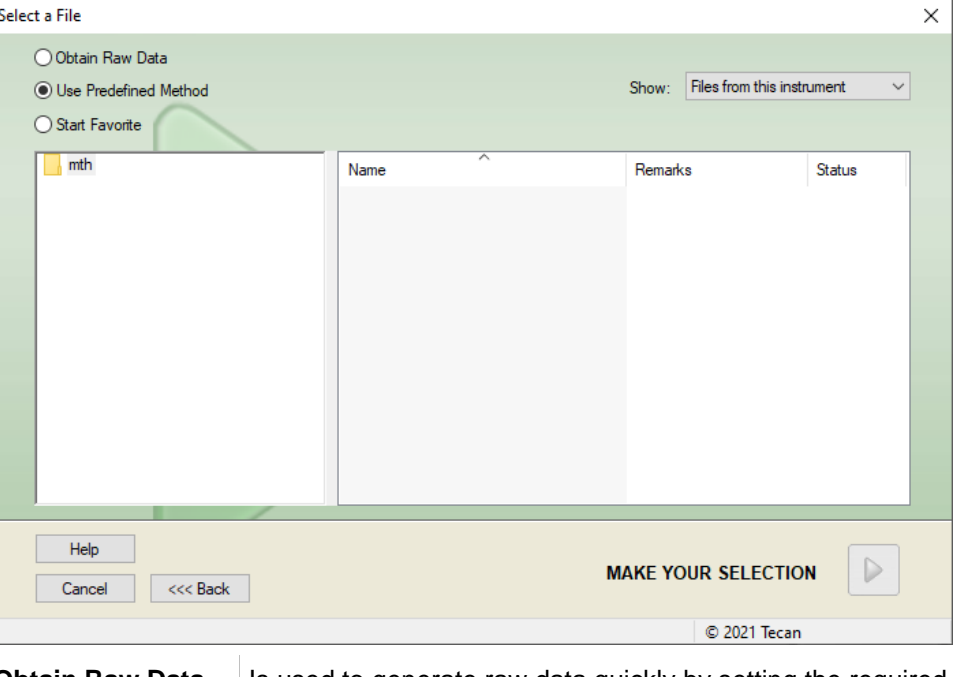

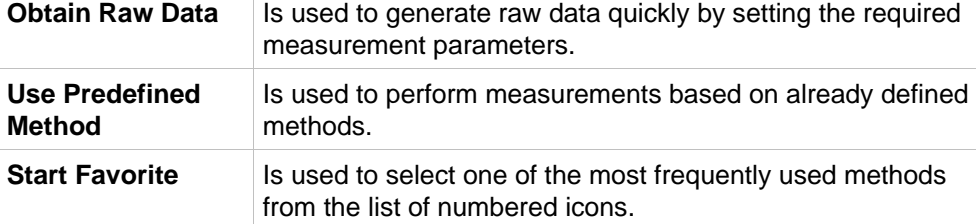

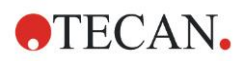

### **6.2 Obtain Raw Data**

### *6.2.1 Obtain Raw Data with the SUNRISE Instrument*

Select **Obtain Raw Data** and click **Next** to open the **Measurement Parameter**  dialog box.

In the **Measurement Parameter** dialog box, the following options are available:

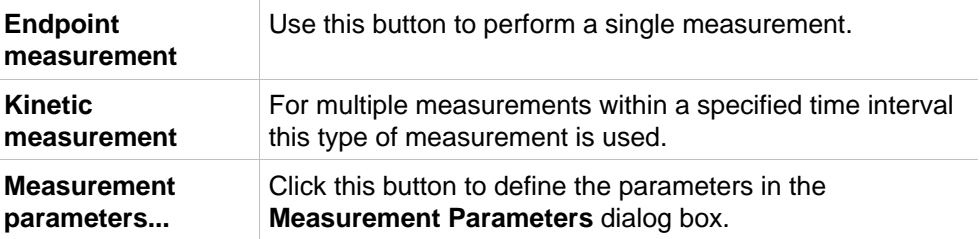

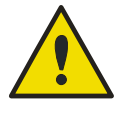

#### **WARNING**

**IT IS STRONGLY RECOMMENDED TO CHECK ALL OF THE MEASUREMENT PARAMETERS (EVEN PARAMETERS NOT USED IN THE CURRENT MEASUREMENT), BECAUSE PARAMETERS FROM THE PREVIOUS MEASUREMENT METHOD WILL STILL BE SET.**

### *6.2.2 Obtain Raw Data with the INFINITE F50 Instrument*

When an INFINITE F50 instrument is connected the following window appears after selecting **Obtain Raw Data**:

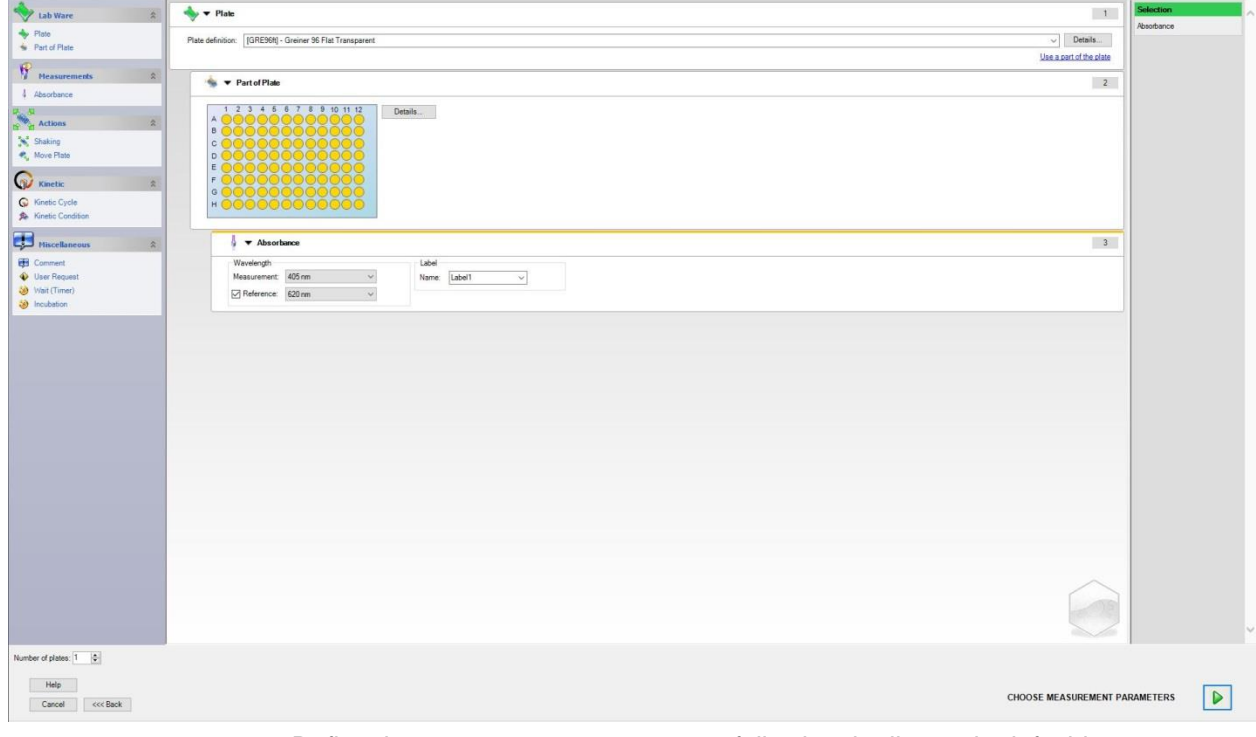

Define the measurement parameters following the list on the left side.

Click **Choose Measurement Parameters D** to finish the definition. Refer to the **i-control** instructions for use for further information.

### **6.3 Use Predefined Method**

Click **Use Predefined Method** and select a method from the **Filename** list. The available methods are displayed according to the selection of the **Show** drop down list, i.e. **All files, Files from this instrument, My files, Signed files**  or **Last selected methods**.

### <span id="page-98-0"></span>**6.4 Start Favorite**

Click **Start Favorites** to select a method, previously defined as so called favorite, frequently used method, from the list of numbered icons.

Click **Organize favorites** to add to or remove methods from the favorites list.

#### **Organize Favorites**

Method files can be dragged from the **Method** list onto one of the 15 icons in the **Favorite** list to save it as a favorite.

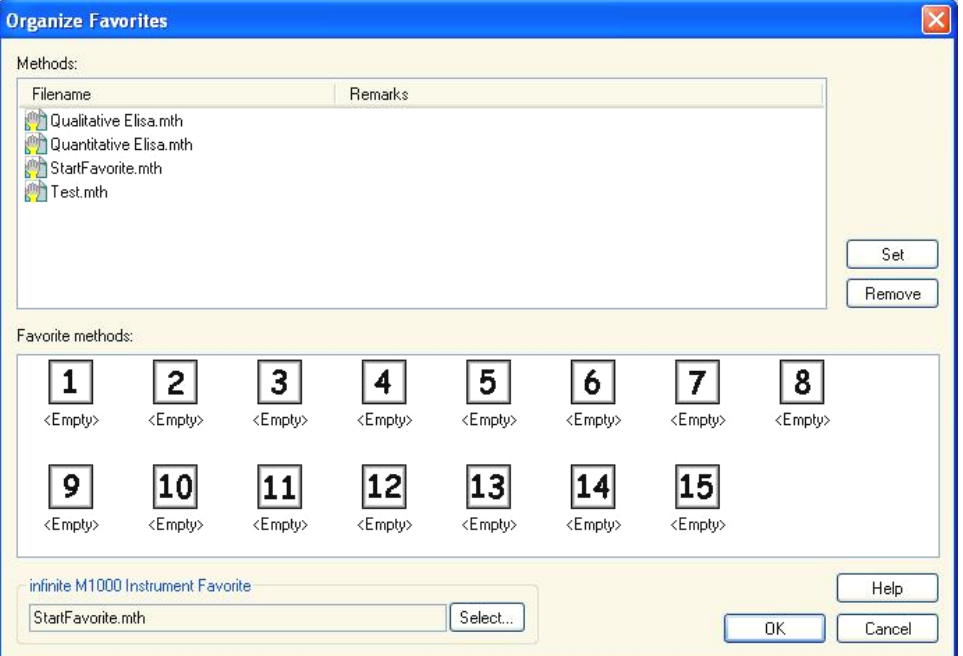

The **Organize Favorites** dialog box contains the following elements:

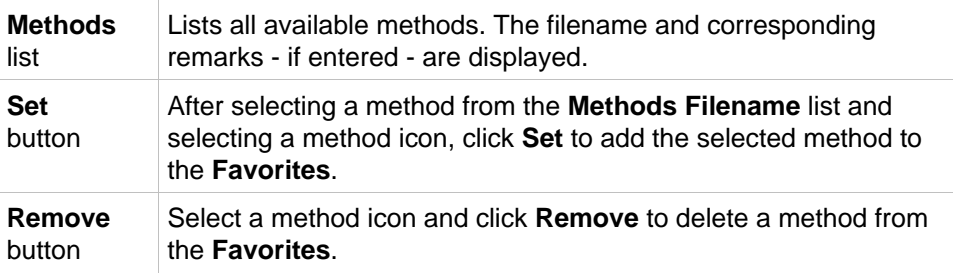

### **6.5 Start Measurement with a Predefined or Favorite Method**

Click **Make your selection** respectively **Show Summar**y in the **Select a file**  dialog box to open the **Start Measurement** dialog box. Before the instrument starts to measure, the user has to (if defined) answer the report prompts and/or to confirm or change the constants.

#### **Edit Prompts Dialog**

**If user prompts were specified in the method, the Edit user prompts dialog box is displayed:**

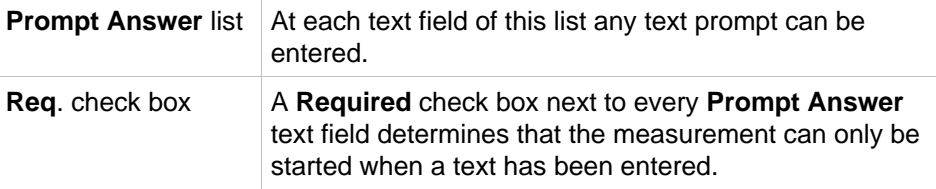

Click **Continue** to close the user prompts dialog; the **Start Measurement** window appears. If set in the method, the **Edit Constants** dialog appears.

#### **Edit Constants Dialog**

The **Edit Constants** dialog box appears only, if the required flag is set for at least one constant in the selected method.

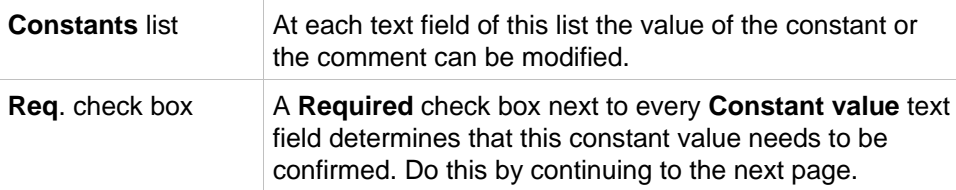

If the method constants have been modified, the new values can be automatically transferred and saved into the corresponding method. Click **Modify constants in Method** to modify the current method with the new defined constants. Please note that this dialog is available only for **Magellan** users with the user right **Edit methods**.

Click **Continue** to close the constants dialog; the **Start Measurement** window appears.

#### *Note*

*Using magellan Tracker or magellan Standard with User administration, a default magellan Operator (refer to the chapters [9.6](#page-153-0) [User Rights](#page-153-0) and [9.5.3](#page-152-0) [Change User\)](#page-152-0) can edit only the required constants. The constants without required flag set are displayed gray and cannot be edited.*

*A default magellan Administrator can also edit constants without required flag set.*

*For a default magellan Application Specialist it depends on the method he runs. Using an unsigned method, he is allowed to edit constant with and without required flag. Using a signed method, he can edit only the required constants*

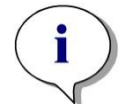

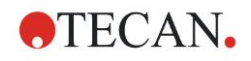

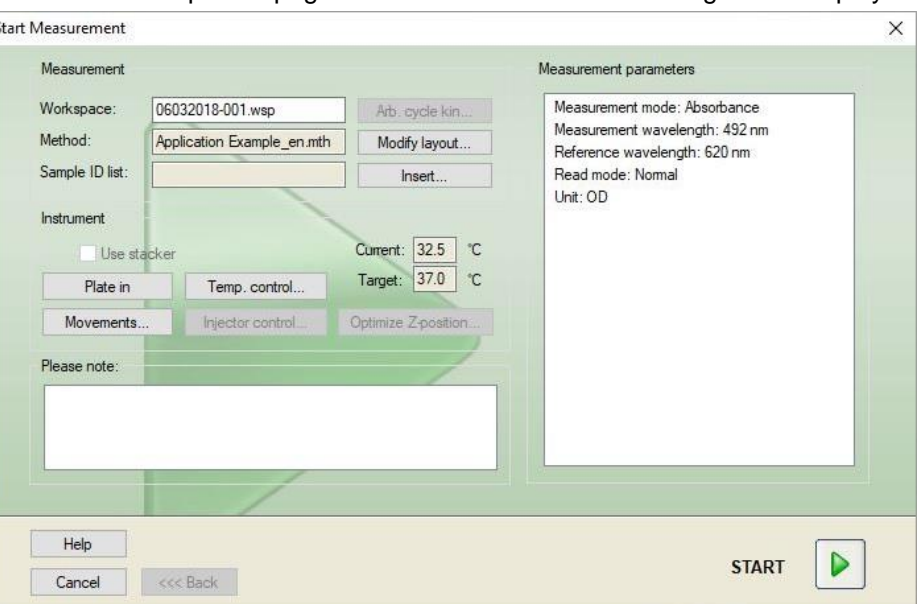

After these two optional pages the **Start Measurement** dialog box is displayed:

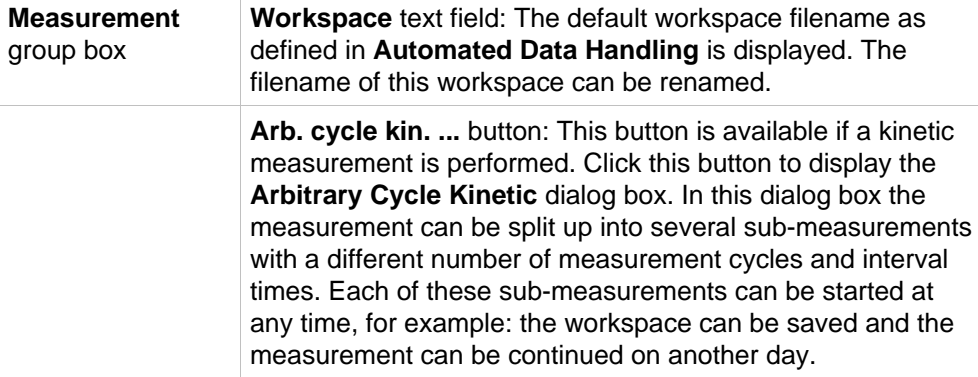

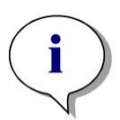

*Note This option is not available for INFINITE F50 instruments.*

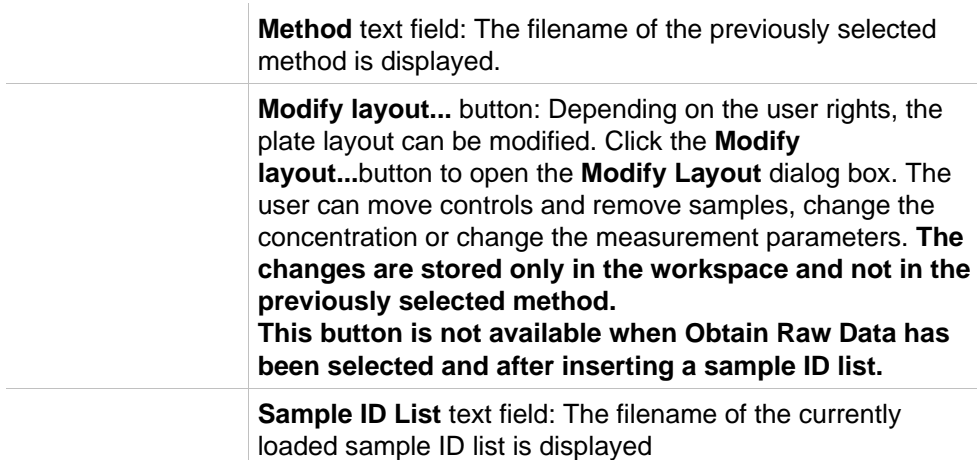

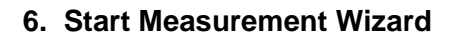

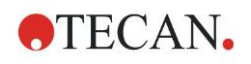

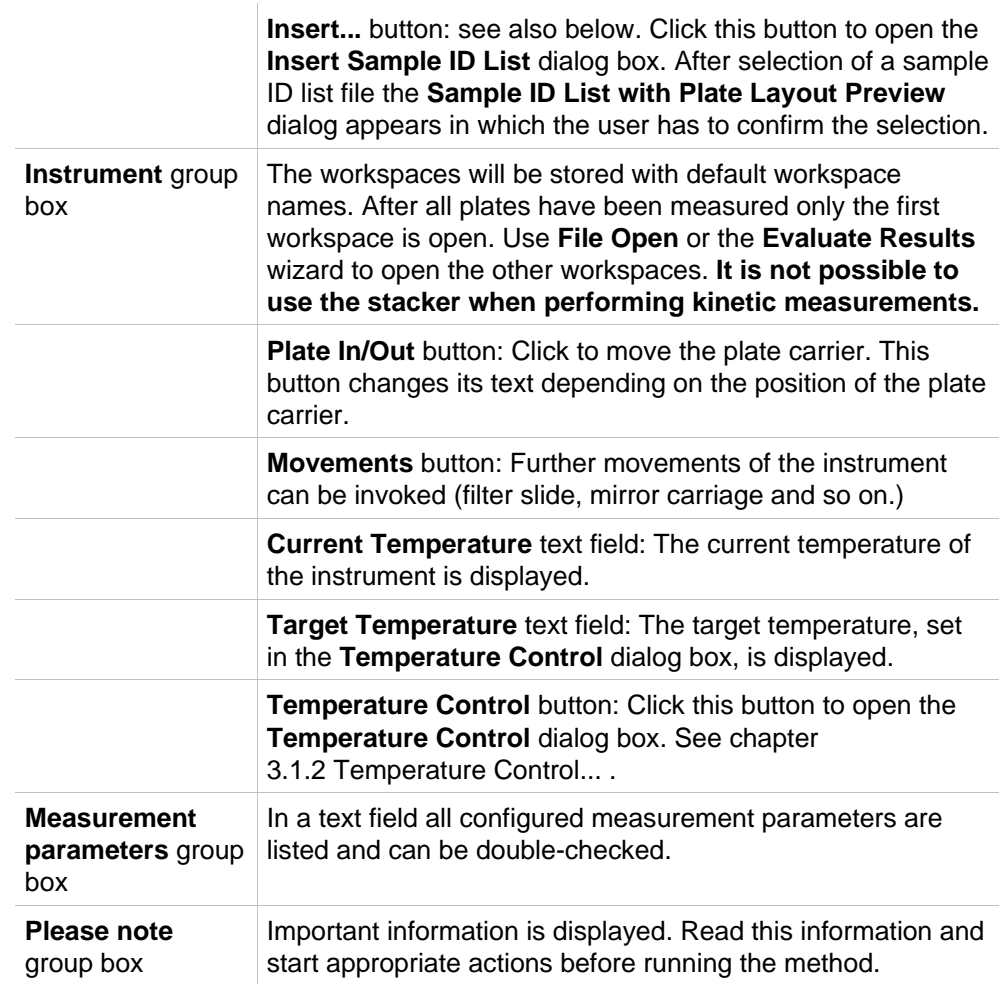

A warning is displayed if the layout is defined for wells that will not be measured. **Click Start to start the measurement.** 

#### If you run a multiplate method, the **Run Measurement** dialog box appears after clicking **Start**.

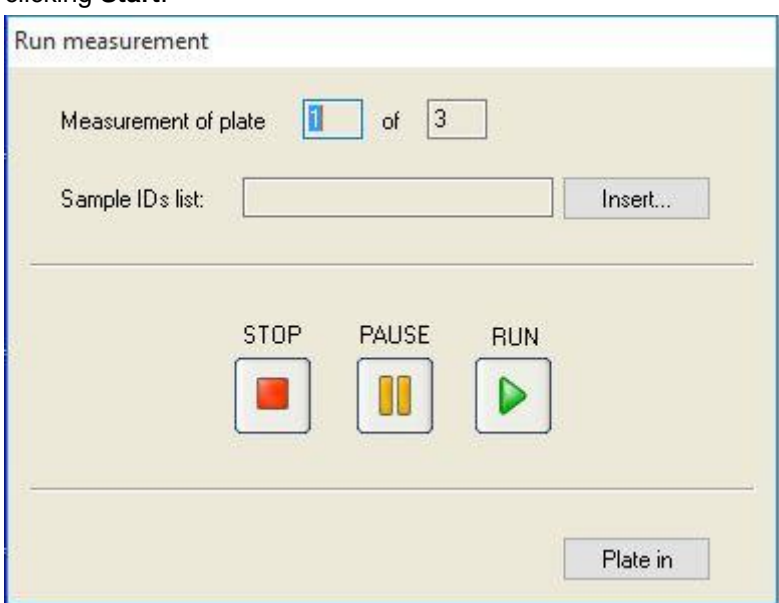

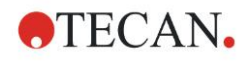

It contains the following elements:

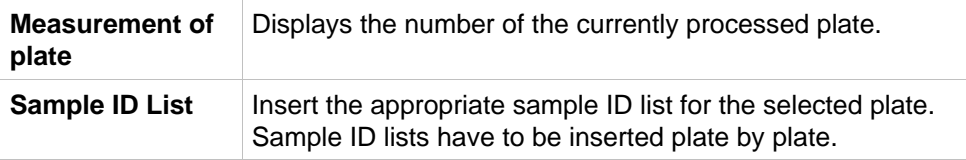

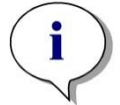

#### *Note Only sample ID lists created in magellan can be inserted. Import of other formats is not supported.*

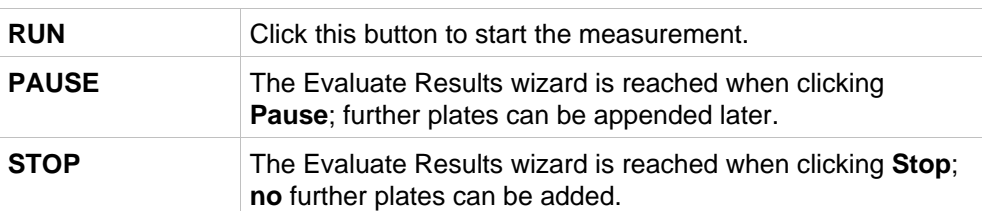

After the measurement is completed, the **Results** dialog box appears, in which all results and calculations can be viewed. See chapter [7](#page-106-0) [Evaluate Results](#page-106-0)  [Wizard](#page-106-0) for more information.

#### **Insert Sample ID List**

The **Insert Sample ID List** option is used to load a previously defined sample ID list file into a workspace:

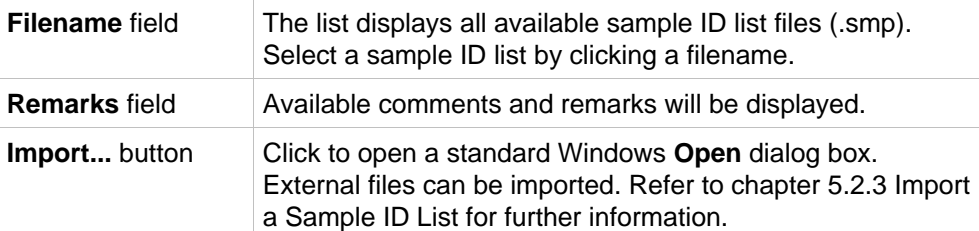

Select the desired sample ID list from the **Filename** field and click **OK** to view the sample ID list in the **Sample ID List with Plate Layout Preview** window. This dialog box displays the sample ID list together with the defined plate layout. If the method and the sample ID list have different plate formats, then an error message is displayed.

When the sample ID list is selected in the printed report setup then it is displayed on the printout.

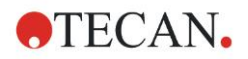

The **Sample ID List with Plate Layout Preview** dialog box displays the sample ID list together with the defined plate layout. This helps the user to ensure that the correct sample ID list is selected. The dialog box contains the following elements:

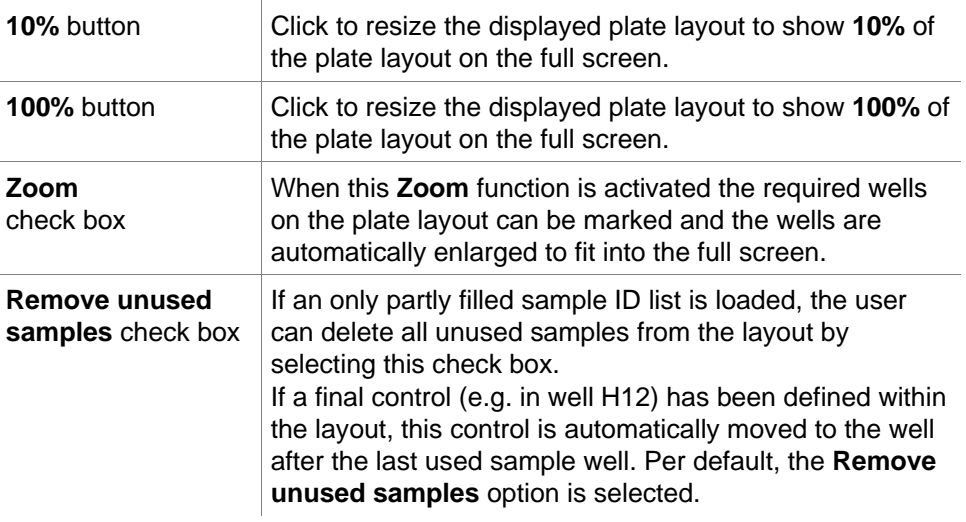

### **6.6 Measurement Status**

The **Measurement Status** dialog box is shown during the measurement performance of the instrument and contains the following elements:

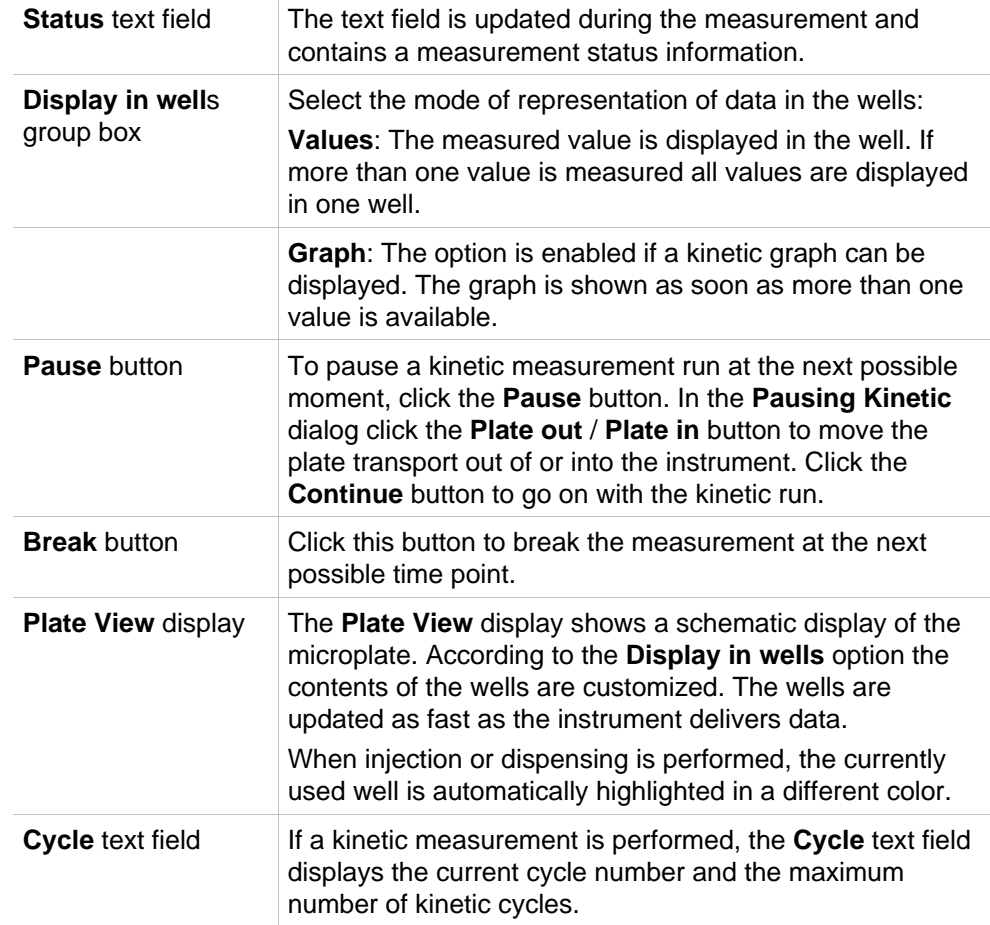

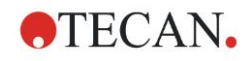

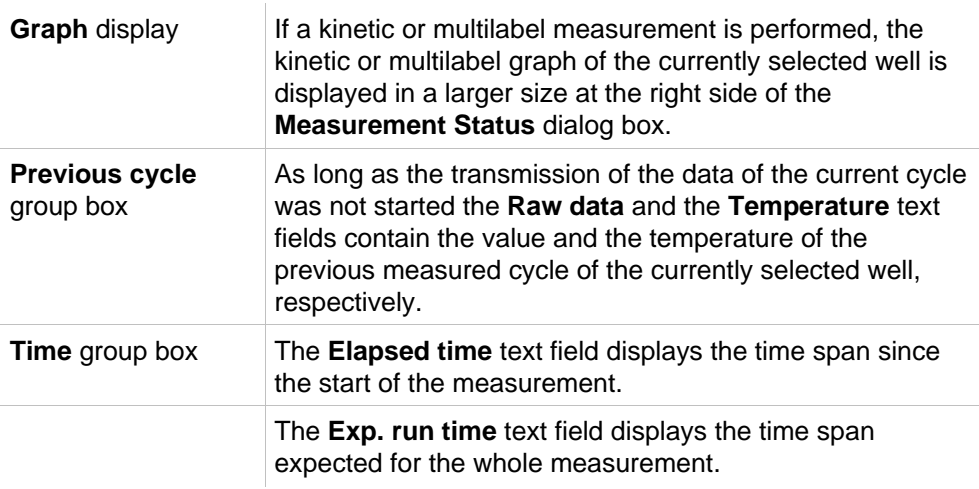

Scaling of the y-axis in the graph is possible by selecting either **Auto select range** or **Select range** (MIN/MAX).

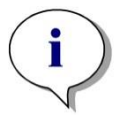

*Note It is possible to select multiple wells on the plate to view the selected kinetic curves in a graph. When performing kinetic measurements, the retrieved data is saved automatically every 30 min in the magellan log file directory (refer to chapter [3.3](#page-31-0) [Log Files\)](#page-31-0).*

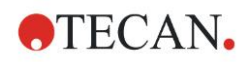

# <span id="page-106-0"></span>**7. Evaluate Results Wizard**

### **7.1 Introduction**

The **Evaluate Results wizard** is designed to help the user analyze measurement results. Raw data, evaluation data and evaluation parameters can be viewed, and data can be re-evaluated.

#### **Workflow Summary**

Start the **Evaluate Results wizard** and select an existing workspace for evaluation (**Select a File** dialog box)

Click **Make your selection** to open the **Results** dialog box, in which the results can be viewed or printed (**Evaluate Results** tab) and if necessary, the used method modified (**Edit Method** tab).

Click **Finish** and use the **Save** dialog box to save a workspace file which contains method definitions, instrument data and sample ID list if configured.

Evaluated data are not stored in the workspace but recalculated every time the workspace is opened.

## **7.2 Select a File**

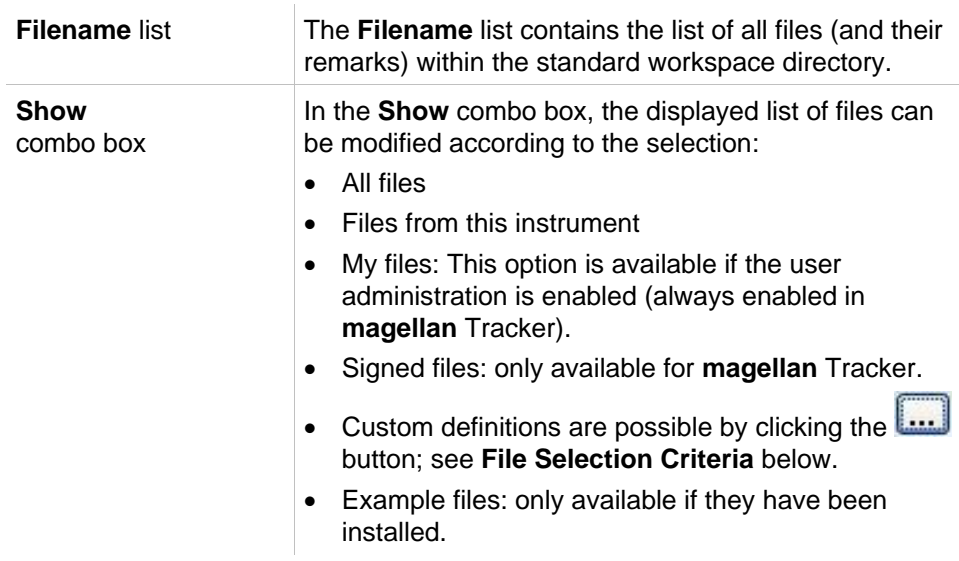

The **Select a File** dialog box contains the following elements:

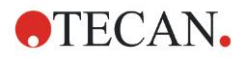

### *7.2.1 File Selection Criteria*

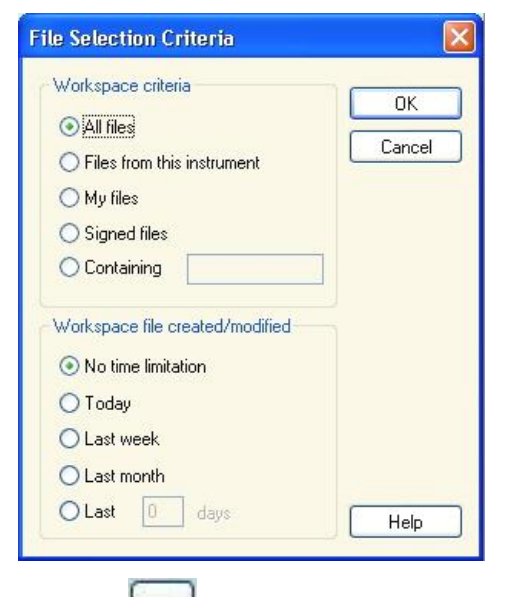

Click the button to open the **File Selection Criteria** dialog box.

Select one of the options under **Workspace Criteria** or enter characters in the **Containing** text field which must appear in the **Filename**. A time filter can be applied by selecting one of the options under **Workspace file created/modified** or enter a number in the **Last ... days** field. Click **OK** to save the settings. **Select the workspace file to be evaluated from the Filename list and click Make your selection.**

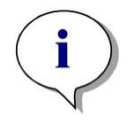

#### *Note*

*If a SUNRISE instrument is connected, but an INFINITE F50 method is selected, the Instrument Mismatch dialog appears:*

*• Connect to the proper instrument*
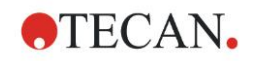

## **7.3 The Workspace Overview Window**

The **Workspace Overview** window displays all available data of the currently selected workspace.

If the currently working user has the appropriate **magellan** rights, it is also possible to make some changes in the method by clicking on the **Edit Method** tab and perform a recalculation of the measured data.

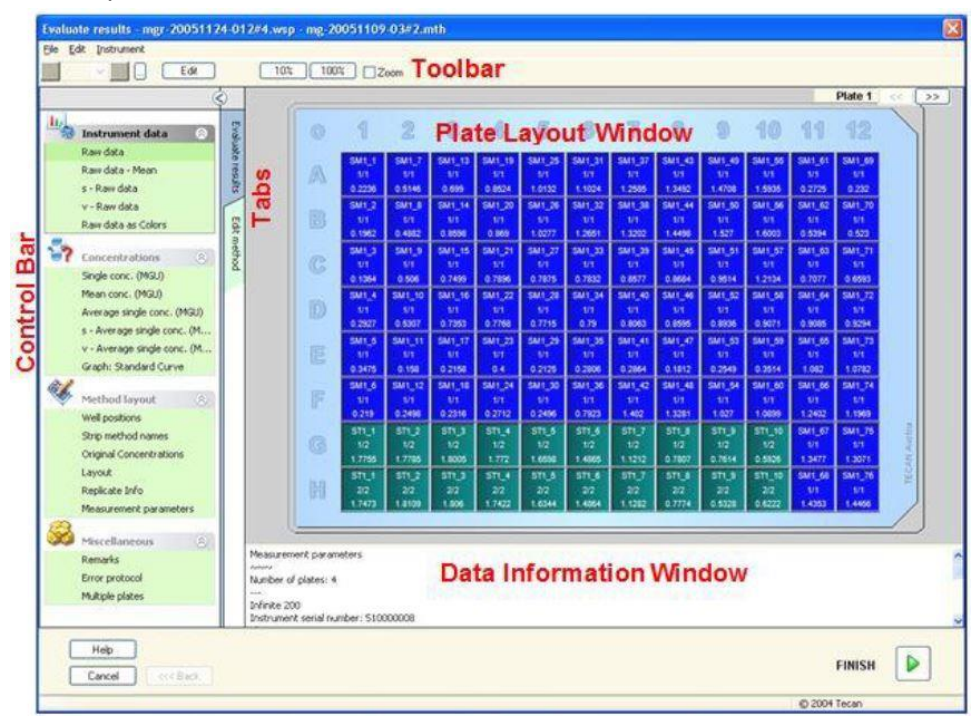

The Workspace Overview is composed of the following elements:

- **Plate Layout** window: selected data for each well is displayed in the plate layout. If a multiplate workspace is opened, a "counter" for switching between the different plates is displayed in the right upper corner.
- **Toolbar:** for editing, zooming, switching between kinetic cycles and viewing the summary of one selected well.
- **Data Information** window: data which cannot be assigned to a single well is displayed in the text box window (for example: measurement parameters, cutoff definition, result statistic, etc.).
- **Control Bar** of **Evaluate Results tab:** all available data set names are displayed. Selecting a data set will either display the data in the plate layout or display the data in the **Data Information** window.
- **Control Bar** of **Edit Method tab:** the settings and parameters of the loaded method are displayed.

The size of the latter three windows can be changed by using the splitter bars that separate the windows.

### **Plate Layout**

The view displays a schematic layout of a microplate. Rows are marked alphabetically, columns numerically.

In the control bar on the left-hand side, all available data is listed. The selected data is displayed in the plate layout, in the text pane or in a separate graph window, according to the type of the selected data.

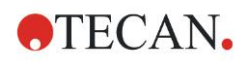

### **Context-Sensitive Menu of the Plate Layout**

To display a summary of all data of one well, select the well and select **Summary** from the right mouse button menu.

### **Toolbar Buttons**

Available toolbar buttons are described in the following paragraphs. Depending on the data selected, different buttons are displayed: when **Instrument data** is selected, the **Edit** button is available; when **Concentration** or **Kinetic data** is selected, the **Curve/Graph** button is available.

The following buttons are only available in the **Evaluate results** wizard.

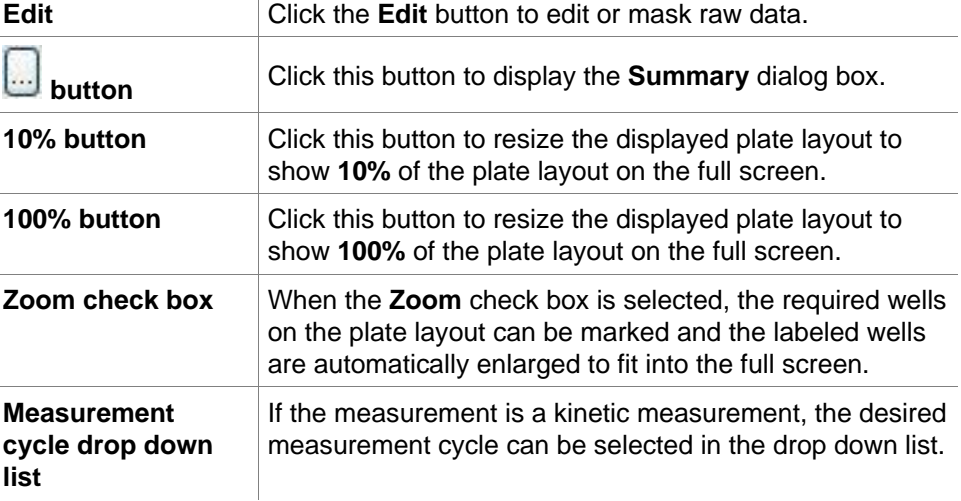

### **Data Information Window**

Click, for example, **Miscellaneous** data in the **Evaluate Results** tab to view the corresponding information in the **Data Information** window.

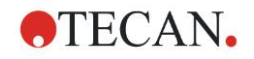

# **7.4 Evaluate Results Tab**

All available data set names are displayed in the **Available Data** control bar. There are several different viewing options:

- Selected data that presents a value for each well is displayed in the plate layout window. It can be viewed as values or in pseudo-colors together with a colors scale.
- Kinetic data can be viewed as a small graph in each well.
- Selected data that presents a data collection which cannot be assigned to a single well is displayed in the data information window (f.e. QC-Validation criteria).
- If a graph (standard curve, kinetics, enzyme kinetics, dilution series, multilabel, spectra) is selected, the **Graph** dialog box appears.

If a measurement sequence consisting of individual independent measurements has been executed, the results of each measurement are displayed upon selection of the relevant measurement number from a drop-down list in the toolbar (f.e. kinetic cycles in a kinetic run).

If necessary, the measurement results can be modified by clicking the **Edit** button. Manipulated data is marked with  $a \sim$  sign.

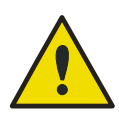

### **WARNING**

### **THIS FUNCTION IS FOR RESEARCH USE ONLY AND MUST NEVER BE USED FOR DIAGNOSTIC TESTS.**

In each well of the plate layout, three lines of data can be displayed. Depending on which criteria selected in the control panel in the left window, different values are displayed.

### *7.4.1 Menus*

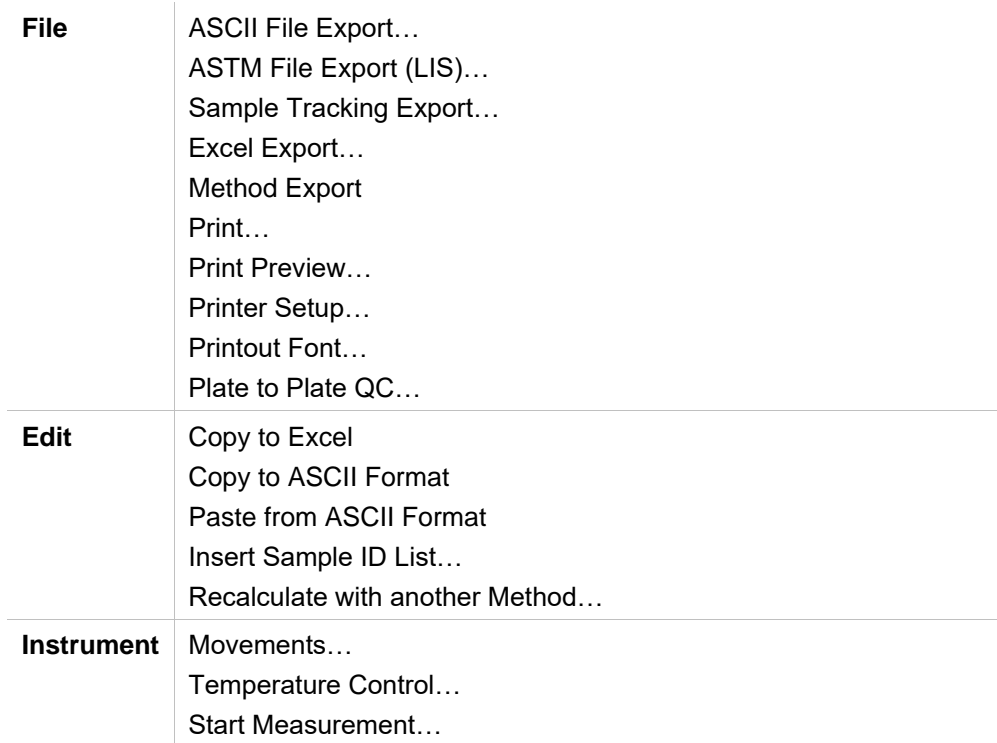

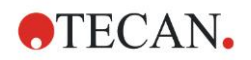

### *7.4.2 Toolbar Menu: File*

### **ASCII File Export**

Click **ASCII File Export** to export data as ASCII (.asc) files.

Before export procedure, the data must be selected in the **Data Export** dialog box via **Edit method tab** → **Data handling** → **Data export**.

Select the folder, where the exported data shall be stored. Enter a file name (.asc).

Upon clicking **Save** in the **Save as** dialog box, the data sets specified in the **Data Export** dialog box will be saved as an ASCII file.

### **ASTM File Export (LIS)**

In the **File** menu, click **ASTM File Export** to export data to in ASTM format to compatible Laboratory Information Systems.

Select the data to be exported from the **Data Export** dialog box via **Edit method** tab → **Data handling** → **Data export**.

### **Sample Tracking Export**

In the **File** menu, click **Sample Tracking Export** to export data to the Sample Tracking system

Select the data to be exported from the **Data Export** dialog box via **Edit method tab** → **Data handling** → **Data export**.

#### **Excel Export**

Click **Excel Export** to export data to Excel.

Select the data to be exported from the **Data Export** dialog box via **Edit method tab** → **Data handling** → **Data export**.

### **Method Export**

#### **Click Method Export to export a method.**

Select the folder to save the method and enter the desired file name. Additionally, some comments can be added in the **Remarks** text field.

### **Print**

In the **File** menu, click **Print…** or press **SHIFT-P** to print the data as defined with the **Printed Report** setup from the method. The standard Windows **Print** dialog box is opened, where the printer, page range and number of copies can be selected.

#### **Print Preview**

**Printer Setup**

**Printout Font**

Click **Print Preview...**.to see exactly how a print-out will appear without actually having to print the document.

Click **Printer Setup...**. to change the current printer or modify the printer settings. The standard Windows **Print Setup** dialog box appears. Select printer, paper size and orientation of printout.

### Click **Printout Font…** to select a specific font, font style, font size, font color etc. for future printouts.

These settings will have no effect on the screen display. Large fonts should be avoided to prevent errors or misrepresentation of data.

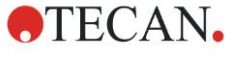

### **Plate to Plate QC**

When **Plate to Plate QC** is configured in the method definition, **magellan** compares the currently observed mean value of a control against the mean and standard deviation previously defined for this method. (Refer to chapter [4](#page-32-0) [Create/Edit a Method Wizard\)](#page-32-0).

### **Levy-Jennings-Graph**

Click **Plate to Plate QC** and the **Levy-Jennings-Graph** window appears. The Levy-Jennings-Graph displays the trend of the control values.

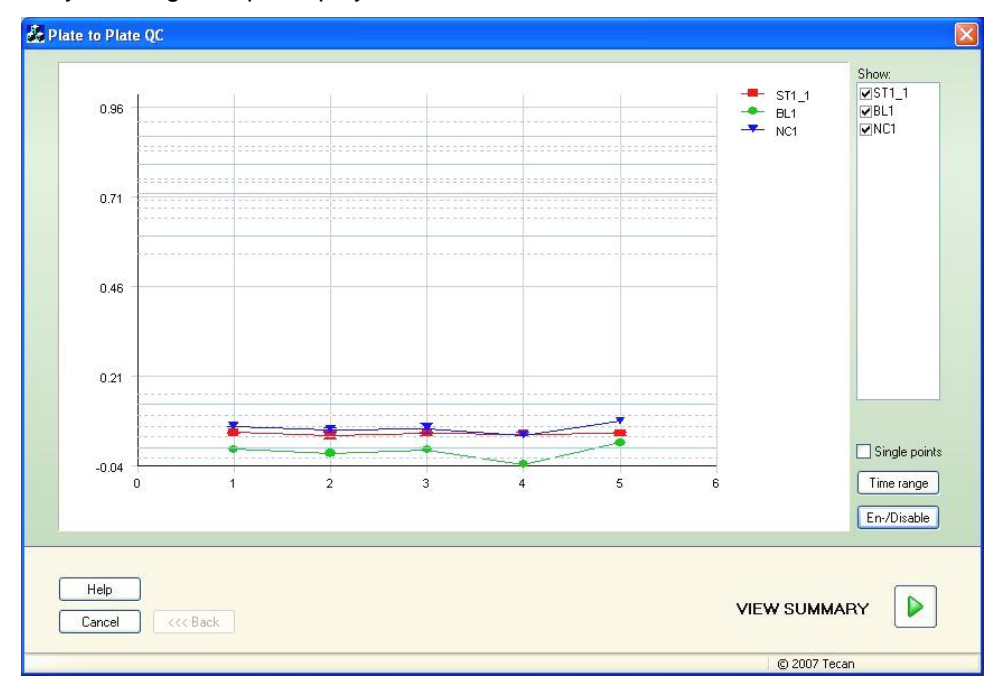

On the y-axes, the data values (raw data, concentrations, etc.) as set in the method definition are applied on the time scale of days (x- axes).

The control values are displayed together with the mean value and the distance lines of the standard deviations (1s, 2s, 3s).

When the cursor is placed on a measurement point, a tool-tip shows additional information (workspace name, etc.). Use the check boxes of the single elements of the **Show** list to select various controls to be displayed.

#### **Time Range**

Click **Time range** to evaluate workspaces within a defined time range.

#### **Select Workspaces**

Click **En-/Disable** to enable or disable certain workspaces for evaluation.

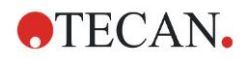

### **7. Evaluate Results Wizard**

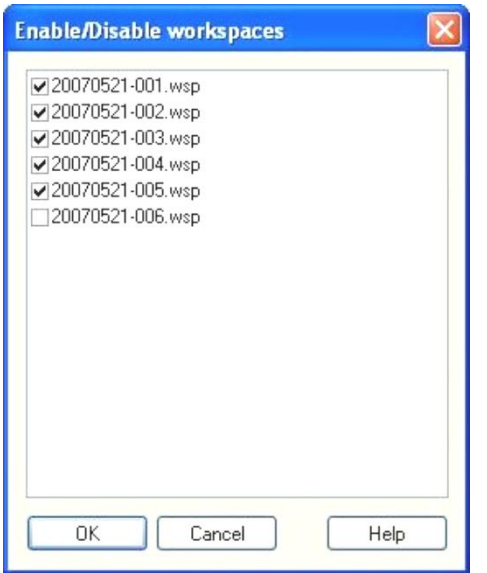

### **Data Sheet**

Click **View summary** to open the **Data sheet** dialog box:

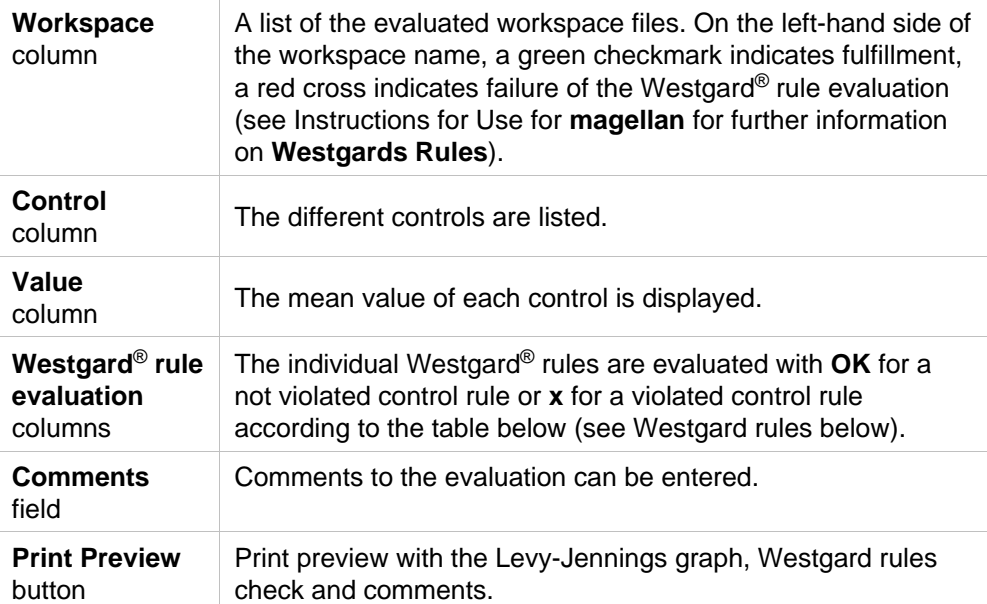

### **Westgard Rules**

The Westgard® rules are a multirule QC model:

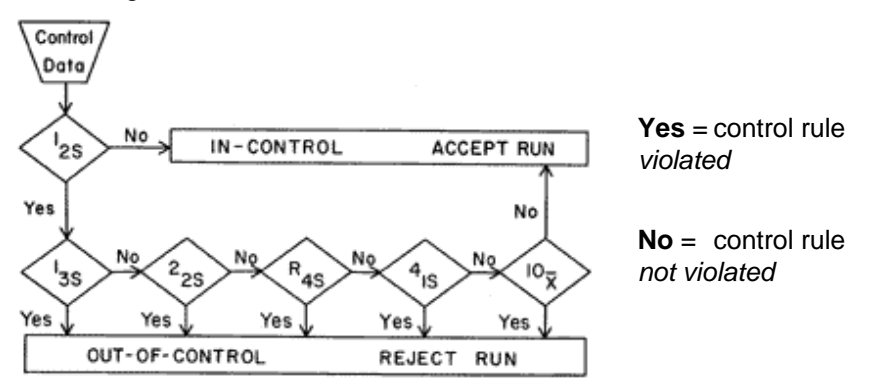

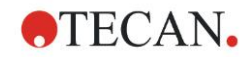

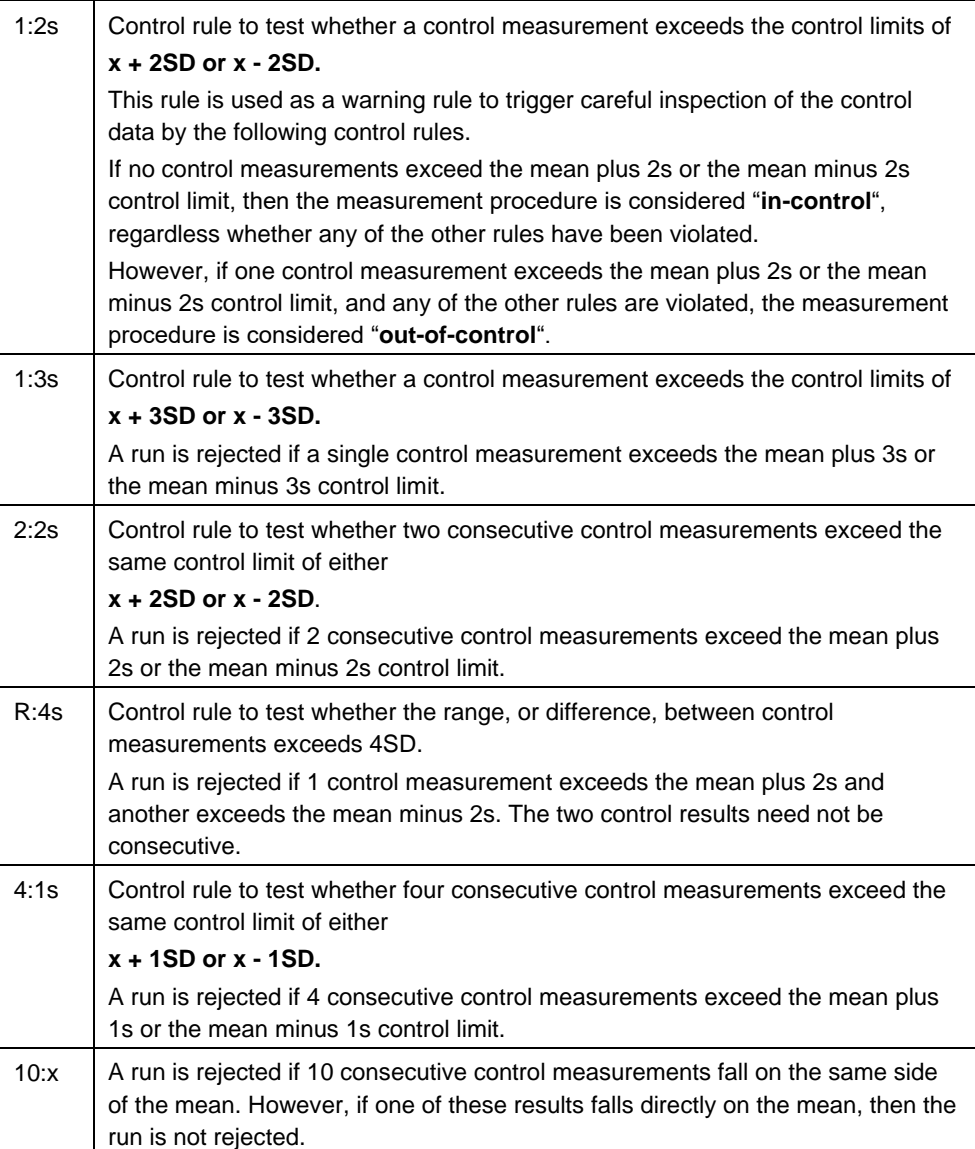

### *7.4.3 Toolbar Menu: Edit*

The **Edit** menu contains the following selections:

### **Copy to Excel**

The **Copy to Excel** command allows the user to export data directly into an MS Excel worksheet.

### **Copy in ASCII-Format**

Select **Copy in ASCII format** to copy the data, which is contained in the selected wells of the plate layout, to the clipboard.

This function allows transferring the well data to other software applications.

### **Paste from ASCII-Format**

#### In the **Edit** menu, click **Paste** or press **CTRL-V**.

The contents of selected data will be pasted from the clipboard using the ASCII data format. The function allows the transferring of data from other software applications (for example: Excel) into the wells.

First, the relevant data has to be selected with the mouse in the other software application. Then the selected data has to be copied and is transferred to the

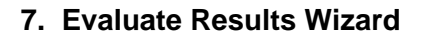

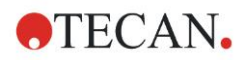

clipboard. The rows have to be separated by linefeed, the columns by tab stops. This is automatically done in Excel when selecting multiple cells.

The **Paste** function pastes the copied data in ASCII format from the clipboard into the wells. Data is always inserted starting at position A1. If the data is non numerical the value is set to 0.

In case of an unfinished kinetic with defined interval, a question is displayed asking whether the currently selected data should overwrite the original data or append the data. The time interval is taken from the measurement parameters.

#### **Insert Sample ID List**

For detailed information see [6.5](#page-99-0) [Start Measurement](#page-99-0) - [Insert Sample ID List.](#page-102-0)

### **Recalculate with Another Method**

A recalculation based on the settings of a newly selected method will be performed.

If an error occurs during recalculation, the procedure will be stopped.

Click this option to open the **File Open** dialog box. In an additional **Remarks** field, a text description of the file - if entered - will be displayed (available only in **magellan** Tracker). The method must be selected by either double-clicking the method file or by selecting the method file and clicking the **Open** button.

After selecting the method, the **Calculating...** dialog box is displayed. This dialog box is for display only and contains no elements for editing. It closes after the calculation is finished.

### *7.4.4 Toolbar Menu: Instrument*

For detailed information on **Movements** and **Temperature Control** see chapter [3.1](#page-30-0) [Instrument Options.](#page-30-0)

#### **Start Measurement**

Using this option, the measurement run can be started again with the currently loaded method and current data will be overwritten if **YES** is selected in the **magellan** dialog box.

In case of an incomplete kinetic run, cycles can be added (not available for Infinite Series instruments).

For detailed information see [6.5](#page-99-0) Start Measurement [with a Predefined or](#page-99-0)  [Favorite Method.](#page-99-0)

### *7.4.5 Plate Layout Window*

The data, which is to be displayed within a well when opening a workspace file, can be set when defining the method (**Automated data handling** → **view results after measurement** → **More…**).

In each single well, three lines are visible; the following data is displayed as default:

1<sup>st</sup> line: layout

2<sup>nd</sup> line: replicate info

3<sup>rd</sup> line: in the third line, according to the data selected, the conventions described in the following chapter are used (cf. [7.4.6](#page-116-0) [Special Characters\)](#page-116-0).

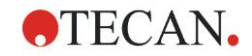

### <span id="page-116-0"></span>*7.4.6 Special Characters*

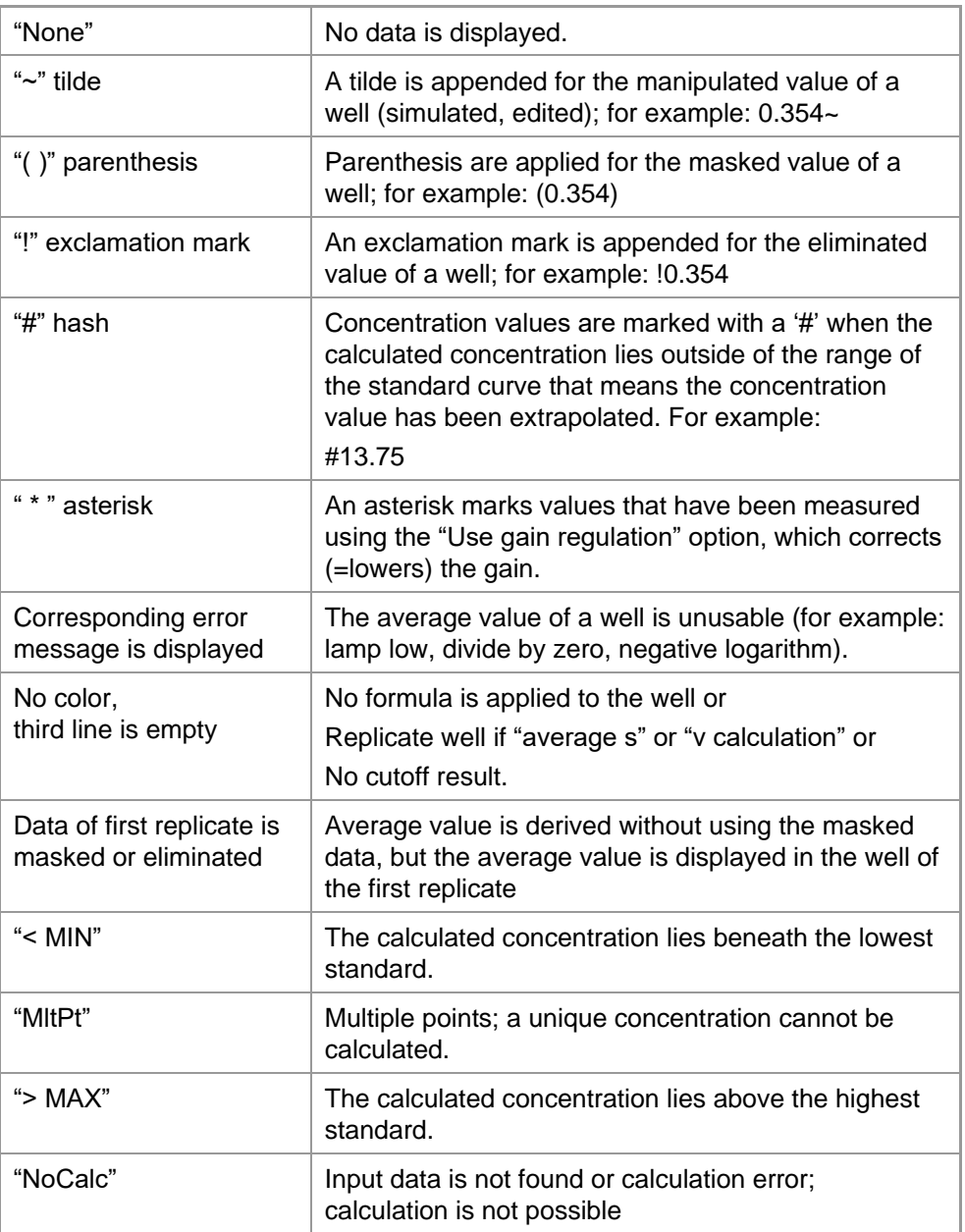

### **Shortcuts**

When viewing transformed data, press CTRL-SHIFT to display the defined formula in the second line as long as the key is pressed.

### *7.4.7 Control Bar: Instrument Data*

The user can select raw data, spectrum data, etc. and their statistics according to the performed measurement.

### *7.4.8 Control Bar: Reduced Data*

The user can select reduced data, e.g. difference data according to the performed measurement.

### *7.4.9 Control Bar: Transformed Data*

The user can select the required transformation to display the calculated results including their statistics, colored display, etc.

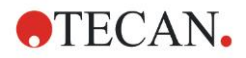

### *7.4.10 Control Bar: Kinetic Parameters*

The user can view the kinetic evaluation parameters such as Mean/Max slope, Time Onset, etc. according to the measurement definition.

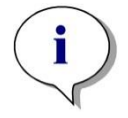

*Note Unusable data (e.g. overflow values) are ignored for kinetic data calculation.*

### **Define Kinetic Data Reduction Well Specifically**

Select **Edit kinetic settings…** from the right mouse context menu when a well is selected. The Kinetic Data Reduction dialog is displayed (see chapter [4.3.6](#page-54-0) [Kinetic: Kinetic Data Reduction](#page-54-0) for further details).

For the selected well, particular parameters can be defined which can also be copied to other well(s) (select **Copy kinetic settings** from the right mouse context menu, click in the well(s) where the settings have to be copied to and select **Paste kinetic settings**…).

Changing the Kinetic Data Reduction settings in the Method tab will overwrite the well specific definitions.

### **Graph: Enzyme Kinetics Dialog**

The **Enzyme Kinetics Graph** dialog box enables the user to display the enzyme kinetics graph.

### **Context-Sensitive Menu of Enzyme Kinetics Graph**

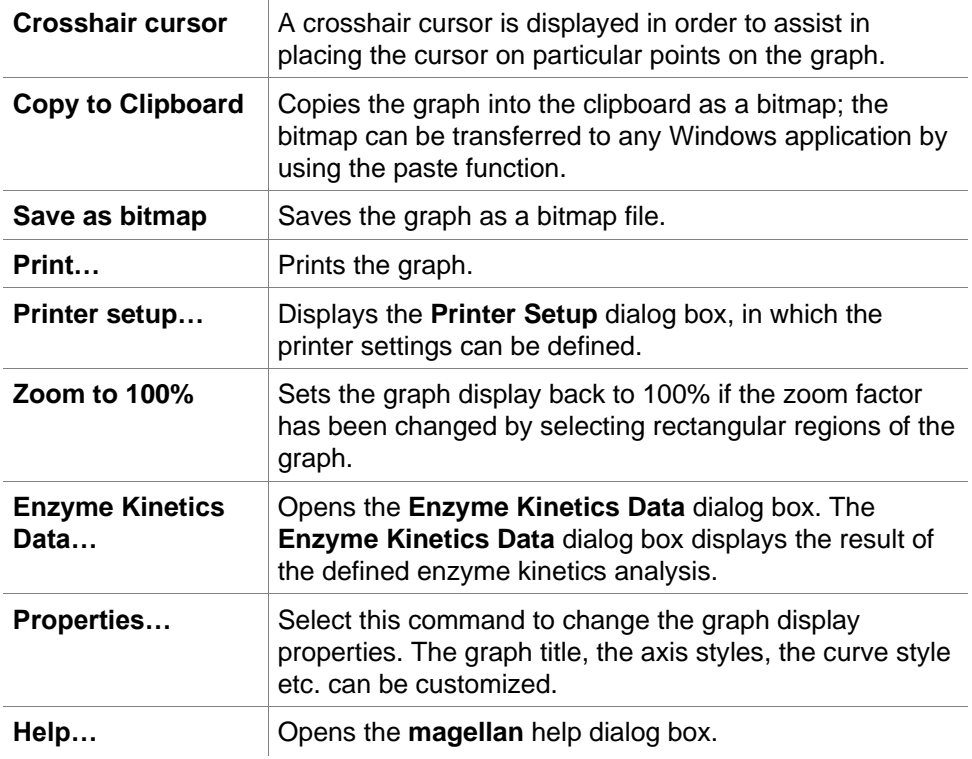

By right-clicking on the graph, a context-sensitive menu is displayed.

### *7.4.11 Control Bar: Concentrations*

Select single concentration, mean or average single concentration to view the results, calculated according to the standard curve:

• Single conc. (Unit) Concentration of individual replicate.

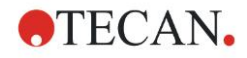

- Mean conc. (Unit) The mean value of replicates is used for calculation of concentration. If replicates with different dilutions are defined, the mean concentration will not be available.
- Average single conc. (Unit) For each replicate the concentration is calculated. Then the concentrations are averaged.
- Additional concentrations (single, mean and average concentration) if available.
- Graph: Standard Curve Click this option to open the **Graph: Standard Curve** dialog box
- Intercepts
- Values for concentration transformations if defined
- IC 50, r-IC 50, Graph: dilution series

### **Graph: Standard Curve Dialog**

Open this dialog via the control bar or by clicking **Curve** on the toolbar to display and edit the **Standard Curve**.

This dialog box has its own menu with options to save the standard curve, change the analysis type or compare a number of curves. The graph can be exported as a bitmap, which can then be incorporated into documents of other software applications.

The **Graph: Standard Curve** dialog box contains the following elements:

#### **File menu**

The **File** menu contains the following commands:

- **New** is selected to create a new standard curve, the X and Y values can be defined in a dialog box. Enter measured values (Y Value) and concentration (X Value). If the **Exclude** option is selected, the corresponding point will not be incorporated into the calculation of the graph. On completion, click the **OK** button.
- **Open** is selected to open a previously saved standard curve. A standard curve, saved in the file format .std can be opened. On execution of this command, the graph will be displayed together with the already displayed standard curves.
- **Close**

If a number of curves are open, individual curves can be closed using this option.

The relevant curve must be selected from the available list and closed by clicking the **OK** button.

- **Save/Save as** is selected to save a standard curve for further evaluations. A standard curve can be saved as a **.std** file. The file can be included in the method by switching to the **Data** tab. If the user has selected **Save** and the curve had previously been saved, it will simply be stored without displaying any prompts. If this is not the case, the user will be invited to enter a name for the new curve.
- **Export** is selected to export a standard curve as a bitmap file.
- **Print…** is selected to print the standard curve. This command will print the current graph.
- **Printer Setup…** Selecting this option displays the **Printer Setup** dialog box.

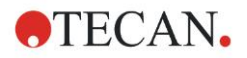

### **7. Evaluate Results Wizard**

**Exit** is selected to exit the standard curve dialog box. If any modifications have been made, for example a change of interpolation process, a new calculation will be performed.

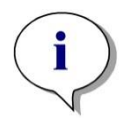

*Note Standard curves added by New or Open are for comparison only. After closing the Standard Curve dialog box, the curves will be removed.*

### **EXPERT'S KNOW HOW**

A saved standard curve file can be used in methods, which do not have standards in the layout, to calculate sample concentrations. See [4.3.8](#page-57-0) [Concentrations: Standard Curve,](#page-57-0) **Standards from external file**.

#### **Edit menu**

The **Edit** menu contains the following commands:

- Select **Copy** to copy the graph to the clipboard as a bitmap, which can be transferred to any Windows application by using the copy/paste function.
- Select **Properties** to modify the analysis type, axes, title, etc.
- Select **Standard Curve** to open the standard curve dialog box. In this dialog box, standard points may be excluded or included. Upon selecting the relevant curve from the available list and clicking the **OK** button, all of the base points will be displayed in the appearing window. Activate or exclude a point by clicking on the **Exclude** option. Only those points that have not been marked as excluded will be used when calculating the standard curve.

Only base points that have been obtained from raw data, have been manually entered, or have been additionally loaded can be modified. Base points obtained from transformation, for example, can only be excluded.

• **Conc. Range:** The **Concentration Range** dialog box is displayed. Choose between **Display all** and **Display range**. If **Display range** is selected and the **Min.** and **Max.** limits are defined, only concentration values in the specified range are displayed in the plate layout window.

#### **View menu**

The **View** menu contains the following commands:

- Select **Audit trail** to display the audit trail of an external standard curve. This option is only available for **magellan** Tracker.
- Select **Statistics to** display the statistics of the obtained values. In order to assess whether any drift or changes have occurred with the reader over a period of time, it is possible to compare a series of standard curves by means of statistics values.

If a number of curves are loaded, the average, the standard deviation and the variation coefficient will be calculated for each of them.

- **Intercepts…** opens the **Intercepts** dialog box. The **Intercepts** dialog box displays the result of the defined intercept values.
- **Average Standard Curve** displays the standard curve averaged over the performed experimental groups. This option can only be activated if a number of curves are present in the window. An average curve will be generated and displayed using the collective curve data.

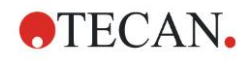

#### **Help menu**

Select **Help** to open the **magellan** help dialog box.

#### **Click on points**

**Clicking on points** will mask/unmask them within the standard curve. After a point is masked the line of the graph is automatically adjusted accordingly and the point is represented as a transparent symbol instead of a solid symbol.

Hint: This can be undone by pressing **CTRL+Z**.

#### **X, Y cursor tool-tip**

When the cursor is not moved for a short moment, a tool-tip text appears displaying the X and Y coordinates of the current cursor position.

### **EXPERT'S KNOW HOW**

If more than **six** standard curves are displayed in the graph, only a small legend on the right side shows the label of the graph. To view the fit functions respectively the curve fit parameters, select **Standard Curve Data** from the context-sensitive menu (see below).

### **Context-Sensitive Menu of a Standard Curve Graph**

By right-clicking on the graph, a context-sensitive menu is displayed.

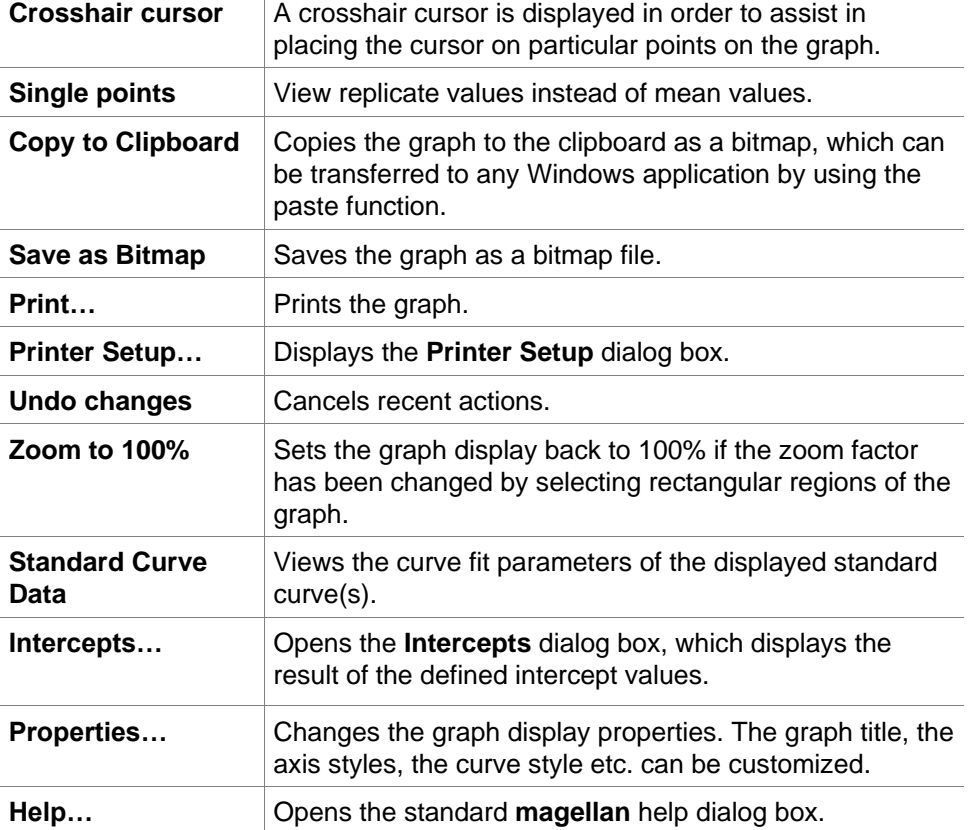

### **Graph: Dilution Series Dialog**

The **Graph: Dilution Series** dialog box displays the dilution graph with the specified intercept.

### **Context-Sensitive Menu of Dilution Series Graph**

By right-clicking the graph, a context-sensitive menu is displayed.

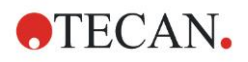

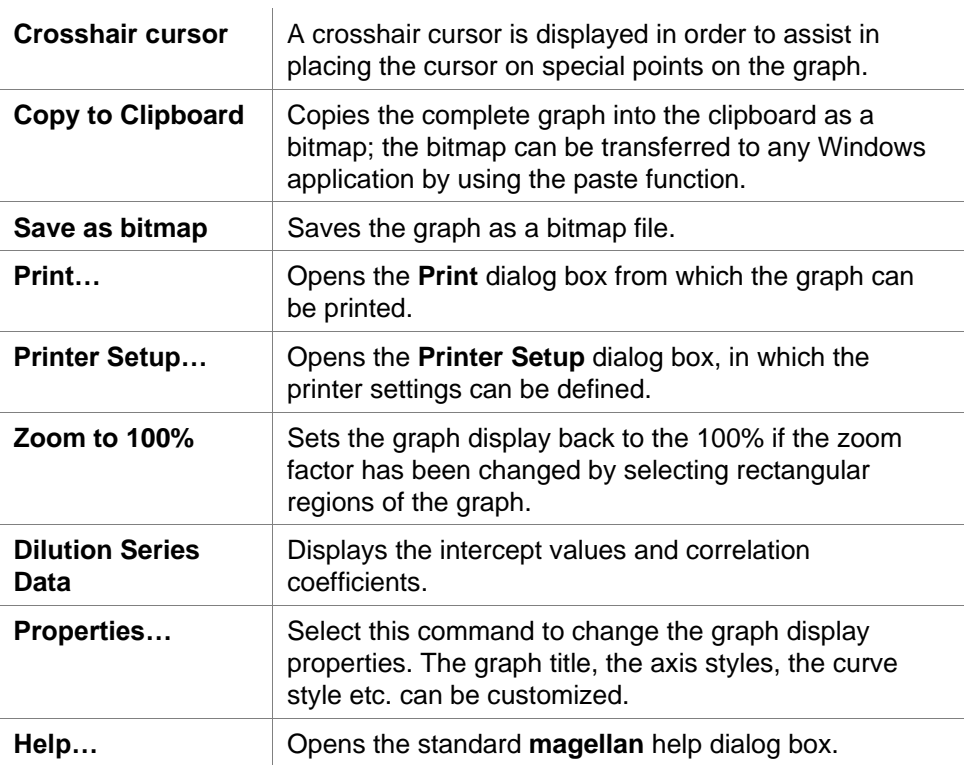

### *7.4.12 Control Bar: Qualitative Results*

The cutoff definition shows an overview of the currently used cutoff ranges and the used cutoff limits.

In the data information window on the bottom of the screen, the list of cutoff definitions is displayed (experimental groups, input data, cutoff ranges, etc.). The user can view the cutoff results.

- Cutoff definition Ranges and limits of the ranges
- Cutoff results
	- Cutoff result for each well
- Cutoff statistic Statistics of the number of hits for each range

### *7.4.13 Control Bar: Sample IDs*

The user can view the sample ID list data.

### *7.4.14 Control Bar: Method Layout*

The user can view the method layout, i.e. well positions, layout, replicate info, measurement parameters, etc.

### *7.4.15 Control Bar: QC Validation*

The list of validations contains the experimental groups, the input data for each validation group, the validation formulas, and their results (TRUE or FALSE). If the result is TRUE, it indicates that the validation criteria were met for this specific plate, whereas FALSE represents an invalid result for the whole plate.

### *7.4.16 Control Bar: Miscellaneous*

The error protocol logs all errors that occur during the run of a method. Errors can occur during a measurement or during the calculation. Review the error protocol before using data and results.

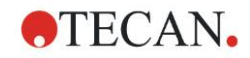

### *7.4.17 Color Scale Box*

If values contained within the analysis plate are presented in different colors, the **Color scale** dialog box is displayed. The colors allow for a fast overview of the measurement results of the individual wells. The colors, as they are used, depend on the settings defined in the color scheme.

### *7.4.18 Context-Sensitive Menu of a Well*

By right-clicking on a well on the plate layout – when having selected the tab **Edit Method** –, a context-sensitive menu is displayed.

### **Summary Dialog**

The **Summary** dialog box provides an overview of all defined parameters of a selected well.

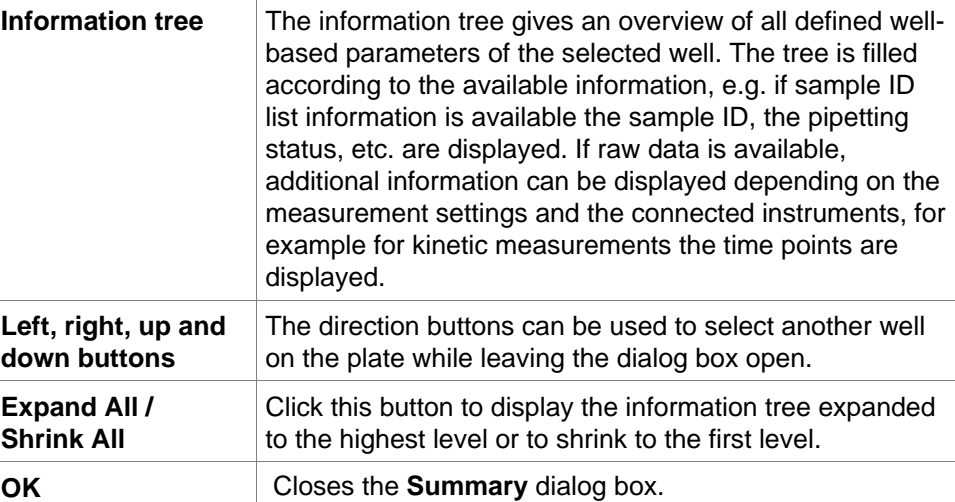

### **Details Dialog**

The **Details** dialog box displays the multiple reads per well results of one well.

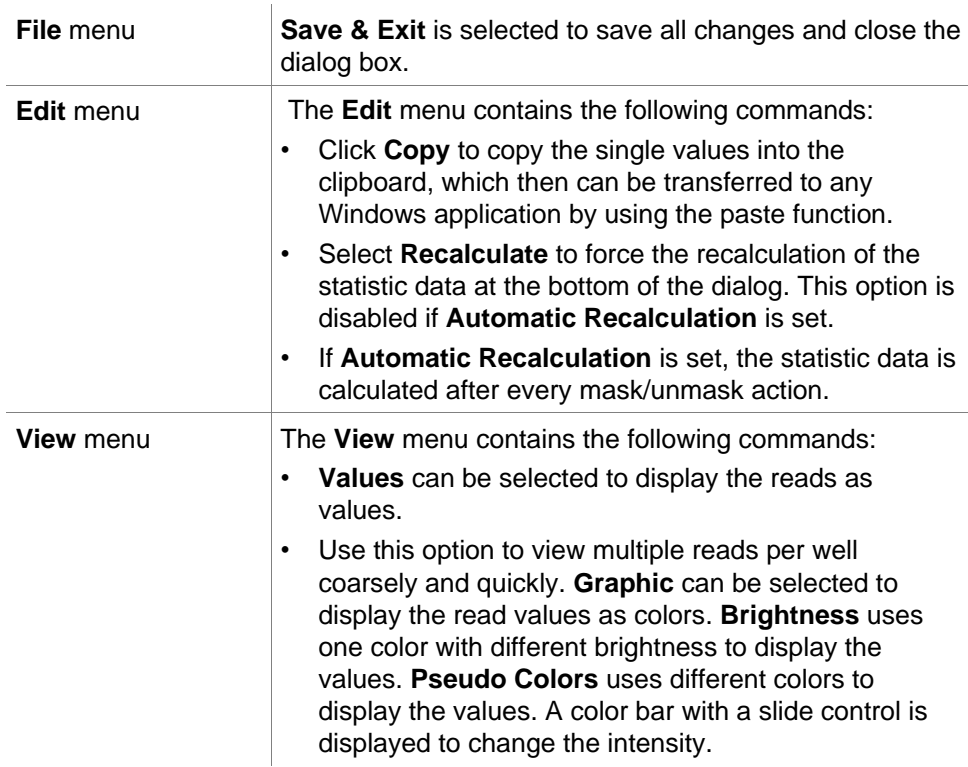

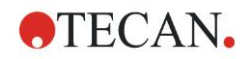

### **7. Evaluate Results Wizard**

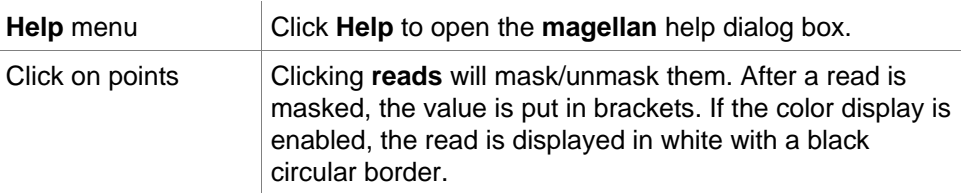

### **Edit Dialog**

Use this command to edit the measured raw data of a selected well.

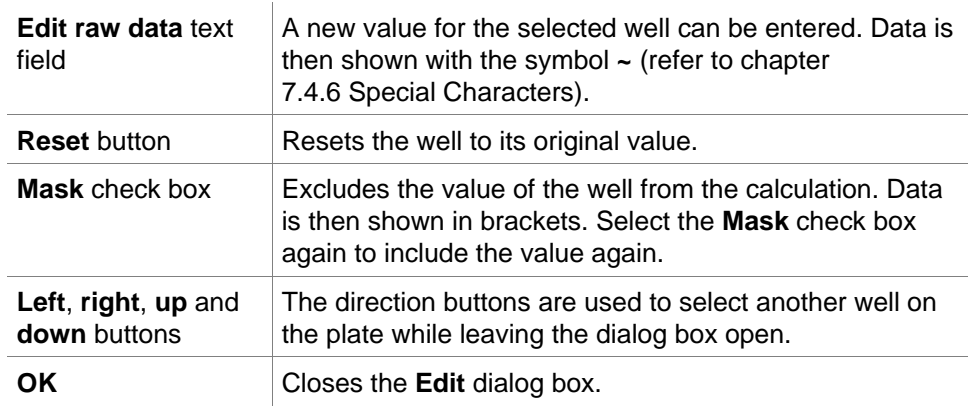

### **Graph: Multilabel Dialog**

The **Graph: Multilabel** dialog box displays the data of the selected wells. The raw data versus well IDs is displayed.

### **Context-Sensitive Menu of Multilabel Graph**

By right-clicking the graph, a context-sensitive menu is displayed.

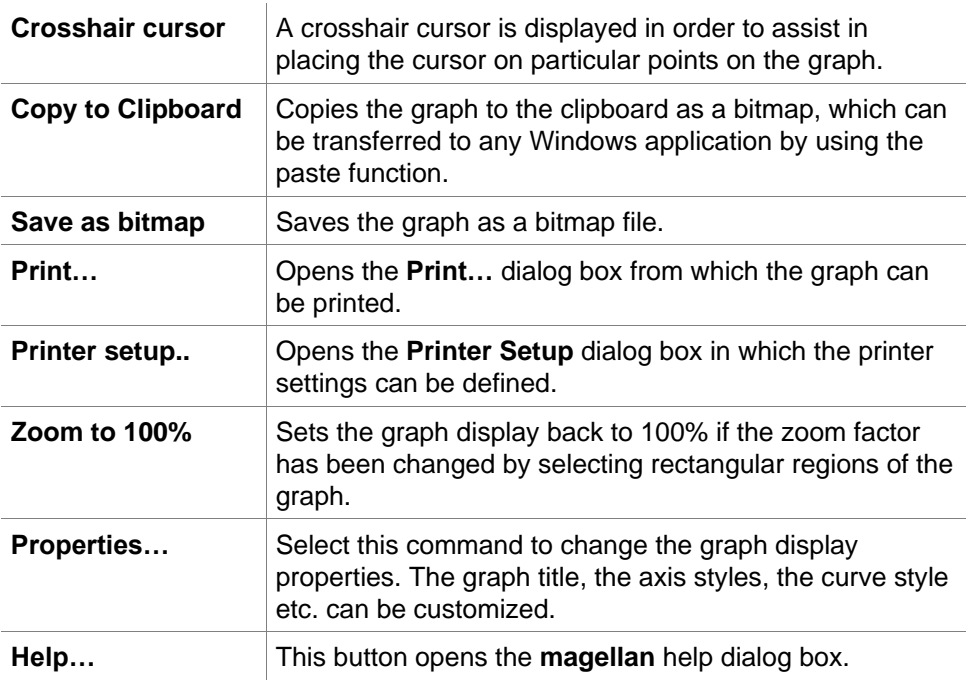

### **Graph: Kinetics Dialog**

The **Graph: Kinetics** dialog box displays the graphs of kinetic measurements of one or more selected wells. The legend contains the calculated kinetic parameters.

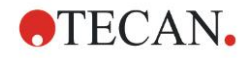

Click on points to mask/ unmask them within the kinetic graph. After a point is masked the line of the graph is automatically adjusted accordingly and the point is represented as a transparent symbol instead of a filled colored symbol.

### **Context-Sensitive Menu of Kinetics Graph**

By right-clicking on the graph, a context-sensitive menu is displayed.

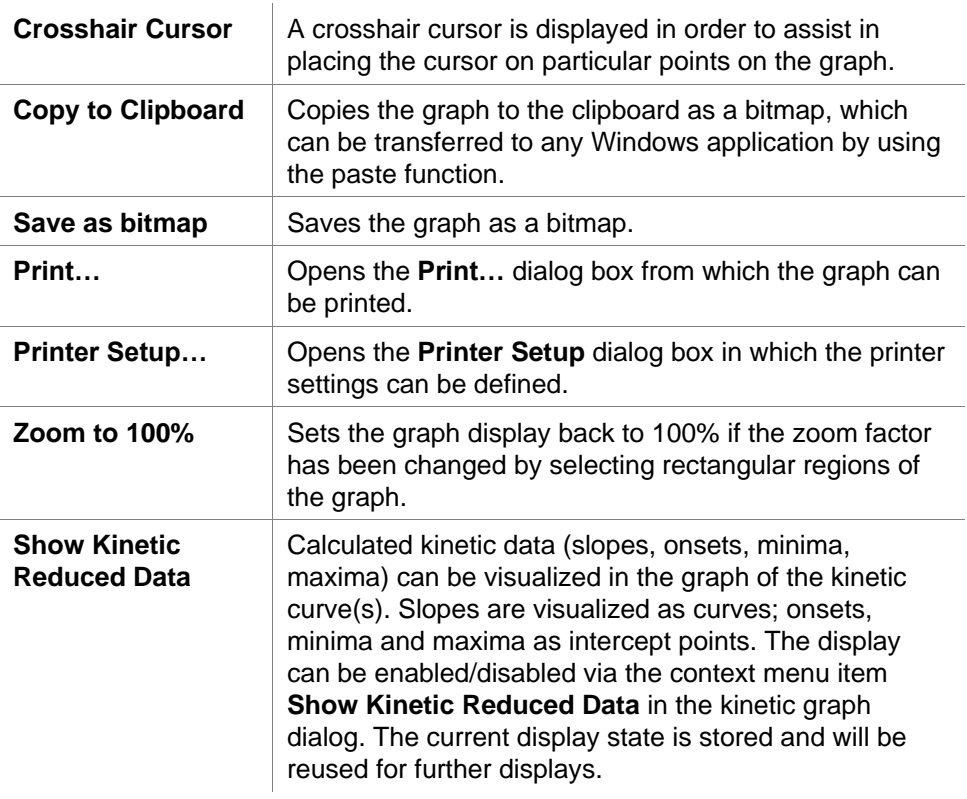

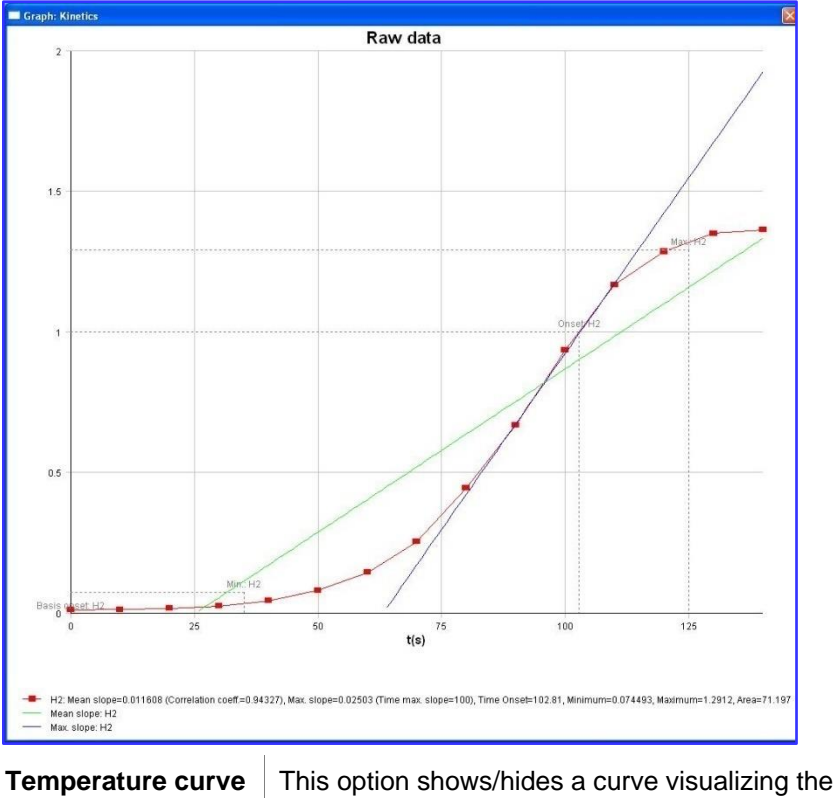

temperature progression during kinetic measurements (if available).

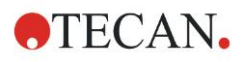

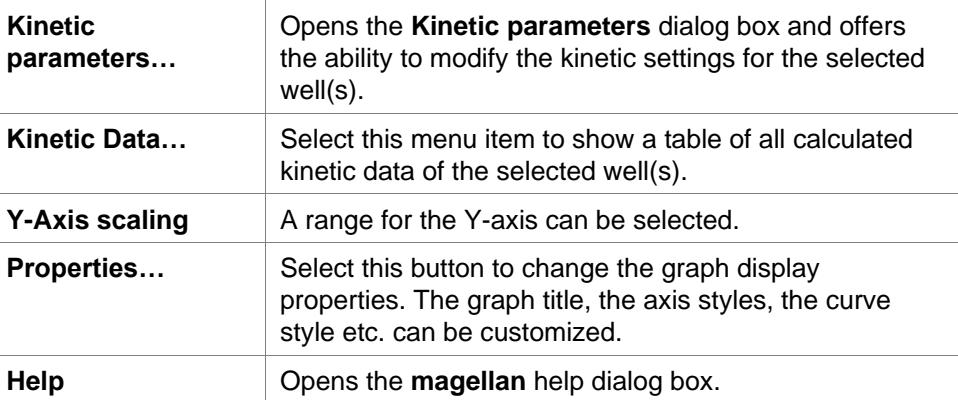

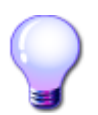

### **EXPERT'S KNOW HOW**

Setting different kinetic parameters for different wells is possible either by using the context sensitive menu for a well in the plate layout window or by using the context sensitive menu in the kinetic graph dialog. Editing the kinetic parameters in the Edit method tab, the kinetic parameters are set identical for all wells.

### **Graph: Spectra Dialog**

The **Graph: Spectra** dialog box displays the spectrum of a scan measurement.

### **Context-Sensitive Menu of 2D Spectra Graph**

By right-clicking on the graph, a context-sensitive menu is displayed.

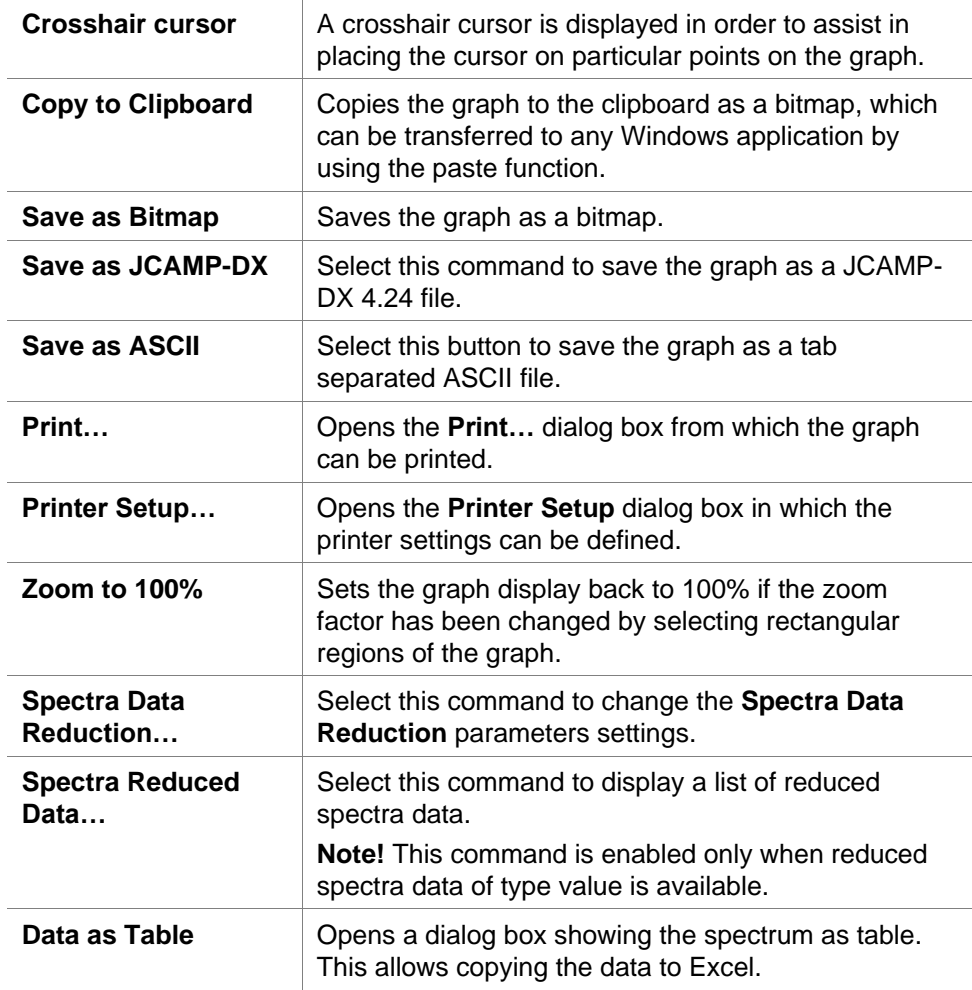

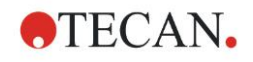

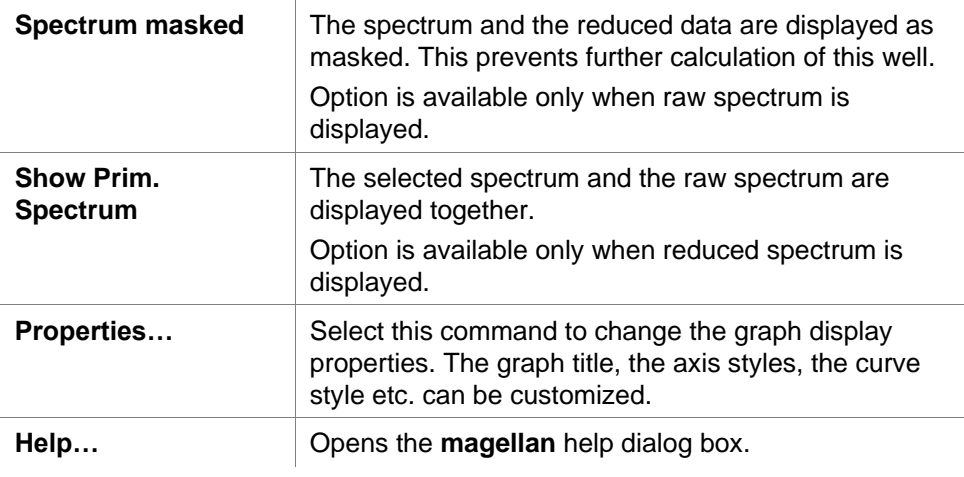

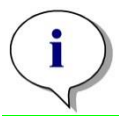

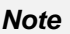

*To export scan results, go to the context-sensitive menu by rightclicking on the spectra graph. Select Data as Table in the dialog box and copy the data to Excel or save them as ASCII file.* 

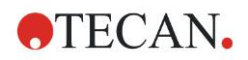

# **7.5 Edit Method Tab**

Click this tab to change to the currently used method and its settings. Every modification of the method results in a re-calculation of all data when changing back to the Evaluate Results tab. These changes can be saved in the workspace, however, will not be applied to the originally inserted method file itself. See chapte[r 4](#page-32-0) [Create/Edit a Method Wizard](#page-32-0) for further information

The Edit method tab is displayed only if the currently working user has the appropriate rights (chapter [9.6](#page-153-0) [User Rights\)](#page-153-0).

# **7.6 Saving the Evaluated Results**

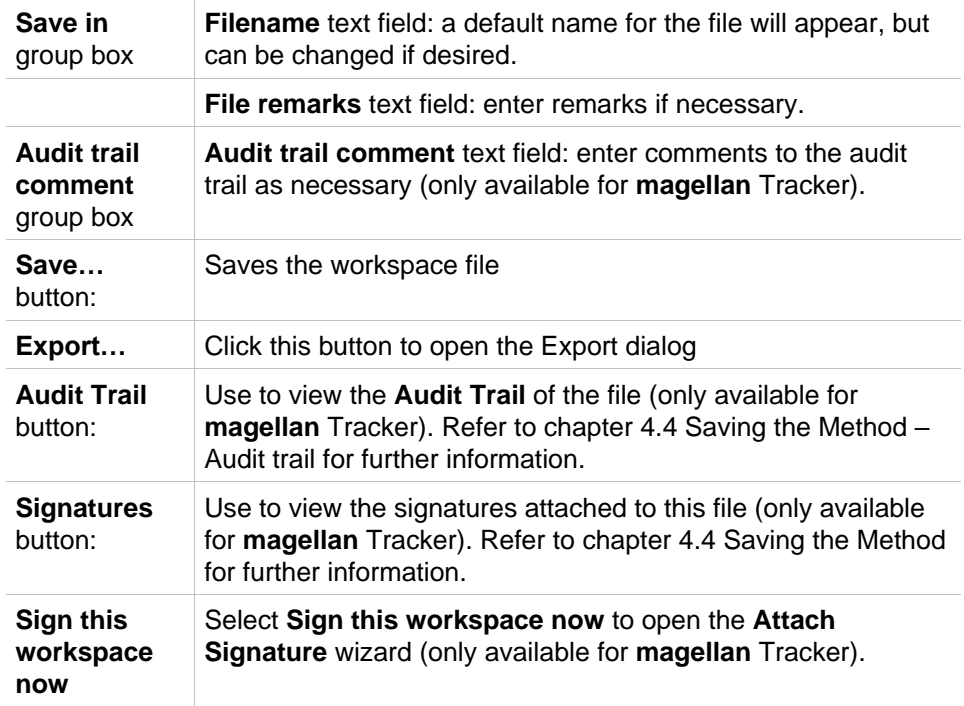

Click **Next** on the **Results** dialog box to reach the **Save in** dialog box:

Click the **FINISH** button to close the **Evaluate Results** wizard. In case of unsaved changes, the user is asked to perform the saving.

Click the **Save** button for saving the data without closing the wizard.

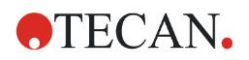

# **8. Attach Signature Wizard**

# **8.1 Introduction**

Several signatures can be applied to one record and are always included in the printed report. Signed records can only be modified by users with the appropriate rights. It is possible to fully control the use of methods by allowing users to run only signed methods. Only **Method** and **Workspace** files can be signed.

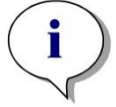

#### *Note This wizard is only available with magellan Tracker.*

Click **Attach signature** to start the **Attach signature** wizard.

After the welcome dialog box, the **Select a File** dialog box appears. Select a **Method** or **Workspace** file for signing.

**Show** combo box

In the **Show** combo box the displayed list of files can be modified according to the selection. Possible selections are:

- All files
- Unsigned files
- Signed files

# **8.2 Sign a File**

Click **Next** and the **Sign** window appears:

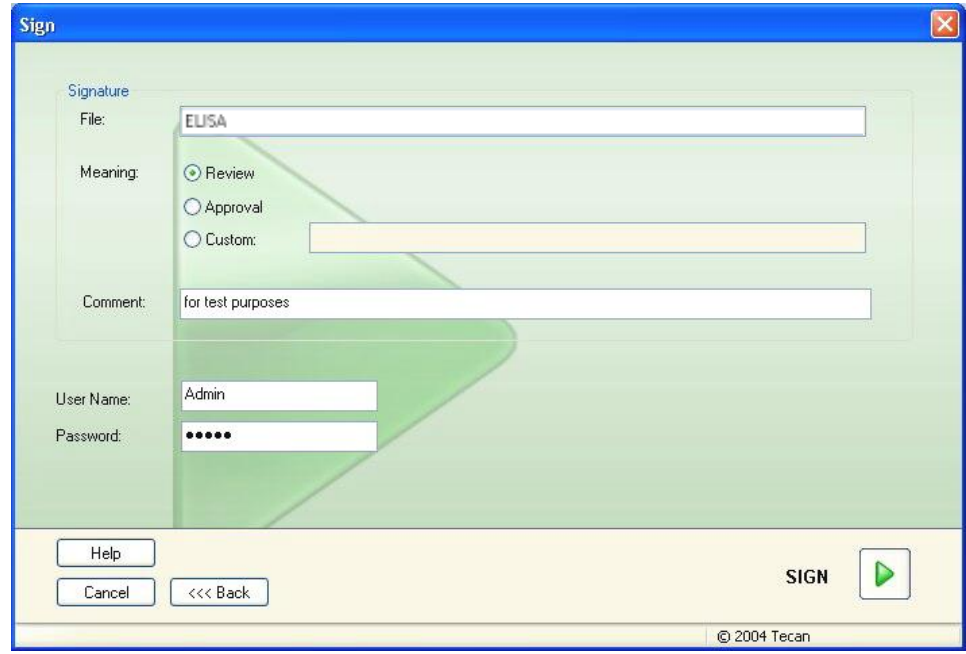

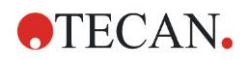

#### **8. Attach Signature Wizard**

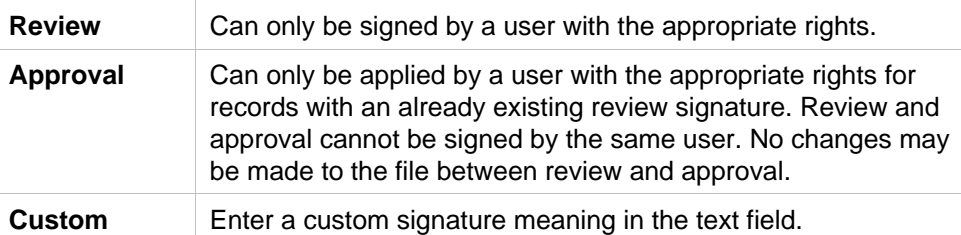

The default user settings only allow administrators to attach signatures to reviews and approvals and to modify signed files.

Comments can be added in the **Comment** text box.

In the **User Name** text field, the user name of the currently logged in user must be entered. In the **Password** text field, the password of the currently logged in user must be entered.

Click **Finish** to confirm the entered information and sign the record.

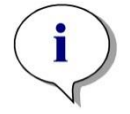

#### *Note*

*Depending on the standard operating procedures of the company using this software, this signature may be viewed as legally binding. Therefore it is very important that the users keep their passwords secret.*

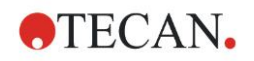

# **9. Miscellaneous Icon**

Click the **miscellaneous** icon in the wizard window and select between the following actions/ definitions:

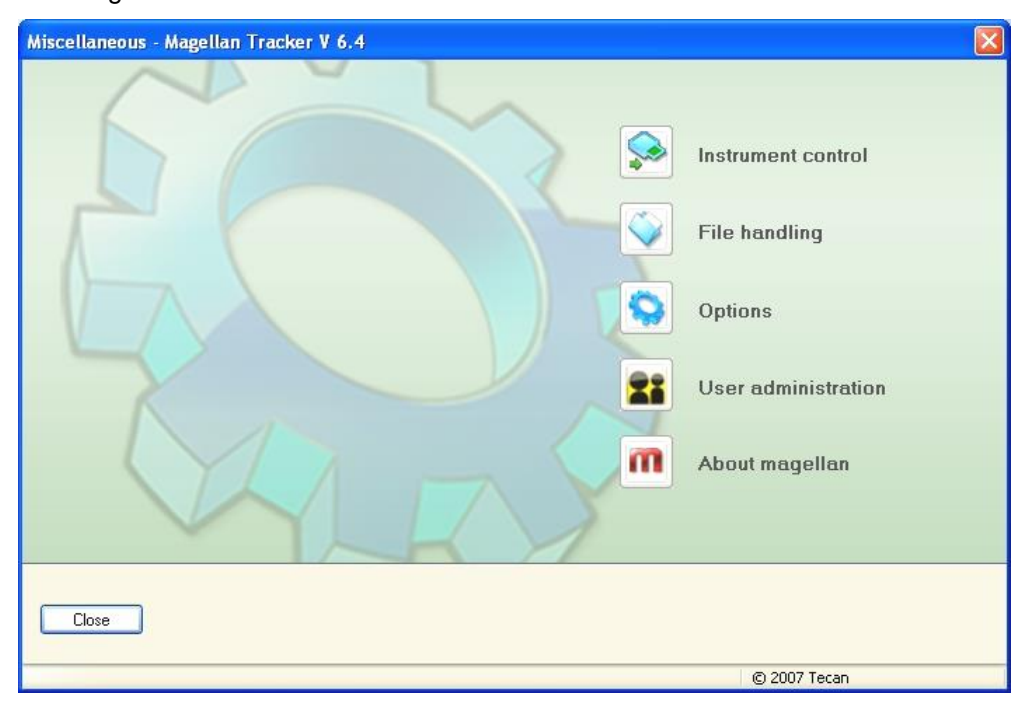

# **9.1 Instrument Control**

See chapter [3](#page-30-1) [Instrument Control & Settings.](#page-30-1)

# **9.2 File Handling**

### *9.2.1 Archive Files*

The **Archive Files** group box gives an overview and complete control of file backup. It lists all the files (workspaces, methods, sample ID lists or temporary files) saved by **magellan**.

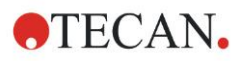

### **9. Miscellaneous Icon**

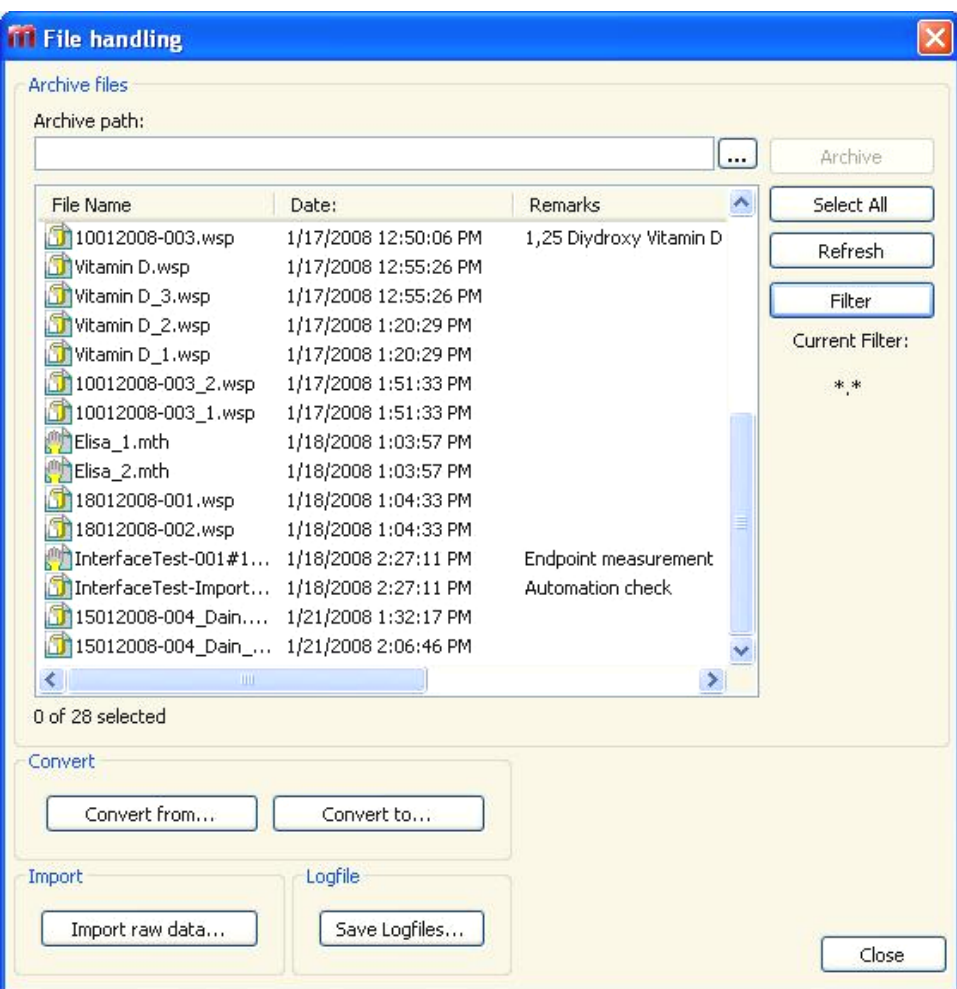

The files for backup have to be selected from the **File Name** list.

Click **Archive** to move all selected files to the specified backup directory in the appropriate subfolders.

When files have the attribute **read-only**, a warning box appears before the files are deleted.

The **Archive Files** group box contains the following elements:

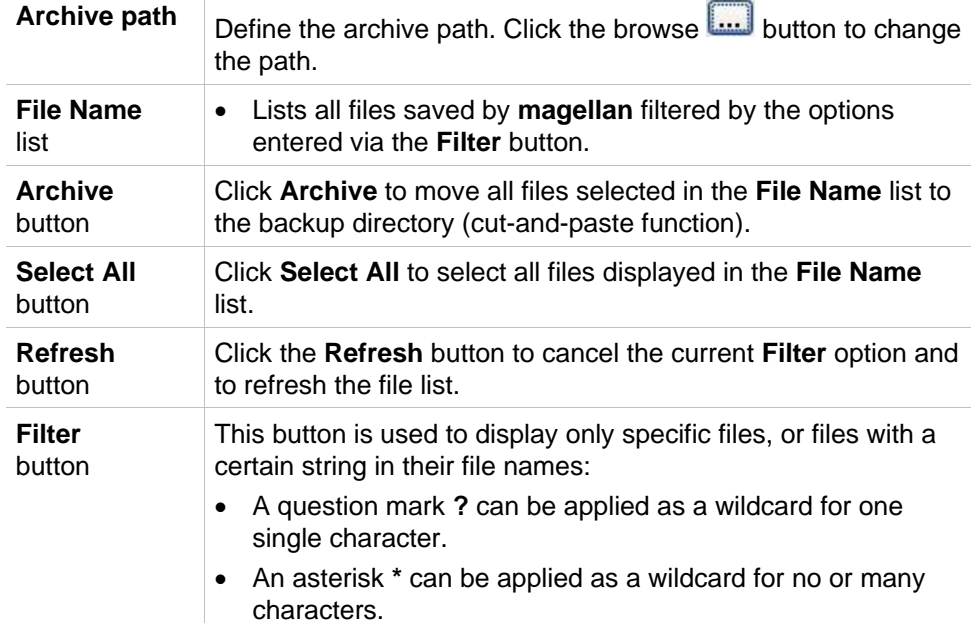

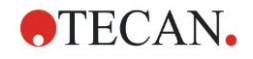

### **Automatic Archiving**

The automatic archiving function copies workspace, method and sample files, which are either automatically or manually saved by the user, to a user-defined directory.

The **Automatic Archiving** option is only available in the **magellan Tracker** version and can only be enabled by users with **Modify general options** rights.

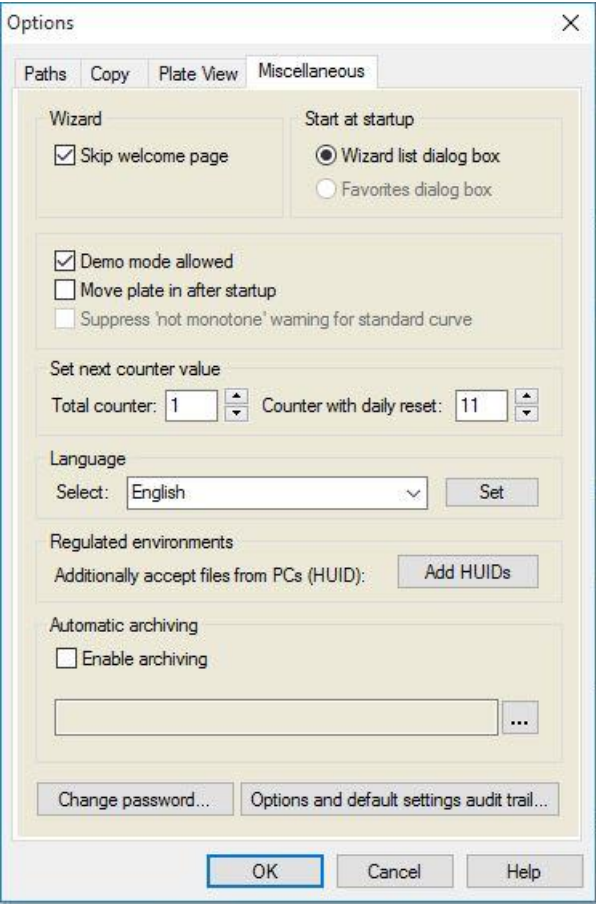

**Automatic archiving** group box

- **Enable archiving** check box: select this check box to activate automatic archiving.
- Click the file browser button **("…")** to browse for the archiving directory.

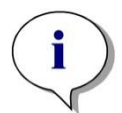

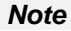

*It may happen that a selected archive directory becomes invalid, e.g. a network drive. In such a case magellan will not explicitly warn the user but will make an entry in the System Audit Trail's log file.*

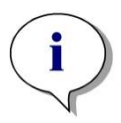

*Please note that files are saved in the archiving directory only from the moment of activating the* **Auto Archive function***. Files which have been saved before activating the* **Auto Archive** *function are not saved in the archiving directory.*

*Note*

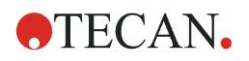

### *9.2.2 Import Raw Data*

By using the **ASCII File Import** function, the user can process ASCII data files in **magellan** which already contain measurement data and additional transformations. Some data format definitions must be performed in advance to guarantee correct data retrieval. For example, the individual data must be separated from the data list by specified separators.

Further options which must be specified are: Plate format, number of measurements, measurement interval, and type of data order, orientation and physical unit of the values.

Data import fails if the ASCII file does not contain as many entries as specified by the plate format.

Once the required options have been defined, select the desired file from the **files selection** field and retrieve the file data by clicking the **Open** button.

The **Open** dialog box is a standard Windows 'open file' dialog box with file navigation elements, a text field for entering a file name and a drop down list for the selection of a file type (\*.asc).

Additionally, the **Open** dialog box contains the following elements for setting ASCII-Options:

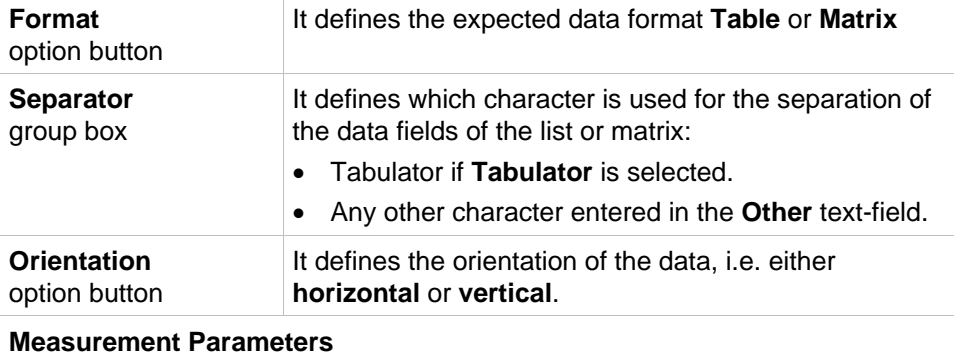

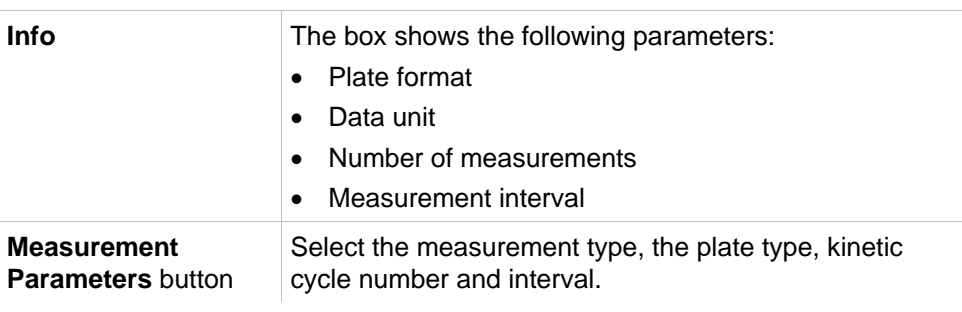

### *9.2.3 Convert To*

The **Convert Documents – Convert to** dialog box enables the user to convert **magellan** files from the current **magellan** version to files for previous **magellan** versions.

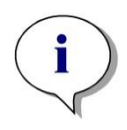

*Note This option is available only when the current user has local administrator rights for the Windows system.*

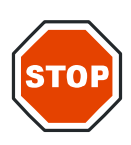

**CAUTION**

**AFTER CONVERSION, METHODS MUST BE VALIDATED, BECAUSE THE CONTENT OF THE CONVERTED FILES MAY DIFFER SLIGHTLY FROM THE ORIGINAL FILE (E.G. CONTENTS OF PRINTED REPORT, ETC.)** 

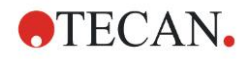

The **Convert Documents** dialog box contains the following elements:

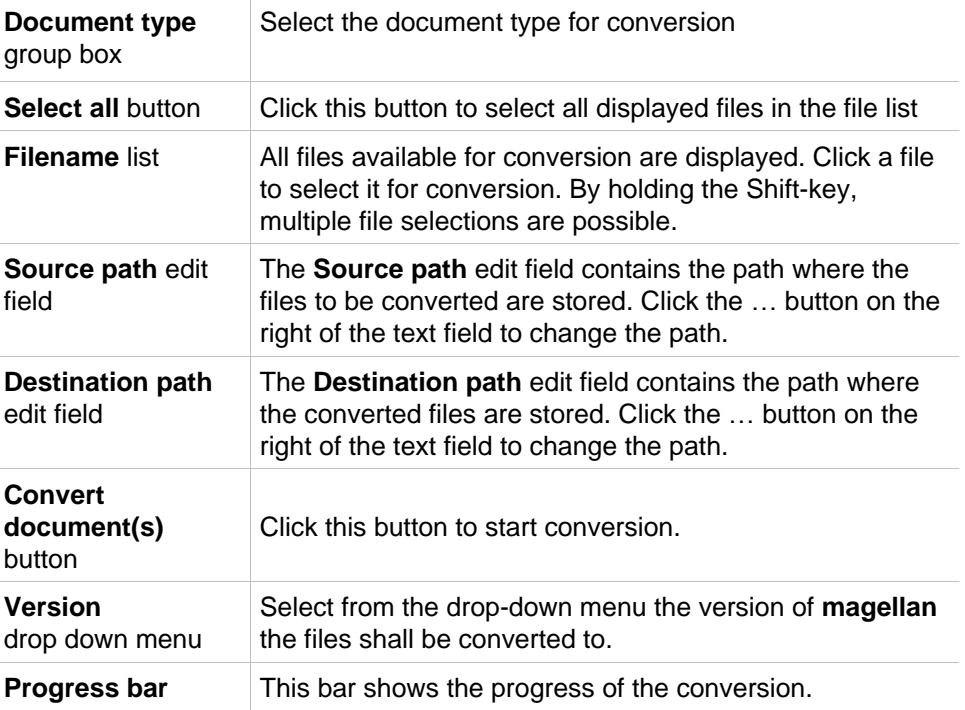

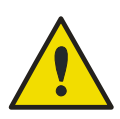

### **WARNING**

#### **THE FILES MAY CONTAIN FEATURES THAT ARE NOT COMPATIBLE WITH THE SELECTED FORMAT. THESE FEATURES ARE THEN UNAVAILABLE.**

### *9.2.4 Convert From*

The **Convert Documents – Convert from** dialog box allows to convert **magellan** files from previous versions to the current file format. Standard **magellan** files can also be converted to **magellan** Tracker files.

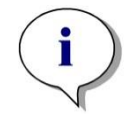

*Note Files for conversion are displayed only if magellan is connected with the instrument (measurement or demo mode) for which the files were generated.*

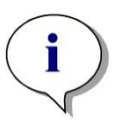

*Note Files from magellan versions earlier than 4.0 must be converted in order to be used.*

*Note Files from magellan Standard must be converted in order to be used with magellan Tracker.*

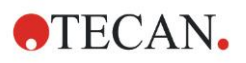

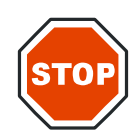

### **CAUTION**

#### **AFTER CONVERSION, METHODS MUST BE VALIDATED, BECAUSE THE CONTENT OF THE CONVERTED FILES MAY DIFFER SLIGHTLY FROM THE ORIGINAL FILE (E.G. CONTENTS OF PRINTED REPORT, ETC.)**

The **Convert Documents** dialog box contains two tabs.

The **magellan** 2.x/**magellan** 3.x tab contains the following elements:

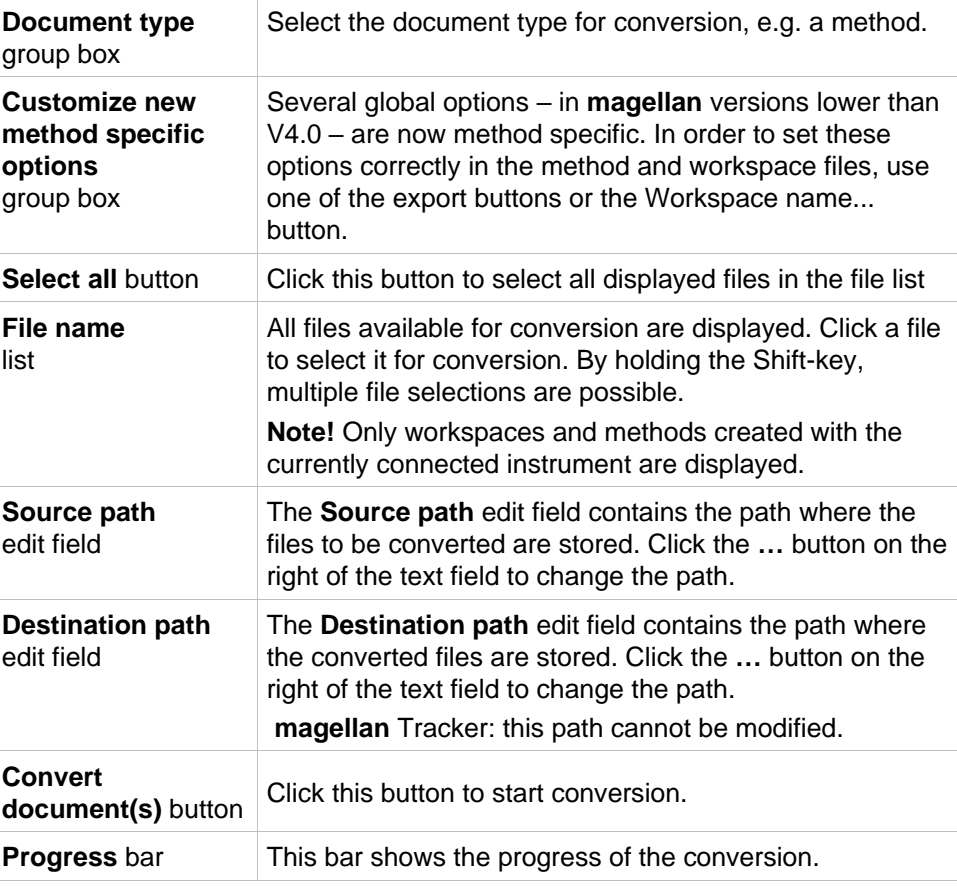

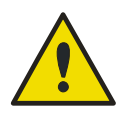

### **WARNING**

#### **TESTS DO NOT CONTAIN MEASUREMENT PARAMETERS. WHEN CONVERTING A TEST TO A METHOD THE MEASUREMENT PARAMETERS HAVE TO BE DEFINED. MAKE SURE THE MEASUREMENT PARAMTERS FIT TO THE SELECTED TEST.**

The **magellan** 4.x / 5.x tab—available only with **magellan** Tracker—contains the same window elements as the previously described tab, except that the following options are not necessary:

• Document type test: Tests are not available with **magellan** 4.x / 5.x.

Customize new method specific options: These options are already customized in **magellan** 4.x / 5.x files.

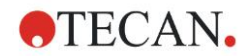

### *9.2.5 Save Log Files*

All log files can be saved as zip archive by clicking the **Save Logfiles…** button. The zip archive can now be named and saved in a defined directory. In case of any measurement or status error during performance of **magellan**, this archive contains well data, status (e.g. overflow, lamp low) or calculation error(s) and can be easily sent to your local helpdesk for support request.

# **9.3 Options**

Several selections and adjustments which are valid throughout the complete menus and wizards of **magellan** are defined in the **Options** dialog box. If **magellan** user administration is activated, several settings are user dependent. The **Options** dialog box is divided into individual tabs:

- Paths tab
- Copy tab
- Plate View tab
- Miscellaneous tab

The requested options have to be entered in the corresponding tabs. Click **OK** to save the changes and to close the dialog box.

User dependent options (every user can modify the options for his convenience) are:

- Default paths (only in **magellan** Standard)
- Copy to clipboard and Excel options
- Plate view
- Skip welcome page
- Start with wizard list or favorites page
- Move plate in after startup
- The following user dependent options cannot be set in the options dialog box:
- Selected Printer
- Printout orientation.
- Printout paper size and source.
- Printout font and color.
- Default identifier types.
- Jumping direction for sample ID input.
- Import raw data settings.
- Default for Export options, Export to ASCII file, Export to Excel, and Workspace Name.
- Graph dialog box size

The following options can only be modified by a user with the appropriate right. These options are then valid for all users:

- Language
- Demo mode allowed
- Suppress 'not monotone' warning for standard curve
- **Favorites**
- Accepted HUIDs

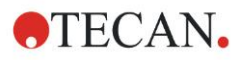

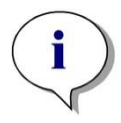

*Note In magellan Standard the data path can be set by the user, in magellan Tracker the data path is a general setting, valid for all users.* 

### *9.3.1 Default Data Paths*

This tab defines the default paths the different file types used in **magellan** are to be saved in. These predefined paths are set upon the software installation of **magellan** and can be changed in the corresponding data fields of the **Paths** tab.

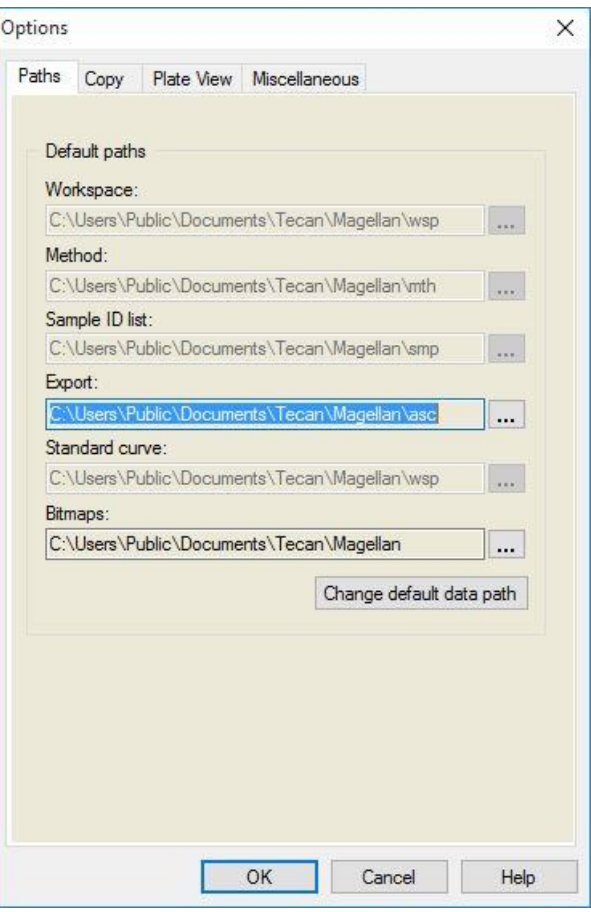

The **Paths** tab contains the following elements:

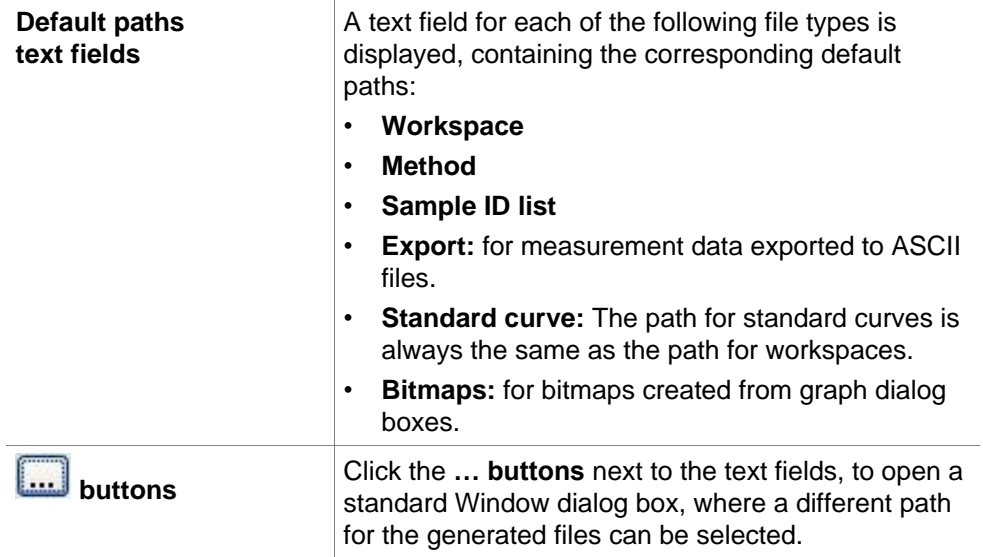

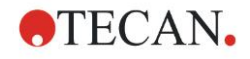

**Change default data path button**

Only available in **magellan** Tracker. Click this button to change the default data path for saving workspaces, methods, sample ID lists and standard curves files. **magellan** Administrator and System Administrator rights are necessary to modify default data paths.

### **WARNING**

**THE SOFTWARE MAY NOT BE ABLE TO ASSIGN THE CORRECT FILE SYSTEM RIGHTS FOR A USER-DEFINED DEFAULT DATA PATH! THIS MUST BE DONE MANUALLY BY THE SYSTEM ADMINISTRATOR. DELETING OR MODIFYING FILES IN THE DEFAULT DIRECTORIES MUST NOT BE ALLOWED.**

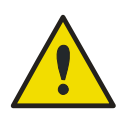

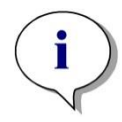

*Note In magellan Tracker, only the Export and the Bitmap paths can be modified.*

# *9.3.2 Copy/Export Options*

In a workspace document the **Edit – Copy** and **Edit – Copy to Excel** commands allow the user to export measurement data to the clipboard or directly into an Excel worksheet. In the **Copy** tab is specified in which way the content of a plate is handled in case of a data transfer.

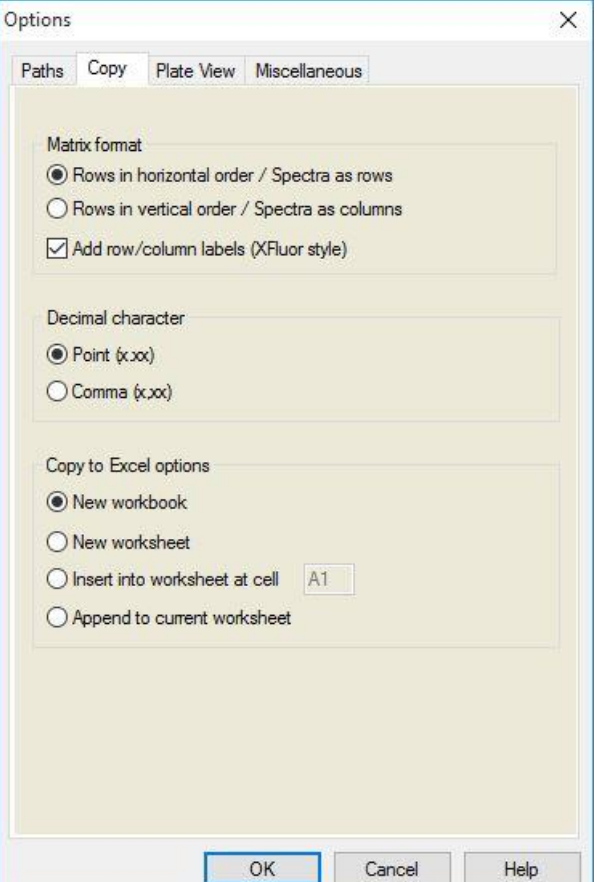

The **Copy** tab contains the following elements:

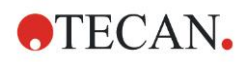

### **9. Miscellaneous Icon**

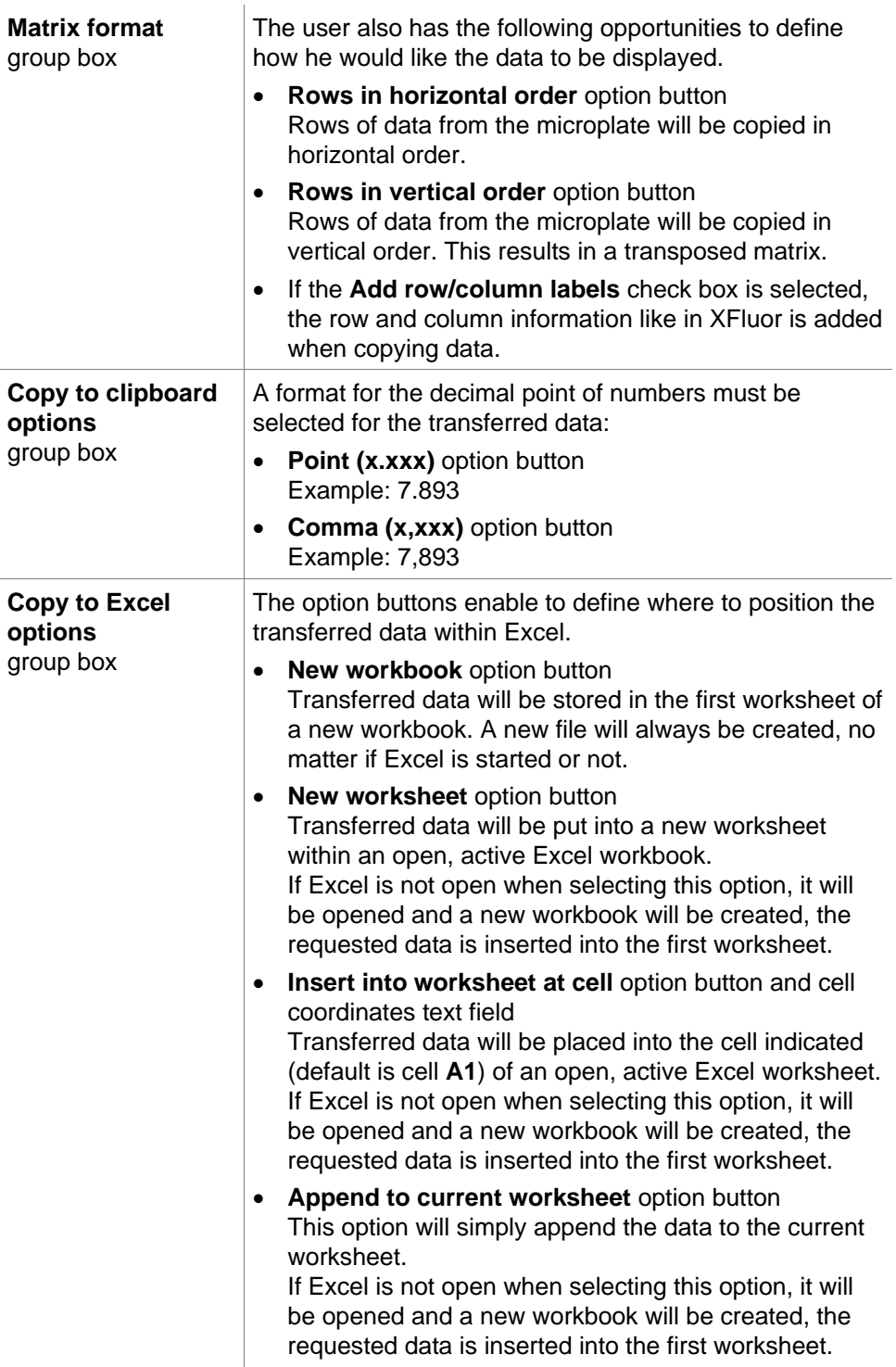

### *9.3.3 Plate View Settings*

In the **Plate View** tab, the look of the plate view can be customized. The colors can be changed for the different regions by selecting the desired color from a drop-down list. The selection mode for marking wells can also be defined here. The font size can be adjusted as well.

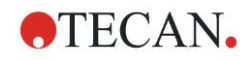

### **9. Miscellaneous Icon**

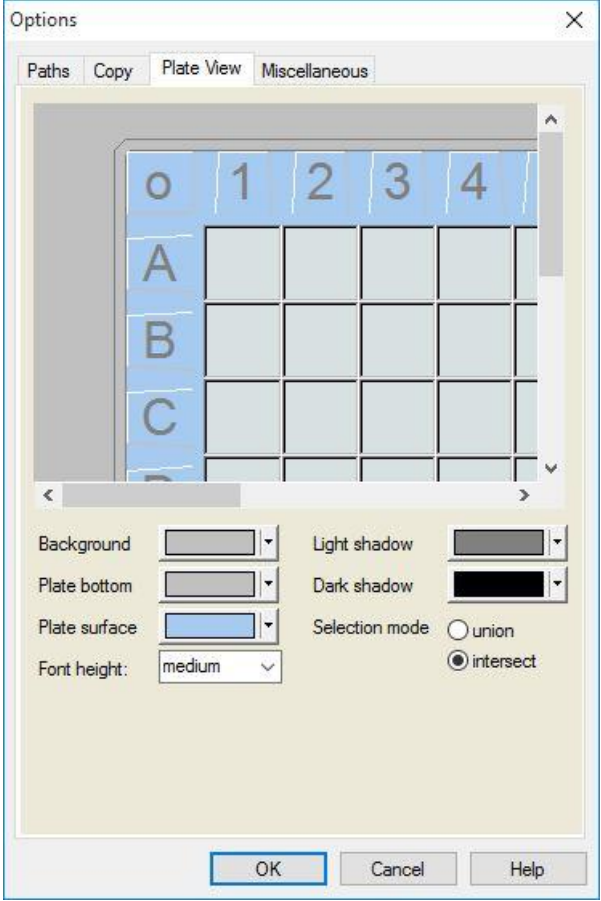

The **Plate View** tab contains the following elements:

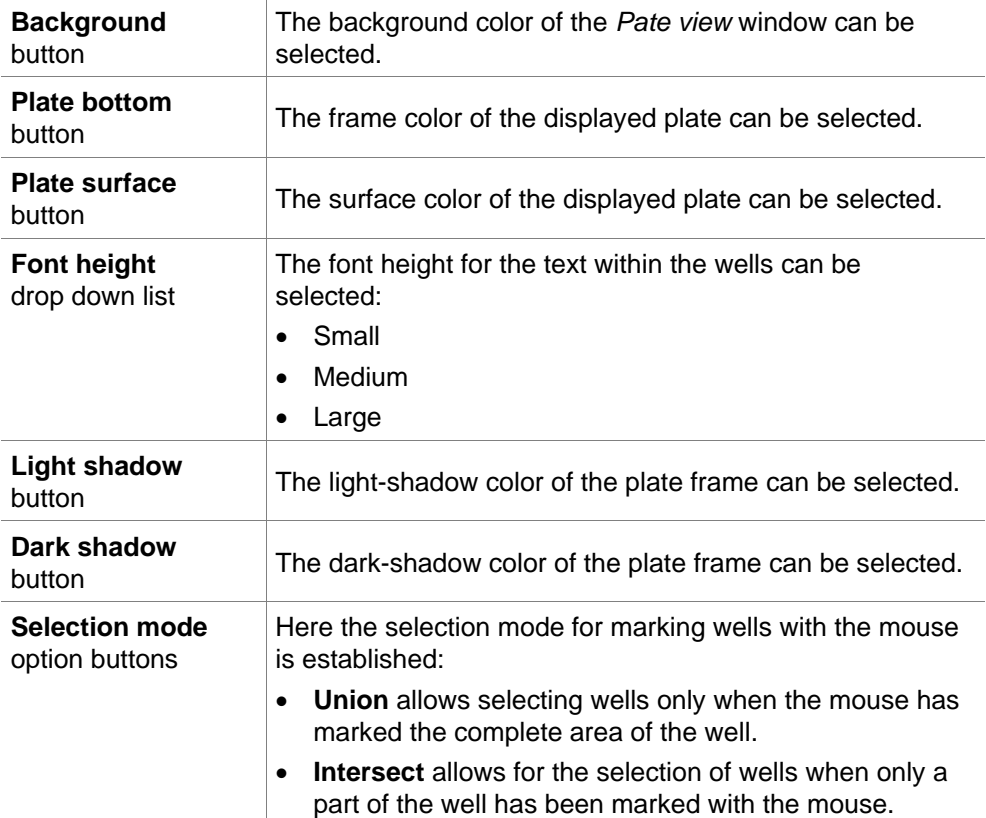

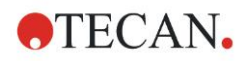

### *9.3.4 Miscellaneous*

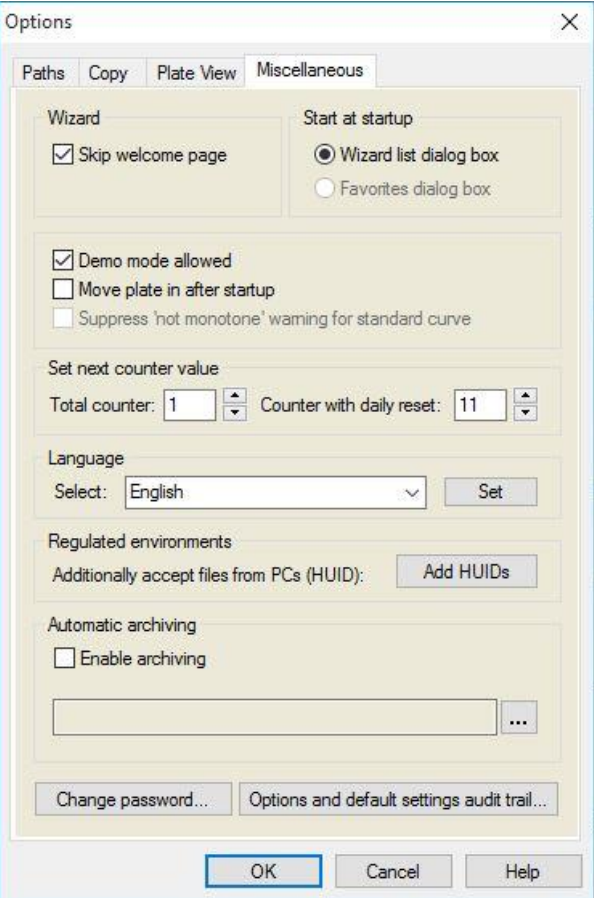

The **Miscellaneous** tab contains the following elements:

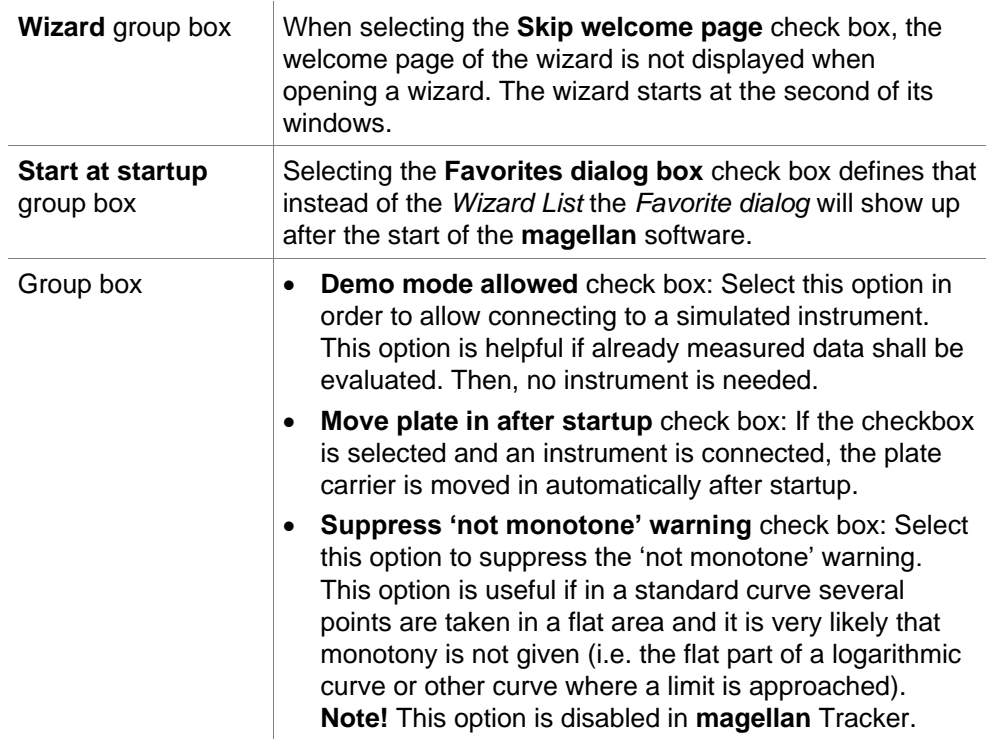

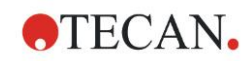

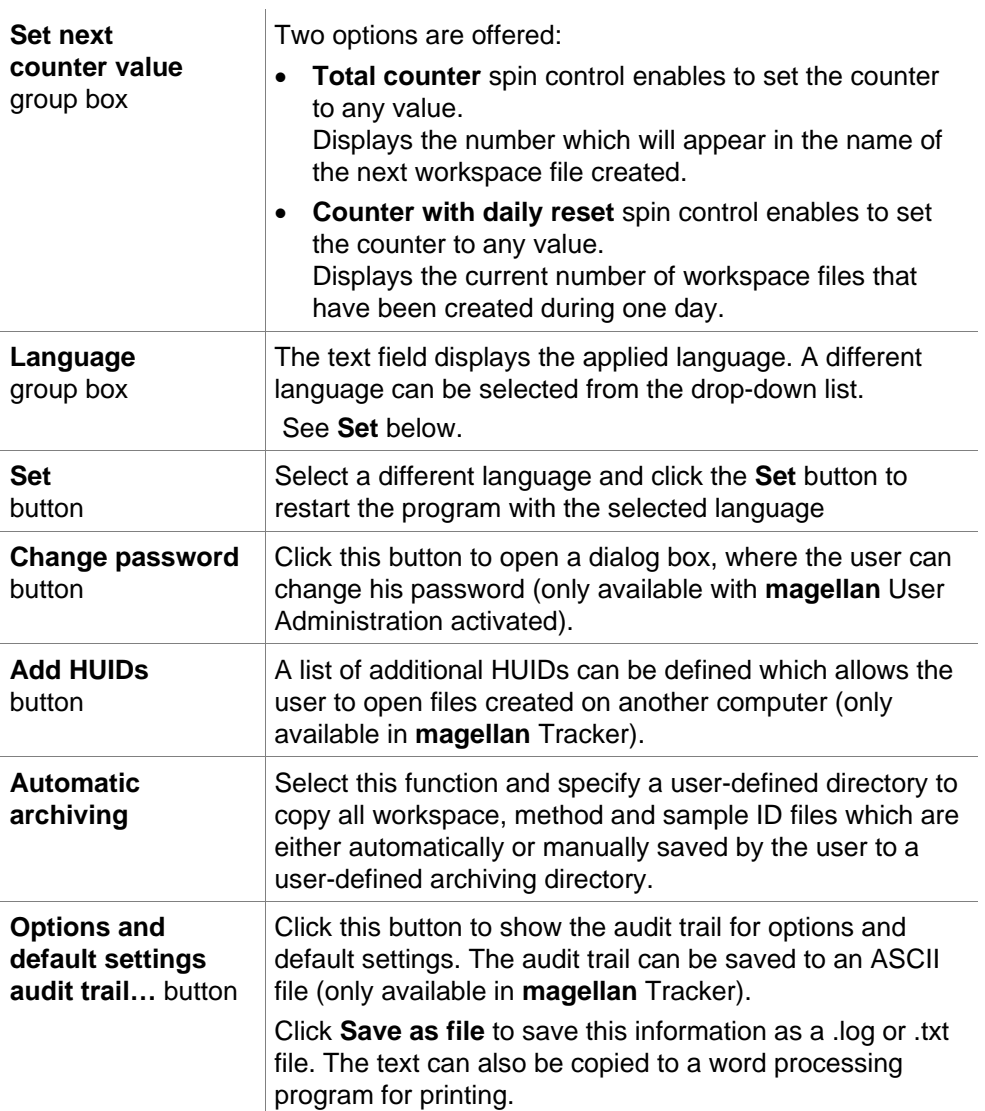

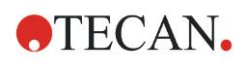

# **9.4 User Administration (magellan Tracker)**

There are three types of administrators mentioned in this publication:

**System Administrator** is responsible for any changes made to the computer's operating system.

The **Administrator** is responsible for user rights in the **magellan** software.

**magellan Administrator** has access to all features of the **magellan** software but cannot change user rights.

**magellan** offers password protection to prevent misuse of the software and to restrict access to parts of the software based on user rights.

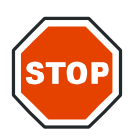

**CAUTION**

**TO PREVENT THE MISUSE OF USER RIGHTS AND FALSIFICATION OF DATA, IT IS RECOMMENDED THAT THE USER ADMINISTRATOR DOES NOT HAVE MAGELLAN RIGHTS (I.E. DOES NOT BELONG TO A MAGELLAN USER GROUP).**

**IDEALLY, THE USER ADMINISTRATOR SHOULD BELONG TO THE IT DEPARTMENT.**

Select **miscellaneous** in the wizard window and click the User

administration icon **23**. The Manage Users and Roles dialog box is displayed:

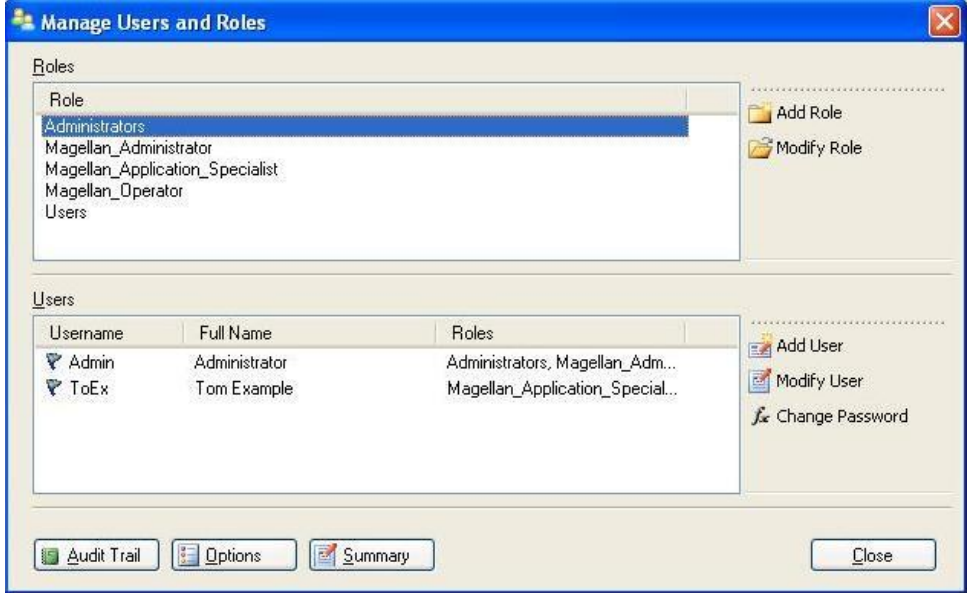

Users and roles can be added and modified; user rights can be defined. The **Manage Users and Roles** dialog box contains the following elements:

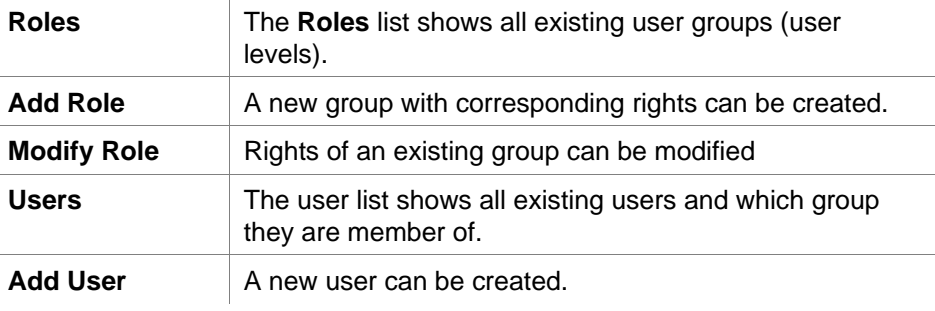
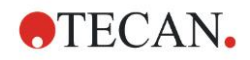

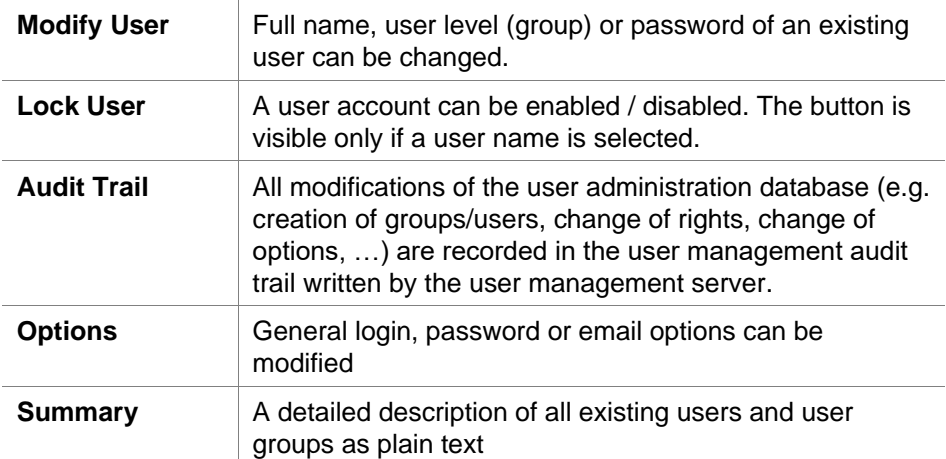

# *9.4.1 Add/Modify User (magellan Tracker)*

Click **Add User** in the **Manage Users and Roles** dialog box and the **Create User** dialog box appears:

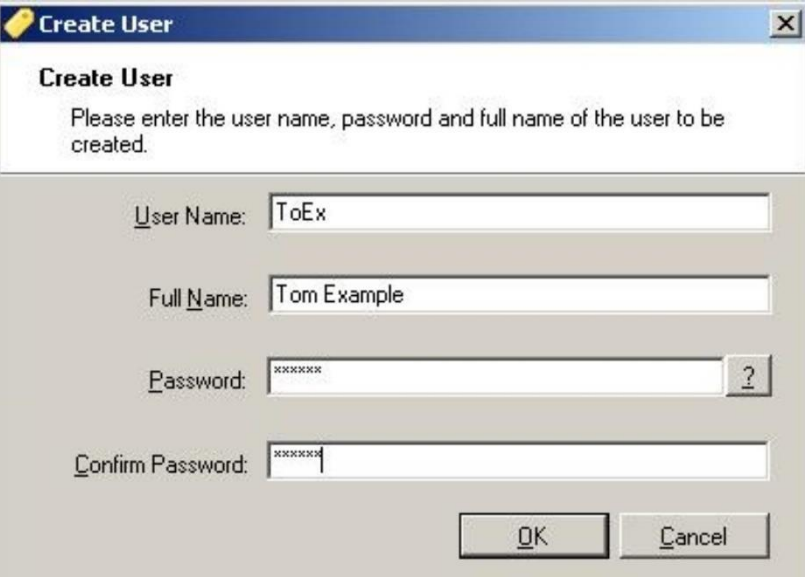

The **Create User** dialog box contains the following elements:

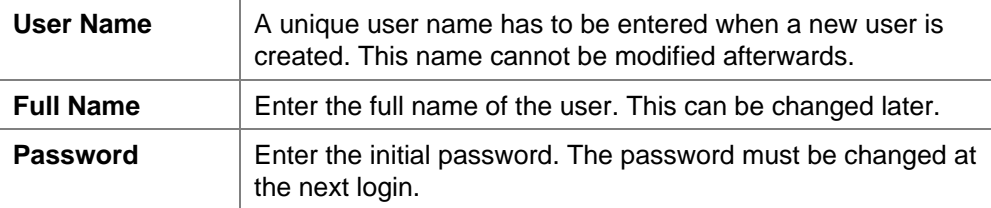

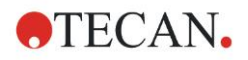

# **9. Miscellaneous Icon**

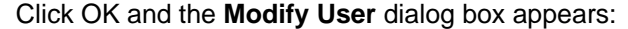

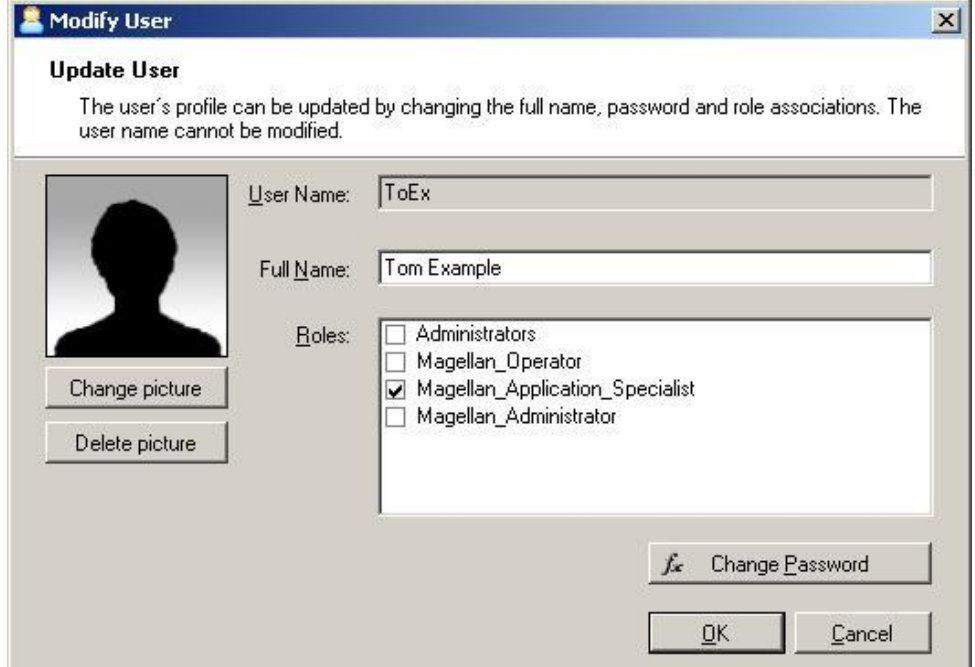

The **Modify User** dialog box contains the following elements:

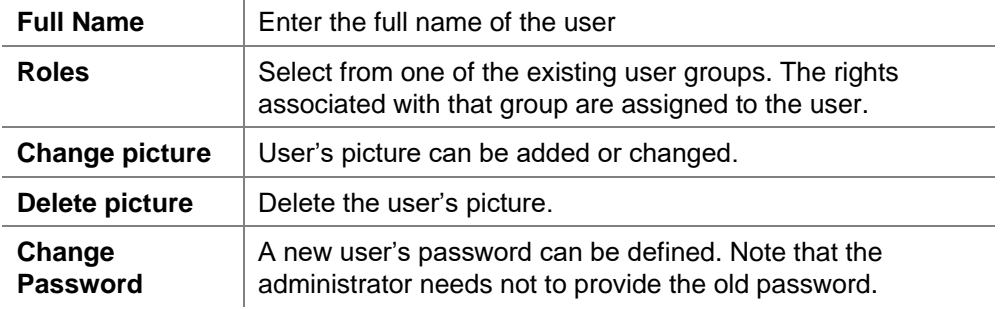

To modify a user, click **Modify User** in the **Manage Users and Roles** dialog box. In the **Modify User** dialog box proceed as described above.

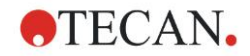

# *9.4.2 Add/Modify Role*

Click **Add Role** in the **Manage Users and Roles** dialog box and the **Create New Role** dialog box appears. Define a unique **Role Name**. Note that this name cannot be modified afterwards. Close the **Add Role** dialog box by clicking **OK**. Open the **Modify Role** dialog box:

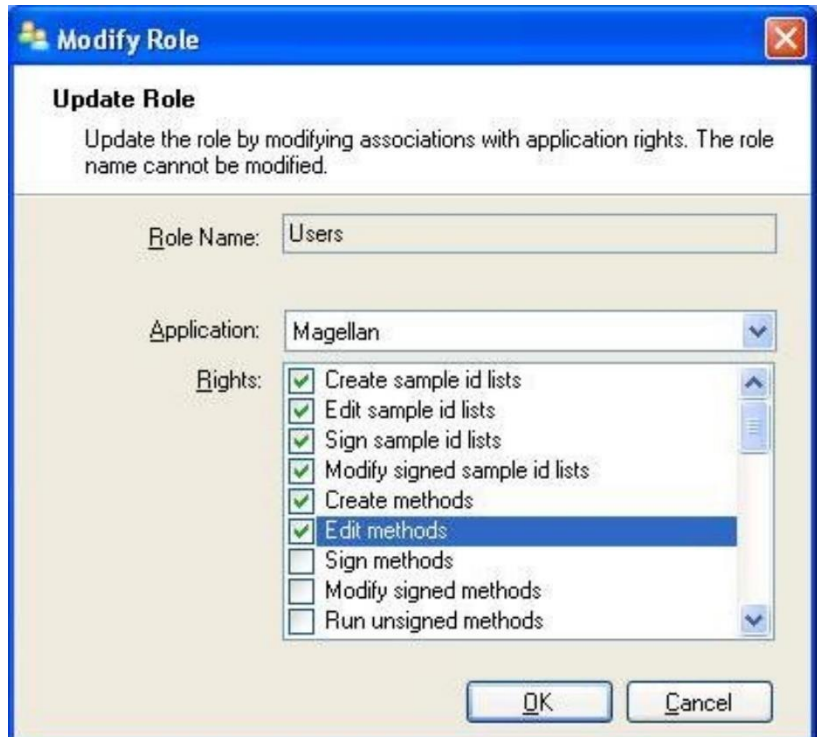

The **Modify Role** dialog box contains the following elements:

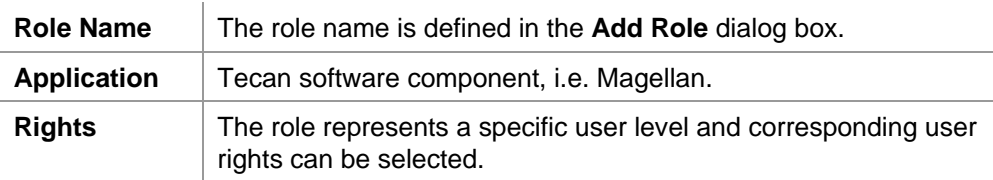

# *9.4.3 User Administration Audit Trail*

Click **Audit Trail** in the **Manage Users and Roles** dialog box and the **Audit Trail** dialog box appears:

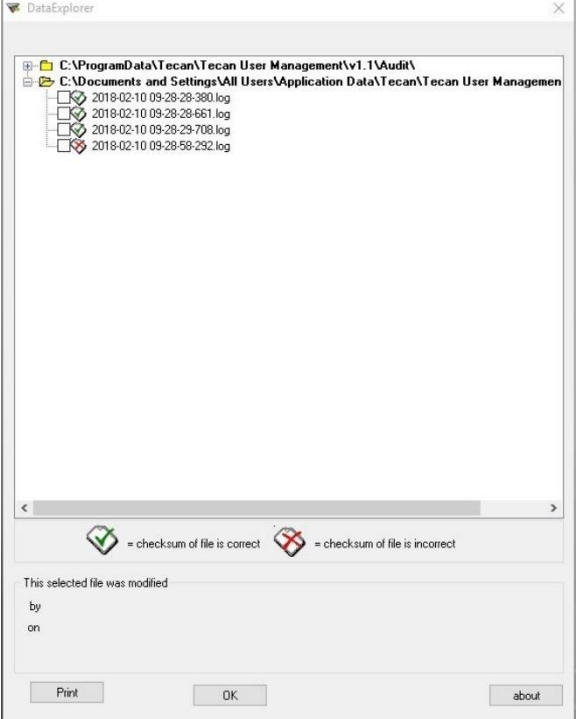

All modifications of the user administration database are recorded in the user management audit trail written by the user management server.

To view a log file select it from the list (select checkbox) and click the **Print** button. The file is opened via pdf viewer and can then be printed. The green hook marks files with a correct checksum, the red cross marks files with an incorrect checksum.

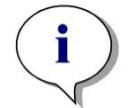

*Note Please note that the current log file always has a red cross because the file is still being altered as long as the software is open.*

# **User Rights**

There are three different security levels of user rights, the highest level of which is **Magellan Administrator**, who has access to all program functions. The **Application Specialist** and **Operator** levels are increasingly limited.

**magellan Standard**: The default rights are assigned as stated below.

**magellan Tracker**: Each right can be assigned or withdrawn by an Administrator and by default are assigned as stated below. The default set of rights is based on a typical laboratory environment.

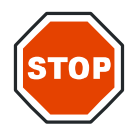

# **CAUTION**

**ADMINISTRATORS HAVE THE RESPONSIBILITY TO MAKE SURE THAT THE SETTINGS (AND ANY MODIFICATIONS) MATCH THE LABORATORY ENVIRONMENT DEFINED BY THE USER SOPS (STANDARD OPERATING PROCEDURES) AND COMPLY WITH APPLICABLE LAWS.**

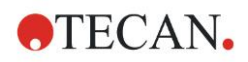

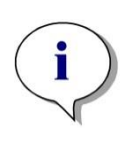

*Note*

*For clinical diagnostic applications, the operating authority must validate all methods to ensure the safety of the results. A method is considered validated when signed by the operating authority. The operating authority is fully responsible for any results obtained.*

# *9.4.4 User Administration Options*

Click **Options** in the **Manage Users and Roles** dialog box and the **Edit Options** dialog box appears.

# **Login Options**

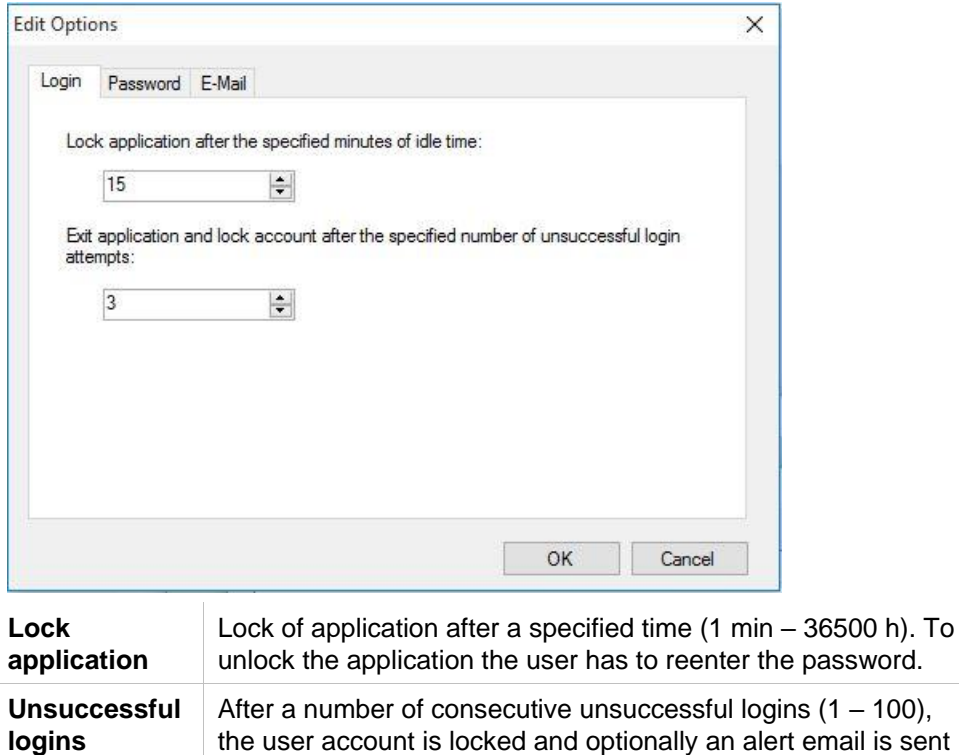

to the system administrator.

If the user account of a user administrator has been locked due to unsuccessful logins, this account remains locked for an idle time of 45 minutes. After this waiting time the account is unlocked and can be used again.

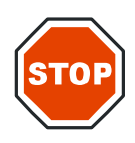

**CAUTION**

**IF THE USER ADMINISTRATOR PASSWORD IS FORGOTTEN, USER ADMINISTRATION SETTINGS CANNOT BE CHANGED. IN THAT CASE PLEASE UNINSTALL MAGELLAN FIRST AND PERFORM A NEW INSTALLATION AFTERWARDS (SEE CHAPTER [1.5](#page-11-0) [SOFTWARE](#page-11-0)  [INSTALLATION PROCEDURE\)](#page-11-0).**

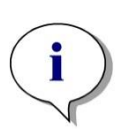

*Note*

*When uninstalling magellan, NO existing magellan files will get lost. All previous files can be found in a backup folder generated during the new installation procedure.*

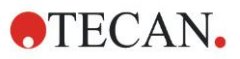

# **9. Miscellaneous Icon**

# **Password Options**

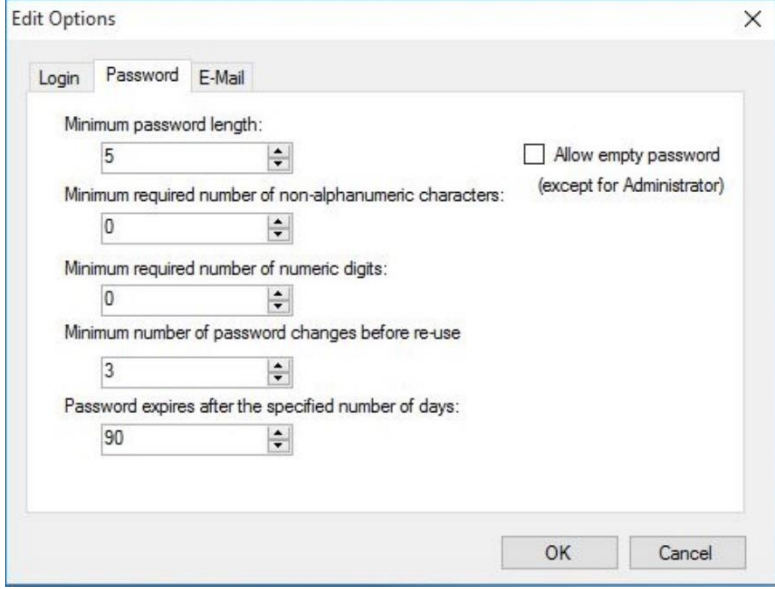

Passwords have to contain a specific minimum number of characters. Passwords can be defined to contain non-alphanumeric characters and/or numeric digits. Password cannot be reused.

# **Minimum password length:**

Specify the required number of characters.

### **Minimum required number of non-alphanumeric characters:**

Specify the required number of non-alphanumeric characters.

#### **Minimum required number of numeric digits:**

Specify the required number of numeric digits.

#### **Minimum number of password changes before re-use:**

Specify the number of password changes.

# **Password expires after the specified number if of days:**

User passwords expire after a configurable number of days. The user must then choose another password. Specify the required number of days (range: 1 to 36500 days).

### **Allow empty password:**

Select this checkbox if it is allowed to have an empty password for a user except for the administrator.

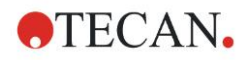

# **Email Options**

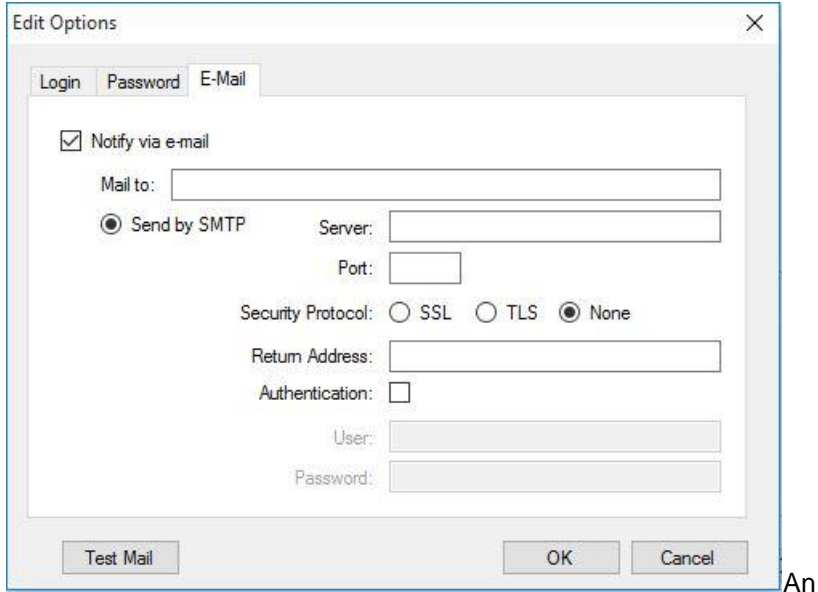

administrator can be notified in case of potential security attacks (a user account has been locked because a number of unsuccessful logins).

An email can be sent to the entered email address:

• **SMTP server**: the IP address of the SMTP server has to be entered (f.e. SEUATEXCH01.eu.tecan.net)

Click **Test Mail** to send a test mail to verify that the settings are correct.

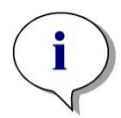

*Note The notification via e-mail requires an SMTP server without authentication.*

# *9.4.5 User Administration Summary*

A detailed description of all existing users and user groups as plain text can be obtained by clicking **Summary** in the **Manage Users and Roles** dialog box. The text can be copied to a word processing program for printing.

# **9.5 User Administration (magellan Standard)**

The **magellan** software offers protection against misuse of the software or access to the software from unauthorized users by providing a password protection facility.

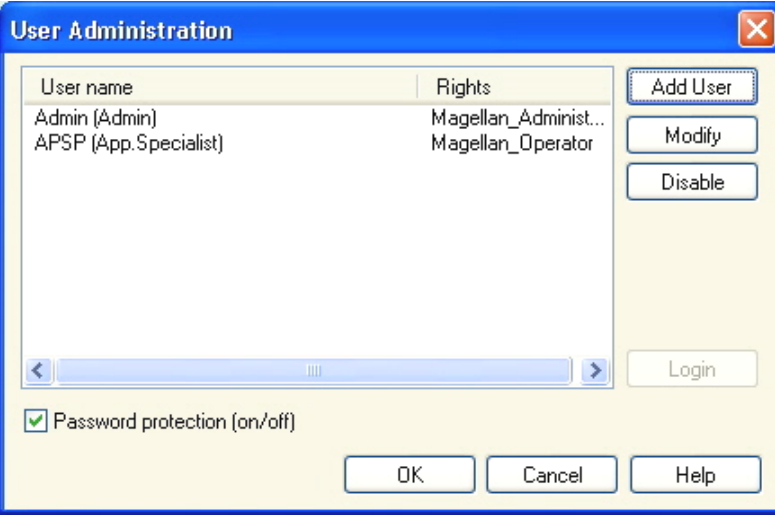

User profiles can be defined at three different security levels. The highest level of security within the software is that of the **magellan Administrator**. This level gives access to all of the program's functions and data editing facilities. For **Application Specialist** and **Operator** level, options are increasingly restricted.

Only the **User Administrator** has the ability to enable or disable the software's password protection, define new users or delete old users. If the users are logged in under their user name, the system will only give access to options according to their user rights definition.

The **User administration** dialog box contains the following elements:

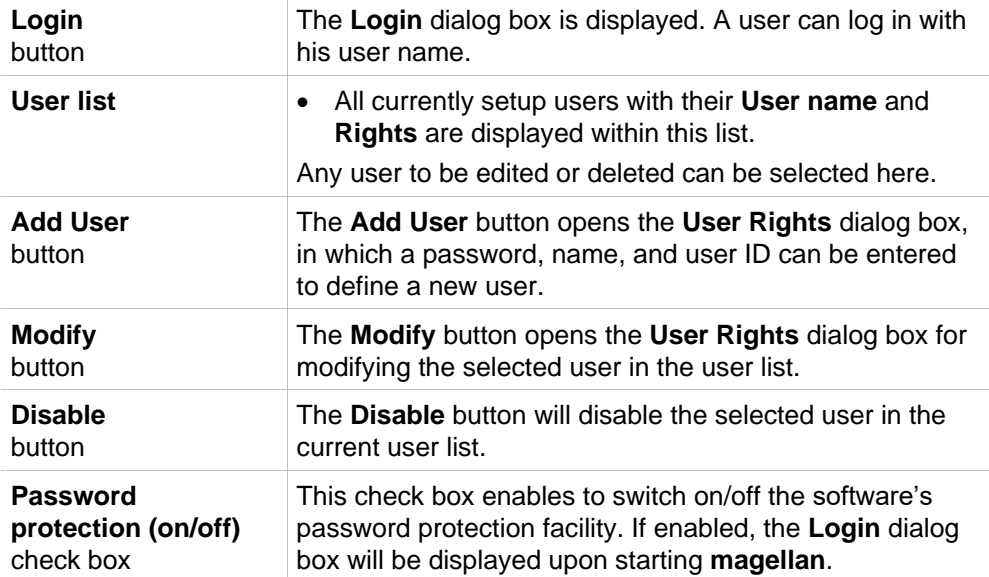

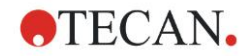

# *9.5.1 Add/Modify User (magellan Standard)*

This dialog allows adding or editing of users and assigning them to a User group. For the rights of different user groups see chapter [9.6](#page-153-0) [User Rights](#page-153-0) .

The **User Rights** dialog box contains the following elements:

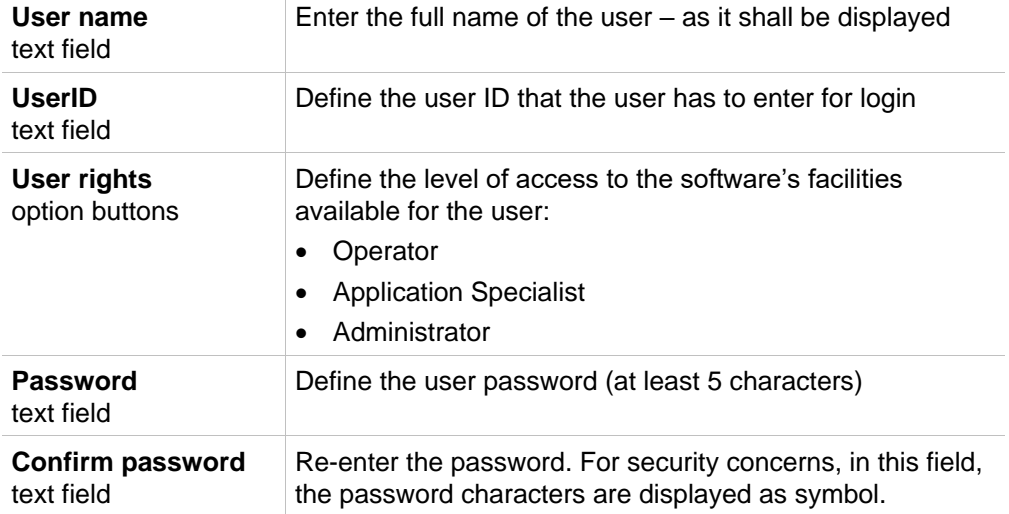

Click the **OK** button to save and close the dialog box.

Click the **Cancel** button to close the dialog box without saving the entered settings.

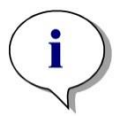

*Note If no users have been defined at all and the user administration shall be used, an administrator has to be defined first. Therefore, upon clicking the Login button, a short message is displayed. After that, the User Rights dialog box is displayed for entering the user information of the* 

*administrator (see chapter [2.3](#page-22-0) [Starting magellan/](#page-22-0) [Login\)](#page-23-0).*

# *9.5.2 Login*

This button is only enabled if user administration is activated but **Password protection** was not selected. Therefore, at startup the **Login** dialog was not displayed. In order to activate the password protected user administration, click the **Login** button.

# *9.5.3 Change User*

To change the active user, click the **Change user** icon **123** in the wizard window. The **Login** dialog box is displayed.

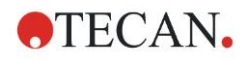

# <span id="page-153-0"></span>**9.6 User Rights**

There are three different security levels of user rights, the highest level of which is **Administrator**, who has access to all program functions. The **Application Specialist** and **Operator** levels are increasingly limited.

**magellan Standard**: The default rights are assigned as stated below.

**magellan Tracker**: Each right can be assigned or withdrawn by a User Administrator and by default are assigned as stated below. The default set of rights is based on a typical laboratory environment.

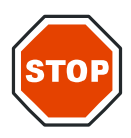

# **CAUTION**

**USER ADMINISTRATORS HAVE THE RESPONSIBILITY TO MAKE SURE THAT THE SETTINGS (AND ANY MODIFICATIONS) MATCH THE LABORATORY ENVIRONMENT DEFINED BY THE USER SOPS (STANDARD OPERATING PROCEDURES) AND COMPLY WITH APPLICABLE LAWS.**

*Note*

*For clinical diagnostic applications, the operating authority must validate all methods to ensure the safety of the results. A method is considered validated when signed by the operating authority. The operating authority is fully responsible for any results obtained.*

The user rights are summarized in the table below and valid for both **magellan**  versions, i.e. **magellan Tracker** and **magellan Standard**, unless otherwise stated:

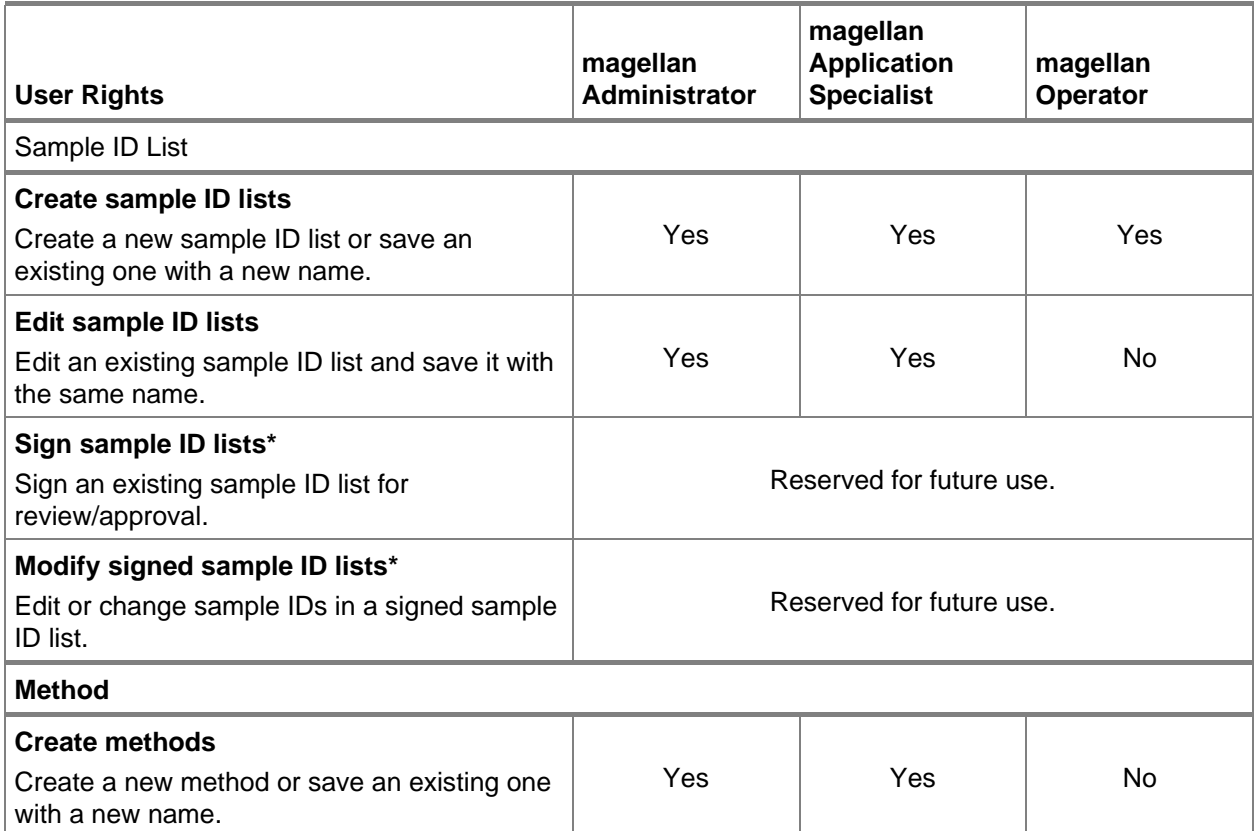

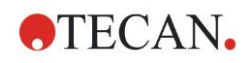

# **9. Miscellaneous Icon**

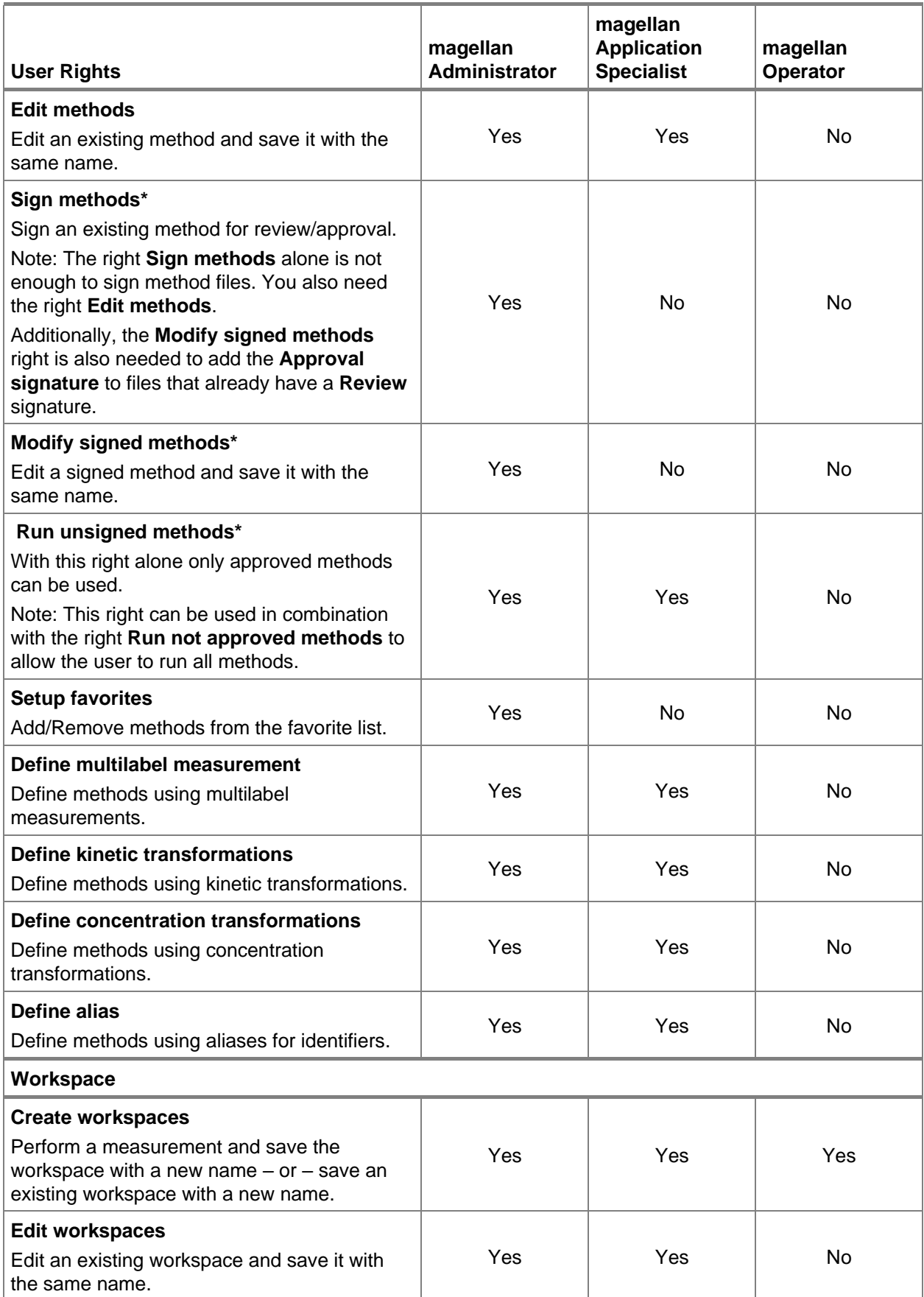

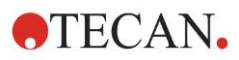

# **9. Miscellaneous Icon**

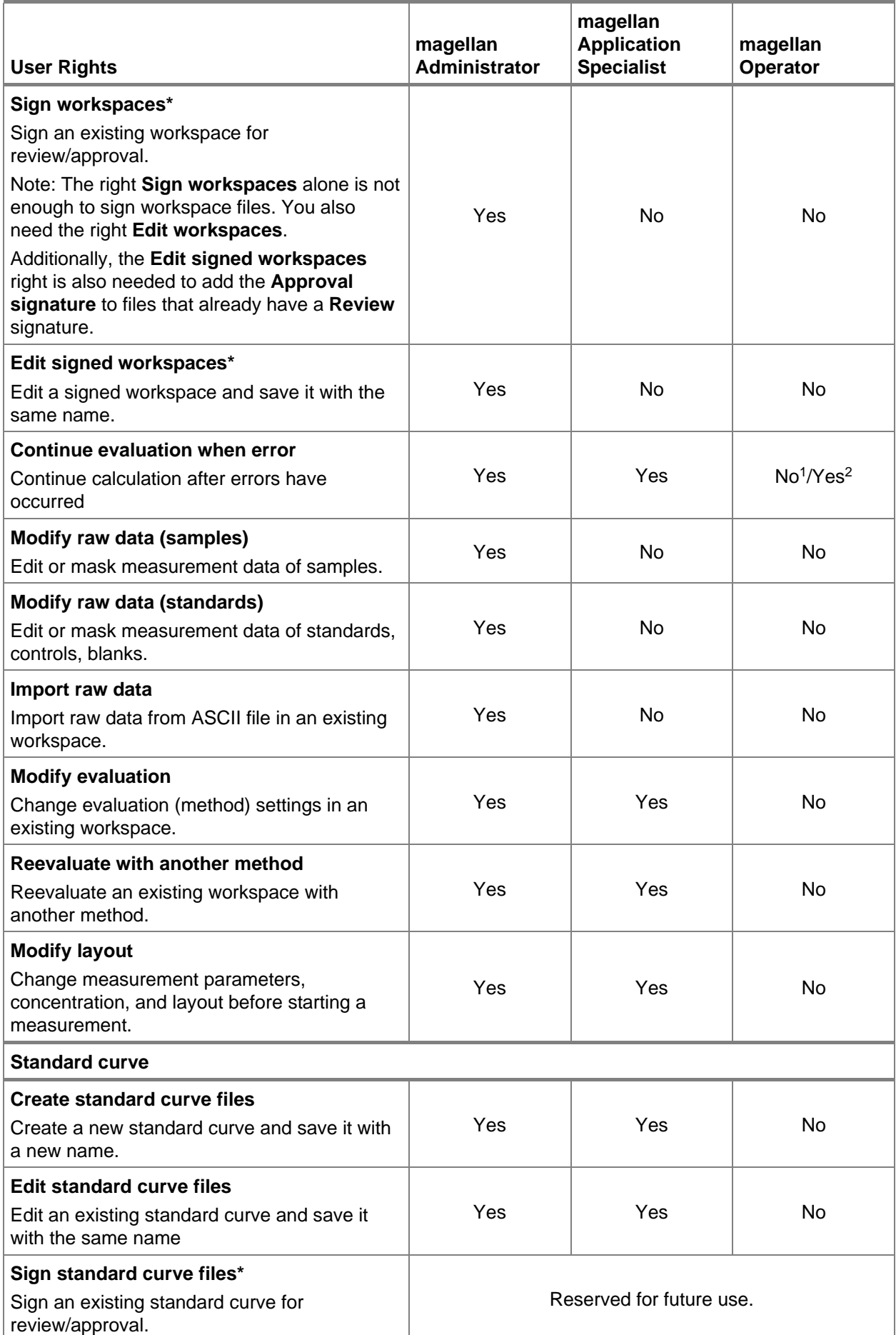

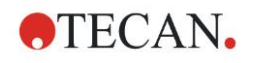

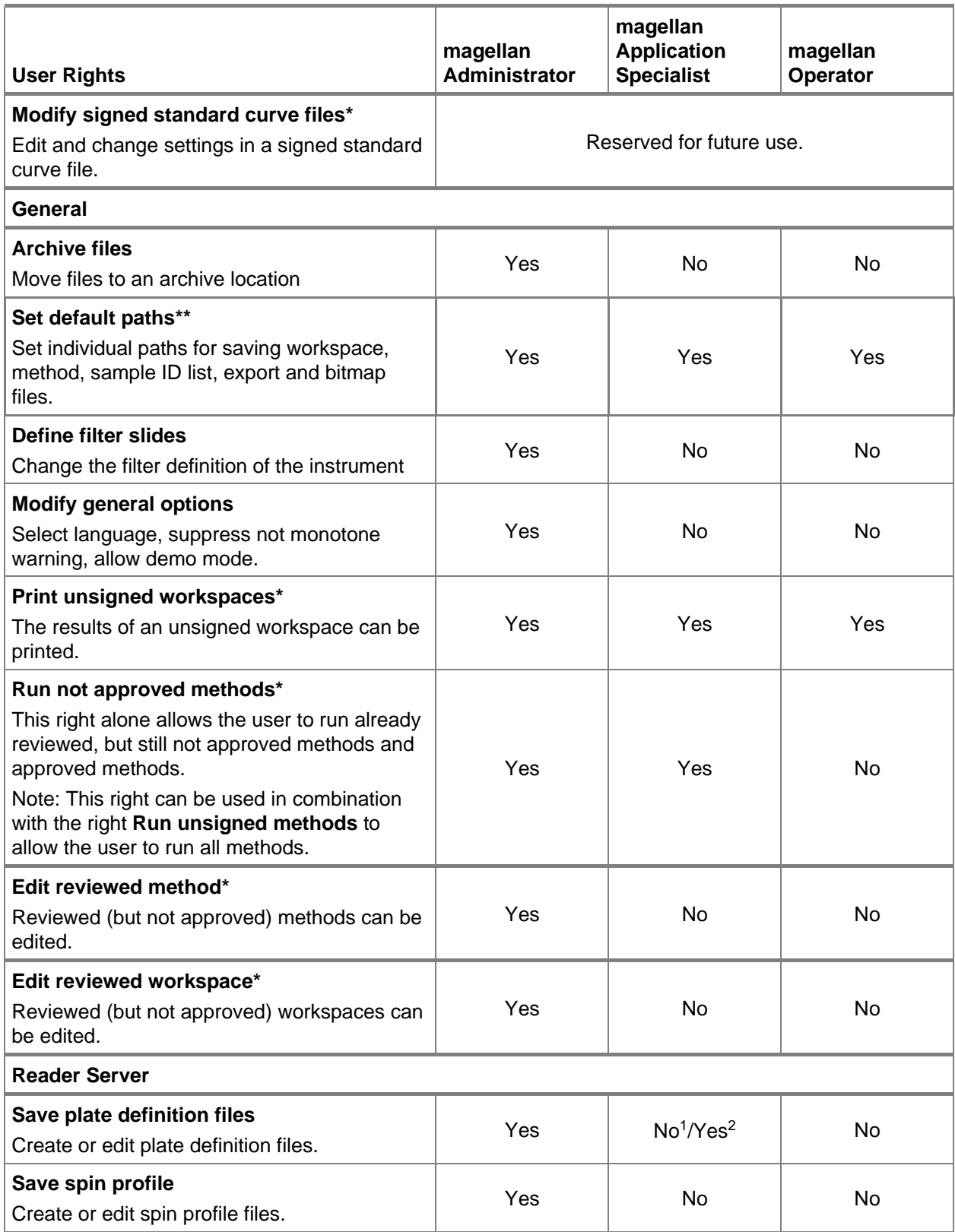

*\* user rights available in* magellan Tracker *only*

*\*\* user rights available in* magellan Standard *only*

<sup>1</sup> magellan Tracker

<sup>2</sup> magellan Standard

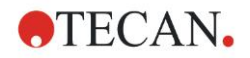

# **9.7 About magellan**

Select **About magellan** to display the copyright information and software disclaimer:

In the **About magellan** dialog box, information about the currently installed version of the **magellan** software, the version numbers of the components (tab **components**), UDI information and the program license of the user are displayed (tab **license**).

# **Register Wizard**

For further details on the **Register magellan Wizard** see chapter [2.4.4](#page-26-0) [Registration Wizard.](#page-26-0)

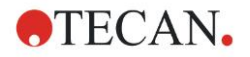

# **10. Additional Features for magellan Tracker**

# **10.1 User Administration**

In **magellan** Tracker a user administration is obligatory. Refer to chapter [9.4](#page-143-0) [User Administration \(magellan Tracker\)](#page-143-0) for further details.

# *10.1.1 Audit Trail*

To become compliant with the **FDA Regulation 21 CFR part 11** every step done in **magellan** Tracker is documented. In the **Audit Trail** all modifications concerning the following data are listed:

- a method file
- a workspace file
- a Sample ID list
- a standard curve file
- the user administration database or
- options and default settings.

Each entry consists of the user (name and full name), date and time of change, whether the file was created or modified, and any audit trail comments.

# **Audit Trail of Methods, Workspaces, Sample ID lists**

You can view the Audit trail using the **Audit trail** button at the save page of the wizards.

# **Audit Trail of a Standard Curve**

Standard curves can be saved and afterwards be used for evaluation of data from another workspace. For the feature to load a standard curve from external file refer to chapter [4.3.8](#page-57-0) [Concentrations: Standard Curve](#page-57-0) of the Create/Edit a Method Wizard. For opening a previously saved standard curve in the standard curve graph refer to chapter [7.4.11](#page-117-0) [Control Bar: Concentrations.](#page-117-0)

To view the audit trail of the loaded standard curve, select **Audit trail** from the **View** menu in Standard Curve Graph dialog box.

# **Audit Trail of the User Administration Database**

To view the Audit trail of the User Administration Database, select **Miscellaneous** icon in the **Wizard List** starting page and click **User Administration**.

# **Audit Trail of Options and Default Settings**

To view the Audit trail of all options and default settings select **miscellaneous** icon in the **Wizard List** starting page and click **Options**. In the **Miscellaneous** tab the **Audit trail** button can then be selected.

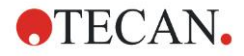

# **10.2 File Handling**

The measured data is always saved directly after the measurement.

*Note for magellan Tracker only: In order to guarantee that no manipulation (deleting) of data is possible magellan users should not be Windows administrators.*

# *10.2.1 Saving a File*

A file, created and saved in **magellan** Tracker, is indicated with a "#" sign in its file name. The added "#" sign can only be seen in the appropriate subdirectory of **magellan**.

Example

method#1.mth

workspace#1.wsp

sampleIDlist#1.smp

# *10.2.2 Changing a Method or Workspace File*

Every time a method or workspace file is modified and saved, the number behind the "#" in the file name is automatically increased (e.g.: first version of a workspace: name#1.wsp; edit and save the new version to get name#2.wsp; After the next change name#3.wsp is created…). All versions of a file are listed in the appropriated subdirectories of **magellan**.

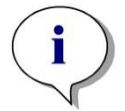

*Note When transferring Tracker files, it is necessary to transfer all versions of the file.*

# *10.2.3 Opening a File*

Only the last saved version of a file is available in the wizards of create/edit a method, create/edit a sample ID list, evaluate results and start measurement.

To view a previous version of a file, open the **Audit trail** in the saving page of the file, select the preferred version of the file by clicking once on the number and click **Save previous version as…** button. Rename the file and add some file remarks or Audit trail comments and open the file with the **Create/Edit a Method** wizard.

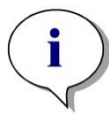

*Note If you want to compare a method with its previous versions a printout must be made, because two print preview windows cannot be opened simultaneously.*

# *10.2.4 Opening a File Created on Another PC – Add HUIDs*

In the licensing process of **magellan**, three numbers are involved:

- Serial number of the software
- HUID (**H**ardware **U**nit **Id**entification Number) and
- License number (refer to chapter [2.4.3](#page-26-1) [Licensing magellan\)](#page-26-1).

The HUID of a Personal Computer is configured during **magellan** registration and all files created and saved on this PC are linked to this special HUID.

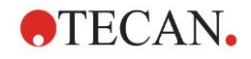

# **10. Additional Features for magellan Tracker**

If there is the need to work with **magellan** Tracker files, which were created on another PC, the HUID of this other PC must be accepted.

When a user with the right to **Modify general options** tries to open a document (sample ID list, method, workspace) from another PC, i.e. with a different HUID number, the user is automatically asked to add that number to the list of known HUID numbers. If the button **Accept HUID** is clicked, the HUID number will be added to the list and the document will be opened without further interactions.

#### **Hence this HUID number is always accepted.**

To view the list of accepted HUID numbers of other PCs click **Miscellaneous** icon in the wizard list starting page → **Options** → **Miscellaneous** tab. Click the **Add HUID** button and the dialog box with the other PCs HUID numbers is displayed.

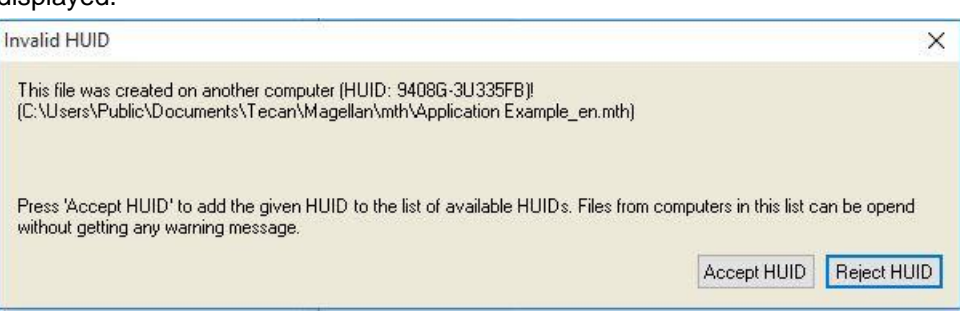

# **10.3 System Audit Trail**

The system audit trail is only available in the **magellan Tracker** version. The system audit trail function writes several **magellan** events into a log file (see table below). A new log file is created once per week and is stored under

**Windows 10**: C:\Users\Public\Documents\Tecan\LogFiles\SystemAuditTrail A checksum, computed over the entire log file, is used to guarantee log file consistency and to protect the files against intentional and accidental changes. Log file consistency is always checked at start up. Invalid files will be immediately closed, marked as invalid by appending ".invalid" to the log file's name, and a new one will be created in its place.

Old or invalid logfiles are moved to the Archive folder, where they are protected against deletion.

# **Magellan Events to be Tracked**

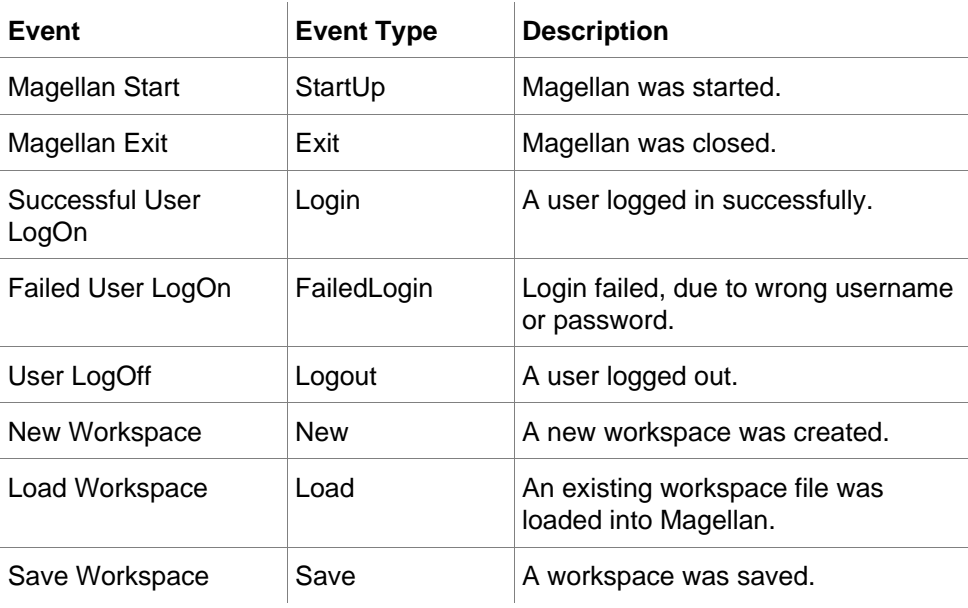

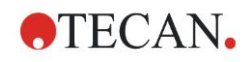

# **10. Additional Features for magellan Tracker**

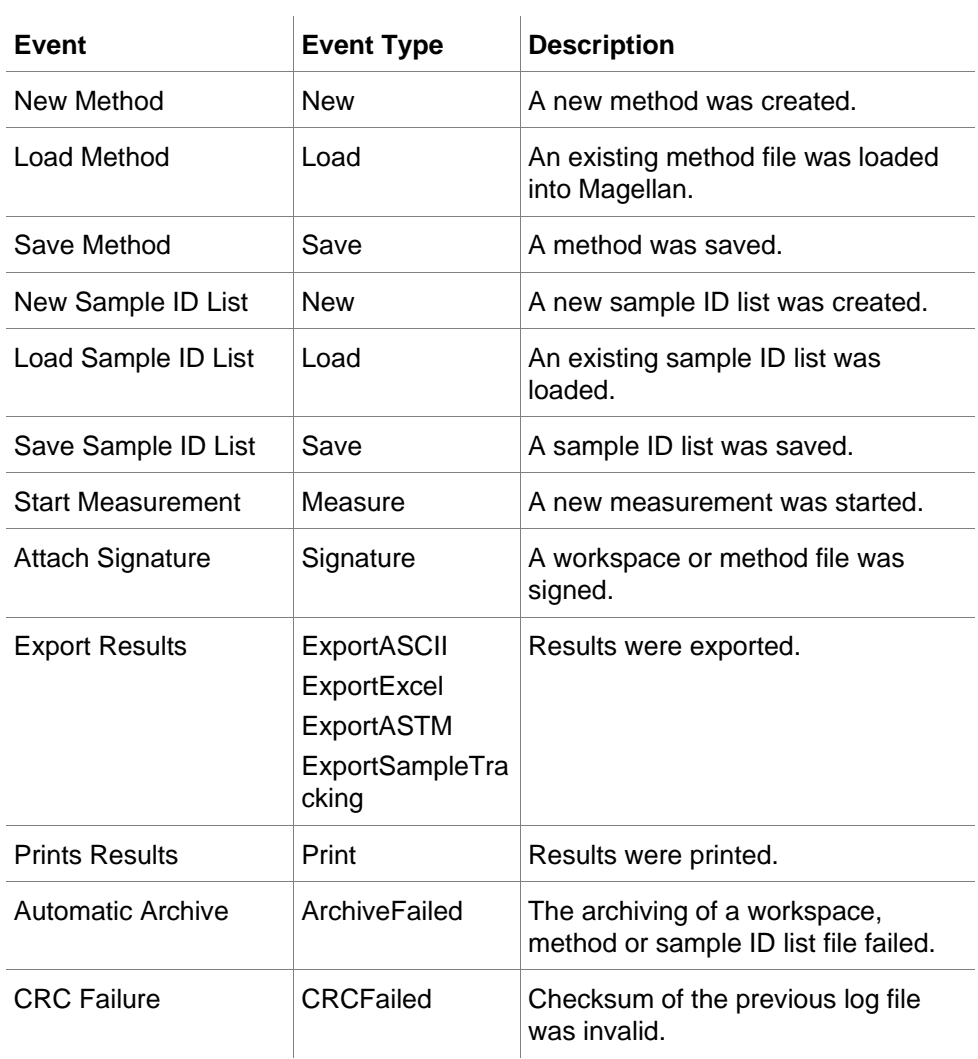

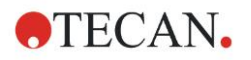

# **11. Calculations**

# **11.1 Evaluate Results – Calculation Procedure**

Depending on the settings the calculation follows the procedure below:

- 1. Precalculation
	- 1.1 Spectra calculation
- 2. Check if data and evaluation settings fit together
- 3. Raw data statistic calculation
- 4. Transformation calculation
- 5. Kinetic parameter calculation
- 6. Kinetic transformation calculation
- 7. Concentration calculation
- 8. Concentration transformation calculation
- 9. Cutoff range determination
- 10.QC Validation
- 11.Statistic calculation
- The procedure is repeated if
- QC Validation eliminated values using the eliminate functions.
- Interpolation parameters in the transformations are required.

Equal values for transformations in kinetic and multilabel measurements will be suppressed.

For calculations with different dilutions the Mean concentrations will be discarded. In case the evaluation procedure is aborted through errors, results calculated until that point can be displayed.

In case some values are found to be FALSE, the following **Occurred Errors**  dialog box will appear:

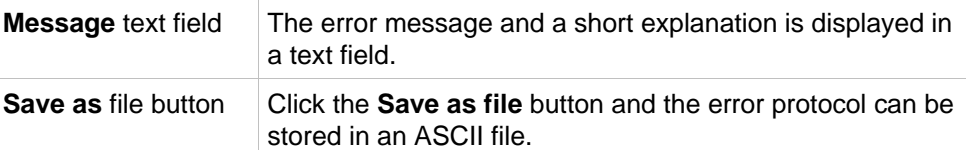

In case the curve fit failed, depending on the user right, a question is displayed, where the user can decide to change the Analysis Type settings. After changes the evaluation procedure will be started from beginning.

In case the validation failed, depending on the user right, an error message box is displayed or a question message box is displayed, where the user can decide to continue the calculation anyway. If the calculation is aborted, cutoff results cannot be accessed. However, on a printout a validation failed message will be included.

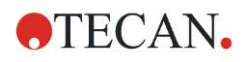

# **11. Calculations**

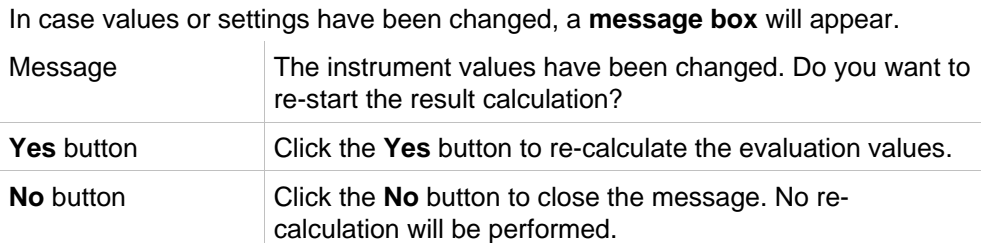

# *11.1.1 Statistics*

If a statistical value is calculated over e.g. the n replicates with values  $x_1...x_n$  of a sample following formulas are used:

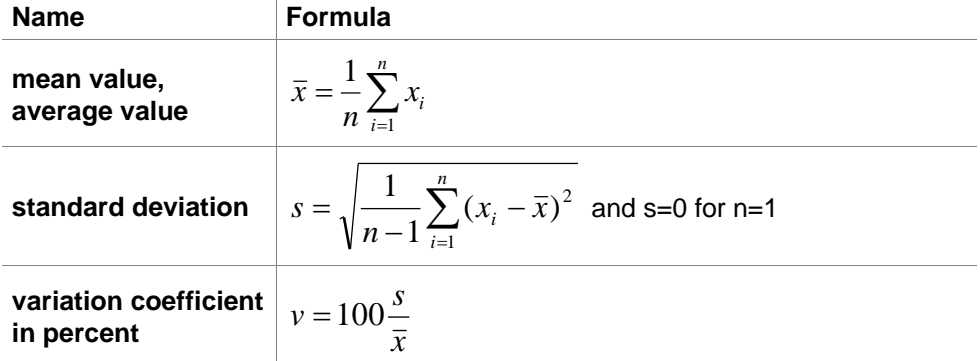

For more information refer to chapter [11.3.5](#page-168-0) [Statistical Functions.](#page-168-0)

# **11.2 Spectra Data Reduction**

Spectra data contains much more information than single wavelength measurements. Typical information extracted from spectra are intensities at specified wavelengths or at found peaks. During calculation it is also possible to calculate spectral blank reduction and ratio calculation.

# *11.2.1 Mathematical Description*

**Blank reduction** is performed by subtracting the blank spectrum from the sample spectrum.

**Smoothing** is done with the Savitzky-Golay algorithm. The filter coefficients are calculated by a polynomial with degree 2. The smooth factor is treated as number of points:

$$
g_i = \sum_{n=-n_L}^{n_R} c_n f_{i+n}
$$
 where  $n_R$ - $n_L$ +1=number of points

The smoothing window is symmetrical, e.g. for a smooth factor of 5,  $n_{L}$ =-2,  $n_{R}=2$ . For the lower and upper border of the spectrum, the window is asymmetrical, thus  $n_{L}=0$ ,  $n_{R}=4$  or  $n_{L}=4$ ,  $n_{R}=0$  respectively.

Before smoothing, all overflow values are removed from the spectrum.

### **Wavelength pick**

- **Pick wavelength** Retrieves the intensity of the selected wavelength
- **Calculate ratio** Calculates the ratio by dividing the intensities at the selected wavelengths

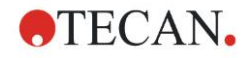

- **Area** Calculates the are under the spectrum within the selected wavelength range
- **Custom** Reduces the spectrum using a user defined formula

#### **Normalize**

Reduces the spectrum into a range from 0 to 1.

### **Peak find**

The spectrum is differentiated, and all null points of the result are treated as potential peaks. The corresponding peaks are sorted by value and all invalid peaks are removed (e.g. overflows, local minima, values below the defined threshold). The highest value of the remaining items is selected as peak.

In practice this is often the maximum value of the spectrum.

### **Custom formulas**

Ability to define various data reductions for the spectra (refer to chapter [11.3.8](#page-173-0) [Spectra Functions\)](#page-173-0).

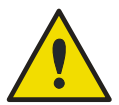

**SINGLE OUTLIERS CAUSED BY NOISE WILL ALSO BE DETECTED AS PEAK! THEREFORE, IT IS HIGHLY RECOMMENDED TO SMOOTH THE SPECTRUM BEFORE USING PEAK FIND!**

**WARNING**

# **11.3 How to Write a Formula**

# *11.3.1 Introduction*

A variety of formulas are necessary for the calculations, the cutoff requirements and the validation. These formulas resemble the syntax of BASIC commands.

**All values are calculated in double precision although they are displayed depending on the desired number format.** 

# *11.3.2 Formula Variables*

All of the previously defined abbreviations for the identifiers contained within the analysis plate can be employed as variables in calculations.

For example:

PC1, SM1\_1, BL1…Average values

PC1\_1, SM1\_1\_1, BL1\_1…Individual values, individual replicates

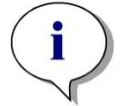

*Note The program differentiates between lower- and upper-case letters when dealing with these labels.*

It is also possible to work with the well coordinates. **For example: A2, B3, H12**

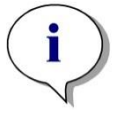

*Note Well coordinates must always be written using upper case letters.*

# **11. Calculations**

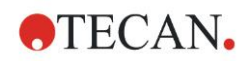

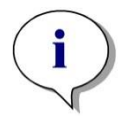

*Note The symbol x refers to the current value within a well. For example: x-BL1…subtracts the empty value (blank) from the current value.*

*Note The different cycles for kinetic measurements can be accessed by indices [ ], where "0" indicates the first cycle.*

For example:

*SM1\_1[0]… Average value of sample 1 of the first cycle*

*x[1]… value of current well of the second cycle*

*x[i] … value of the current well and the current cycle*

# **Serial Kinetic Subtraction – Calculation of Difference between Kinetic Cycles**

Calculations over kinetic data can be defined by using the iteration variable 'i' in formulas. For instance, a numerical derivative of a kinetic curve can be performed using the formula x[i]-x[i-1], which subtracts each kinetic cycle by the previous. But use of that formula would automatically lead to an error for cycle number 1. Therefore, set the formula if(i>0) then(x[i]-x[i-1]) else ignore() in the transformation edit field to prevent the subtraction of the first cycle.

The use of constants in formulas is identical to all other variables, the only difference being that a constant can contain characters (f.e. alpha, dilution).

There are two predefined accessors.

**concX …**

# **returns the concentration of the standard of the current well**

### **dilX …**

**returns the dilution of the sample or control of the current well**

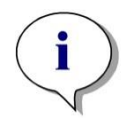

*Note If more than one set of input data shall be used for calculations, select the appropriate data from the available data drop down list, activated in transformation edit fields of the Create/edit a method tab (refer to chapter [4.3.5](#page-51-0) [Transformed Data: Add New Transformation](#page-51-0) and chapter [7.4.9](#page-116-0) [Control Bar: Transformed Data\)](#page-116-0).*

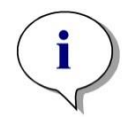

### *Note*

*Using one of the mathematical functions described in the following chapters, an "intellisense" help is activated to support correct writing of special formulas.*

# **Formula Operators**

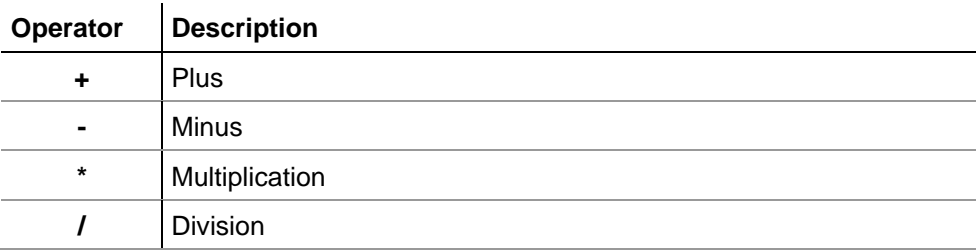

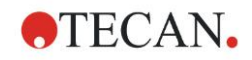

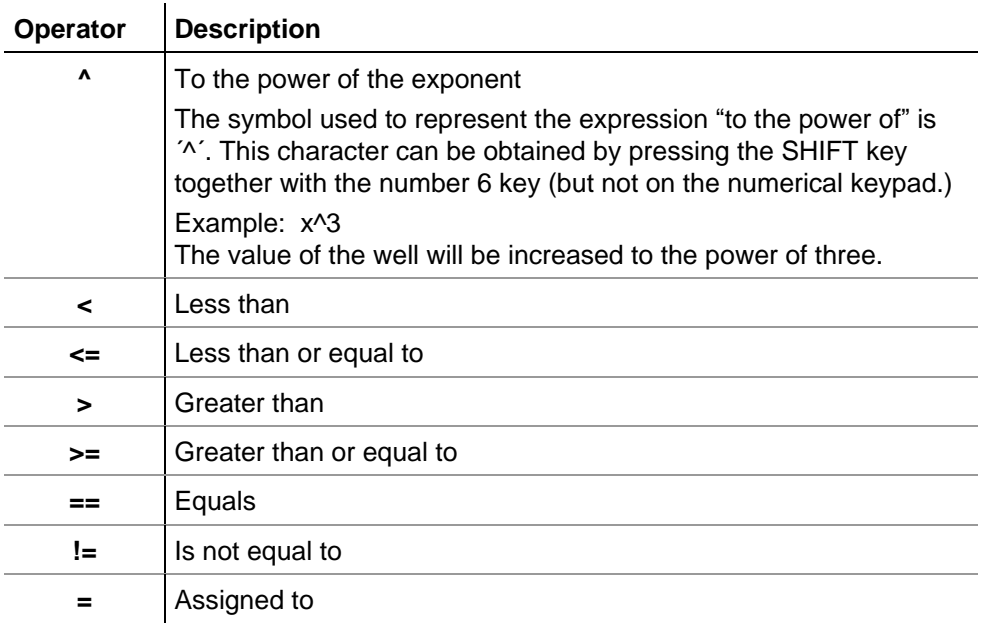

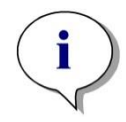

*Note The difference between equals (==) and assign to (=). For example: If (* $x = 0.000$ *), then*  $x = 1.000$  *(If the current value of x is equal to 0 then set the value of x to 1)*

# *11.3.3 Formula Functions*

The expressions "and" and "or" can be incorporated into the same equation using logic functions. The result from a logical equation will be either TRUE or FALSE and is therefore a Boolean value. The individual equations must be enclosed in brackets.

# **Logical Expressions**

**and**

In equations of this nature, the result will be TRUE if both expressions are found to apply, otherwise a result of FALSE will be given. Example: Where the value held by the well is 0.3  $(x>0.0)$  and  $(x<1)$  = TRUE  $(x>0.0)$  and  $(x<0.1)$  = FALSE

**or**

In equations of this nature, at least one of the expressions involved must be found to apply in order that a result of TRUE can be given.

**Example:** where the value held by the well is 0.3

*(x>0.0) or (x<0.1) = TRUE*  $(x>0.4)$  or  $(x<0.1) = FALSE$ 

# **if(…) then(…) else(…)**

The following expressions are used in the program and, as an example, can be written in the following manner:

if (statement) then Term A else Term B

The statement:

# **11. Calculations**

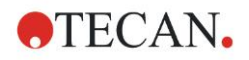

The statement must be either true or false and written in brackets. If the statement is arrived at by means of logical operators (and/or), then the whole expression must be written here and enclosed in brackets.

Terms A and B:

If the statement is true, Term A will apply and if the statement is false Term B will apply.

It is not always necessary to include the else expression. If it is not present in the equation, no response will be given in the event of a false result.

The "if(…) then(…) else(…)" expression can also be used with Boolean terms for QC Validation.

#### **Example:**

*Check whether the value of a well lies within a defined range. If the result is yes, the well will be represented by the value 0.0, if the result is no, the value 1 will be used.*

*if (( x>-0.005) and (x<0.0)) then(0.0) else(1.0)*

# *11.3.4 Basic Functions*

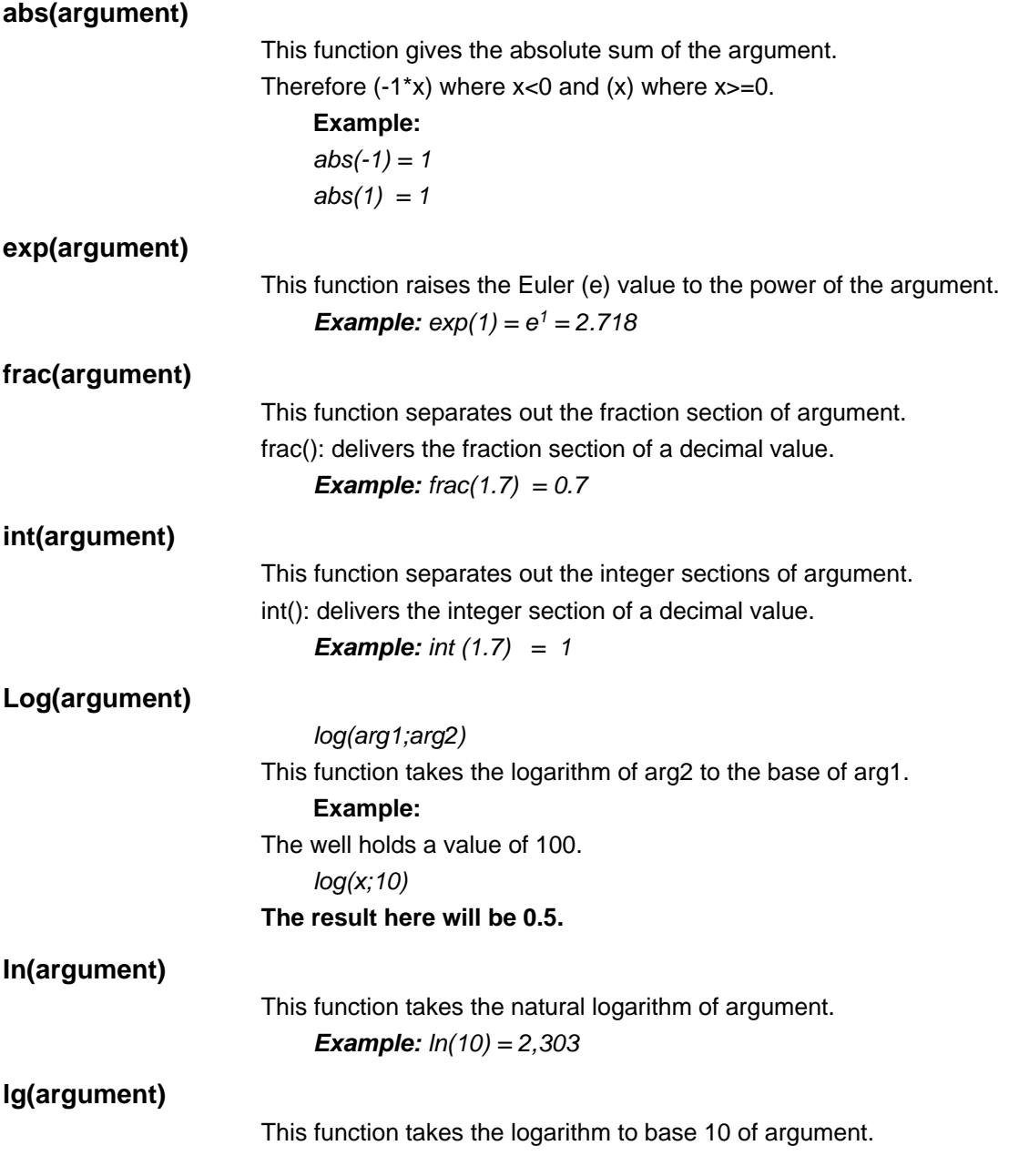

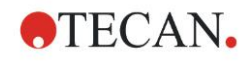

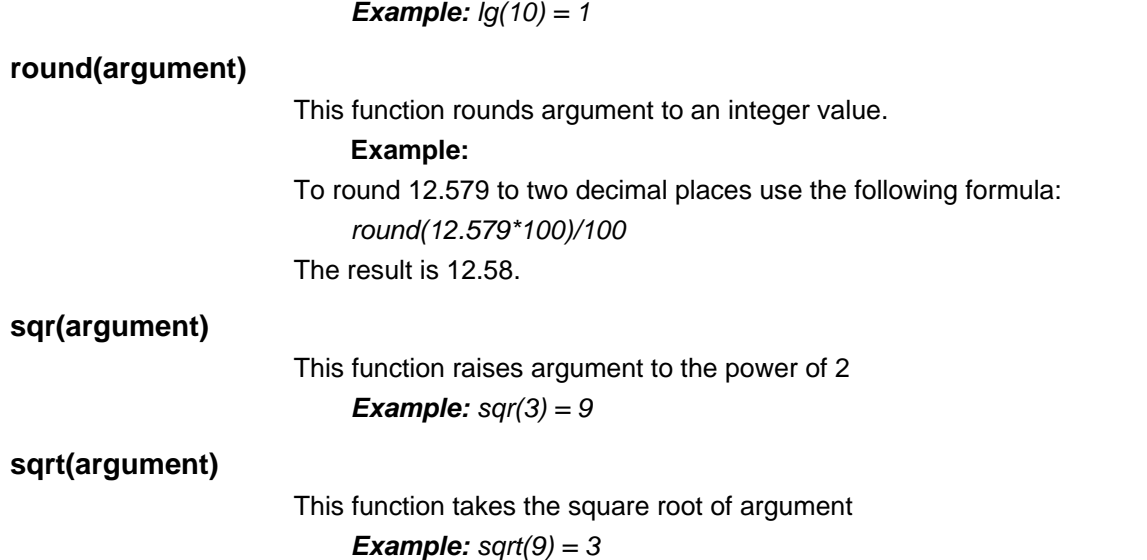

# <span id="page-168-0"></span>*11.3.5 Statistical Functions*

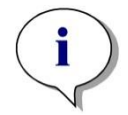

*Note Use single and not average or mean data as input data for transformations with statistical functions.*

# **avg(argument) and mean(argument)**

This function calculates the average value of argument. The argument must be an identifier.

#### **Example:**

*avg(SM1)*

The average of all the samples in the first experimental group will be formed. Furthermore, the replicates of a value can be averaged:

*avg(ST1\_1)*

### **Averages all replicates of the first standard.**

### **median(argument)**

This function determines the median of argument. The argument must be an identifier. The individual replicates are ordered in terms of size and the median determined by taking the middle value in the order. If the number of values is an even number, the average of the two middle values will be determined.

#### **Example:**

*Median (NC1) Assume NC1\_1=0.1, NC1\_2=0.05, NC1\_3=0.04 The median value of these negative controls will be determined as follows. The order of the values gives: 0.04 0.05 0.1*

*The median is therefore 0.05.*

# **medianPlate()**

The median of the whole plate can be determined using this function. The individual values are ordered in terms of size and the median determined by taking the middle value in the order. If the number of values is an even number, the average of the two middle values will be determined.

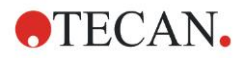

# **11. Calculations**

# **Example:**

*medianPlate()*

Assume BL1=1, NC1=2, PC1=3, SM1\_1=4, SM1\_2=5 and no other wells defined. The median of the whole plate is 3.

# **max(argument) and min(argument)**

This function calculates the minimum/maximum of argument. The argument must be an identifier.

### **Example:**

*max(SM1)*

The maximum of all the samples in the first experimental group will be formed.

*min(ST1\_1)*

Determines the minimum of the individual replicates of the first standard.

# **maxAvg(argument) and minAvg(argument)**

This function gives the maximum/minimum average value of argument. The argument must be an identifier.

**Example:**

minAvg(SM1)

If a number of results are found for SM1, only the minimum average will be given.

# **PointwiseCV(argument)**

The average point wise coefficient of variation (CV) is determined. The result can be used to validate the standard curve. The argument must be an identifier.

#### **Example:**

*PointwiseCV(ST1)*

Assume

ST1\_1\_1=0.54 ST1\_1\_2=0.52 cv=2.668 ST1\_2\_1=0.72 ST1\_2\_2=0.77 cv=4.746

ST1\_3\_1=1.08 ST1\_3\_2=0.99 cv=6.148

The result of pointwiseCV is the average of the CV of ST1\_1, ST1\_2 and ST1\_3 and is 4.5209.

# **Sum(argument)**

This function calculates the sum of argument.

#### **Example:**

*sum(SM1)*

The sum of all the samples in the first experimental group will be formed. *sum(ST1\_1)*

Determines the sum of the replicates of the first standard.

# **stddev(argument)**

This function calculates the standard deviation of argument. The argument must be an identifier.

# **Example:**

#### *stddev(NC1)*

The standard deviation of the negative control in the first experimental group will be formed.

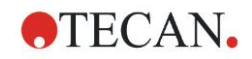

# *11.3.6 Elimination Functions*

The elimination functions will be employed in the validation. In this way the user can make sure that the measurement values lie within a valid interval and delete any rogue values.

Three differing elimination functions can be employed when defining the validity intervals. The identifier that is to be influenced by the function is always the first parameter required when defining the elimination criteria.

All three elimination functions produce a logical result. TRUE is given when there are enough valid measurement values available and FALSE is given when less than the requirement are valid.

Invalid measurement values will be labeled with an exclamation mark.

# **eliminate (arg1; arg2; arg3; arg4)**

The validation interval will be defined using a defined value.

This function eliminates values that lie outside of the validation range defined in arg2.

*arg1: Identifier name (NC1,PC1).*

*arg2: Value used to represent the range, dependent upon arg4.*

*arg3: Number of valid, individual values that must be available in order that an average can be generated. If too few values are available following the elimination, a result of FALSE will be given.*

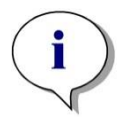

*Note For arg3: a value of "2" or higher has to be defined. "1" is not accepted.*

*arg4: Represents the selection of whether testing will use the range average-arg2 to average+arg2 (argument of 1) or it will be checked whether the individual values lie below average+arg2 (argument of 0). In this case (argument of 0) there is no lower limit.*

The elimination function here determines the average of arg1. The value with the highest absolute deviation to the average value is then checked to ensure that it lies within the range according to arg4. Is the value lying outside of this range it will be viewed as being invalid. In this case the average calculation will begin again, excluding the previously discovered invalid value, and continue in this manner until no more rogue values can be found.

A result of TRUE will be delivered when enough valid individual values are available.

### *Example***:**

*eliminate(NC1;0.15;2;0)*

The average value will be generated for the negative controls. It will then be seen whether the individual negative controls lie above NC1+0.15. (There is no lower limit). If this is the case, the rogue value(s) will be eliminated as described above. If on completion, at least 2 individual values are valid, a result of TRUE will be returned; otherwise a result of FALSE will be given.

### **eliminatePerc (arg1; arg2; arg3; arg4)**

The validation interval will be defined using a percentage of the average value. This function eliminates values as described for function eliminate. The validation range is defined using a percentage (arg2) of the identifier.

### *Example:*

*eliminatePerc(NC1;10;2;1)*

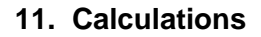

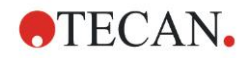

Individual values will be invalid if they deviate to an extent of more than 10% below or above the average. On completion, a minimum of 2 individual values must be valid in order that the negative controls are declared as being valid.

# **eliminateRange (arg1; arg2; arg3; arg4)**

This function eliminates values that lie outside of the validation range defined by arguments 2 and 3.

*arg1: Identifier name (NC1,PC1)*

*arg2: Lower limit of the selected range*

*arg3: Upper limit of the selected range*

*arg4: The number of valid, individual values that must be to proceed. If too few values are available following the elimination, a result of FALSE will be given.*

A result of TRUE will be delivered when enough valid individual values are available.

#### *Example:*

*eliminateRange(NC1; 0.0 ; 0.1 ; 2)*

The individual values for the negative controls must fall within the range of 0.0 and 0.1 in order to be valid. To achieve a result of TRUE, at least 2 of the values must be viewed as being valid.

# **eliminateCV (arg1; arg2; arg3)**

This function eliminates replicates until the CV of the remaining replicates is lower than the given CV (arg2). The replicates are eliminated step by step, beginning with the value with the highest difference to the mean value.

*arg1: Identifier name* 

*arg2: Limit of accepted CV value*

*arg3: The number of valid, individual values that have to be left to deliver a positive result. If too few values are available following the elimination, a result of FALSE will be given.*

A result of TRUE will be delivered when enough valid individual values are available.

#### *Example:*

*eliminateCV(NC1; 15; 3)*

The calculated CV of the individual values of the negative control shall be below 15%. After the elimination, at least 3 replicates must be left to get TRUE as result.

# **countDeleted(arg1; arg2)**

This function checks if there are enough valid values available and returns TRUE or FALSE.

*arg1: The identifier, whose quantity is to be checked.*

*arg2: The lowest number of replicates that must be available.*

#### *Example:*

*countDeleted(NC1; 2)*

This function works in conjunction with the Eliminate functions in equations:

The Validation contains the following line:

if (NC1>0.5) then eliminateRange(NC1; 0; 0.5; 2)

If the average of the negative control lies above 0.5, then all replicates that lie outside of the range should be omitted.

This elimination will be processed once. If values for elimination are found, a new calculation will follow making sure that the average lies under 0.5 and a result of TRUE will be given.

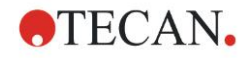

At this point it is not yet certain that the necessary number of replicates is available. This is then determined using the countDeleted function within an else statement:

if (NC1>0.5) then eliminateRange(NC1; 0; 0.5; 2) else countDeleted(NC1; 2)

The equation process (of the second run following the elimination) uses the else statement. The countDeleted function then checks, whether the given identifier in arg1 is available in the quantity specified in arg2. If this is the case a result of TRUE will be given, if not FALSE.

#### **Step by step example eliminate respectively eliminatePerc**

The only difference between eliminate and eliminatePerc is the way for calculating the limits for the valid range (see above). The calculation sequence is the same for both functions. For the step by step description, eliminate is used.

#### **eliminate(NC1;0.15;2;0)**

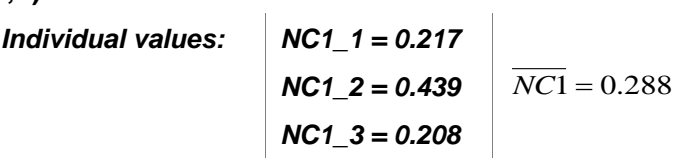

Step 1: The individual values are sorted by their distance to the average.

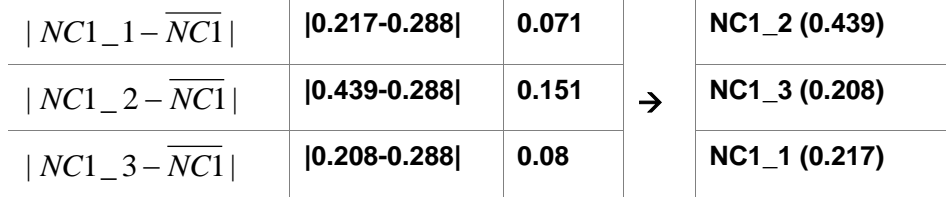

Step 2: Calculation of upper limit: 0.288+0.15 = 0.438

Step 3: first comparison:

 $0.439 > 0.438$  and therefore out of the valid range  $\rightarrow$  Step 4: value of NC1\_2 is eliminated and the average and the limit are recalculated.

Step 4: New avg =  $(0.217+0.208)/2 = 0.2125$ New limit =  $0.2125+0.15 = 0.3625$ 

Step 5: second comparison:  $0.208 \le 0.3625 \implies$  valid  $0.217 \le 0.3625 \implies$  valid

#### **Result:**

The replicate NC1\_2 doesn't fit into the given range and therefore has been eliminated.

Function returns TRUE because there are still two replicates left.

Note: In each calculation cycle (Step 1 to Step 4), only one replicate is deleted (the replicate with the highest distance to the average). The cycle is repeated until no replicate is deleted during the comparison step within the cycle.

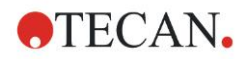

# *11.3.7 Other Functions*

# **ignore()**

This function omits the values of chosen wells so they will not be incorporated into the calculations. Ignored values are displayed with a leading '!' and handled like eliminated values.

#### *Example:*

*if(x<0.9\*SM1\_1) then ignore()*

# **isInvalid()**

This function gives a Boolean value, whether values within the well are valid or not. Invalid values for example can be caused by overflow values of the reader.

#### *Example:*

*if(isInvalid()) then x=3.0*

If the well contains an invalid value, the value 3.0 will be assigned. In this way, further calculations are possible, in spite of such values.

# **calcAlways(argument)**

This function enables to calculate formulas on wells independent of the state of the value. argument can be any valid formula. The formula will be calculated even if the value is masked or invalid. This function can be used to calculate results that do not depend on the value of the used well.

#### *Example:*

*calcAlways(A)*

The value of parameter A of the standard curve formula is returned.

### **concX**

This function can be used in concentration transformations. The result of **concX** is the original concentration of the well and can therefore only be used in wells with standards as identifier.

#### *Example:*

x – concX gives the difference between the calculated and the original concentration of the well.

# <span id="page-173-0"></span>*11.3.8 Spectra Functions*

# **smooth(numPts)**

Smoothes with the given number of points. **minimum()** Delivers the minimum as data pair (wavelength, intensity). **maximum()** Delivers the maximum as data pair (wavelength, intensity). **normalize***(wl***)** Normalizes by using the intensity at the given wavelength.

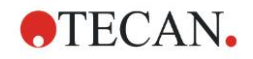

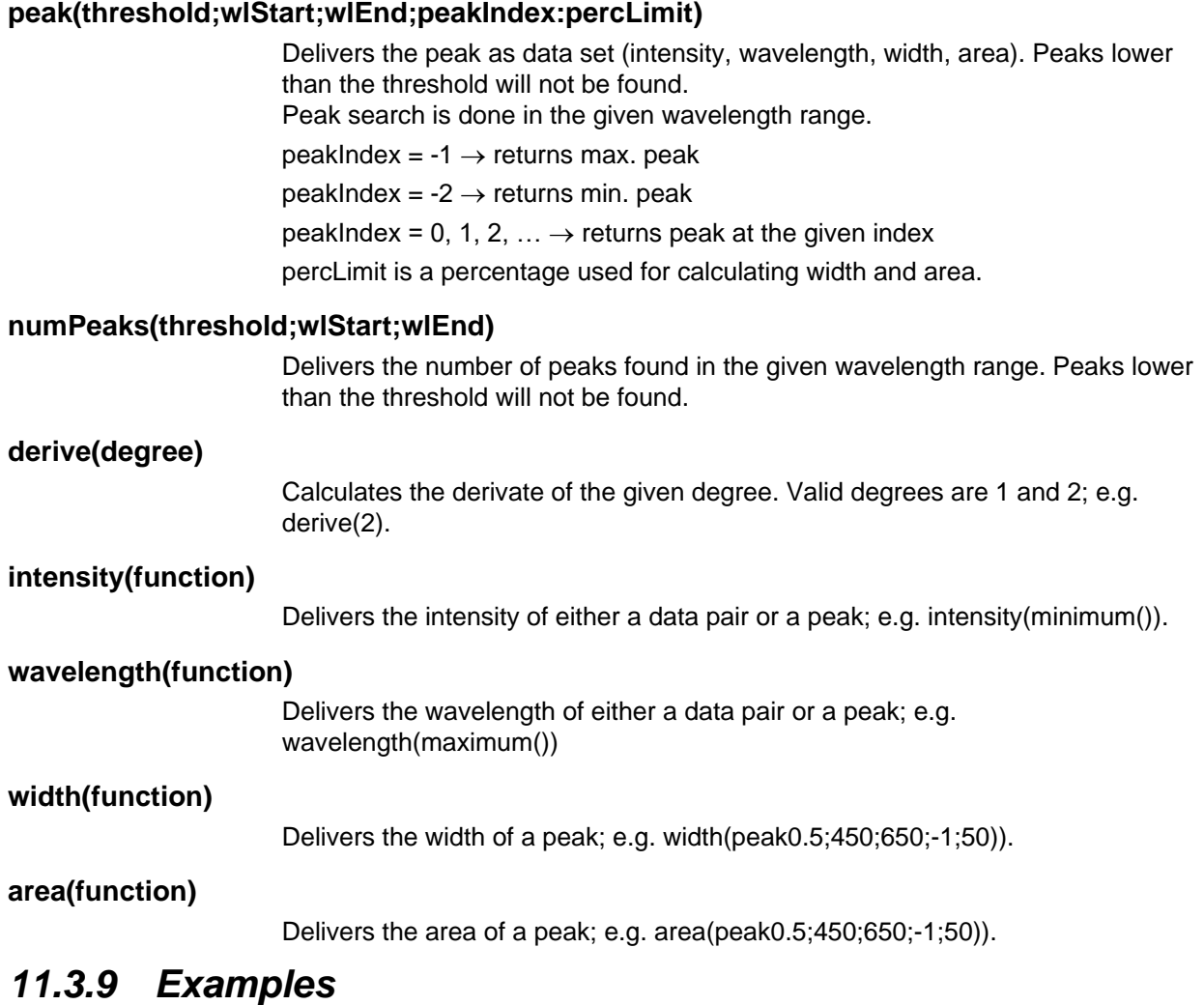

# **Transformations**

Transformations modify the current value of the well. The result must always be a numerical value.

# **Blank reduction:**

*x-BL1*

The empty value (blank) will be deducted from the current value of the well.

# **Blanking of a kinetic run:**

*x-x[0]*

The value of first point of the kinetic is used as blank and will be deduced from the values of all kinetic cycles.

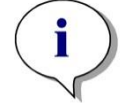

*Note The index "0" represents the first measurement of a kinetic run.*

#### **Ratio:**

*x/PC1 \* 100*

Calculates the ratio between a sample and a control in percentages.

### **DNA/Protein ratio:**

*'Label1'!x/'Label2'!x*

In order to calculate the DNA/protein ratio, a multilabel measurement must be defined. The first measurement uses a wavelength of 260 nm, the second measurement uses a wavelength of 280 nm.

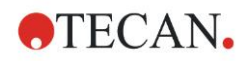

### **Conditional result:**

*If (x<0.0) then 0 else x*

*If the value of the well is less than 0, it will be represented by 0, otherwise it remains unchanged.*

# **Cutoff**

The cutoff dictates the limits to be applied when evaluating. The result must always be a numerical value.

# **Label: POS**

Limit: NC1\*1.15 **Label: ??**

Limit: NC1\*0.85

# **Label: -**

The result is positive (POS) when the absorbance is more than 15% above the average of the negative controls and negative (-) when it is more than 15% below the average. A result is declared as open (??) if it lies between these two values.

# **QC Validation**

The validation serves to examine the validity of the test. The result must always be a logical statement, TRUE or FALSE.

### *(BL1>-0.005) and (BL1<0.120)*

If the average value of the empty value falls within the range of -0.005 to 0.12, a result of TRUE will be declared.

#### *eliminateRange(NC1;-0,005;0.12;2)*

If a minimum of two negative controls fall within the range of -0.005 to 0.12, a result of TRUE will be declared.

### *abs(PC1-NC1)>0.25*

The distance between the averages of positive controls and the negative controls must be greater than 0.25. If this is the case, a result of TRUE will be declared.

# **11.4 Standard Curve Analysis Types**

# *11.4.1 Definitions*

Given n base points  $(x_1, y_1), ..., (x_n, y_n), x_1 < ... < x_n$ 

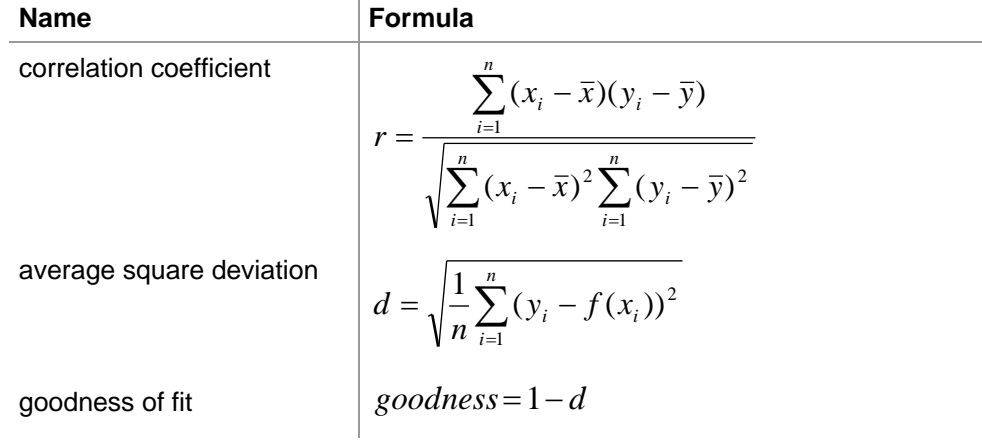

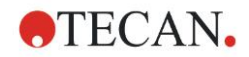

# *11.4.2 Analysis Type Parameters*

The analysis type parameter (e.g. the slope A and the intercept B for linear regression) can be used in calculation. The available parameters are described below. **If there is more than one experimental group**, the analysis type parameters have a postfix of "B" for the second experimental group, "C" for the third experimental group and so on. Example: The slope of a linear regression in experimental group 3 can be accessed as "AC".

# *11.4.3 Error Messages*

If any of the values in the calculated concentrations lie outside of the range stipulated by the standards, the entry **>Max** or **<Min** will be displayed within the plate's wells respectively. If the user would nevertheless like to incorporate these values into the calculation, the Extrapolation option must be selected.

If the curve is not strictly monotone, an error message is generated.

If there are multiple solutions for a concentration calculation for a measured value, the entry MultPt will be displayed within the plate's wells.

# *11.4.4 Point to Point*

Using this process, the adjacent base points will be joined by means of a straight line.

A minimum of 2 base points is required for this calculation.

Extrapolation is not possible. There are no parameters for use as variables in the transformations.

If no concentration can be calculated the entry NoCalc will be displayed within the plate's wells.

### **Mathematical Description**

Interpolation function:

$$
f:[x_1,x_n]\to R
$$

$$
x \mapsto y_i + \frac{y_{i+1} - y_i}{x_{i+1} - x_i} \cdot (x - x_i) \quad \text{if } x \in [x_i, x_{i+1}]
$$

# *11.4.5 Linear Regression*

A straight line will be formed, where the sum of the squared deviations of all base points is a minimum.

A minimum of 2 base points is required for this calculation.

If necessary, extrapolation can also be implemented in this process. In an evaluation with one experimental group, the slope and ordinate intercept serve as the variables A and B in the transformations. Furthermore, the correlation coefficient r may also be implemented.

In the Standard Curve dialog box following additional information is displayed: Formula with coefficient values A (slope) and B (intercept)

Average square deviation d

Absolute value of the correlation coefficient r

### **Mathematical Description**

Approximation function:

$$
f:[x_1,x_n]\to R
$$

$$
x \mapsto A \cdot x + B
$$

where A and B are determined by minimizing the error function

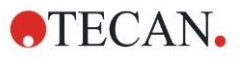

$$
err(A, B) = \sum_{i=1}^{n} (f(x_i) - y_i)^2
$$

The solution is unique if

$$
rank \begin{pmatrix} x_1 & 1 \\ \vdots & \vdots \\ x_n & 1 \end{pmatrix} = n
$$
\nwhich is true if  $x_i \neq x_j \forall i, j = 1,...,n$  (see general condition)

# *11.4.6 Non-Linear Regression*

This approximation is designed especially for hyperbolical data. Ideally the measured values for low concentrations are high and the measured values for high concentrations are low and the region of interest is in the high concentration range.

The parameter calculation supported by the linear regression x/y is used for y.

A linear regression is carried out using the transformed data.

The result is expressed as the slope k and the intercept d.

From this result  $A = 1/k$  and  $B = d/k$  can be determined.

A minimum of 2 base points is required for this calculation.

If necessary, extrapolation can also be implemented in this process. In an evaluation with one experimental group, the coefficients A and B serve as variables in the transformations. Furthermore, the correlation coefficient r may also be implemented. The approximation is always applied to the unscaled base point values.

In the Standard Curve dialog box following additional information is displayed:

Formula with coefficient values A and B

Average square deviation d

Absolute value of the correlation coefficient r

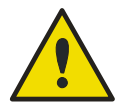

### **WARNING**

**THIS APPROXIMATION IS NOT CONTINUOUS AND THEREFORE IMPROPER DATA CAN CAUSE HUGE DEVIATIONS BETWEEN THE GIVEN BASE POINTS AND CALCULATED POINTS!**

#### **Mathematical Description**

Approximation function:

$$
f: [x_1, x_n] - \{-b\} \to R
$$

$$
x \mapsto \frac{A \cdot x}{B + x}
$$

where A and B are determined by solving the linear regression problem for the transformed base points

$$
(x_1, \frac{x_1}{y_1}),..., (x_n, \frac{x_n}{y_n})
$$

Linear regression:

$$
g: [x_1, x_n] \to R
$$
  

$$
x \mapsto k \cdot x + d
$$
, minimizing

$$
err(k, d) = \sum_{i=1}^{n} (g(x_i) - \frac{x_i}{y_i})^2
$$

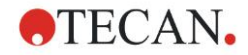

The parameters A and B are calculated from k and d by

$$
A = \frac{1}{k} \text{ and } B = \frac{d}{k}
$$

This function f is not continuous at –B.

# *11.4.7 Polynomial*

2<sup>nd</sup> order: parabolic or quadratic

3<sup>rd</sup> order: cubic

The user can select between a polynomial of order 2 calculation or a polynomial of order 3 calculation.

A minimum of 3 base points is required for a polynomial of order 2 calculation, whereas a minimum of 4 is required for the polynomial of order 3 calculation.

If necessary, extrapolation can also be implemented in this process. The parameters  $A = a_0$ ,  $B = a_1$  and  $C = a_2$  can be used in transformations with polynomial of order 2. For polynomial of order 3, the variables  $A = a_0$ ,  $B = a_1$ ,  $C = a<sub>2</sub>$  and  $D = a<sub>3</sub>$  can be implemented.

In the Standard Curve dialog box following additional information is displayed:

Formula with coefficient values A, B and C for polynomial of order 2 or formula with coefficient values A, B, C and D for polynomial of order 2

Average square deviation

**Mathematical Description**

Approximation function:

$$
f: [x_1, x_n] \to R
$$
  

$$
x \mapsto \sum_{i=0}^{order} a_i \cdot x^i
$$
, order = 2 or 3

(n>order)

where  $a_{\text{order}}$ ,...,  $a_0$  are determined by minimizing the error function

$$
err(a_{\text{order}},...,a_{0}) = \sum_{i=1}^{n} (f(x_{i}) - y_{i})^{2}
$$

The solution is unique if

$$
rank \begin{pmatrix} x_1^{order} & \dots & x_1 & 1 \\ \vdots & \vdots & \vdots & \vdots \\ x_n^{order} & \dots & x_n & 1 \end{pmatrix} = order + 1
$$

, which is true if 
$$
x_i \neq x_j \forall i, j = 1,...,n
$$

# *11.4.8 Cubic Spline*

The adjacent base points will be joined through the polynomial of order 3 calculation. The determination of the parameters is performed through the use of the not-a-knot condition.

A minimum of 3 base points is required for this calculation.

Extrapolation is not possible. There are no parameters for use as variables in the transformations.

### **Mathematical Description**

Interpolation function features:

Piecewise polynomial of order 3.

Continuous second derivation at all base points.

$$
\int_{x_1}^{x_n} \left(\frac{d^2f}{dx^2}\right)^2 dx
$$

, which is a simplified term for the

deformation energy of a spline.

Not-a-knot condition: at  $x_2$  and  $x_{n-1}$  also the third derivation is continuous.

# *11.4.9 Akima*

The Akima interpolation creates in some cases a smoother curve as the spline interpolation.

A minimum of 3 base points is required for this calculation.

Extrapolation is not possible. There are no parameters for use as variables in the transformations.

#### **Mathematical Description**

This interpolation method uses piecewise polynomials of order 3.

The piecewise interpolation polynomial itself and its first derivation are continuous.

#### **Method**

The slopes m<sup>i</sup> at all base points are estimated from the neighbor points by a special function:

$$
q_i = \frac{y_i - y_{i-1}}{y_i}
$$

 $x_i - x_{i-1}$  are the slopes of the linear interpolator between point i and point i-1, i=2,…,n

$$
m_{i} = \frac{q_{i} | q_{i+2} - q_{i+1} | + q_{i+1} | q_{i} - q_{i-1} |}{| q_{i+2} - q_{i+1} | + | q_{i} - q_{i-1} |},
$$

Special cases:

Is 
$$
\mathbf{q}_i = \mathbf{q}_{i+1}
$$
, set  $\mathbf{p}'(\mathbf{x}_i) = \mathbf{q}_i = \mathbf{q}_{i+1}$ .

Is 
$$
\mathbf{q}_{i-1} = \mathbf{q}_i
$$
 and  $\mathbf{q}_{i+1} \square \mathbf{q}_{i+2}$ , so is  $\mathbf{y'}_i = \mathbf{q}_i$  (analog for  $\mathbf{q}_{i+1} = \mathbf{q}_{i+2}$ ).

$$
m_i = \frac{q_i + q_{i+1}}{2}
$$

Is  $\mathbf{q}_{i-1} = \mathbf{q}_i$  and  $\mathbf{q}_{i+1} = \mathbf{q}_{i+2}$ , set

For the indexes 1, 2, n-1, n the slopes cannot be estimated by this algorithm. Now we have the following conditions for the  $3<sup>rd</sup>$  order interpolation polynomial pi. i=1, …, n-1

 $p_i(x_i) = y_i$  $p_i(x_{i+1}) = y_{i+1}$  $p_i'(x_i) = m_i$  $p_i'(x_{i+1}) = m_{i+1}$ 

which are four conditions for each 3<sup>rd</sup> order interpolation polynomial pi.

# *11.4.10 LogitLog*

LogitLog is designed for sigmoid standard curves. LogitLog will always produce an S-shaped curve. The curve will asymptotically reach an upper and a lower limit, which can be independently established as the minimum and maximum limits. If the user has not established any limits here, the minimum and maximum base point value will be used. The approximation is always applied to the unscaled base point values.

A minimum of 4 base points is required for this calculation.
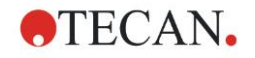

If necessary, extrapolation can also be implemented in this process. The parameters A, B, C and D can be employed as parameters in the transformations.

In the Standard Curve dialog box following additional information is displayed:

Coefficient values A, B, C and D

Average square deviation d

Absolute value of the correlation coefficient r (correlation of data and fit)

#### **Restrictions for the Process Application**

LogitLog and Four Parameter approximation may only be employed when working with standard curves that meet following requirements:

- Sigmoid process applied to the standard data in relation to the concentrations
- Symmetrically generated curve in relation to the IC-50 value
- In order to calculate the curve correctly it is necessary to have a concentration value of zero and a value of infinite standard concentration (saturated value), so that the asymptotes can be determined. If these two values are not present within the standard curve, they can be defined manually using the **More standard curve parameters** option (Min, Max). If no Min and Max values are defined, **magellan** will base the process on the smallest and largest values present respectively.

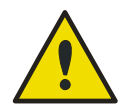

## **WARNING**

### **IF THESE REQUIREMENTS ARE NOT MET, APPROXIMATION OF THIS NATURE CANNOT BE CORRECTLY EMPLOYED.**

#### **Mathematical Description**

The LogitLog regression is a function

$$
f: [x_1, x_n] \to R
$$

$$
x \mapsto D + \frac{A - D}{1 + \left(\frac{x}{C}\right)^B}
$$

for the description of sigmoid correlation of data. The parameter can be interpreted as:

 $A = \lim f(x)$  $x \rightarrow 0$  $D = \lim f(x)$ *x*→∞ 2  $f(C) = \frac{A+D}{2}$ 

A, D are determined as the minimum respectively maximum (or vice versa if the function is decreasing).

Then the linear regression problem is solved for transformed base points.

$$
X = \log_{10} x
$$

$$
Y = \ln\left(\frac{D - y}{D - A}\right)
$$

$$
1 - \frac{D - y}{D - A}
$$

 $g: [X_i, Y_i] \to R$ 

, minimizing the error function  $x \mapsto k \cdot x + d$ 

$$
err(k, d) = \sum_{i=1}^{n} (g(x_i) - Y_i)^2
$$

The parameters B, C are determined from k, d:

$$
B = -m \cdot \log_{10}(e)
$$

$$
C = e^{\frac{b}{B}}
$$

The parameters A,B,C,D, have appealing geometric interpretations.

 $A =$  response at a dose (x-value) of zero (keep in mind that  $x=0$  does not appear on logarithmic plots)

 $D =$  response at an infinitely high dose

 $C =$  is the point of symmetry on the curve (IC50); and below this point the curve is a mirror image

 $B = i$  a measure of the steepness of the curve at the inflection point; in fact it is (within a possible change of sign) the slope of the curve written in its Logit form Notice that the curve is always decreasing (if A>D) or increasing (if A<D).

## *11.4.11 Four Parameters*

Four parameter approximation needs to fulfill the same base point requirements as LogitLog.

The resulting curve will be produced using the Nelder and Mead Downhill-Simplex method. This method produces an increasingly more accurate approximation of the result throughout the interval. The four-parameter method requires considerably more time to be processed. As with LogitLog, an S-shaped curve is produced.

A minimum of four base points is required for this calculation.

If necessary, extrapolation can also be implemented in this process. The parameters A, B, C, and D can be employed as parameters in the transformations. The approximation is always applied to the unscaled base point values.

In the Standard Curve dialog box following additional information is displayed:

Coefficient values A, B, C and D

Average square deviation d

Absolute value of the correlation coefficient r (correlation of data and fit)

#### **Restrictions for the Process Application**

Refer to chapter [11.4](#page-175-0) [Standard Curve Analysis Types](#page-175-0) – [LogitLog](#page-179-0) for further information.

#### **Mathematical Description**

*C*

 $\setminus$ 

 $\big)$ 

Approximation function:

$$
f: [x_1, x_n] \to R
$$

$$
x \mapsto D + \frac{A - D}{1 + \left(\frac{x}{C}\right)^B}
$$

#### **Method**

First a LogitLog approximation is calculated.

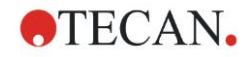

The parameters A, B, C, D are optimized by the Downhill-Simplex algorithm, a minimization algorithm that needs only function evaluations but no function derivation.

The algorithm stops if an accuracy of 0.001 is reached (success) or the maximum number of 10,000 iterations is exceeded (failure) before the given accuracy is reached.

#### **Bibliography**

Nelder, J.A., and Mead, R. 1965, Computer Journal, vol. 7, pp 308-313

## *11.4.12 Four Parameters – Marquardt*

The four-parameter approximation needs to fulfill the same base point requirements as LogitLog.

The resulting curve will be produced using the Levenberg-Marquardt method. This method produces an increasingly more accurate approximation of the result throughout the interval. The four-parameter method requires considerably more time to be processed. As with LogitLog, an S-shaped curve is produced.

A minimum of four base points is required for this calculation.

If necessary, extrapolation can also be implemented in this process. The parameters A, B, C and D can be employed as parameters in the transformations. The approximation is always applied to the unscaled base point values.

In the Standard Curve dialog box following additional information is displayed:

- Coefficient values A, B, C and D
- Average square deviation d
- Absolute value of the correlation coefficient r (correlation of data and fit)

#### **Restrictions for the Process Application**

Refer to chapter [11.4](#page-175-0) [Standard Curve Analysis Types](#page-175-0) – [LogitLog](#page-179-0) for further information.

#### **Mathematical Description**

*C*

 $\setminus$ 

J

Approximation function:

$$
f: [x_1, x_n] \to R
$$

$$
x \mapsto D + \frac{A - D}{1 + \left(\frac{x}{a}\right)^B}
$$

#### **Method**

First a LogitLog approximation is calculated.

The parameters A, B, C, D are optimized by the Levenberg-Marquardt algorithm, an iterative technique that finds a local minimum of a function that is expressed as the sum of squares of nonlinear functions.

The algorithm stops if an accuracy of 1E-7 (FLT\_EPSILON) is reached (success) or the maximum number of 30,000 iterations is exceeded (failure) before the given accuracy is reached.

## *11.4.13 Five Parameters – Marquardt*

The five-parameter approximation basically needs to fulfill the same base point requirements as LogitLog. The sigmoid curve may however be non-symmetric. The resulting curve will be produced using the Levenberg-Marquardt method. This method produces an increasingly more accurate approximation of the result throughout the interval. The five-parameter method requires considerably more time to be processed. As with LogitLog, an S-shaped curve is produced. A minimum of five base points is required for this calculation.

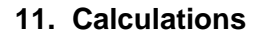

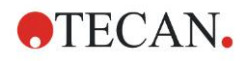

If necessary, extrapolation can also be implemented in this process. The parameters A, B, C, D, and E can be employed as parameters in the transformations. The approximation is always applied to the unscaled base point values.

In the Standard Curve dialog box following additional information is displayed:

- Coefficient values A, B, C, D, and E
- Average square deviation d
- Absolute value of the correlation coefficient r (correlation of data and fit)

#### **Restrictions for the Process Application**

Refer to chapter [11.4](#page-175-0) [Standard Curve Analysis Types](#page-175-0) – [LogitLog](#page-179-0) for further information.

#### **Mathematical Description**

Approximation function:

$$
f: [x_1, x_n] \to R
$$
  

$$
x \mapsto D + \frac{A - D}{(1 + (\frac{x}{C})^B)^E}
$$

#### **Method**

The parameters A, B, C, D, E are optimized by the Levenberg-Marquardt algorithm, an iterative technique that finds a local minimum of a function that is expressed as the sum of squares of nonlinear functions.

The algorithm stops if an accuracy of 1E-7 (FLT\_EPSILON) is reached (success) or the maximum number of 30000 iterations is exceeded (failure) before the given accuracy is reached.

## *11.4.14 Weighting for Four / Five Parameter Fit – Marquardt / Polynomial Fit*

Weighting influences the standard optimization algorithm.

The algorithm tries to optimize the weighted sum of least squares.

A weighting factor of one means no weighting.

Weighting factors greater than one mean that the specified point has higher priority for the resulting fit.

Weighting factors smaller than one indicate that the point is taken less into account.

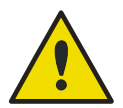

## **WARNING**

#### **WEIGHTS SHOULD ONLY BE USED IF THERE IS SEVERE STATISTICAL EVIDENCE, THAT GATHERED DATA AND ALGORITHM ARE APPROPRIATE.**

#### **Mathematical Description**

Average weighted square deviation

$$
d = \sqrt{\frac{1}{\sum_{i=1}^{n} k_i} \sum_{i=1}^{n} k_i (y_i - f(x_i))^2}
$$

#### **Automatic calculation of weights using variance:**

The weights are automatically calculated with  $1/SD<sup>2</sup>$  where SD is the standard deviation of the replicates of the actual base point.

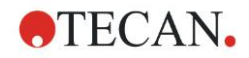

This means that data with high standard deviation is less weighted than data with low standard deviation.

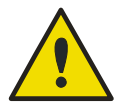

## **WARNING**

## **WEIGHTING USING VARIANCE IS DANGEROUS WHEN TOO FEW REPLICATES ARE USED, BECAUSE THE STANDARD DEVIATION CAN THEN HAVE A HIGH RANDOM PORTION WHICH CONSIDERABLY INFLUENCES THE OPTIMIZATION ALGORITHM.**

**Automatic** calculation of weights using relative weights:

The weights are automatically calculated with  $1/Y^2$  where Y is the mean value of the actual base point. This means that the algorithm minimizes the relative distances of the data to the curve.

## **11.5 Calculation of Dilution Series**

## *11.5.1 Detection of Dilution Series*

The following criteria have to be fulfilled to force **magellan** to detect a dilution series on the layout:

- Sample(s) with a minimum of four replicates
- Usage of at least four different dilution factors for the single replicates of a sample

**magellan** checks the whole layout and picks all found dilution series.

## *11.5.2 Curve Parameter Calculation*

Curve parameters are calculated for every found dilution series using the **Four Parameters – Marquardt** algorithm. In case of a failure the calculation is redone using the **Four Parameters** algorithm. Please refer to chapter [11.4](#page-175-0) [Standard](#page-175-0)  [Curve Analysis Types](#page-175-0) for more detailed information about the algorithms mentioned above.

## *11.5.3 Calculation of IC Values*

First the maximum intensity ( $I_{\text{max}}$ ) and the minimum intensity ( $I_{\text{min}}$ ) of every dilution series is picked.

## **Calculation of IC-intensity**

If the 0% value is set to intensity 'Intensity 0'

$$
I_{IC} = \frac{ICx}{100.0} * I_{\text{max}}
$$

If the 0% value is set to 'Min. intensity of dilution series'

$$
I_{IC} = I_{\min} + \frac{(I_{\max} - I_{\min}) * ICx}{1000}
$$

## **Calculation of dilution at ICx**

Using the curve parameters calculated in step 12.6.2 and the calculated ICintensity the resulting dilution is calculated.

$$
dilution = C * (\frac{A - I_{IC}}{I_{IC} - D})^{\frac{1}{B}}
$$

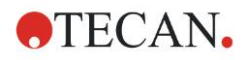

# **12. Application Example**

## **12.1 Step-by-Step Example: Quantitative ELISA**

A step-by-step example (quantitative test) of how to create a method in **magellan** is provided in this chapter. By following the instructions you will learn how to define evaluations from a test kit description in **magellan**.

The method was created using a Sunrise in demo mode, but it is also possible to define the methods with another Tecan instrument connected, if it is able to measure absorbance.

## *12.1.1 Test Kit Description*

In the manufacturer's test kit description of a quantitative IgM – Antibody detections – ELISA the following instructions are found: Plate Layout

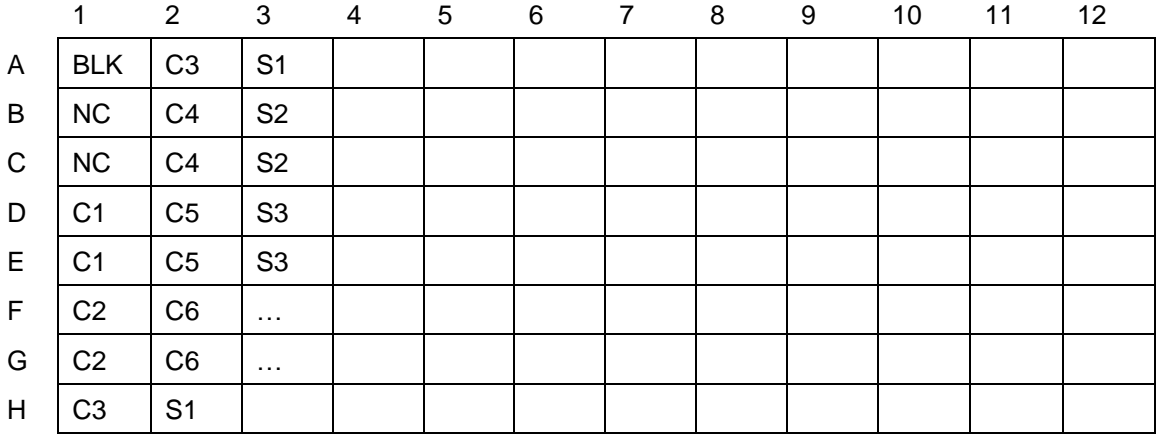

 $BLK = Blank$ , NC = Negative control, C1 – C6 = Calibrators (Standards),  $S1 - S$ ... = Samples

## **Measurement and Evaluation**

Read plate at a wavelength of 492nm, reference at 620nm.

Blank reader/plate on well A1.

Concentrations of the Calibrators (Standards):

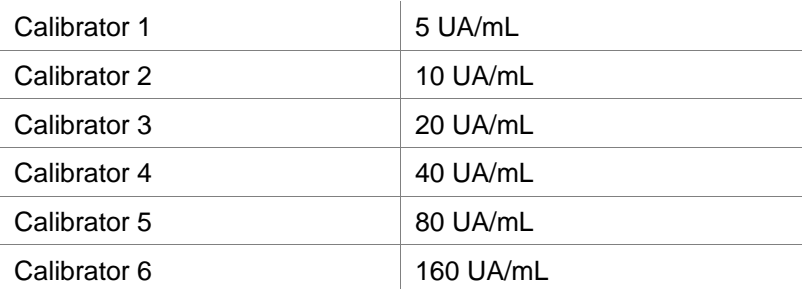

After the blank correction the optical densities (OD492–OD620) are plotted versus the concentration. The regression line that goes through these points is the standard curve.

Interpretation of the test results:

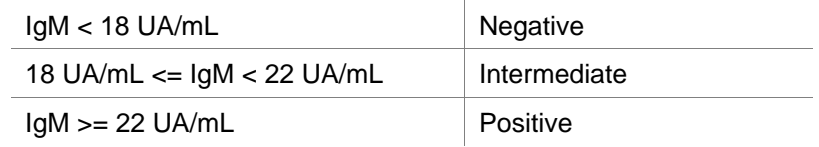

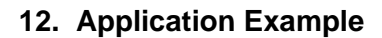

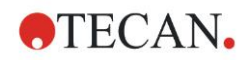

The calculated IgM concentration of both negative controls must be under 8 UA/mL.

## **Data Handling**

After the measurement, the data file (workspace) is stored automatically and a report containing the measurement parameters, plate layout, blanked values, standard curve, IgM-concentrations, cutoff definition, qualitative results of the samples and validations is created.

Additionally, the layout and the qualitative results are be stored as ASCII file.

## *12.1.2 Create a Method*

In the **Wizard List** dialog box, select **Create/edit a method** and click **OK**. Click next on the **Welcome** page of the **Create/edit a method wizard** and the **Select a file** dialog box appears. Select **Create new**.

### **Measurement Parameters**

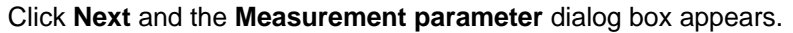

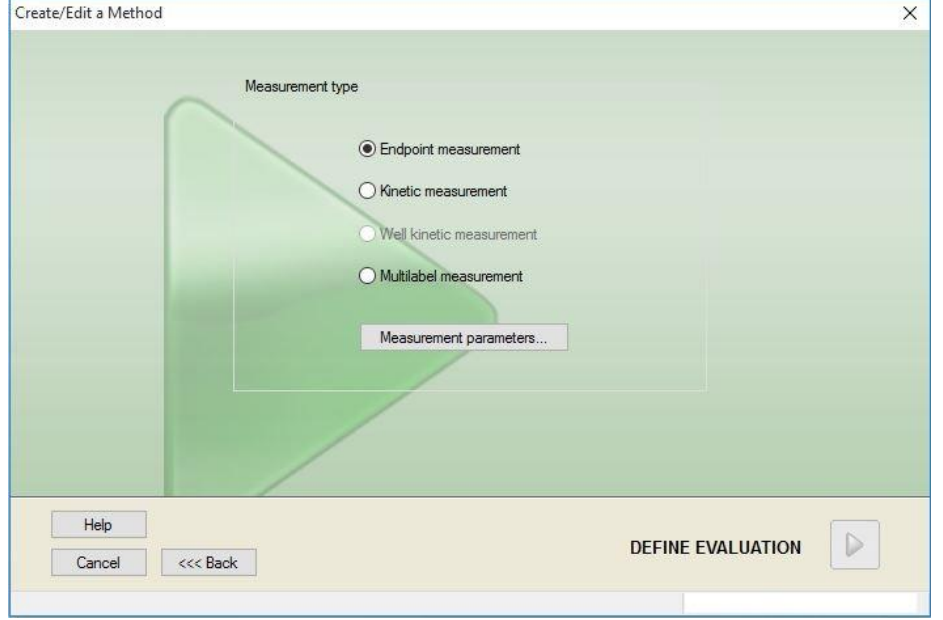

Select **Endpoint measurement** and click the **Measurement parameters** button. The following dialog box appears:

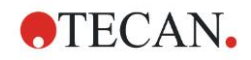

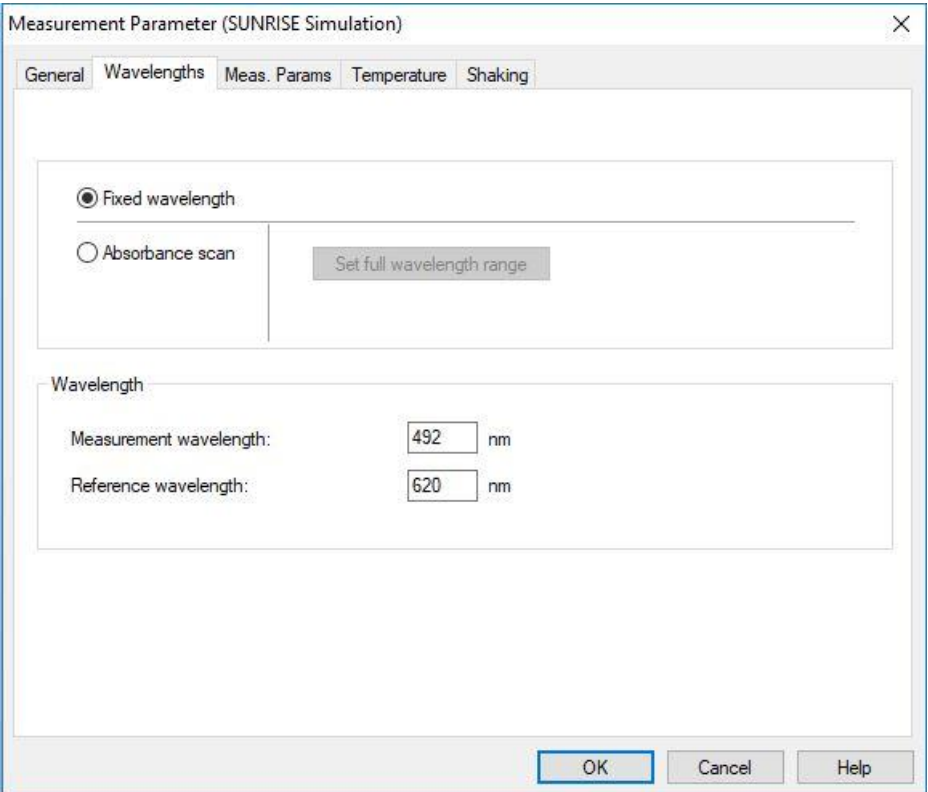

On the **General** tab select **Absorbance**.

On the Wavelengths tab select 492nm as Measurement wavelength and 620nm as Reference wavelength.

Click **OK** to return to the **Measurement parameter** dialog box.

Click **Define evaluation** and the **Plate layout** window is displayed.

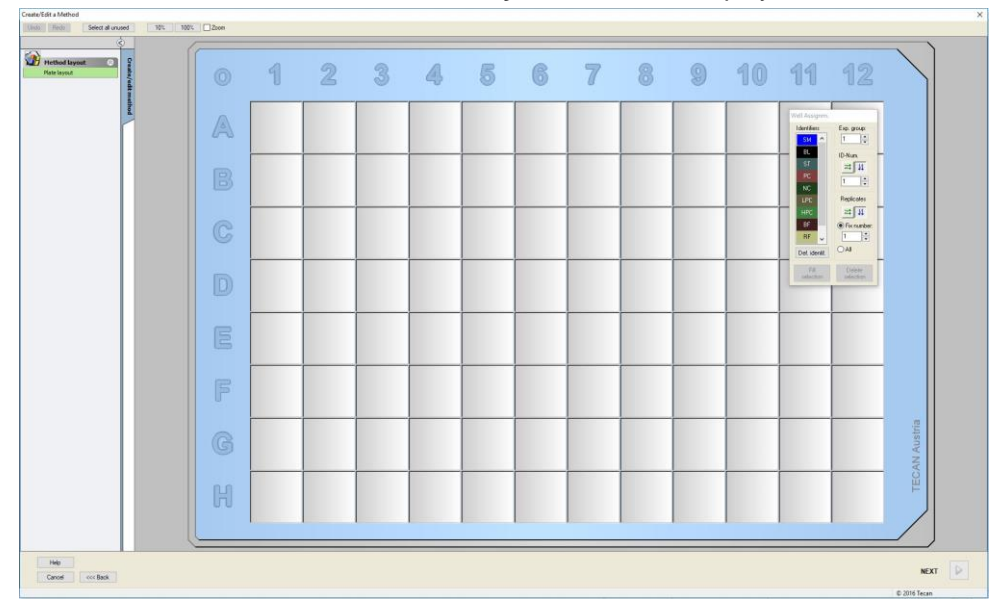

## **Design Layout**

Define the plate layout using the **Well Assignment** dialog box on the right side of the screen.

In the **Identifiers** group box, select **BL (Blank)**.

In the **Experimental** group box, the number **1** remains.

In the **Replicates** group box, select **All**.

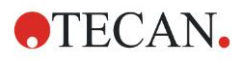

## **12. Application Example**

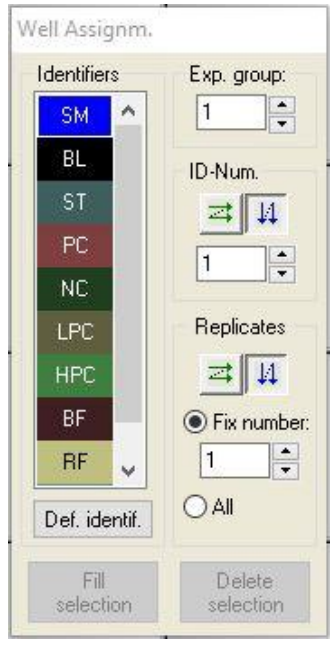

Click well **A1**, which is then marked with a red border. Click **Fill selection** and the well is labeled with the selected identifier type.

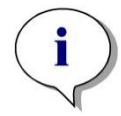

*Note A single well can also be filled by double-clicking it.*

Now choose the following settings in the **Well Assignment** dialog box:

In the **Identifiers** group box, select **NC** (Negative Control).

In the **Experimental** group box, the number **1** remains.

**All** is selected in the **Replicates** group box.

Starting at well **B1** click and drag the mouse to **C1**. The wells **B1** to **C1** are then marked with a red border.

Click **Fill selection** and the wells are labeled with the selected identifier type.

Next, calibrators (standards) must be assigned to wells **D1** to **G2**. Select the following settings in the **Well Assignment** dialog box:

In the **Identifiers** group box, select **ST (Standard)**.

In the **Experimental** group box, the number **1** remains.

In the **Replicates** group box, choose between **Fix number** and **All**:

#### **Fix number**

Only enabled for standards and samples where IDs can be used. If this **Fix number** button is active a number can be entered in the corresponding text field. This number defines how many replicates are intended for this method. In the selected wells, the entered number of replicates for every ID is created. Therefore, the number of selected wells must be a multiple of the entered number of replicates.

#### **All**

All selected wells are defined as replicates. If an existing ID number for the samples and standards is chosen, the selected wells are then added as replicates to the existing replicates. With all other identifier types the selected wells are added as replicates to the existing replicates.

Two arrow buttons  $\Box$   $\Box$  define the direction of the replicate and ID number sequence (horizontal or vertical).

In this example select **Fix Number** and **2**.

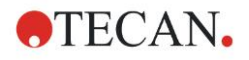

In the **ID-Number** box and in the **Replicates** group box select the **vertical arrows**.

Then select the wells D1 to G2 and click **Fill selection**.

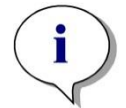

*Note Select the wells as follows: Starting at well D1 click and drag the mouse over the required wells to H1. Then hold down the control (Ctrl) key and drag the mouse over the required wells from A2 to G2.*

The **Plate Layout** appears as follows:

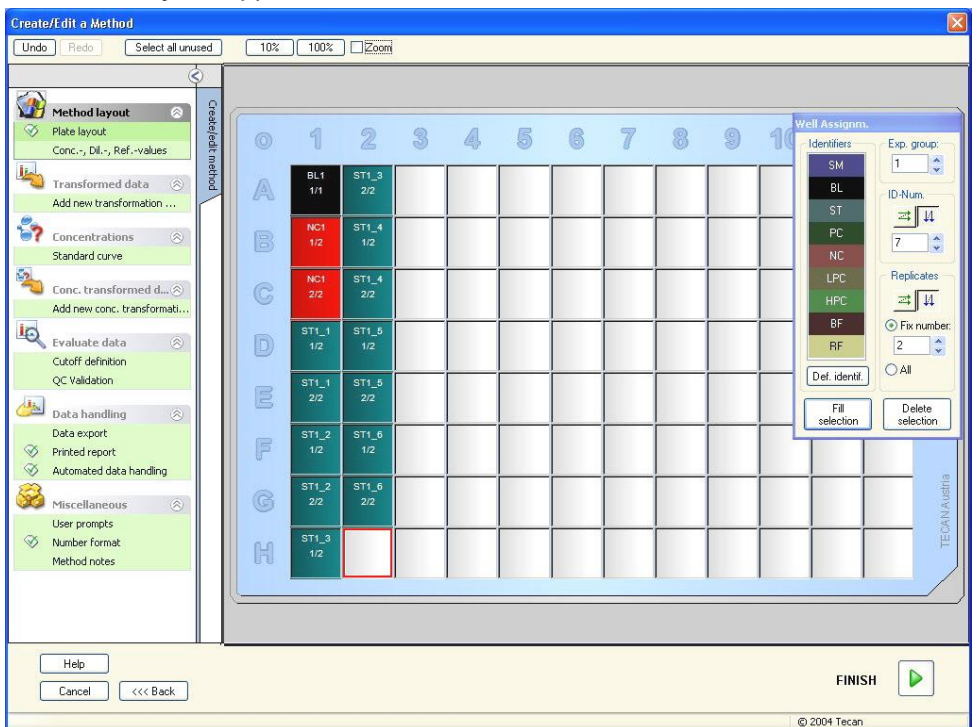

Click **Select all unused** from the toolbar to select all empty wells on the plate. Then hold down the control (Ctrl) key and click the well **H12**, so that it remains blank and unmarked.

In the **Well Assignment** dialog box select **SM (Sample)** under **Identifiers**.

In the **Experimental** group box, the number **1** remains.

In the **Replicates** group box choose **Fix number** and **2**.

In the **ID-Number** box leave 1 and in the **Replicates** group box select the **vertical arrows**. Click then **Fill selection**. The layout definition procedure is complete.

## **Transformations**

In the control bar on the left of the window select the next option, **Add new transformation…** from the **Transformed data** item, to define blank reduction.

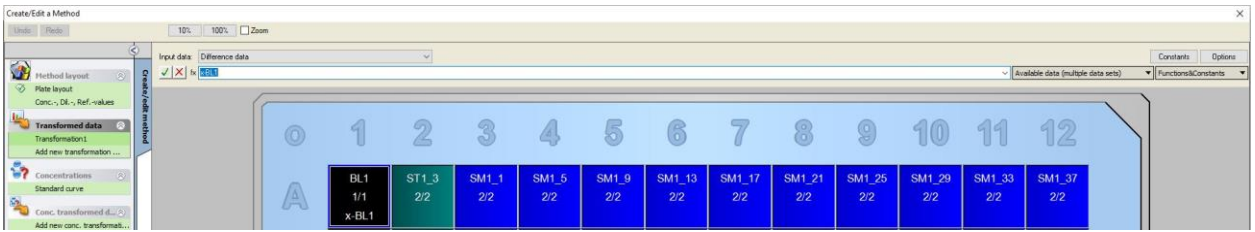

A dialog box appears asking you if you want to define a blank reduction. Click **Yes**.

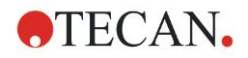

#### **12. Application Example**

Select **Difference Data** in the **Input data** box. By default the transformation is named Transformation1 (see control bar). If you have confirmed the definition of a blank reduction before, the software automatically names it **Blank reduction**.

In the **Formula** box automatically appears **x-BL1** for this blank reduction, where x refers to the current input data value in a well and BL1 is the mean value of the blank wells of experimental group 1.

Now select the whole plate by clicking the  $\overline{\circ}$  sign in the upper left corner of the microplate and click the green hook next to the formula window to assign the transformations to the wells. For further details and explanations concerning the definition and assignment of transformations, refer to chapter [4.3.5](#page-51-0) [Transformed](#page-51-0)  [Data: Add New Transformation.](#page-51-0) The following window appears:

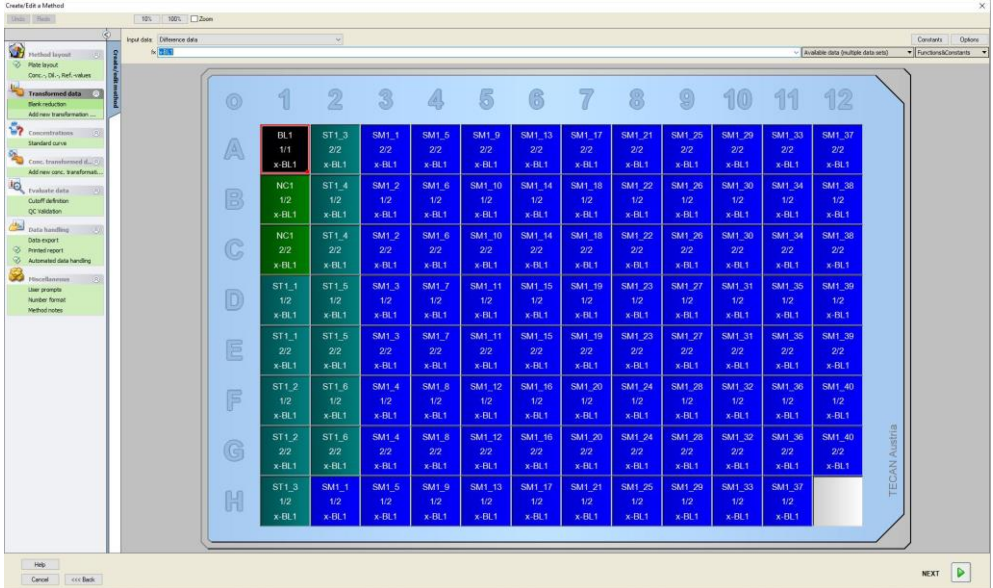

In each well the following information appears (example well A5):

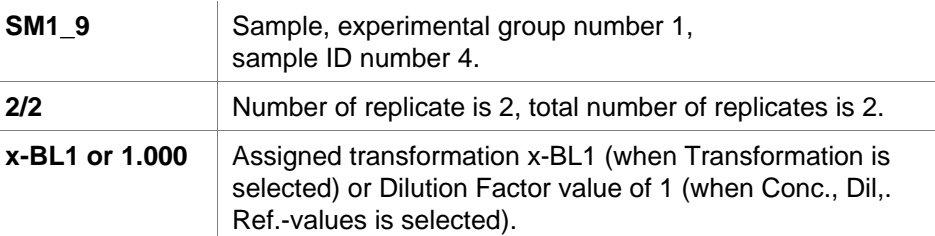

## **Concentration / Dilution / Reference Value Definition**

In the control bar select **Conc., Dil., Ref.-value**s from the **Method layout** item to define the respective values as described in the test kit.

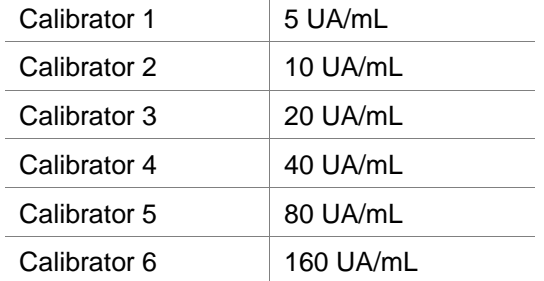

Make sure **ST** is selected in the **Select Identifier** list .

In the **Identifier** list, a list of the standards from the Exp. Group 1 appears. In the corresponding **Concentration** box of **ST1\_1** type the number **5** and in the **Unit**  box, type UA/mL. In the corresponding **Concentration** box of **ST1\_2** type the

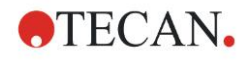

number **10**. The unit only needs to be defined once and is valid for all standards. Type the values for the ST1\_3 to ST1\_6 in the same way.

The screen showing the plate layout and the concentration is displayed:

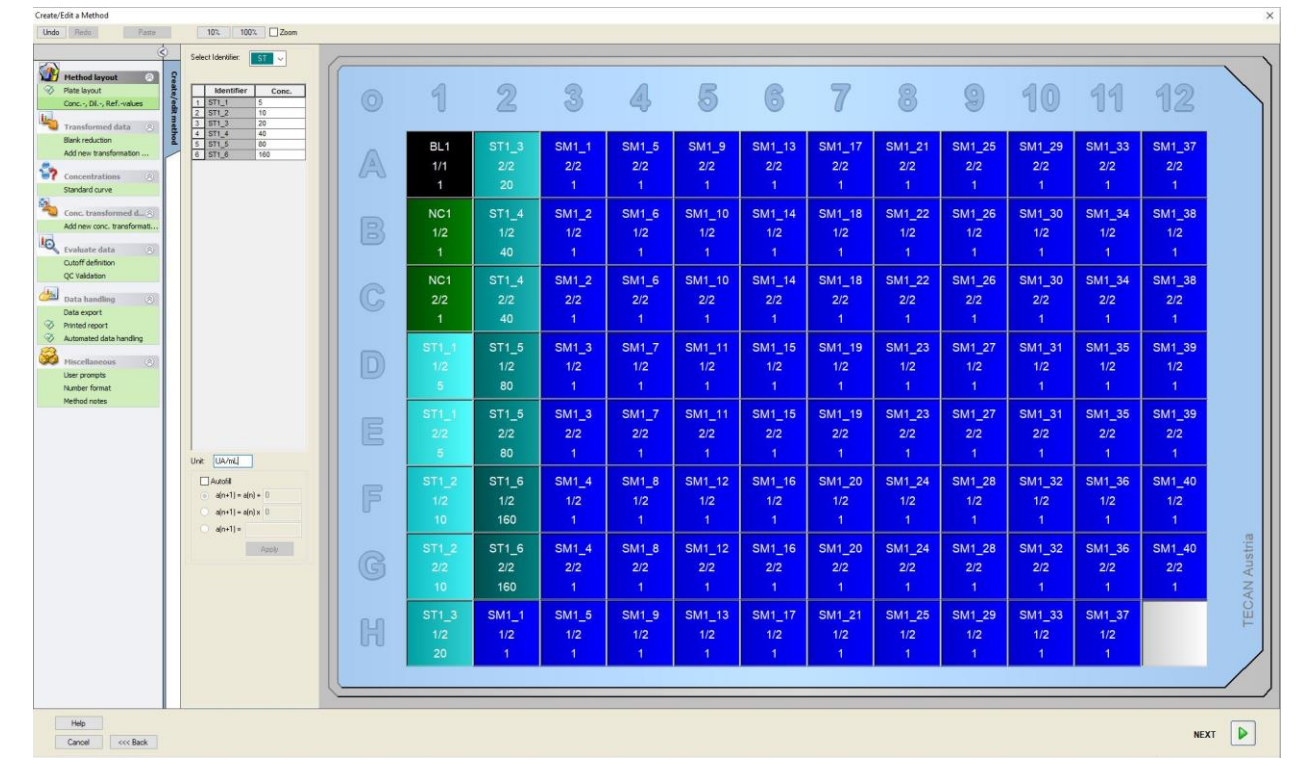

## **Standard Curve**

In the control bar click **Standard curve** from the **Concentrations** item to define the appropriate standard curve.

The following is in the test kit description:

After the blank correction, the optical densities (OD 492 – OD 620) are plotted versus the concentration. The regression line that goes through these points is the standard curve.

On the **Data tab,** select **Blank reduction** as input data.

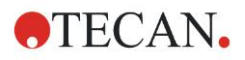

## **12. Application Example**

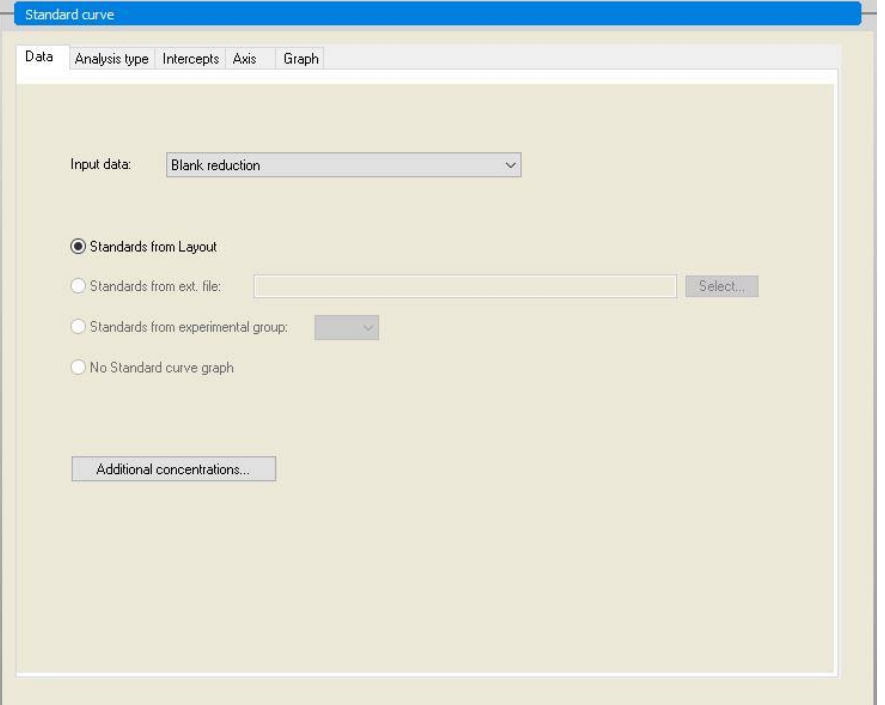

On the **Analysis type** tab, select **Linear regression**.

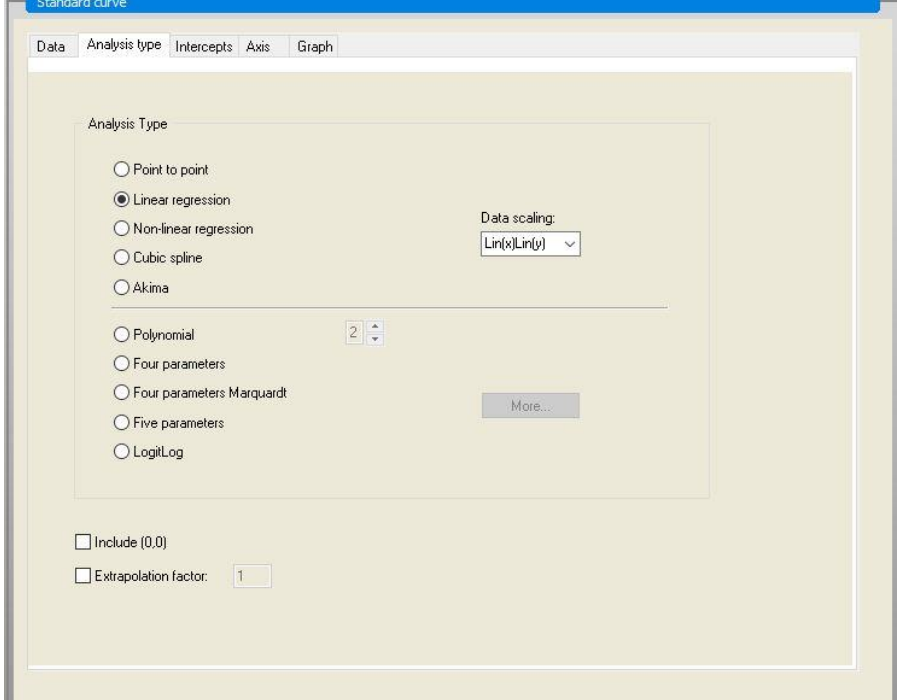

On the **Axis tab,** define the labeling and the scaling of the axis as shown below:

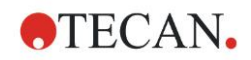

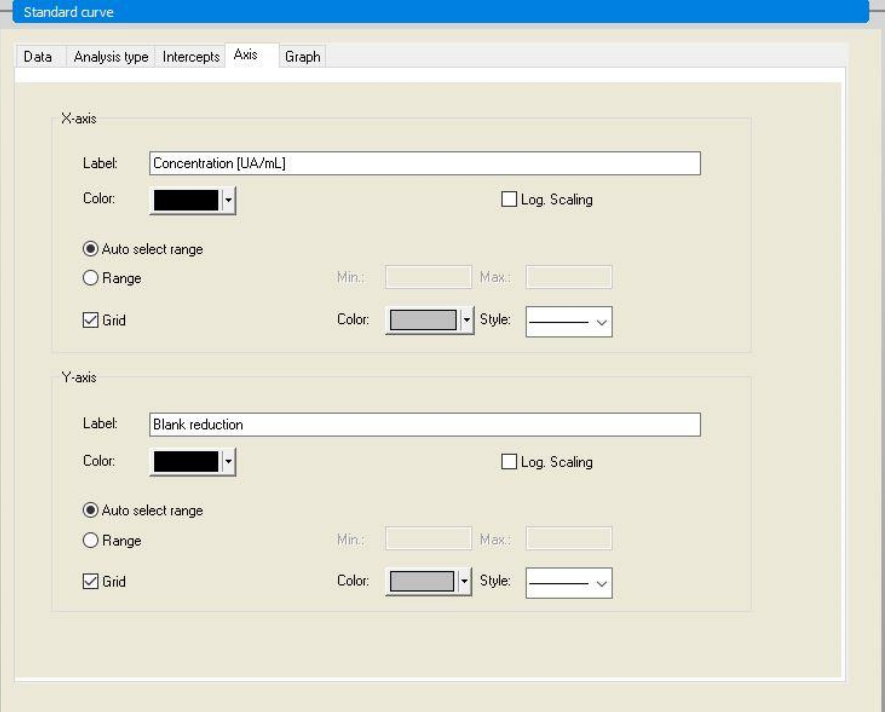

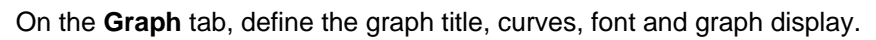

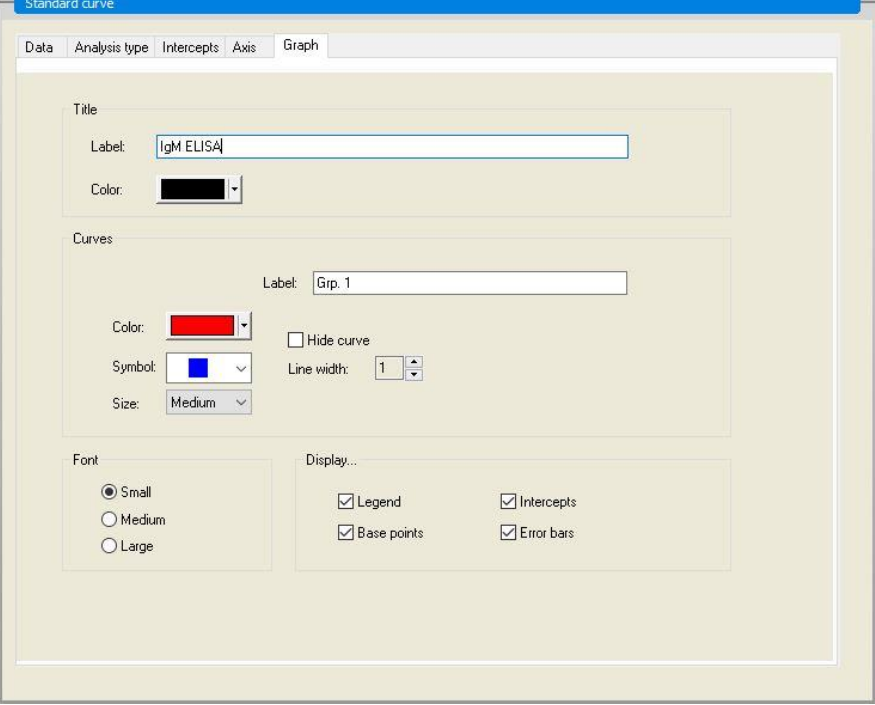

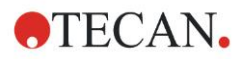

## **Define Cutoffs**

In the control bar select **Cutoff definition** from the **Evaluate data** item to define the limits for the qualitative evaluation.

The test kit description contains the following instructions:

Interpretation of the test results:

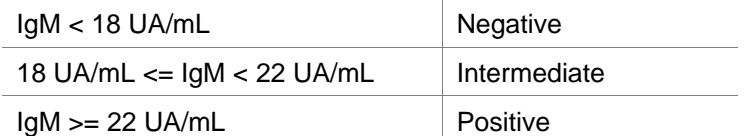

Use the following procedure to define the appropriate cutoffs:

In the Input data box, select Mean conc. (UA/mL).

The **Cutoffs** table represents a scale indicating the high and the low end for the **Limits** and **Labels**. In **Limits**, type 22 as the first (higher) limit and 18 as the second (lower) limit.

In **Labels**, enter the test interpretation (**Positive**, **Intermediate** and **Negative**) into the individual boxes. Use the drop down color palette to assign a color: Positive – Red

Intermediate – Blue

Negative – Green

The screen contains the following:

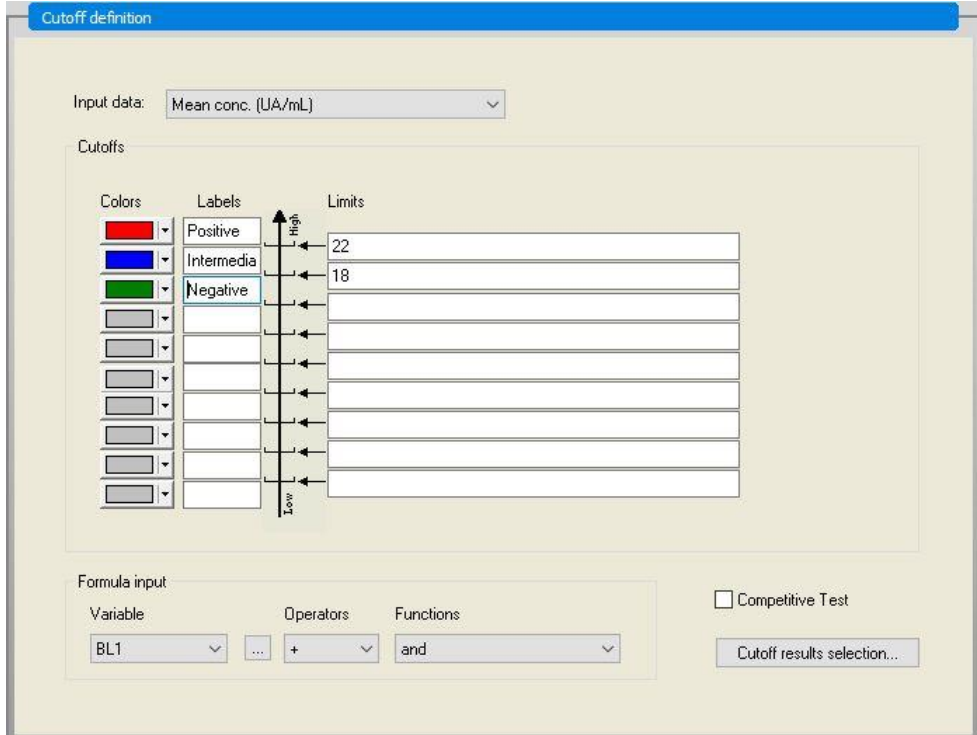

Click **Cutoff results selection** to select the identifier types for which the cutoff results must be shown.

## **Define QC Validations**

In the control bar, click **QC Validations** from the **Evaluate data** item. Validation criteria for the test must be defined, so that the validity of the test results is guaranteed.

In this example the following requirement must be fulfilled:

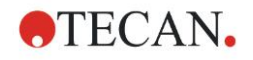

The calculated IgM-concentration of both negative controls must be under 8 UA/mL.

In the **Input** box, select **Single conc. (UA/mL)**.

In the first row, type **NC1\_1<8**, or enter the formula using the available **variables, operators** and **functions**.

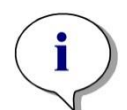

*Note NC1\_1 means Negative control of experimental group 1, replicate 1.*

In the second row, type **NC1\_2<8**.

The **QC Validations** dialog box is now displayed as follows:

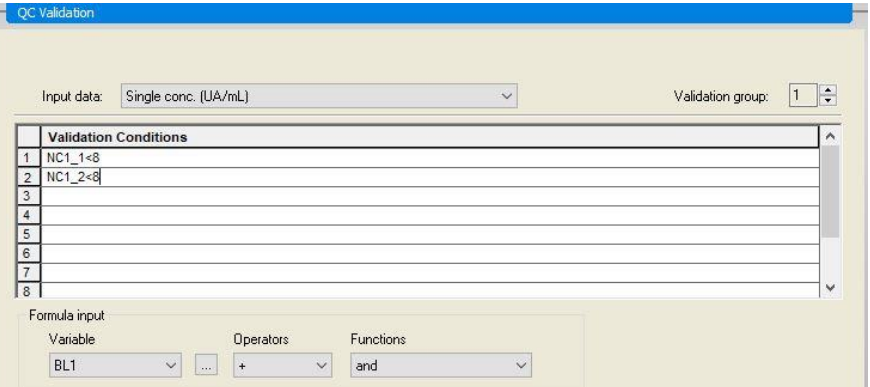

## **Organize Printed Report**

In the control bar, click **Printed repor**t from the **Data handling** item. The following screen is displayed:

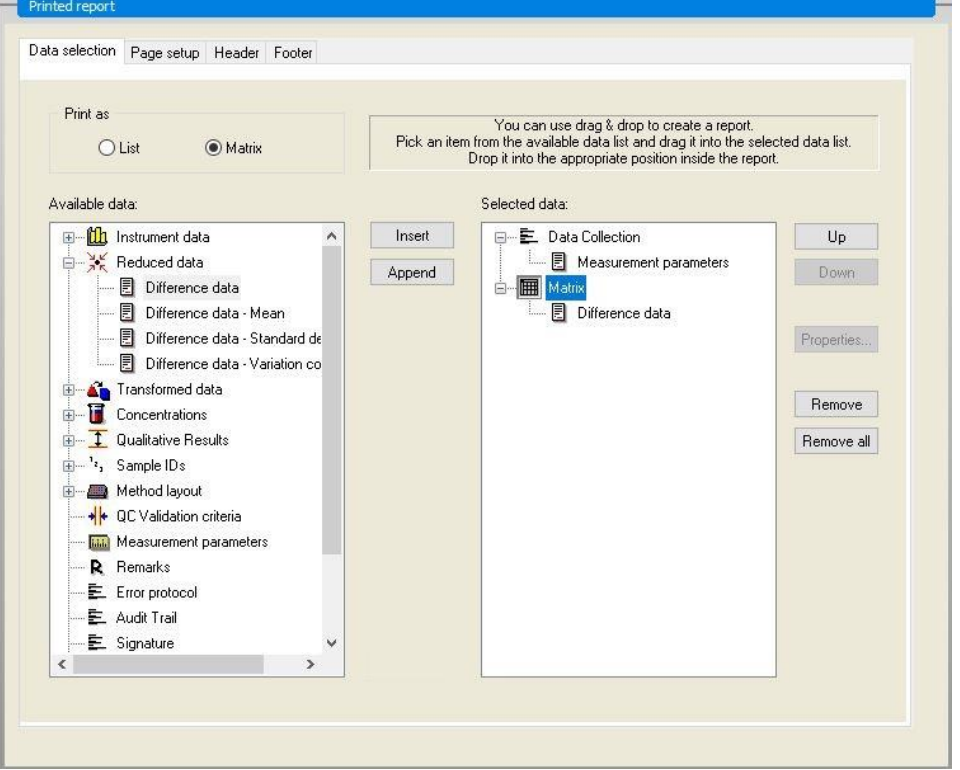

On the **Data selection** tab, all available report data is contained in the **Available data** box. Using the **Insert and Append** buttons, data can be transferred into the **Selected data** box. Data can also be transferred using drag-and-drop. In the **Print as** box, choose between printing the data as a matrix or as a list with a special orientation.

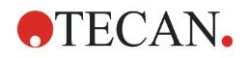

#### **12. Application Example**

In this example a report containing the measurement parameters, plate layout, blanked values, standard curve, IgM-concentrations, cutoff definition, qualitative results of the samples and validations should be created.

Before creating the report, the default **Matrix Difference data** must be removed from the **Selected data** box. So only **Measurement parameters** remain in the **Selected data** box.

Select **Method layout**/**Layout** in the **Available data** box and attach it as a matrix to the report by clicking **Append**. Then insert **Blank reduction**, **Mean conc. (UA/mL)** and **Cutoff results** into the matrix by selecting the corresponding items and clicking **Insert**.

**Append Graph: Standard curve, Cutoff definition** and **QC Validation criteria**  to the selected data. The data setup part of the report definition procedure is complete; the **Printed Report** dialog box looks like this:

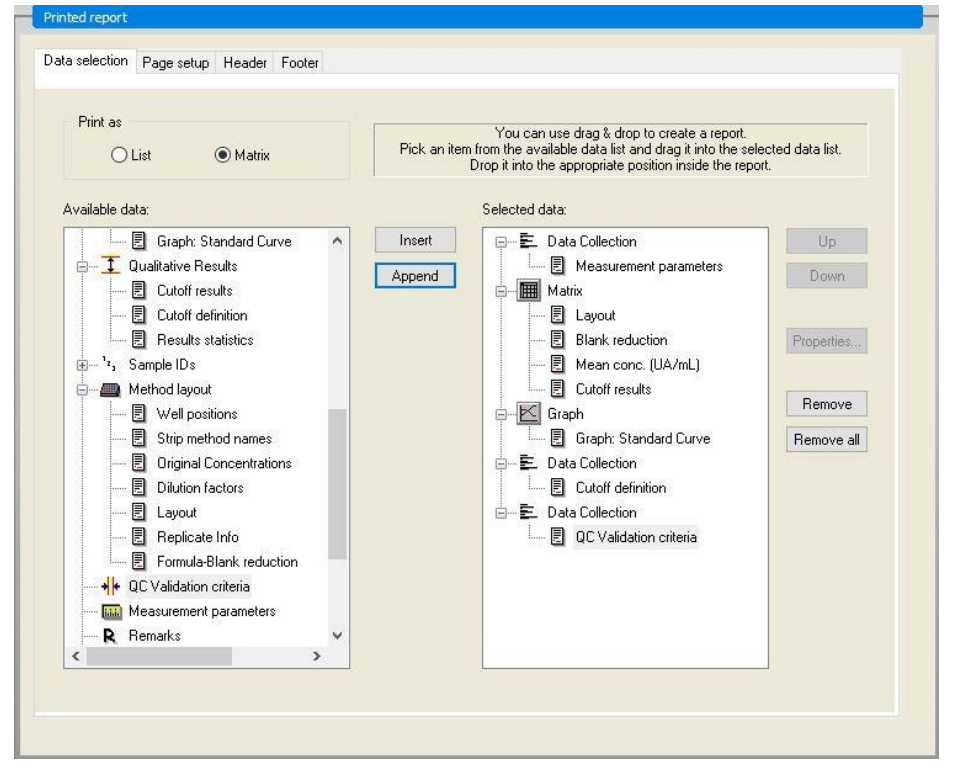

On the **Header** and **Footer** tabs, define the layout of the header and the footer of the report (see chapter [4.3.13](#page-69-0) [Data Handling: Printed Report](#page-69-0) for further details).

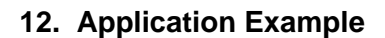

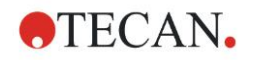

## **Data Export**

In the control bar, select **Data export** from the **Data handling** item. In this example, the layout and cutoff results should be stored as ASCII file. Select **Layout** and **Cutoff** results from the **Available data** window; click the → arrow to insert them into the **Selected data** window. The screen displays the following information:

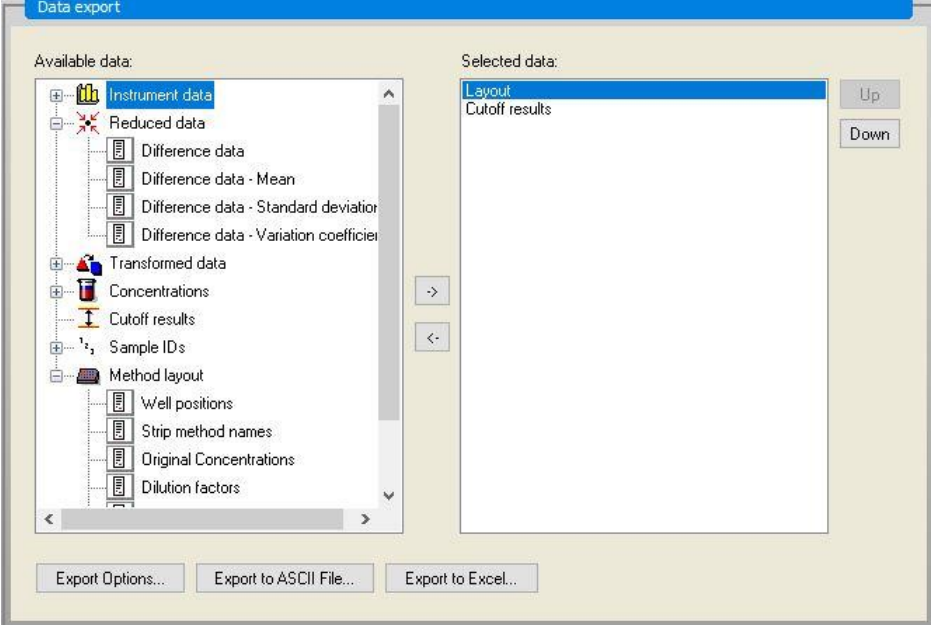

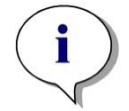

*Note Exported data should always contain the Layout or Sample ID List.*

## **Automated Data Handling**

In the control bar, select **Automated data handling** from the **Data handling** item.

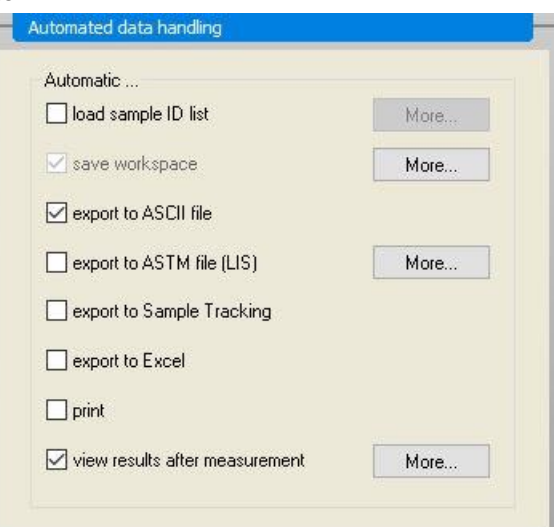

Select **export to ASCII file**, and **view results after measurements**. In **magellan Tracker, save workspace** is selected by default and cannot be modified.

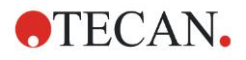

## **Save the Method**

#### Click **FINISH** to open the **Save as** window. Enter the method filename and complete any other field if appropriate.

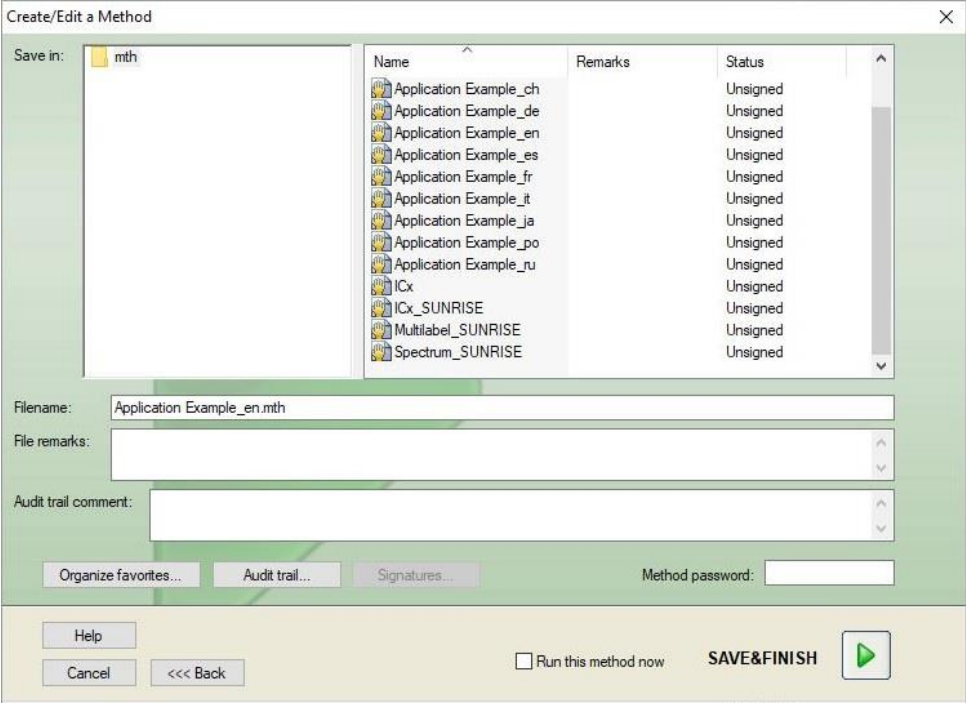

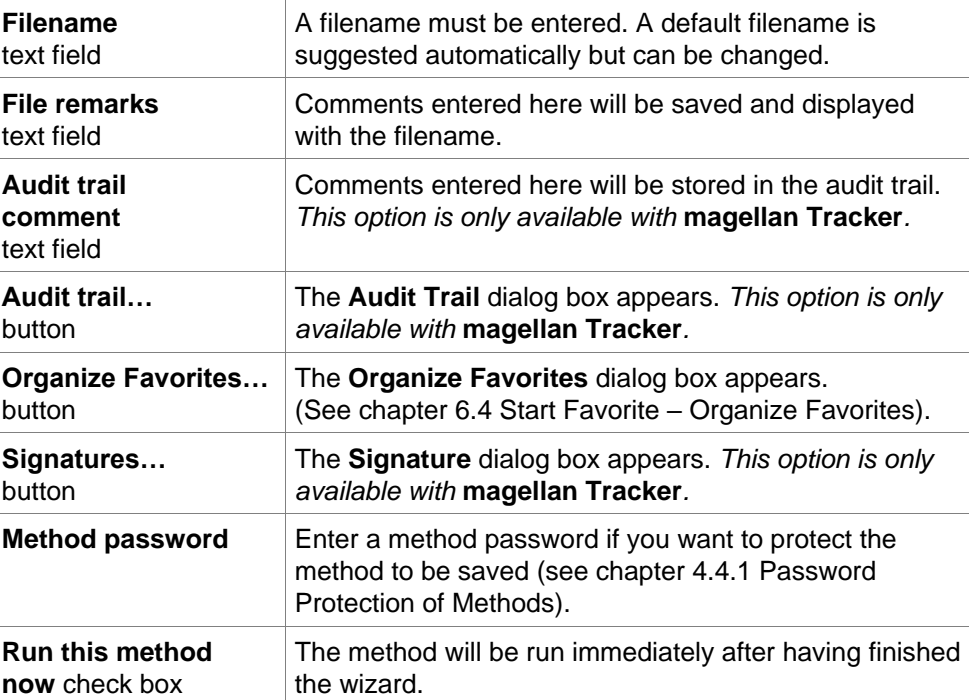

## **Audit Trail**

Click **Audit Trail** to view the **Audit Trail** dialog box:

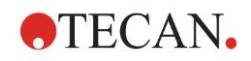

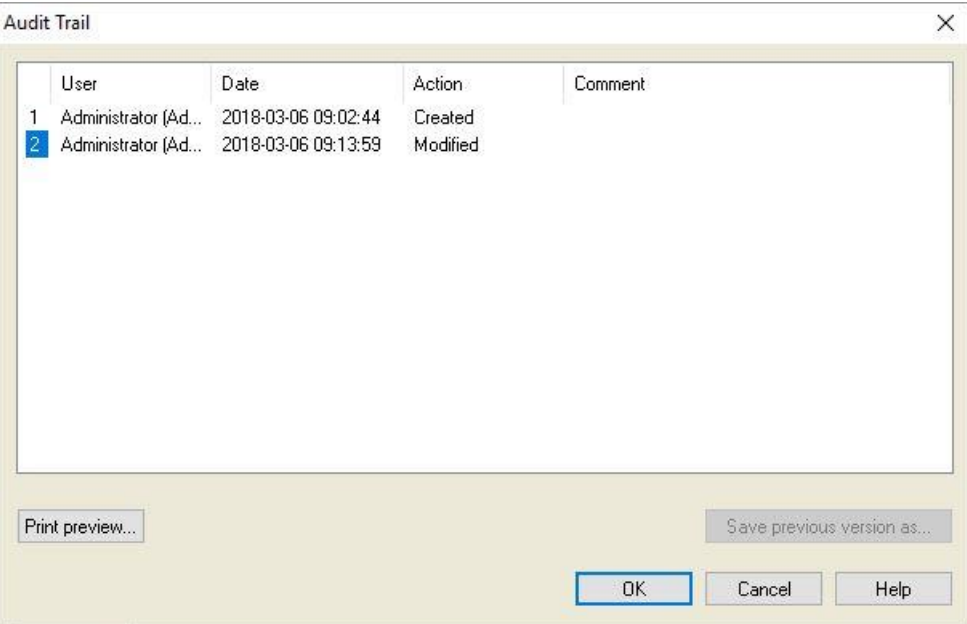

The audit trail shows a list of all modifications made to the method. Each entry consists of the user (name and full name), date and time of change, whether the file was created or modified, and any audit trail comments.

Click **Print preview…** to get a preview of the file. To compare a method with its previous versions a printout must be made, because two print preview windows cannot be opened simultaneously.

## *12.1.3 Run the Method*

If **Run this method now** is selected in the **Save as** dialog box of the **Create/edit a method wizard**, the **Start Measurement Wizard/ Start Measurement** dialog box will appear after **Save** is clicked:

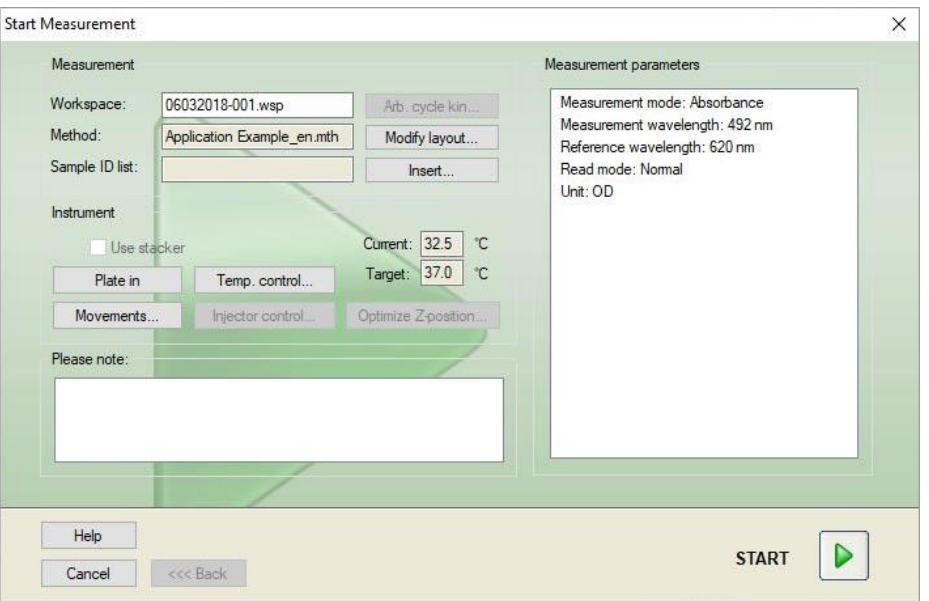

Click **Start** to start the measurement. A workspace will be created automatically, which contains all previously entered information and will collect all measurement values. While the measurement is being executed, a measurement status dialog box appears indicating the progress of the measurement.

After the measurement is completed, the **Results** dialog box appears, in which all the results and calculations can be viewed.

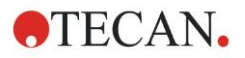

## *12.1.4 Evaluate the Result*

**Evaluate results** enables you to view and evaluate raw data. The evaluation parameters can be viewed and data can be re-evaluated.

This section guides you through the **Evaluate Results wizard** using the example workspace file created by running the quantitative ELISA method.

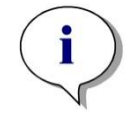

*Note Example files automatically appear in the Method List in magellan Standard. For magellan Tracker, these files are available in the default data path and must be converted.*

In the Wizard List dialog box, click Evaluate results.

Click **Next** on the **Welcome** page of the **Evaluate Results wizard** and the **Select a file** dialog box appears.

Select the workspace **Quantitative Elisa example\_Sunrise.wsp** from the file list and click **Make your selection**. Calculations are executed and the following plate layout window is displayed:

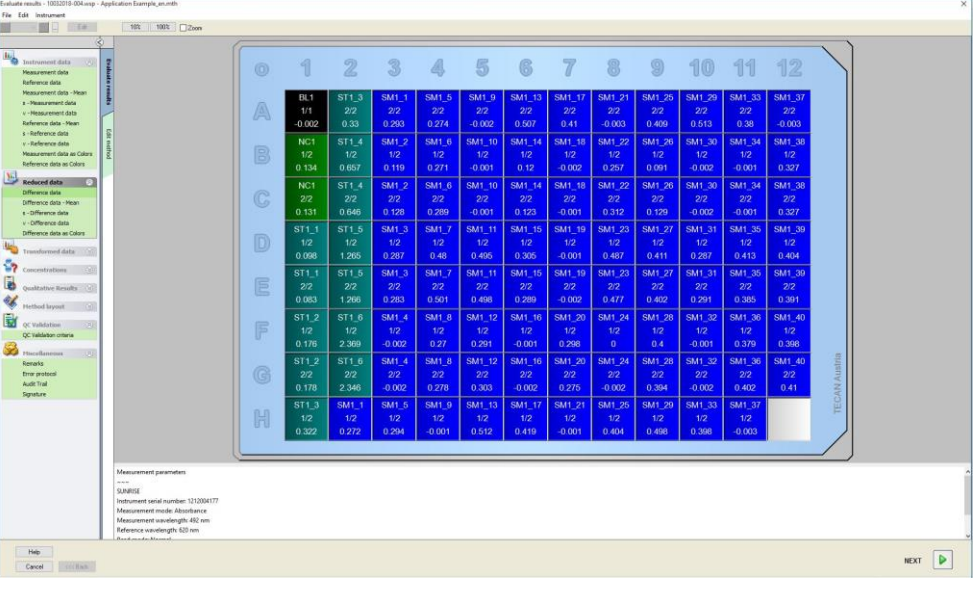

In each single well the calculated value is displayed. Depending on the selected item in the control bar, the plate layout window changes correspondingly. Parameters and settings can be changed using the items in the control bar. If the method is to be modified, click on the **Edit method** tab.

Click in the well with the right mouse key and the context-sensitive menu appears:

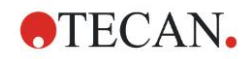

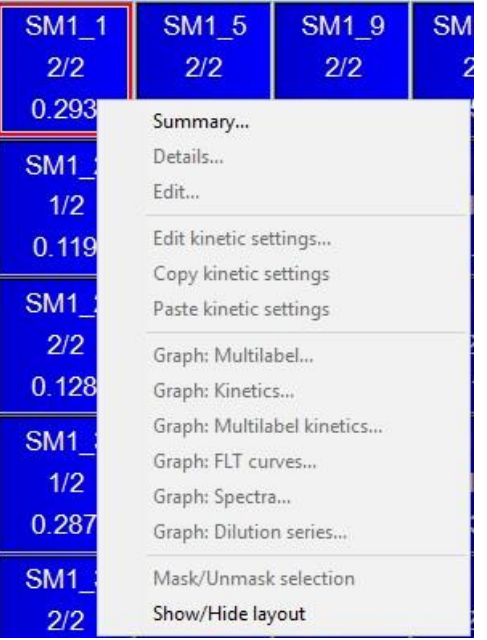

Selecting **Summary,** the following window is displayed providing detailed information of the definition and the settings of the chosen well:

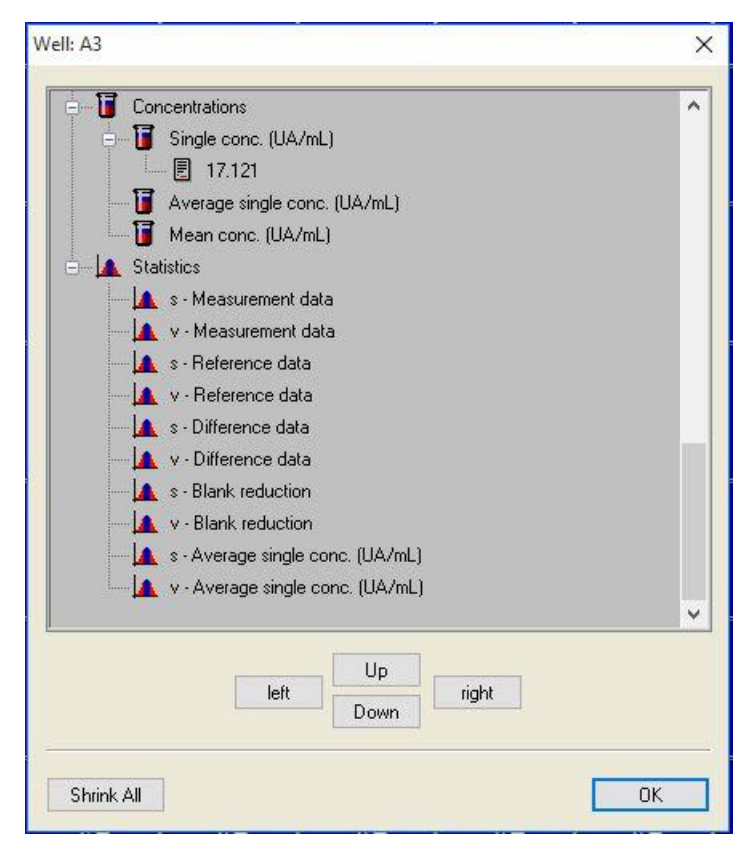

Click **Finish** in the plate layout window and the **Save as** dialog box appears, where you can enter a file name and remarks. Click the small **Save** button on the left of the window to save the file; you can continue working on the method or workspace. Click the **Save** button on the right side at the bottom of the screen to save the file and to close the wizard. The program goes back to the wizard list.

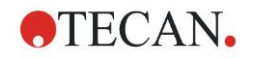

## *12.1.5 Summary of Definition of Quantitative ELISA in magellan*

## **1. Subtract Blank value**

#### **Definitions in magellan**

Click on **Add new transformation** in the control bar and a window appears, asking if you want to define a **Blank reduction**. Click **Yes** and the **Blank reduction** formula is assigned automatically to all wells.

## **2. Define Concentrations**

**Definitions in magellan (Control bar – Method layout/ Conc.-, Dil.-, Ref. values)**

Selected identifier: ST

Unit: UA/ml

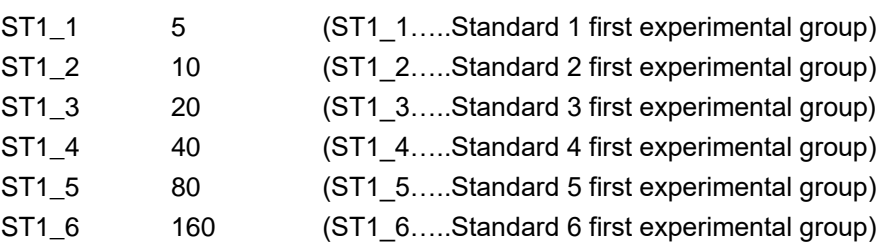

## **3. Define Standard Curve**

#### **Definitions in magellan (Control bar – Concentrations/ Standard curve)**

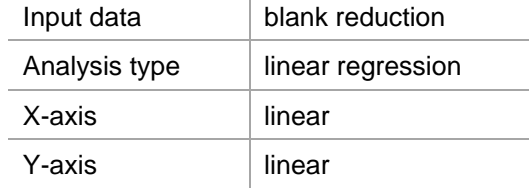

## **4. Define Cutoffs**

#### **Definitions in magellan (Control bar – Evaluate data/ Cutoff definition)**

• Input data: Mean conc. (UA/mL)

Limits 22

18

Positive>=22>intermediate>=18>negative Non competitive test#

## **5. QC Validation**

#### **Definitions in magellan (Control bar – Evaluate data/ QC validation):**

• Input data: Single conc. (UA/mL)

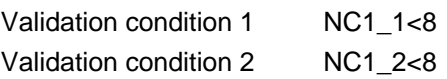

NC1\_1………..Negative Control first replicate first experimental group NC1\_2………..Negative Control second replicate first experimental group

# **13. Glossary of Terms**

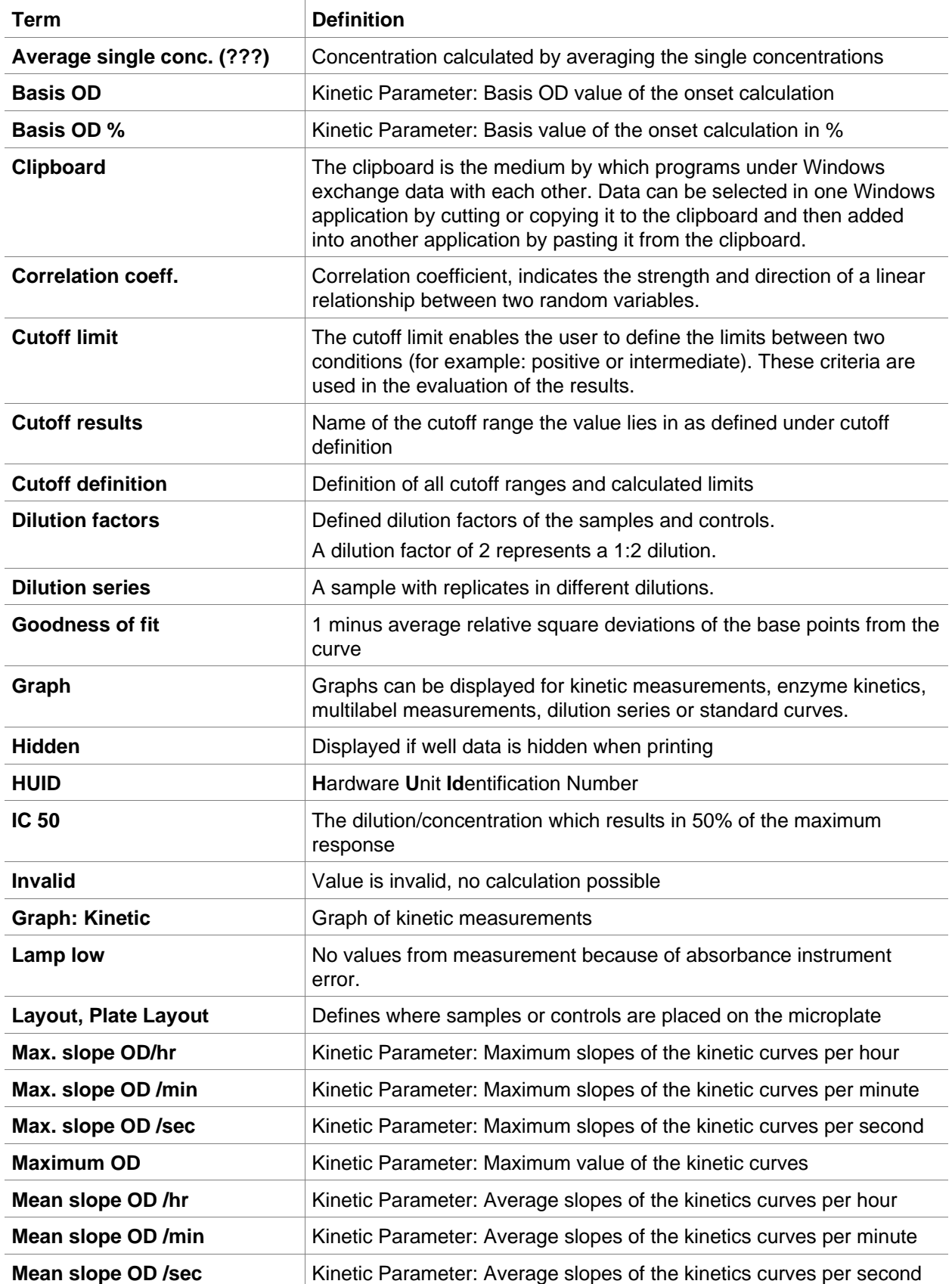

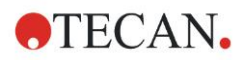

## **13. Glossary of Terms**

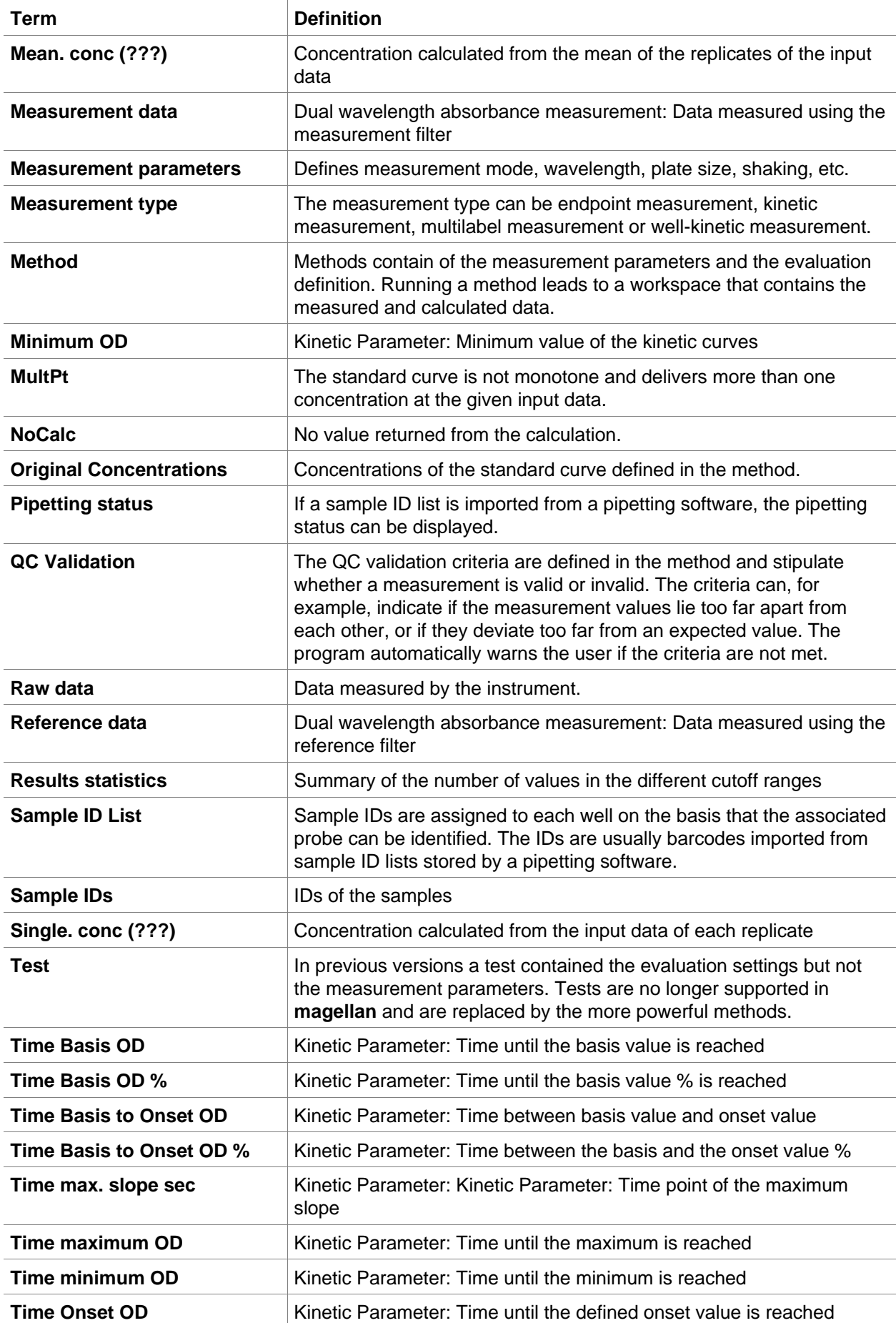

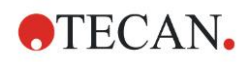

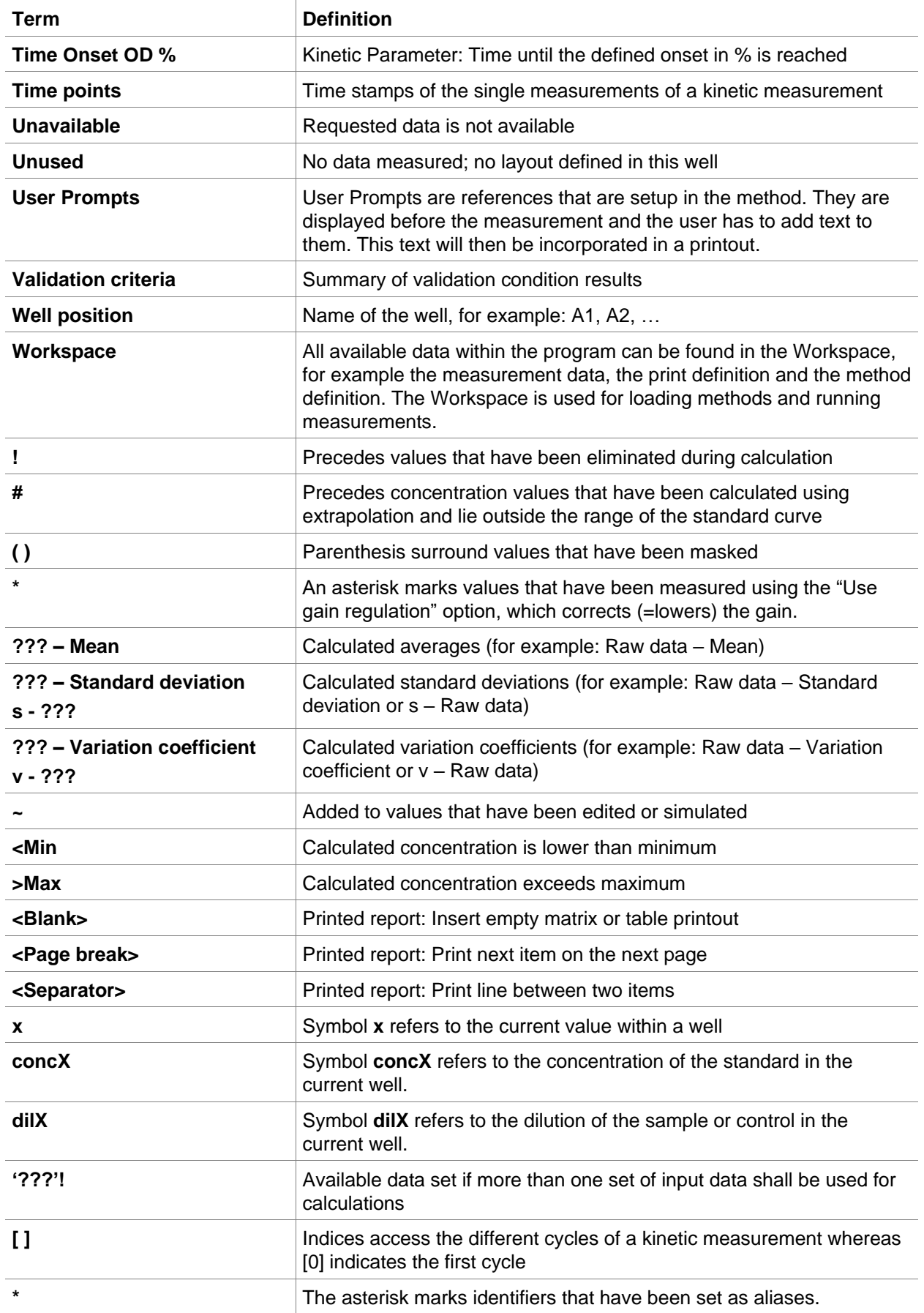

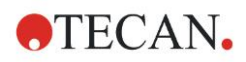

# **Index**

## $\boldsymbol{\mathsf{A}}$

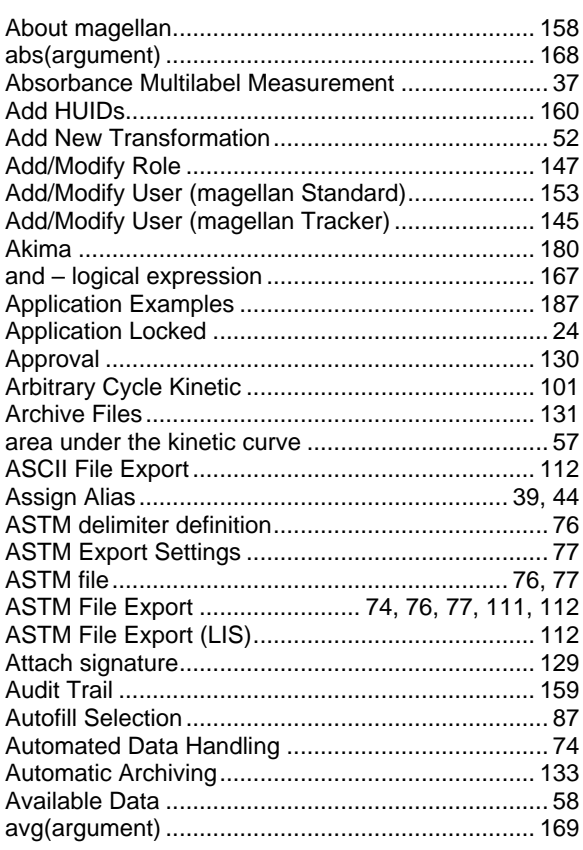

## $\mathbf c$

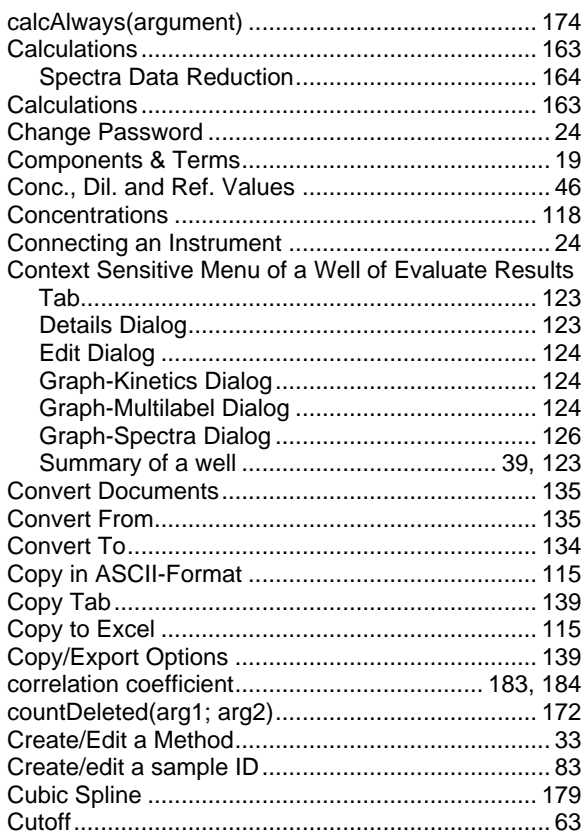

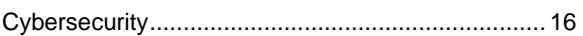

## $\overline{D}$

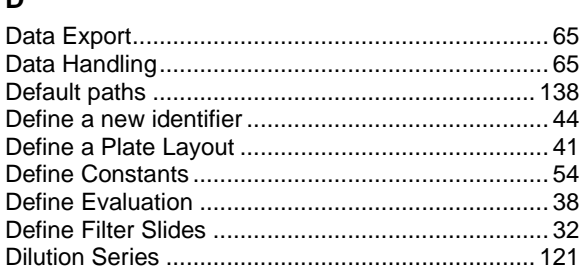

## $\mathsf E$

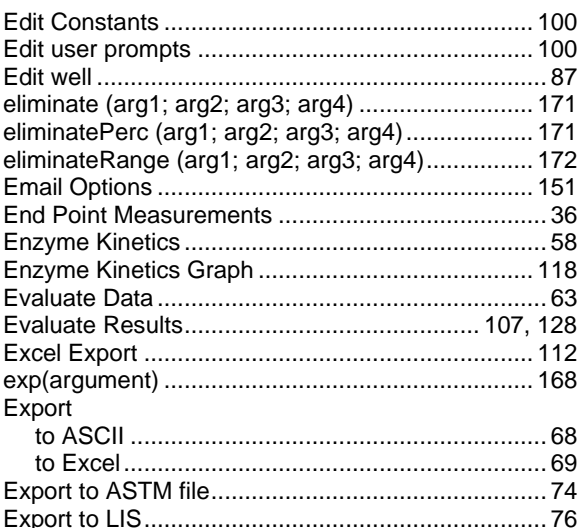

## $\mathsf{F}$

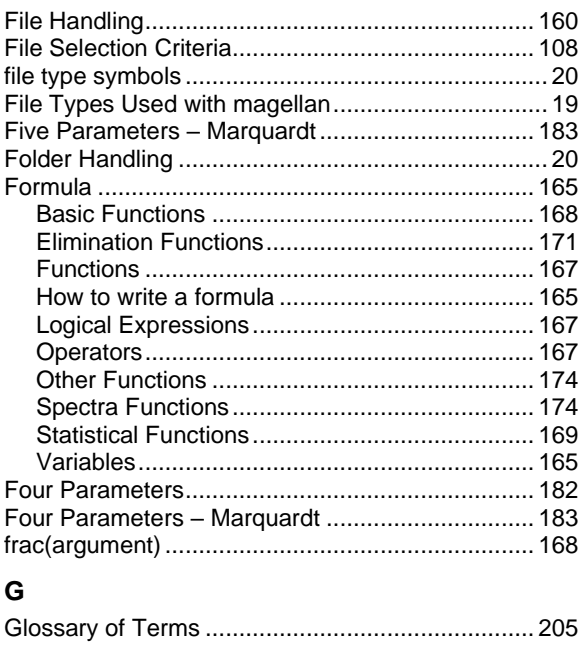

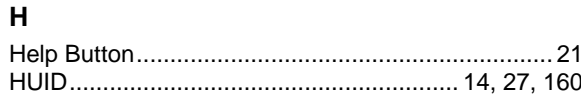

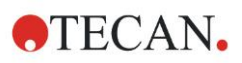

## **Index**

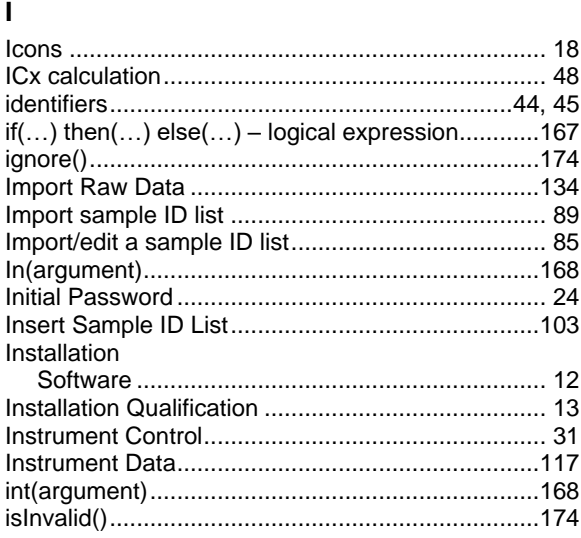

## $\overline{\mathsf{K}}$

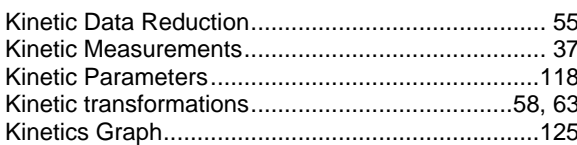

## $\mathbf{L}$

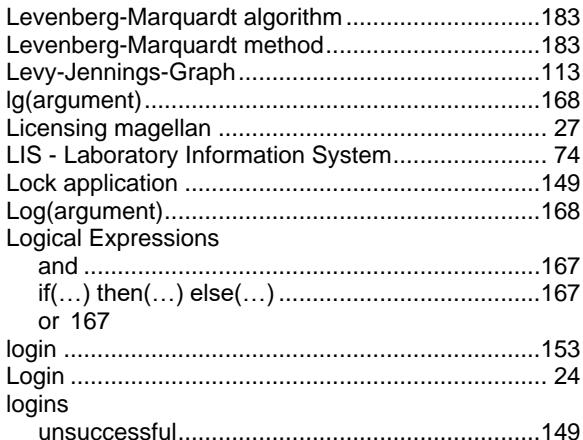

## M

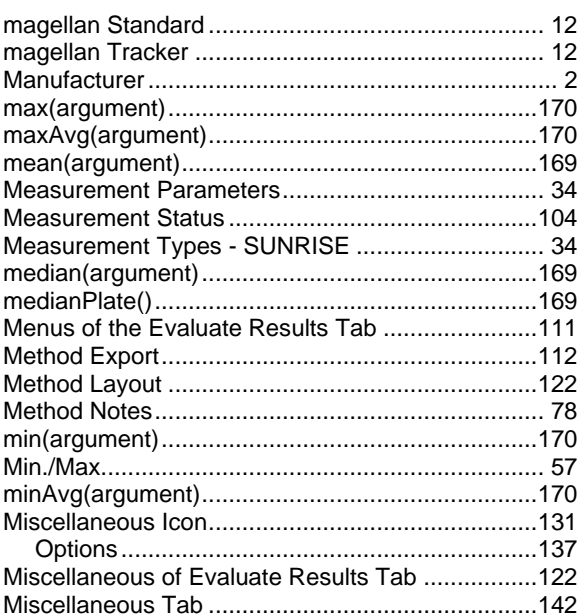

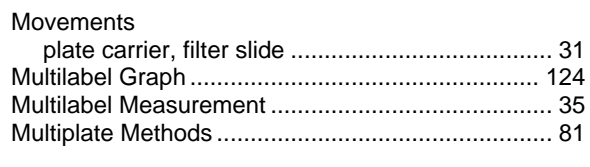

## $\mathsf{N}$

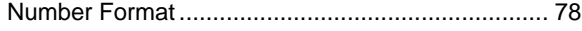

## $\mathbf{o}$

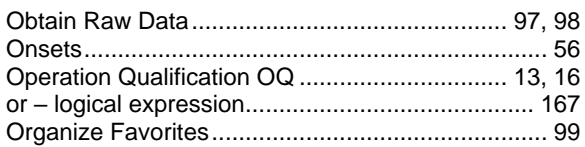

## $\overline{P}$

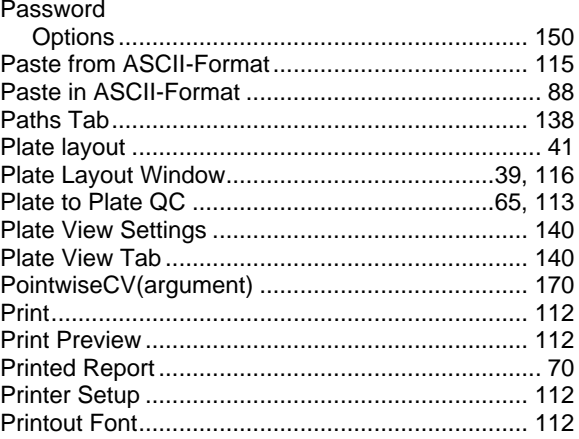

## $\mathbf Q$

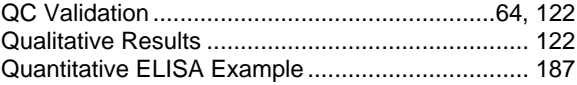

## ${\sf R}$

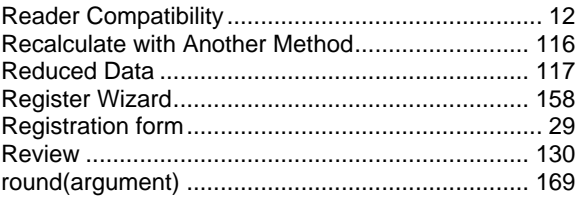

## S

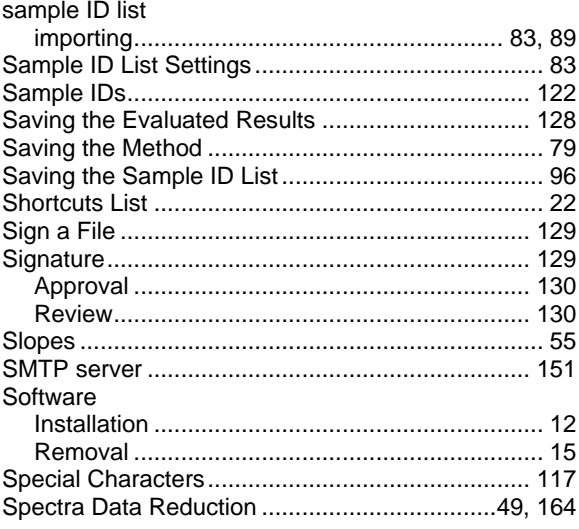

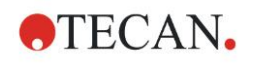

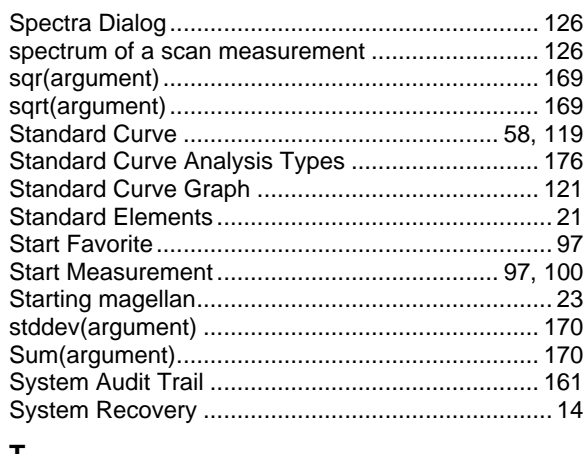

## **T**

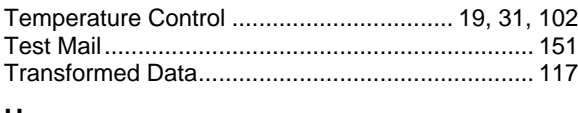

#### **U**

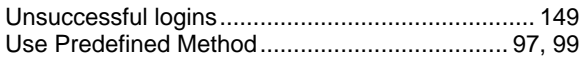

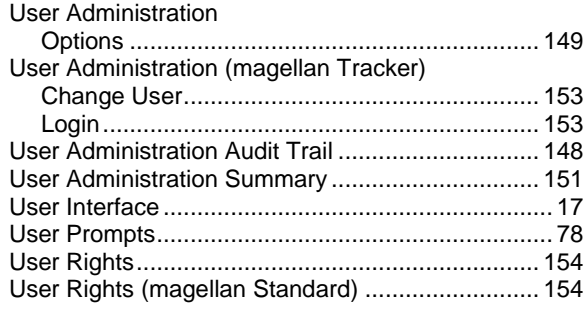

## **W**

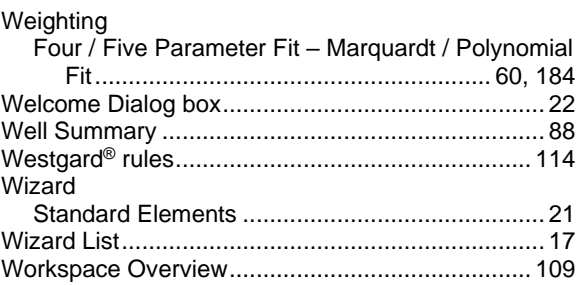

# **Trademarks**

The following product names and any registered or unregistered trademarks mentioned in this document are used for identification purposes only and remain the exclusive property of their respective owners:

- **[Product Name**] TM (infinite®**)** Tecan® and the Tecan Logo are registered trademarks of Tecan Group Ltd., Männedorf, Switzerland
- DNA Expert<sup>TM</sup> is a registered trademark of Techcomp Ltd., Hong Kong, China
- Agilent® is a registered trademark of Agilent Technologies, Inc., Santa Clara , CA, USA
- AIR LIQUIDE<sup>TM</sup> is a registered trademark of AIR LIQUIDE, S.A., Paris, France
- Aseptisol® is a registered trademark of BODE Chemie GmbH & Co. KG, Hamburg, Germany
- Bacillol® is a registered trademark of BODE Chemie GmbH & Co. KG, Hamburg, Germany
- Costar®, Corning® and NBSTM are registered trademarks of Corning Incorporated, Corning, NY, USA
- Greiner®, µClear®, Lumitrac<sup>™</sup> and Fluotrac<sup>™</sup> are registered trademarks of Greiner Labortechnik GmbH, Frickenhausen, Germany
- HTRF® is a registered trademark of Cisbio International, France
- InvitrogenTM is a registered trademark of Invitrogen Corporation, Carlsbad, CA, USA
- Lysetol® and Gigasept® (formerly Lysetol) are registered trademarks of Schülke & Mayr GmbH, Norderstedt, Germany
- Microcide® is a registered trademark of Global Biotechnologies Inc., Portland, Maine, USA
- Microman® is a registered trademark of Gilson, Inc., Middleton, WI, USA
- Pentium® is a registered trademark of Intel Corporation, Santa Clara, CA, USA
- Invitrogen® and PanVera® are registered trademarks of Invitrogen Corporation Carlsbad, CA, USA
- Windows®, MS DOS®, Visual Basic® and Excel® are registered trademarks of Microsoft Corporation, Redmond, WA, USA
- Hamamatsu® is a registered trademark of HAMAMATSU Photonics K.K. [IR], Hamamatsu City, Japan
- NUNC<sup>TM</sup> and Matrix are registered trademarks of Thermo Fisher Scientific, Waltham, MA, USA
- Polyfiltronics® is a registered trademark of Whatman International Ltd.
- Dynex® is a registered trademark of Magellan Biosciences, Chelmsford, MA, USA
- Labsystem® is a registered trademark of Labsystem kft., Budapest, Hungary
- BRET2®, DeepBlueC® and PerkinElmer® are registered trademarks of PerkinElmer, Inc., Waltham, Massachusetts, USA
- Chroma-Glo<sup>TM</sup> is a registered trademark of Promega Corporation, Madison, WI 53711 USA
- MycoAlert® is a registered trademark of Cambrex Corporation, East Rutherford, NJ, USA

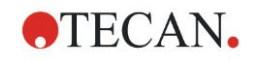

## **Tecan Customer Support**

If you have any questions or need technical support for your Tecan product, contact your local Tecan Customer Support organization. Go to <http://www.tecan.com/> for contact information.

Prior to contacting Tecan for product support, prepare the following information for the best possible technical support (see name plate):

- Model name of your product
- Serial number (SN) of your product
- Software and software version (if applicable)
- Description of the problem and contact person
- Date and time when the problem occurred
- Steps that you have already taken to correct the problem
- Your contact information (phone number, fax number, e-mail address, etc.)

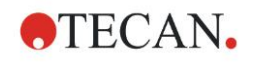

## **End User Software License Agreement**

IMPORTANT - READ CAREFULLY: This End-User License Agreement ("EULA") is a legal agreement between you (either an individual or a legal entity) and Tecan Austria GmbH ("Tecan") for the proprietary software product identified above, which includes computer software ("SOFTWARE PRODUCT") and may include associated media, printed materials, and "online" or electronic documentation ("DOCUMENTATION"). This SOFTWARE PRODUCT is made available to you only on the terms and conditions of this EULA. By installing, copying, or otherwise using the SOFTWARE PRODUCT (whichever occurs first), you agree to be bound by the terms of this EULA. If you do not agree with the terms of this EULA, you are not authorized to install and/or use the SOFTWARE PRODUCT.

#### **SOFTWARE PRODUCT LICENSE**

The SOFTWARE PRODUCT and the DOCUMENTATION are protected by copyright laws and international copyright treaties, as well as other intellectual property laws and treaties. The SOFTWARE PRODUCT is licensed, not sold.

#### **1. GRANT OF LICENSE**

This EULA grants you the non-exclusive and non-transferable right to use the SOFTWARE PRODUCT in accordance with the instructions and procedures in the DOCUMENTATION for your own internal purposes only. You may install and use the number of copies of the SOFTWARE PRODUCT on the number of computers or workstations connected to the number of devices as specified in the documentation to this EULA in accordance with the software installation procedure described in the documentation.

You may either make one copy of the SOFTWARE PRODUCT solely for archival purposes in support of your use of the SOFTWARE PRODUCT on a single computer or transfer the SOFTWARE PRODUCT to a single hard disk provided that you keep the original only for backup or archival purposes. You may not reproduce or distribute the SOFTWARE PRODUCT in any other way, including rental or leasing.

The SOFTWARE PRODUCT shall be used exclusively with the devices specified in the documentation and must not be used on any other devices.

#### **2. LICENSE FEE**

The license fee for the right to use the SOFTWARE PRODUCT is set forth in the documentation.

#### **3. DESCRIPTION OF OTHER RIGHTS AND LIMITATIONS**

You may not reverse engineer, decompile, or disassemble the SOFTWARE PRODUCT, except and only to the extent that such activity is expressly permitted by applicable law notwithstanding this limitation.

The SOFTWARE PRODUCT is licensed as a single product. Its component parts may not be separated for use on more than one computer or workstation.

Tecan may provide you with support services related to the SOFTWARE PRODUCT ("SUPPORT SERVICES"). Use of SUPPORT SERVICES is governed by Tecan's policies and programs described in the user manual, in "online" documentation, and/or in other materials provided by Tecan. Any supplemental software code provided to you as part of the SUPPORT SERVICES shall be considered part of the SOFTWARE PRODUCT and subject to the terms and conditions of this EULA. With respect to technical information, you provide to Tecan as part of the SUPPORT SERVICES, Tecan may use such information for its business purposes, including for product support and development. Tecan will not utilize such technical information in a form that personally identifies you.

You may not transfer any of your rights under this EULA without the prior written consent of Tecan to a third party.

Without prejudice to any other rights, Tecan may terminate this EULA if you fail to comply with the terms and conditions of this EULA. In such event, you may not use the SOFTWARE PRODUCT any longer and you must destroy all copies of the SOFTWARE PRODUCT and the DOCUMENTATION and all its component parts within a period of fourteen days.

#### **4. COPYRIGHT**

All title and copyrights in and to the SOFTWARE PRODUCT (including but not limited to any charts, images, photographs, animations, video, audio, music, text, and "applets" incorporated into the SOFTWARE PRODUCT), the DOCUMENTATION and any copies of the SOFTWARE PRODUCT and the DOCUMENTATION are owned by Tecan Austria GmbH or its suppliers and licensed to Tecan. The SOFTWARE PRODUCT and the DOCUMENTATION are protected by copyright laws and international treaty provisions. Therefore, you must treat the SOFTWARE PRODUCT and the DOCUMENTATION like any other copyright protected material.

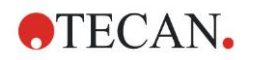

#### **5. TERMS AND CONDITIONS FOR USE**

Use of the SOFTWARE PRODUCT shall be subject to compliance with the following terms and conditions relating thereto:

- The SOFTWARE PRODUCT shall be used exclusively on devices specified in the documentation;

- only the latest version of the SOFTWARE PRODUCT shall be used;

- the SOFTWARE PRODUCT shall not be modified nor caused to be modified.

It shall be your responsibility to personally effect any requisite declarations to the authorities with a view to using SOFTWARE PRODUCTS.

#### **6. PRECAUTIONS OF USE**

Before being commercialized, the SOFTWARE PRODUCT underwent a series of tests to measure the reliability of results obtained.

However, taking into account the high number of possible applications for which the SOFTWARE PRODUCT can be used, it has not been possible to carry out said tests in a real work situation.

The contracting parties agree that it is not possible in practice to produce data processing programs which will be 100% suitable for all applications.

Therefore, you are strongly advised to verify and to validate results obtained before using the SOFTWARE PRODUCT in a real work situation every time it is used in a new application.

Should there be any doubt as to the results, or in the case of erroneous results, you are requested to immediately contact Tecan.

For the perfect use of SOFTWARE PRODUCTS, you are reminded that:

- You must have the requisite knowledge;

- you must, in a regular fashion, write-protect and backup, in particular, to protect the data files from incidents such as deletion, overwriting, virus infection, etc.

#### **7. LIMITED WARRANTY**

The SOFTWARE PRODUCT is under warranty for a period of 90 days as of the date of delivery thereof.

During said period, Tecan shall use reasonable efforts to deliver, as quickly as possible and by any means it chooses an updated version or a copy of the said version of the program free of any significant defect appeared.

The provisions mentioned above determine the extent of the warranty granted to you.

**Note on Java Support.** The SOFTWARE PRODUCT may contain support for programs written in Java. Java technology is not fault tolerant and is not designed, manufactured, or intended for use or resale as online control equipment in hazardous environments requiring fail-safe performance, such as in the operation of nuclear facilities, aircraft navigation or communication systems, air traffic control, direct life support machines, or weapons systems, in which the failure of Java technology could lead directly to death, personal injury, or severe physical or environmental damage. Sun Microsystems, Inc. requires the addition of this disclaimer.

#### **8. RESTRICTED LIABILITY**

Tecan shall be subject to an undertaking to exercise due-care.

Said undertaking shall concern the supply of the software conforming to the functionalities described in the documentation thereof, no guarantee whatsoever being given either with regard to results obtained or the fitness of the SOFTWARE PRODUCT for your purposes.

You shall be solely liable for the use of the SOFTWARE PRODUCT and results obtained. In particular, you shall be responsible for verifying the contents and the consistency thereof, as the SOFTWARE PRODUCT shall be used under your sole management, control and responsibility.

TECAN SHALL NOT BE HELD LIABLE FOR ANY INDIRECT OR CONSEQUENTIAL DAMAGES OR ANY LOSS OF PROFIT, SHORTFALL IN EARNINGS OR LOSS OF DATA INCURRED BY YOU EVEN IF TECAN HAS BEEN INFORMED THAT THE SAID LOSS OR PREJUDICE COULD OCCUR.

The SOFTWARE PRODUCT has undergone an anti-virus test. However, Tecan shall not be liable should a virus be present that was undetectable by the anti-virus utility used to run the test mentioned above.

SHOULD FOR ANY REASON WHATSOEVER, TECAN BE HELD LIABLE BY THE COURTS, THE AMOUNT OF ANY DAMAGES EFFECTIVELY OWED AND ORDERED TO BE PAID SHALL, WITH THE EXCEPTION OF INTENTIONAL MISCONDUCT OR
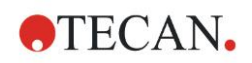

GROSS NEGLIGENCE, NOT EXCEED THE TOTAL AMOUNT OF THE SUMS RECEIVED BY TECAN BY VIRTUE OF THE PRESENT EULA.

## **9. CONFIDENTIALITY**

You hereby acknowledge and agree that you will not disclose the SOFTWARE PRODUCT and the DOCUMENTATION to any of your employees (except to those responsible for the application) or to any third party without the prior written consent of Tecan and that this duty of confidentiality survives the term of this EULA. You will safeguard the SOFTWARE PRODUCT and the DOCUMENTATION with the highest degree of care.

## **10. TERMINATION**

If you fail to comply with any of your obligations hereunder, Tecan shall have the right, at any time, to terminate the EULA and take immediate possession of the SOFTWARE PRODUCT and the DOCUMENTATION and of all copies wherever located without demand or notice.